**RIGOH** 

# Aficio **TM 3228C/3235C/3245C**

## **Instrucciones Guía general de uso y configuración**

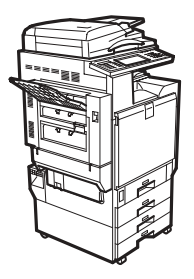

- [Introducción](#page-30-0) **[1](#page-30-0)**
- [Operaciones de funciones combinadas](#page-42-0) **[2](#page-42-0)**
- [Document Server](#page-50-0) **[3](#page-50-0)**
- [Herram. usu. \(Ajustes sistema\)](#page-66-0) **[4](#page-66-0)**
- [Detección de fallos](#page-130-0) **[5](#page-130-0)**
- [Observaciones](#page-166-0) **[6](#page-166-0)**
- [Introducción de texto](#page-182-0) **[7](#page-182-0)**
- [Características técnicas](#page-184-0) **[8](#page-184-0)**

Lea detenidamente este manual antes de utilizar la máquina y téngalo a mano para futuras consultas. Asegúrese de leer la "Información de seguridad" antes de utilizar esta máquina para su utilización segura y adecuada.

#### **Introducción**

Este manual contiene instrucciones detalladas sobre el funcionamiento e información acerca del uso de esta máquina. Por su seguridad y beneficio, lea detenidamente este manual antes de usar la máquina. Mantenga este manual a mano para poder hacer consultas rápidas.

#### **Importante**

El contenido de este manual está sujeto a cambios sin previo aviso. En ningún caso será la empresa responsable de ningún daño directo, indirecto, especial, incidental o resultante que surja de manipular o utilizar la máquina.

#### **Notas:**

Algunas ilustraciones del manual pueden diferir ligeramente de su aparato.

Ciertas opciones pueden no estar disponibles en algunos países. Para más detalles, consulte a su distribuidor local.

#### **Seguridad del láser:**

Esta máquina está considerada como un dispositivo láser Clase 1, seguro para uso en oficinas / procesamiento electrónico de datos. La máquina contiene cinco diodos láser de AIGalnP de 7 milivatios y 645-660 nanómetros de longitud de onda para cada emisor. El contacto directo (o indirecto por reflexión) de los ojos con el rayo láser puede provocar lesiones oculares graves. Las precauciones de seguridad y los mecanismos de bloqueo se han diseñado para evitar cualquier posible exposición del usuario al rayo láser.

En la parte posterior de la máquina se encuentra pegada la siguiente etiqueta.

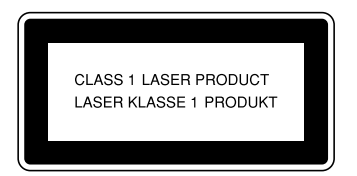

#### **Precaución:**

El uso de controles, ajustes o la realización de procedimientos distintos a los que se indican en este manual podría provocar la exposición a radiaciones peligrosas.

#### **Notas:**

En las páginas siguientes no aparece el nombre de los distintos modelos. Verifique el tipo de su máquina antes de leer este manual. (Para más información, consulte [Pág.16 "Tipos de máquinas".](#page-29-0))

- Tipo 1: Aficio 3228C
- Tipo 2: Aficio 3235C
- Tipo 3: Aficio 3245C

Es posible que en algunos países no puedan encontrarse algunos tipos. Para más detalles, consulte a su distribuidor local.

En este manual se emplean dos tipos de unidades de medida. Para esta máquina, consulte la versión métrica.

Para obtener copias de buena calidad, Ricoh recomienda la utilización de un tóner Ricoh original.

Ricoh no se hace responsable de los daños o gastos derivados de la utilización de piezas que no sean las piezas originales de Ricoh con los productos de oficina de Ricoh.

#### **Fuente de alimentación**

220–240 V, 50/60 Hz, 7 A o más

Asegúrese de conectar el cable de alimentación a una fuente de alimentación del tipo arriba indicado. Para más información sobre la fuente de alimentación, consulte [Pág.158 "Conexión de alimentación".](#page-171-0)

# <span id="page-2-0"></span>**Manuales para esta máquina**

En los siguientes manuales se describen los procedimientos para el funcionamiento de esta máquina. Para las distintas funciones, consulte las partes correspondientes del manual.

### *A* Nota

- ❒ Los manuales que se proporcionan son específicos para el tipo de máquina.
- ❒ Necesita Adobe Acrobat Reader / Adobe Reader para ver los manuales como un archivo PDF.
- ❒ Se proporcionan dos CD-ROMs:
	- CD-ROM 1 "Operating Instructions"
	- CD-ROM 2 "Scanner Driver and Document Management Utility"

#### ❖ **Guía general de uso y configuración (este manual)**

Ofrece información general sobre la máquina y describe los Ajustes del sistema (como Ajustes de papel de bandeja), las funciones de Document Server y la localización de averías.

Consulte este manual para conocer los procedimientos de la Libreta de direcciones como registrar números de fax, direcciones de correo electrónico y utilizar códigos.

#### ❖ **Manual de seguridad**

Este manual es para el uso de los administradores de la máquina. Describe funciones de seguridad que los administradores pueden utilizar para proteger la manipulación de datos o para evitar el uso no autorizado de la máquina.

Consulte este manual para los procedimientos de registro de administradores, así como para la configuración de usuarios y la autenticación del administrador.

#### ❖ **Guía de red (archivo PDF - CD-ROM1)**

Proporciona información acerca de la configuración y funcionamiento de la impresora en un entorno de red o con un software.

Este manual incluye todos los modelos y contiene funciones y configuraciones que pueden no estar disponibles en su modelo. Las imágenes, ilustraciones, funciones y los sistemas operativos admitidos pueden ser diferentes de los de su modelo.

#### ❖ **Manual de referencia de copiadora**

Describe el funcionamiento, funciones y resolución de problemas de la función copiadora de la máquina.

#### ❖ **Manual de referencia de fax <Funciones básicas>**

Describe el funcionamiento, funciones y resolución de problemas de la función fax de la máquina.

#### ❖ **Manual de referencia de fax <Funciones avanzadas>**

Describe las funciones de fax avanzadas como los ajustes de línea y los procedimientos de registro de los ID.

#### ❖ **Manual de referencia de impresora**

Describe los ajustes del sistema, operaciones, funciones y localización de averías de la función de impresora de la máquina.

#### ❖ **Manual de referencia de escáner (archivo PDF - CD-ROM1)**

Describe el funcionamiento, funciones y resolución de problemas de la función escáner de la máquina.

#### ❖ **Manuales de DeskTopBinder Lite**

DeskTopBinder Lite es una utilidad que se incluye en el CD-ROM etiquetado "Scanner Driver and Document Management Utility".

- DeskTopBinder Lite Guía de instalación (archivo PDF CD-ROM2) Describe con detalle la instalación y el entorno de funcionamiento de DeskTopBinder Lite. Esta guía se puede mostrar desde la pantalla **[Configuración]** cuando se instala DeskTopBinder Lite.
- DeskTopBinder Guía de introducción (archivo PDF CD-ROM2) Describe el funcionamiento de DeskTopBinder Lite y proporciona información general de sus funciones. Esta guía se añade al menú **[Inicio]** cuando se instala DeskTopBinder Lite.
- Guía de Auto Document Link (archivo PDF CD-ROM2) Describe el funcionamiento y las funciones de Auto Document Link que se instala con DeskTopBinder Lite. Esta guía se añade al menú **[Inicio]** cuando se instala DeskTopBinder Lite.

#### ❖ **Otros manuales**

- Suplemento PostScript3 (archivo PDF CD-ROM1)
- Suplemento para UNIX (disponible en su proveedor autorizado o como archivo PDF en nuestra página Web).

# <span id="page-4-0"></span>**Qué se puede hacer con esta máquina**

A continuación se presentan las funciones de esta máquina y los manuales en los que se describe la información detallada acerca de estas funciones.

Los productos marcados con un \* son opcionales. Para obtener más información acerca de los productos opcionales, consulte [Pág.175 "Accesorios opcionales"](#page-188-0) o póngase en contacto con su distribuidor local.

## <span id="page-4-1"></span>**Funciones de copiadora, fax, impresora y escáner**

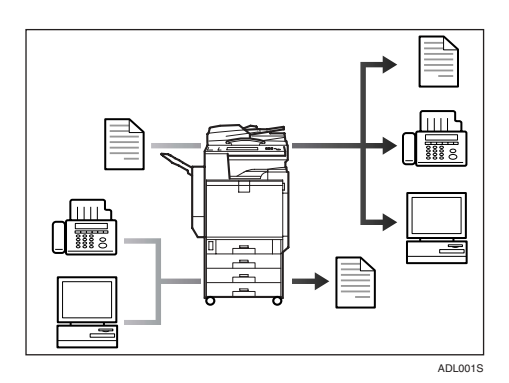

Esta máquina proporciona funciones de copiadora, fax\*, impresora y escáner.

- Se pueden hacer copias de originales. Con un finisher\*, se pueden clasificar y grapar las copias. Consulte *Manual de referencia de copiadora*.
- Se pueden enviar originales por fax y recibir faxes de otras máquinas. Consulte *Manual de referencia de fax <Funciones básicas>* y *Manual de referencia de fax <Funciones avanzadas>*
- Se pueden imprimir documentos creados mediante aplicaciones. Consulte *Manual de referencia de impresora*.
- Puede escanear originales y enviar los archivos escaneados a un ordenador. Consulte *Manual de referencia de escáner*.

## <span id="page-4-2"></span>**Cómo utilizar los documentos almacenados**

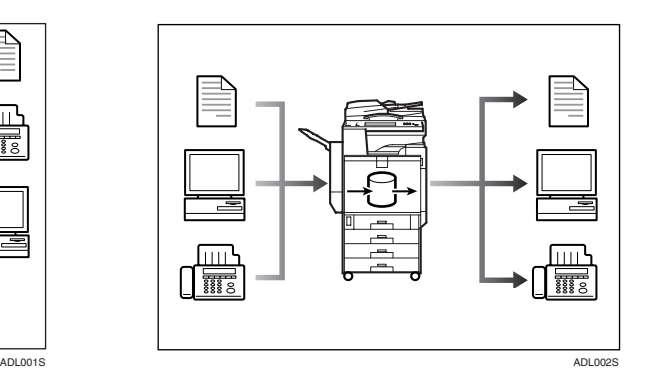

- En el disco duro de la máquina puede almacenar los archivos de los originales escaneados por esta máquina o archivos enviados por otros ordenadores. Los documentos almacenados se pueden imprimir o enviar por fax. También puede cambiar los ajustes de impresión e imprimir varios documentos (Document Server). Consulte [Pág.39 "Utilización de](#page-52-0) [Document Server".](#page-52-0)
- Con DeskTopBinder Professional\*/Lite, puede buscar, verificar, imprimir y borrar los documentos almacenados utilizando el ordenador. También puede recuperar los documentos almacenados escaneados en el modo escáner. Con el File Format Converter\*, puede incluso descargar en su ordenador documentos almacenados en las funciones de copia e impresora. Consulte *Guía de red*.

## <span id="page-5-0"></span>**Transmisión y recepción de faxes sin papel**

#### **Recepción**

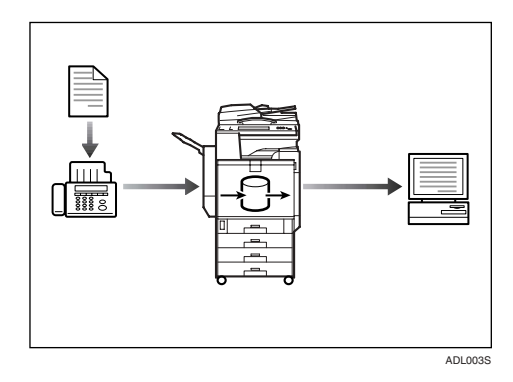

• Los mensajes de fax recibidos se pueden almacenar en el disco duro de la máquina en lugar de imprimirlos en papel. Puede utilizar DeskTopBinder Professional\*/Lite o un navegador Web para verificar, imprimir, borrar, recuperar o descargar documentos utilizando el ordenador (Almacenar los documentos recibidos). Consulte *Manual de referencia de fax <Funciones avanzadas>*.

#### **Transmisión**

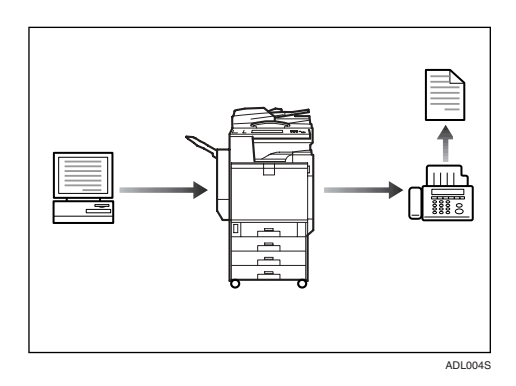

Puede enviar directamente a otra máquina de fax documentos creados mediante aplicaciones, sin tener que imprimirlos previamente (LAN-Fax). Consulte *Manual de referencia de fax <Funciones avanzadas>*.

## <span id="page-5-1"></span>**Transmisión y recepción de faxes a través de Internet**

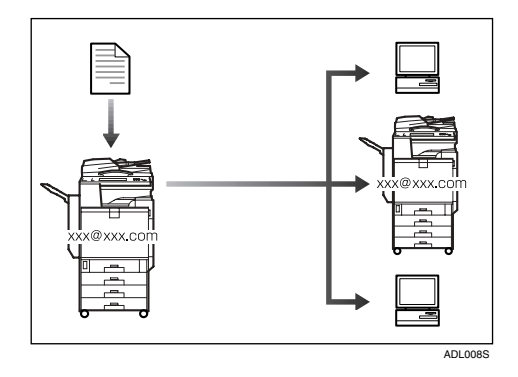

• Puede enviar documentos de fax mediante correo electrónico especificando la dirección de correo electrónico del destinatario (Transmisión de Internet Fax).

Puede recibir documentos enviados a través de Internet Fax o desde otros ordenadores (Recepción de Internet Fax). Consulte *Manual de referencia de fax <Funciones básicas>*.

• Se pueden enviar faxes utilizando datos como la dirección IP para especificar el destino de IP-Fax (Transmisión de IP-Fax).

Los archivos transmitidos se pueden recibir utilizando una maquina de Internet Fax (Recepción de IP-Fax). Consulte *Manual de referencia de fax <Funciones básicas>*.

## <span id="page-6-0"></span>**Cómo utilizar el escáner en un entorno de red**

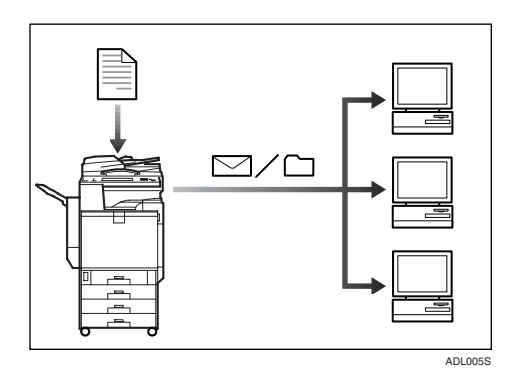

- Puede enviar documentos escaneados a otros ordenadores de la red mediante correo electrónico (Enviar por correo electrónico archivos escaneados almacenados). Consulte *Manual de referencia de escáner*.
- Con el software de envío Scan-Router, los documentos escaneados se pueden guardar en destinos especificados en los ordenadores de la red (Almacenamiento de archivos). Consulte *Manual de referencia de escáner*.
- Puede enviar documentos escaneados a otras carpetas de red (Escanear en carpeta). Consulte *Manual de referencia de escáner*.

<span id="page-6-1"></span>**Administración de la máquina/Protección de documentos (Funciones de seguridad)**

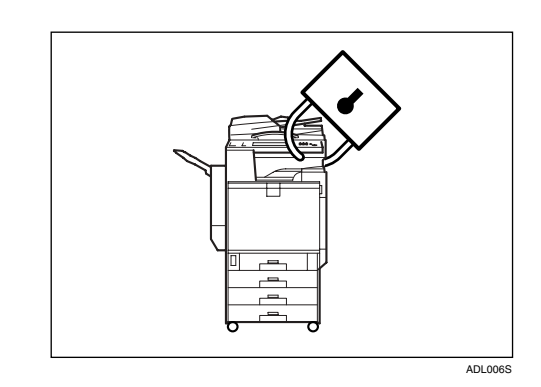

- Se pueden proteger los documentos del acceso no autorizado y evitar que se copien sin permiso. Consulte *Manual de seguridad*.
- Se puede controlar el uso de la máquina, así como evitar que se modifique la configuración de la misma sin autorización. Consulte *Manual de seguridad*.
- Estableciendo contraseñas se puede evitar el acceso no autorizado a través de la red. Consulte *Manual de seguridad*.
- Se pueden borrar los datos del disco duro para evitar la fuga de información. Consulte el manual de DataOverwriteSecurity Unit\* y el *Manual de seguridad*.

## <span id="page-7-0"></span>**Supervisión de la máquina a través de un ordenador**

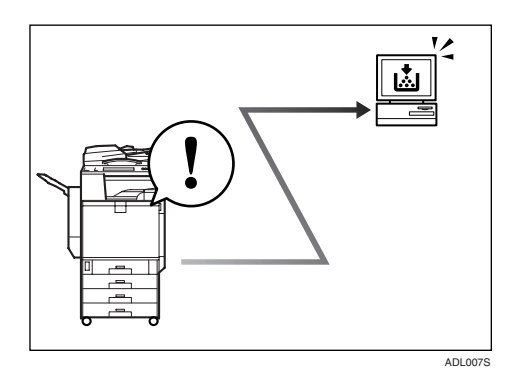

Utilizando un ordenador, puede supervisar el estado de la máquina y cambiar la configuración.

- Mediante SmartDeviceMonitor for Admin, SmartDeviceMonitor for Client, o un navegador Web, puede utilizar un ordenador para ver el estado de la máquina como, por ejemplo, comprobar la cantidad de papel, si el papel se ha atascado, etc. Consulte *Guía de red*.
- También puede utilizar un navegador Web para realizar la configuración de red. Consulte *Guía de red*.
- Puede utilizar también un navegador Web para registrar y administrar datos como códigos de usuario, números de fax, direcciones de correo electrónico y carpetas de la Libreta de direcciones. Consulte la Ayuda del navegador Web.

# **CONTENIDO**

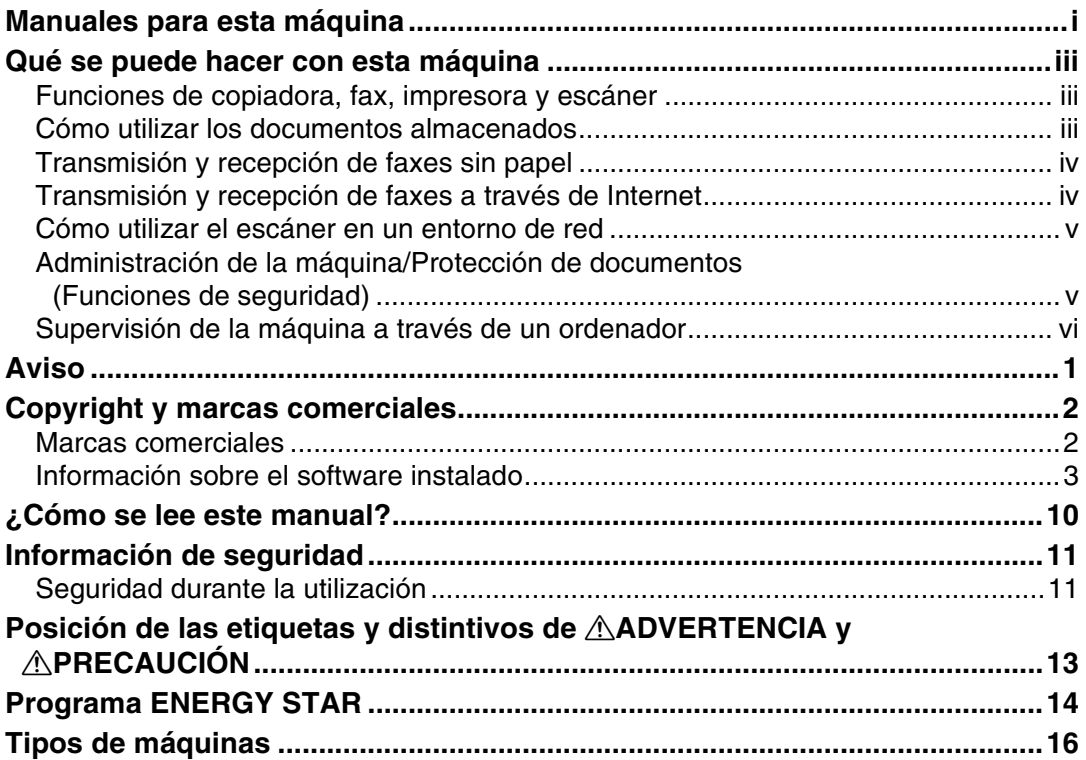

## 1. Introducción

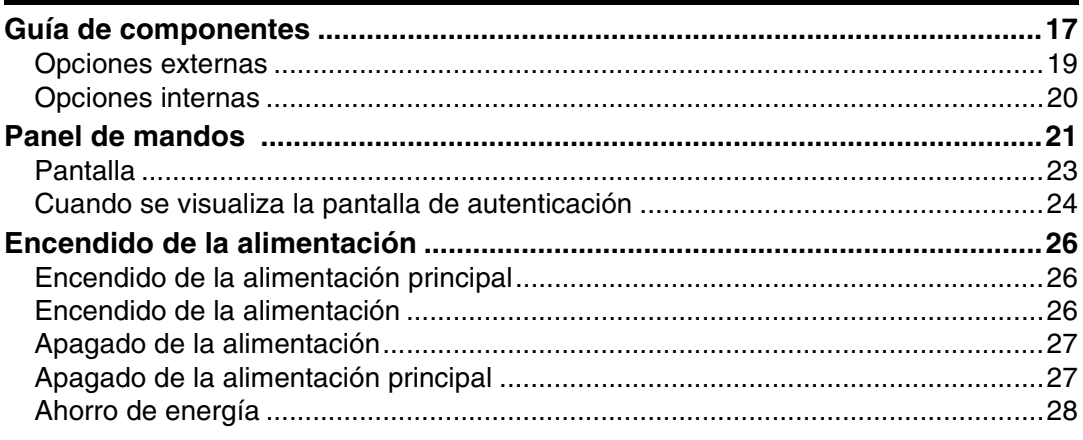

## 2. Operaciones de funciones combinadas

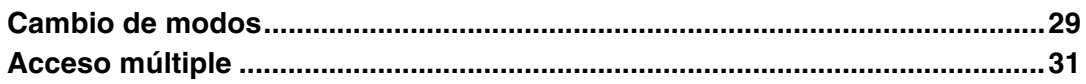

## **[3. Document Server](#page-50-0)**

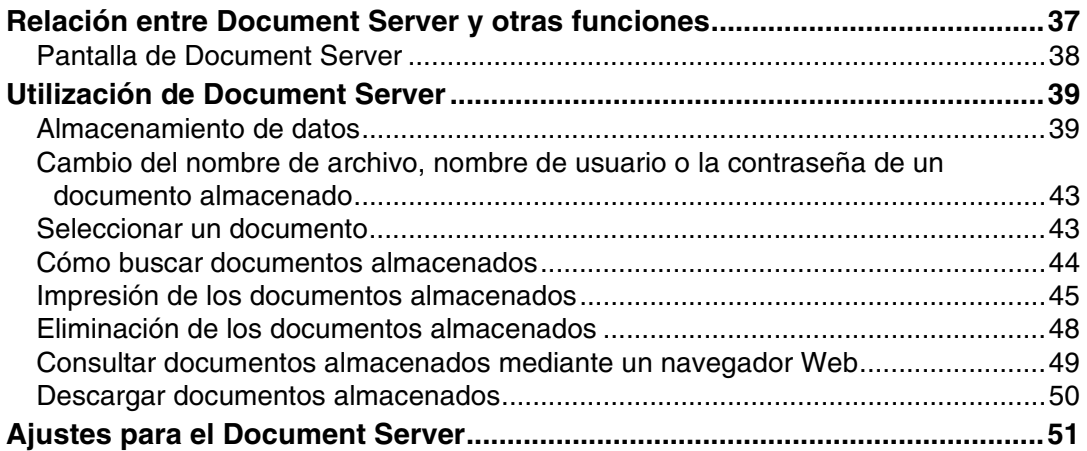

## **[4. Herram. usu. \(Ajustes sistema\)](#page-66-0)**

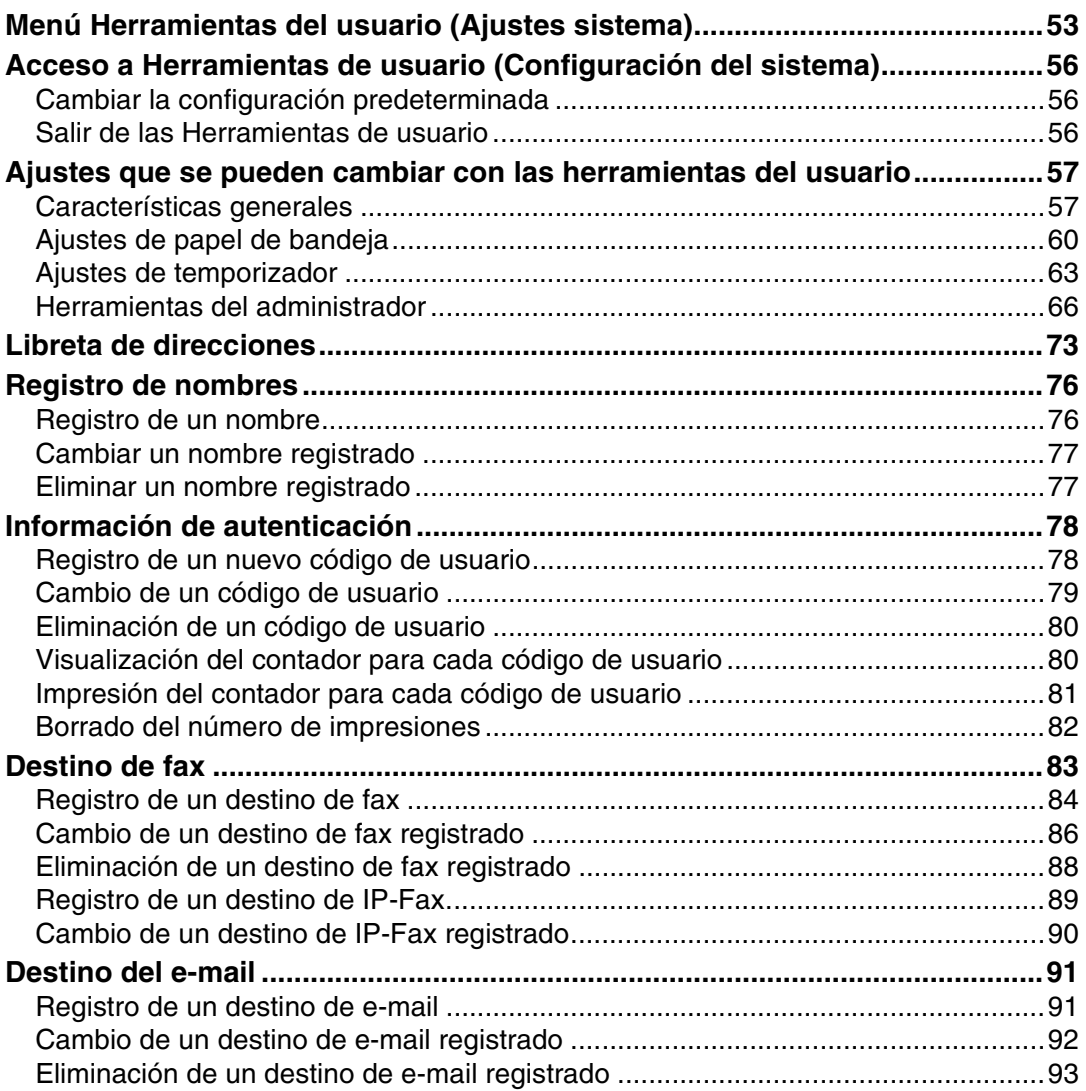

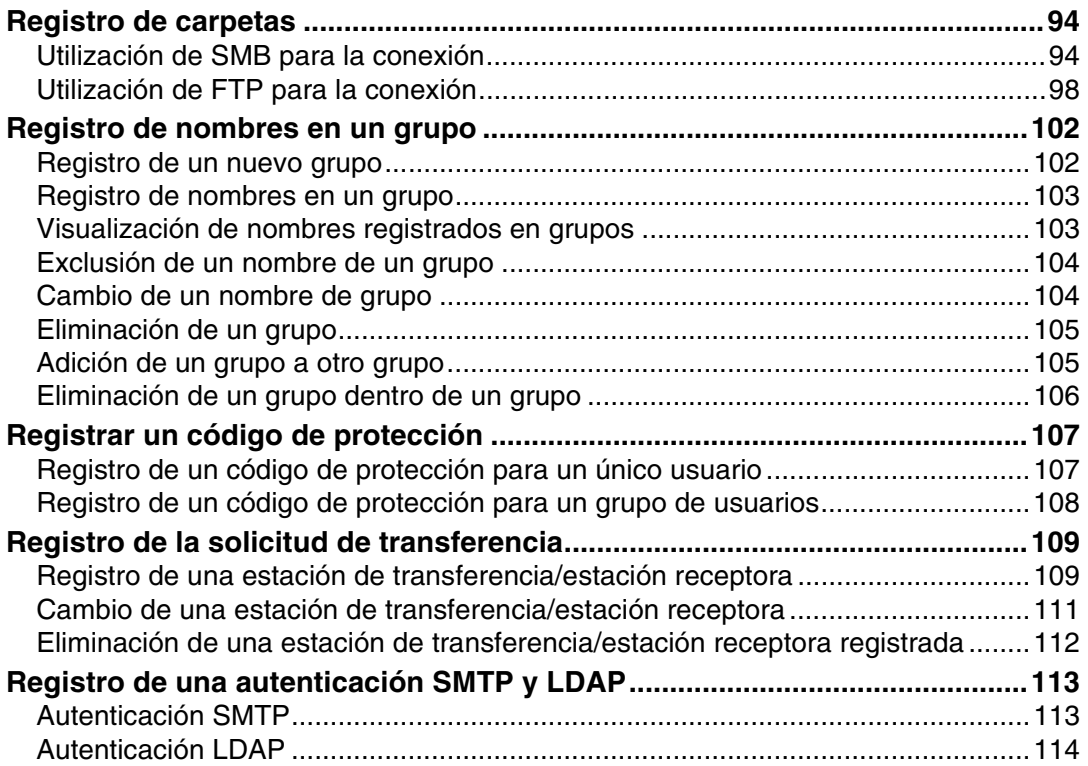

## **[5. Detección de fallos](#page-130-0)**

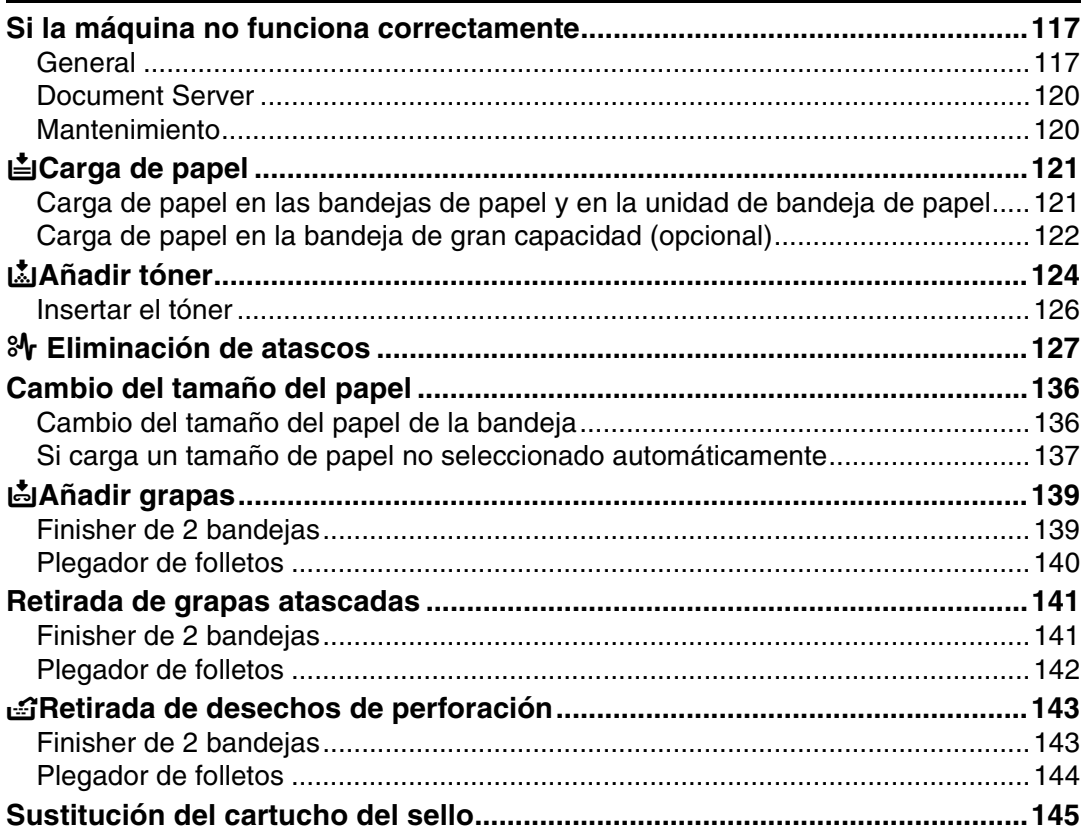

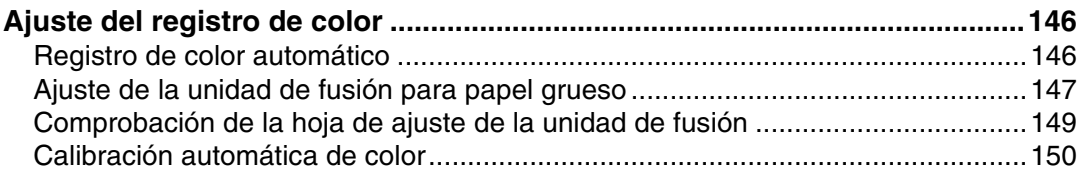

## 6. Observaciones

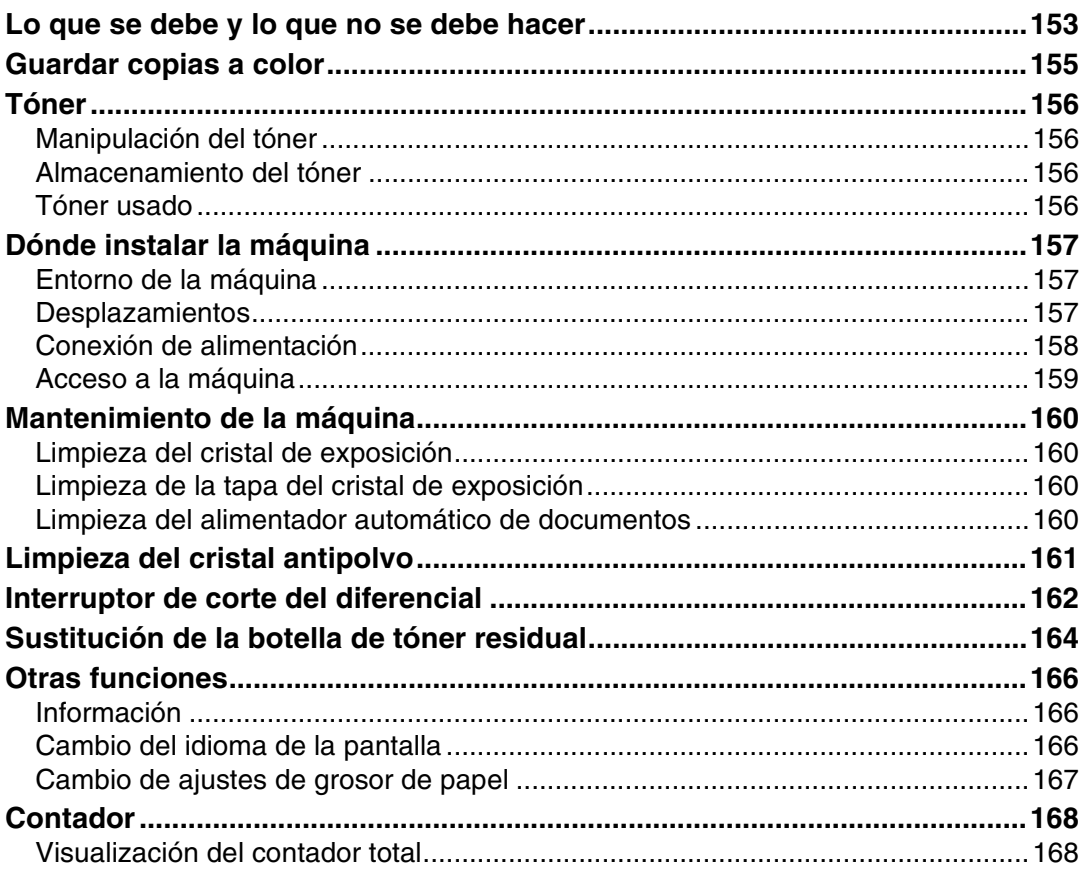

## 7. Introducción de texto

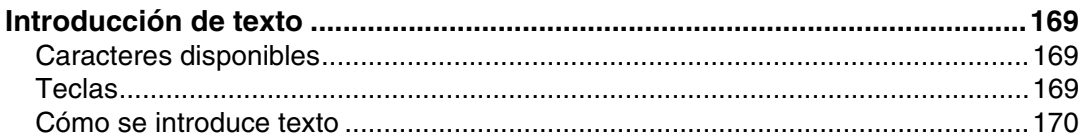

## 8. Características técnicas

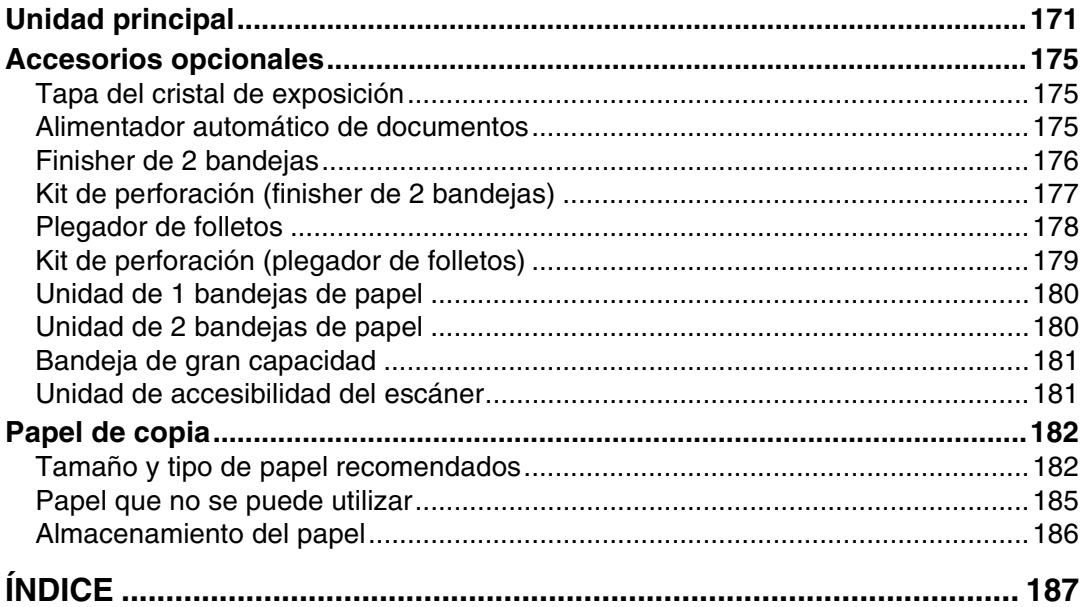

<span id="page-14-0"></span>**Aviso a los usuarios del interface de LAN inalámbrica (opcional)**

# CEO

Aviso a los usuarios de los países del AEE

Este producto cumple con los principales requisitos y disposiciones de la Directiva 1999/5/EC del Parlamento Europeo y del Consejo de 9 de marzo de 1999, sobre equipos de radio y equipos terminales de telecomunicaciones y el reconocimiento mutuo de su conformidad.

La declaración CE de conformidad está disponible en Internet en la URL:

http://www.ricoh.co.jp/fax/ce\_doc/.

Sólo se autoriza el uso de este producto en el EEE o demás países autorizados. La utilización de este producto en exteriores está prohibida en Bélgica, Francia, Alemania, Italia y en los Países Bajos.

# <span id="page-15-0"></span>**Copyright y marcas comerciales**

## <span id="page-15-1"></span>**Marcas comerciales**

Microsoft<sup>®</sup>, Windows<sup>®</sup> y Windows NT<sup>®</sup> son marcas comerciales registradas de Microsoft Corporation en Estados Unidos y otros países.

Acrobat® es una marca registrada de Adobe Systems Incorporated.

Bluetooth™ es una marca comercial de Bluetooth SIG, Inc. (Special Interest Group) y RICOH Company Limited la utiliza bajo licencia.

Copyright ©2001 Bluetooth SIG, Inc.

Las marcas comerciales de Bluetooth son propiedad de Bluetooth SIG, Inc., EE.UU.

Otros nombres de productos especificados en este documento se utilizan únicamente a título identificativo y podrían ser marcas comerciales de sus respectivas empresas. Renunciamos a cualquier derecho sobre estas marcas.

Los nombres propios de los sistemas operativos de Windows son los siguientes:

- El nombre de producto de Windows® 95 es Microsoft® Windows® 95
- El nombre de producto de Windows® 98 es Microsoft® Windows® 98
- El nombre de producto de Windows® Me es Microsoft® Windows® Millennium Edition (Windows Me)
- Los nombres de producto de Windows® 2000 son los siguientes: Microsoft® Windows® 2000 Advanced Server Microsoft® Windows® 2000 Server Microsoft® Windows® 2000 Professional
- Los nombres de producto de Windows<sup>®</sup> XP son los siguientes: Microsoft<sup>®</sup> Windows<sup>®</sup> XP Professional Microsoft<sup>®</sup> Windows<sup>®</sup> XP Home Edition
- Los nombres de producto de Windows Server™ 2003 son los siguientes: Microsoft® Windows Server™ 2003 Standard Edition Microsoft® Windows Server™ 2003 Enterprise Edition Microsoft® Windows Server™ 2003 Web Edition
- Los nombres de producto de Windows® NT son los siguientes: Microsoft® Windows NT® Server 4.0 Microsoft® Windows NT® Workstation 4.0

## <span id="page-16-0"></span>**Información sobre el software instalado**

#### **expat**

- El software, que incluye entre otros componentes el controlador, (en lo sucesivo "software") instalado en este producto utiliza la versión expat bajo las condiciones que se mencionan a continuación.
- El fabricante del producto ofrece garantía y servicio técnico para el software del producto, expat incluido, y exime al creador inicial y al propietario del copyright del expat de estas obligaciones.
- La información relacionada con el expat está disponible en: http://expat.sourceforge.net/

Copyright © 1998, 1999, 2000 Thai Open Source Software Centre, Ltd. y Clark Cooper.

Copyright © 2001, 2002 Expat maintainers.

Se concede permiso, libre de costes, a cualquier persona que obtenga una copia de este software y de los archivos de documentación que le acompañan (el "Software"), para que trate el Software sin restricciones, incluyendo los derechos sin limitación a utilizar, copiar, modificar, fusionar, distribuir, sublicenciar y/o vender copias del Software, y permitir a las personas a las que se entregue el Software a que lo hagan, sujeto a las siguientes condiciones:

La nota anterior de derechos de autor y esta nota de permiso debe incluirse en todas las copias o partes substanciales del Software.

EL SOFTWARE SE PROPORCIONA "TAL CUAL", SIN GARANTÍA DE NIN-GUNA CLASE, EXPRESADA O IMPLÍCITA, INCLUYENDO AUNQUE NO LI-MITADA A LAS GARANTÍAS DE COMERCIABILIDAD, ADECUACIÓN A ALGÚN OBJETIVO PARTICULAR Y NO ABUSO. EN NINGÚN CASO, LOS AUTORES O LOS PROPIETARIOS DE LOS DERECHOS DE AUTOR SERÁN RESPONSABLES DE RECLAMACIÓN, DAÑOS O CUALQUIER OTRA RES-PONSABILIDAD, TANTO SI SE PRODUCE EN EL CURSO DE UNA ACCIÓN DEL CONTRATO, AGRAVIO O NO, QUE SE PRODUZCA POR, COMO CON-SECUENCIA O EN CONEXIÓN CON EL SOFTWARE O LA UTILIZACIÓN O CUALQUIER OTRO TRATO CON EL SOFTWARE.

#### **NetBSD**

1. Copyright de NetBSD

Para todos los usuarios que utilicen este producto:

Este producto contiene el sistema operativo NetBSD:

La mayor parte del software que conforma el sistema operativo NetBSD no es de dominio público; su copyright pertenece a sus creadores.

El siguiente texto muestra el copyright utilizado para una gran parte del código fuente de NetBSD. Para conocer el copyright exacto aplicable a cada uno de los archivos o archivos binarios, hay que consultar el árbol del código fuente.

Puede encontrarse un código fuente completo en http://www.netbsd.org/.

Copyright © 1999, 2000 The NetBSD Foundation, Inc.

Reservados todos los derechos.

Están permitidas la redistribución y el uso en sus formas fuente y binaria, con o sin modificación, siempre que se cumplan las siguientes condiciones:

- $\odot$  Las redistribuciones del código fuente deben conservar el copyright anterior, esta lista de condiciones y la siguiente renuncia.
- B Las redistribuciones en formato binario deben reproducir el copyright anterior, esta lista de condiciones y la siguiente renuncia en la documentación y/u otros materiales que se incluyen en la distribución.
- C Todo el material publicitario que mencione funciones o el uso de este software debe mostrar el siguiente reconocimiento: Este producto incluye software desarrollado por The NetBSD Foundation, Inc. y sus colaboradores.
- D Ni el nombre de The NetBSD Foundation ni los nombres de sus colaboradores se pueden utilizar para aprobar o promocionar productos derivados de este software sin un anterior permiso específico por escrito.

ESTE SOFTWARE LO PROPORCIONA THE NETBSD FOUNDATION, INC. Y SUS COLABORADORES "TAL CUAL" Y RENUNCIAMOS A CUALQUIER GARANTÍA EXPRESA O IMPLÍCITA, INCLUYENDO, PERO SIN LIMITARSE A, LAS GARANTIAS IMPLÍCITAS DE COMERCIABILIDAD E IDONEIDAD PARA UN FIN DETERMINADO. EN NINGÚN CASO SERÁN LA FUNDA-CIÓN NI SUS COLABORADORES RESPONSABLES DE NINGÚN DAÑO DI-RECTO, INDIRECTO, INCIDENTAL, ESPECIAL, EJEMPLAR O DERIVADO (INCLUYENDO, PERO SIN LIMITARSE A, LA OBTENCIÓN DE MERCAN-CÍAS O SERVICIOS SUSTITUTORIOS; PERDIDA DE USO, DATOS O BENEFI-CIOS; O LA INTERRUPCIÓN DEL NEGOCIO) QUE SE CAUSE DE CUALQUIER FORMA Y EN CUALQUIER TEORÍA DE RESPONSABILIDAD, YA SEA EN CONTRATO, RESPONSABILIDAD ESTRICTA O FRAUDE (IN-CLUYENDO LA NEGLICENCIA O CUALQUIER OTRA) QUE SURJA DE CUALQUIER TIPO DE USO DE ESTE SOFTWARE, AUNQUE SE ESTÉ AVISA-DO DE LA POSIBILIDAD DE DICHO DAÑO.

2. Lista de nombre de autores

Todos los nombres de productos mencionados en este manual son marcas comerciales de sus respectivos propietarios.

Las siguientes reseñas son necesarias para cumplir los términos de la licencia del software que hemos mencionado en este documento:

- Este producto incluye software desarrollado por la Universidad de California, Berkeley y sus colaboradores.
- Este producto incluye software desarrollado por Jonathan R. Stone para el Proyecto NetBSD.
- Este producto incluye software desarrollado por NetBSD Foundation, Inc. y sus colaboradores.
- Este producto incluye software desarrollado por Manuel Bouyer.
- Este producto incluye software desarrollado por Charles Hannum.
- Este producto incluye software desarrollado por Charles M. Hannum.
- Este producto incluye software desarrollado por Christopher G. Demetriou.
- Este producto incluye software desarrollado por TooLs GmbH.
- Este producto incluye software desarrollado por Terrence R. Lambert.
- Este producto incluye software desarrollado por Adam Glass y Charles Hannum.
- Este producto incluye software desarrollado por Theo de Raadt.
- Este producto incluye software desarrollado por Jonathan Stone y Jason R. Thorpe para el Proyecto NetBSD.
- Este producto incluye software desarrollado por la Universidad de California, el Laboratorio Lawrence Berkeley y sus colaboradores.
- Este producto incluye software desarrollado por Christos Zoulas.
- Este producto incluye software desarrollado por Christopher G. Demetriou para el Proyecto NetBSD.
- Este producto incluye software desarrollado por Paul Kranenburg.
- Este producto incluye software desarrollado por Adam Glass.
- Este producto incluye software desarrollado por Jonathan Stone.
- Este producto incluye software desarrollado por Jonathan Stone para el Proyecto NetBSD.
- Este producto incluye software desarrollado por Winning Strategies, Inc.
- Este producto incluye software desarrollado por Frank van der Linden para el Proyecto NetBSD.
- Este producto incluye software desarrollado por Frank van der Linden para el Proyecto NetBSD.
- Este producto incluye software desarrollado por Jason R. Thorpe para el Proyecto NetBSD.
- El software lo desarrollo la Universidad de California, Berkeley.
- Este producto incluye software desarrollado por Chris Provenzano, la Universidad de California, Berkeley y sus colaboradores.

### **Sablotron**

Sablotron (Versión 0.82) Copyright © 2000 Ginger Alliance Ltd. Todos los derechos reservados

a) La aplicacion de software instalada en este producto incluye el software Sablotron, versión 0.82 (desde ahora, "Sablotron 0.82"), con las modificaciones realizadas por el fabricante del producto. El código original de Sablotron 0.82 ha sido proporcionado por Ginger Alliance Ltd., el desarrollador inicial, y el código modificado de Sablotron 0.82 se ha derivado de tal código original proporcionado por Ginger Alliance Ltd.

b) El fabricante del producto proporciona la garantía y soporte de la aplicación de software de este producto, incluyendo las modificaciones de Sablotron 0.82, y el fabricante del producto libera a Ginger Alliance Ltd., el desarrollador inicial de Sablotron 0.82, de estas obligaciones.

c) Sablotron 0.82 y las modificaciones subsiguientes se comercializan bajo los términos de Mozilla Public License Versión 1.1 (desde ahora, "MPL 1.1"), y la aplicación de software de este producto constituye el denominado "Larger Work", como se define en MPL 1.1. La licencia de la aplicación de software de este producto, a excepción de las modificaciones realizadas en Sablotron 0.82, pertenece al fabricante del producto bajo acuerdos independientes.

d) El código fuente del código modificado de Sablotron 0.82 se encuentra disponible en: http://support-download.com/services/device/sablot/notice082.html

e) El código fuente del software Sablotron se encuentra disponible en: http://www.gingerall.com

f) MPL 1.1 está disponible en: http://www.mozilla.org/MPL/MPL-1.1.html

#### **BIBLIOTECA JPEG**

• El software instalado en este producto se basa en una parte del trabajo del Independent JPEG Group.

#### **SASL**

CMU libsasl

Tim Martin

Rob Earhart

Rob Siemborski

Copyright © 2001 Carnegie Mellon University. Reservados todos los derechos.

Están permitidas la redistribución y el uso en sus formas fuente y binaria, con o sin modificación, siempre que se cumplan las siguientes condiciones:

- $\Omega$  Las redistribuciones del código fuente deben conservar el copyright anterior, esta lista de condiciones y la siguiente renuncia.
- $\Omega$  Las redistribuciones en formato binario deben reproducir el copyright anterior, esta lista de condiciones y la siguiente renuncia en la documentación  $y/u$ otros materiales que se incluyen en la distribución.
- C El nombre "Carnegie Mellon University" no se debe utilizar para aprobar o promocionar productos derivados de este software sin un permiso previo especificado por escrito. Para los permisos u otra información legal, póngase en contacto con:

Office of Technology Transfer Carnegie Mellon University 5000 Forbes Avenue Pittsburgh, PA 15213-3890 (412) 268-4387, fax: (412) 268-7395 tech-transfer@andrew.cmu.edu

D Las redistribuciones del tipo que sean deben incluir el siguiente reconocimiento:

"Este producto incluye software desarrollado por Computing Services en Carnegie Mellon University (http://www.cmu.edu/computing/)".

CARNEGIE MELLON UNIVERSITY RENUNCIA A TODAS LAS GARANTÍAS EN RELACIÓN CON ESTE SOFTWARE, INCLUIDAS TODAS LAS GARAN-TÍAS IMPLÍCITAS DE COMERCIABILIDAD E IDONEIDAD. EN NINGÚN CASO SERÁ CARNEGIE MELLON UNIVERSITY RESPONSABLE DE NIN-GÚN DAÑO ESPECIAL, INDIRECTO O DERIVADO O DE OTRO TIPO RE-SULTANTE DE LA PÉRDIDA DE USO, DATOS O BENEFICIOS, TANTO SI SE PRODUCE EN EL CURSO DE UNA ACCIÓN DEL CONTRATO, NEGLIGEN-CIA U OTRO TIPO DE AGRAVIO, QUE SURJA POR, COMO CONSECUEN-CIA O EN CONEXIÓN CON EL USO O EJECUCIÓN DE ESTE SOFTWARE.

#### **MD4**

Copyright © 1990-2, RSA Data Security, Inc. Todos los derechos reservados.

La licencia para copiar y usar este software se otorga siempre que éste se identifique como "RSA Data Security, Inc. MD4 Message-Digest Algorithm" en todos los materiales en los que se mencione o se haga referencia a este software o a esta función.

También se otorga licencia para realizar y utilizar trabajos derivados siempre que éstos se identifiquen como "derivados de RSA Data Security, Inc. MD4 Message-Digest Algorithm" en todos los materiales en los que se mencione o haga referencia al trabajo derivado.

RSA Data Security, Inc. no concede ninguna representación respecto a la comerciabilidad de este software o su idoneidad para un fin en particular. Este software se proporciona "tal cual" sin garantías expresas o implícitas de ningún tipo.

Estas notificaciones deben conservarse en todas las copias de cualquier parte de esta documentación o software.

#### **MD5**

Copyright © 1991-2, RSA Data Security, Inc. Creado en 1991. Reservados todos los derechos.

La licencia para copiar y usar este software se otorga siempre que éste se identifique como "RSA Data Security, Inc. MD5 Message-Digest Algorithm" en todos los materiales en los que se mencione o se haga referencia a este software o a esta función.

También se otorga licencia para realizar y utilizar trabajos derivados siempre que éstos se identifiquen como "derivados de RSA Data Security, Inc. MD5 Message-Digest Algorithm" en todos los materiales en los que se mencione o haga referencia al trabajo derivado.

RSA Data Security, Inc. no concede ninguna representación respecto a la comerciabilidad de este software o su idoneidad para un fin en particular. Este software se proporciona "tal cual" sin garantías expresas o implícitas de ningún tipo.

Estas notificaciones deben conservarse en todas las copias de cualquier parte de esta documentación o software.

#### **Samba(Versión 2.2.2-ja-1.1)**

Para una transmisión SMB, esta máquina utiliza Samba versión 2.2.2-ja-1.1 (en adelante "Samba 2.2.2-ja-1.1").

Copyright © Andrew Tridgell 1994-1998

Este programa es un software gratuito; puede redistribuirlo y/o modificarlo bajo los términos de GNU General Public License publicados por la Free Software Foundation; cualquier versión 2 de la licencia, o (a su elección) cualquier versión posterior.

Este programa se distribuye con la esperanza de que resulte útil, pero SIN NIN-GUNA GARANTÍA; ni siquiera la garantía implícita de COMERCIABILIDAD o IDONEIDAD PARA UN FIN DETERMINADO. Vea la GNU General Public License para obtener más información.

Junto con este programa debe recibir una copia de la GNU General Public License; si no es así, escriba a la Free Software Foundation, Inc., 675 Mass Ave, Cambridge, MA 02139, EE.UU.

## **Nota**

❒ El código fuente para la transmisión SMB con esta máquina se puede descargar desde el siguiente sitio Web:

http://support-download.com/services/scbs

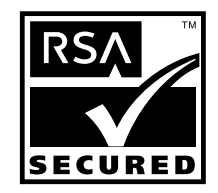

- Este producto incluye el software criptográfico o protocolo de seguridad RSA BSAFE® de RSA Security Inc.
- RSA y BSAFE son marcas comerciales registradas de RSA Security Inc. en Estados Unidos y/o en el resto del mundo.
- RSA Security Inc. Reservados todos los derechos.

# <span id="page-23-0"></span>**¿Cómo se lee este manual?**

#### **Símbolos**

En este manual se utilizan los símbolos siguientes:

#### R *ADVERTENCIA:*

Este símbolo alerta sobre una situación potencialmente peligrosa que puede producir lesiones graves o incluso la muerte si no se siguen adecuadamente las instrucciones indicadas. Asegúrese de leer todas las instrucciones incluidas en la sección "Información de seguridad" de la *Guía general de uso y configuración*.

### R *PRECAUCIÓN:*

Este símbolo alerta sobre una situación potencialmente peligrosa que puede producir lesiones leves o moderadas, o bien daños a la propiedad sin producir lesiones personales si no se siguen adecuadamente las instrucciones indicadas. Asegúrese de leer todas las instrucciones incluidas en la sección "Información de seguridad" de la *Guía general de uso y configuración*.

\* Los mensajes de ADVERTENCIA y PRECAUCIÓN son para su seguridad.

### **Importante**

Si no se siguen estas instrucciones se pueden producir atascos de papel, daños en los originales o pérdida de datos. Lea atentamente estas instrucciones.

## **Preparación**

Indica los conocimientos o preparativos necesarios previos al funcionamiento.

## *<u>* Nota</u>

Indica las precauciones que debe adoptar para manejar el aparato, o lo que debe hacer en caso de que el usuario cometiera algún error.

## **Limitación**

Indica límites numéricos, funciones que no pueden usarse simultáneamente o condiciones en que no puede usarse determinada función.

## **Referencia**

Indica si existe información relevante adicional.

### **[ ]**

Teclas que aparecen en la pantalla de la máquina.

## $\begin{bmatrix} \end{bmatrix}$

Teclas integradas en el Panel de mandos de la máquina.

# <span id="page-24-0"></span>**Información de seguridad**

Respete siempre las siguientes recomendaciones de seguridad cuando utilice el aparato.

## <span id="page-24-1"></span>**Seguridad durante la utilización**

En este manual se utilizan los siguientes símbolos de advertencia:

#### R *ADVERTENCIA:*

*Indica una situación potencialmente peligrosa que, de no seguirse las instrucciones, podría provocar lesiones graves e incluso la muerte.*

#### R *PRECAUCIÓN:*

*Indica una situación potencialmente peligrosa que, de no seguirse las instrucciones, podría provocar lesiones de poca o media importancia o estropear objetos.*

### R *ADVERTENCIA:*

- **•** *Conecte el cable de alimentación directamente a una toma de la pared y no utilice nunca un cable de extensión.*
- **•** *Desconecte el enchufe de alimentación (tirando del enchufe, no del cable) si el cable o el enchufe se desgastan o se dañan de algún modo.*
- **•** *Para evitar descargas eléctricas peligrosas o exposición a radiaciones láser, no retire ninguna cubierta ni tornillo distintos a los indicados en este manual.*
- **•** *Apague la alimentación y desconecte el enchufe (tirando del enchufe, no del cable) si se produce alguna de las siguientes situaciones:*
	- **•** *Se derrama algún líquido en la máquina.*
	- **•** *Piensa que hay que reparar o realizar operaciones de mantenimiento en la máquina.*
	- **•** *La carcasa externa de la máquina se ha dañado.*
- **•** *No queme el tóner derramado o utilizado. El polvo de tóner puede arder si se expone directamente a las llamas.*
- **•** *Su retirada pueden llevarla a cabo nuestros distribuidores oficiales.*
- **•** *Deseche la botella de tóner utilizada siguiendo la normativa local.*
- **•** *Evite exponer el aparato a líquidos inflamables, gases y aerosoles. Podría producirse un incendio o una descarga eléctrica.*

## R *PRECAUCIÓN:*

- *Proteja su máquina de la humedad, de la lluvia o nieve.*
- *Evite exponer el aparato a la humedad y al polvo. De lo contrario podría producirse un incendio o una descarga eléctrica.*
- *No coloque el aparato sobre una superficie inestable o inclinada. Si se vuelca, puede causar lesiones.*
- *Si usa la máquina en espacios cerrados, asegúrese de que haya una renovación de aire continua.*
- *Desenchufe el cable de alimentación de la pared antes de mover o desplazar la máquina. Cuando mueva la máquina, tenga cuidado de que el cable de alimentación no se dañe bajo la misma.*
- *Cuando desconecte el enchufe de la pared, tire siempre del conector (no del cable).*
- *Evite que clips, grapas, o cualquier otro objeto metálico pequeño caigan dentro de la máquina.*
- *Mantenga el tóner (usado o sin usar) y la botella de tóner fuera del alcance de los niños.*
- *Si inhala tóner nuevo o usado, haga gárgaras con gran cantidad de agua y salga al aire libre. Si fuera necesario, consulte a un doctor.*
- *Si le entra tóner nuevo o usado en los ojos, lávelos inmediatamente con gran cantidad de agua. Si fuera necesario, consulte a un doctor.*
- *Si traga tóner nuevo o usado, dilúyalo, para lo que debe beber una gran cantidad de agua. Si fuera necesario, consulte a un doctor.*
- *Al eliminar un atasco de papel o sustituir el tóner, procure que el tóner no entre el contacto con la ropa ni con la piel. Si el tóner entra en contacto con la piel, lave profusamente el área afectada con agua y jabón.*
- *Si mancha la ropa de tóner, lávela con agua fría. El uso de agua caliente hará que el tóner se introduzca en los tejidos y sea imposible eliminar la mancha.*
- *Si tóner nuevo o usado entra en contacto con la piel, lave profusamente el área afectada con agua y jabón.*
- *Por razones de medioambiente, no se deshaga de la máquina o de los restos del material utilizado en los puntos de recogida de basura habituales. Su retirada puede llevarla a cabo mediante distribuidores oficiales.*
- *El interior de la máquina puede alcanzar temperaturas muy elevadas. No toque las piezas donde haya una etiqueta que diga "superficie caliente". En caso contrario, es posible que resulte herido.*
- *La zona de fijación, podría estar muy caliente. Al retirar papeles atascados, tenga mucho cuidado de no tocar la zona de fijación.*
- *Para evitar que el aparato se estropee o se incendie, no utilice papel de aluminio, papel carbón ni ningún tipo de papel conductor.*

# <span id="page-26-0"></span>**Posición de las etiquetas y distintivos de**  R**ADVERTENCIA y** R**PRECAUCIÓN**

Esta máquina tiene etiquetas de AADVERTENCIA y APRECAUCIÓN en las posiciones que se muestran a continuación. Por motivos de seguridad, siga las instrucciones y manipule la máquina de la forma indicada.

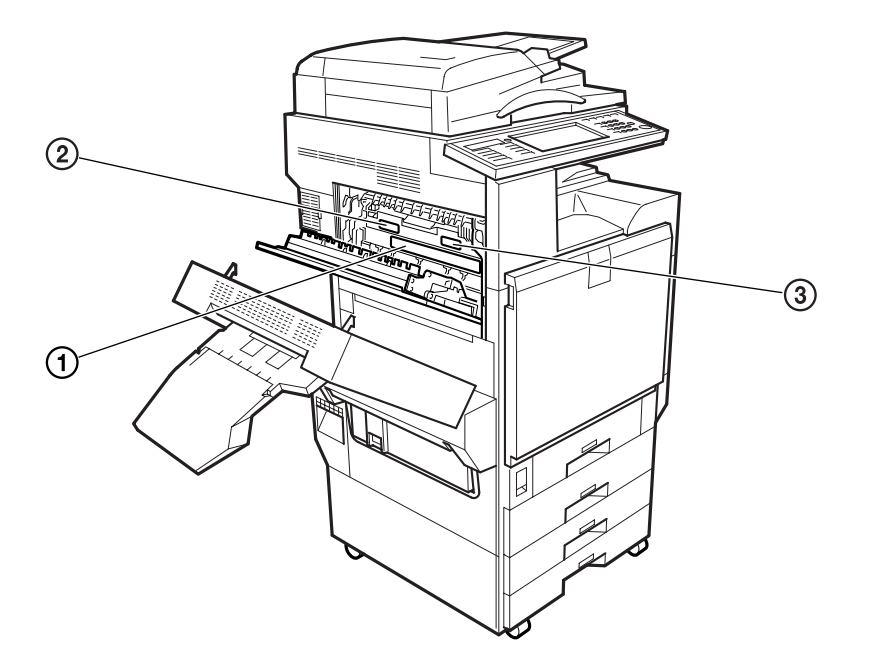

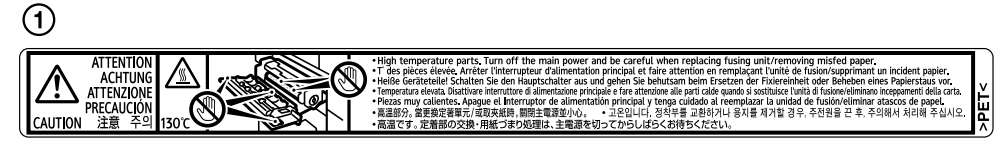

 $\circled{2}$ 

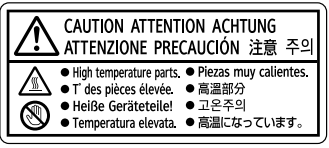

3)

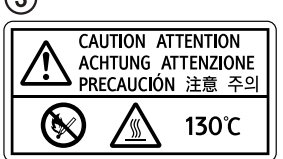

ADL009S

# <span id="page-27-0"></span>**Programa ENERGY STAR**

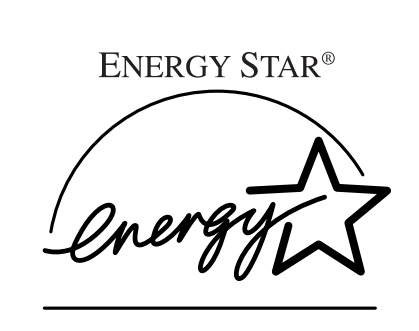

Como socio de ENERGY STAR, hemos determinado que este modelo cumple con las directrices de ENER-GY STAR de aprovechamiento de energía.

Las directrices de ENERGY STAR pretenden establecer un sistema internacional de ahorro de energía para desarrollar e introducir equipos de oficina que hagan uso eficiente de ésta y tenga en cuenta los problemas medioambientales, como el calentamiento global.

En el caso de que un producto cumpla con las directrices de ENERGY STAR de aprovechamiento de energía, el socio podrá colocar el logo de ENERGY STAR en la máquina.

Este producto ha sido diseñado para reducir el impacto medioambiental asociado a los equipos de oficina a través de funciones de ahorro de energía como, por ejemplo, el modo de bajo consumo.

#### ❖ **Modo de bajo consumo**

• Modo de bajo consumo

Este producto reduce automáticamente su consumo eléctrico 15 minutos después de realizar la última copia o trabajo de impresión. En el modo de bajo consumo se puede seguir imprimiendo, pero si desea realizar copias pulse primero la tecla {**Ahorro de energía**}.

### **Referencia**

Para obtener más información acerca de cómo cambiar el intervalo predeterminado, consulte [Pág.64 "Temporizador Ahorro de energía".](#page-77-0)

• Modo nocturno

Este producto reduce automáticamente su consumo eléctrico incluso después de haber transcurrido 60 minutos tras la realización de la última copia o trabajo de impresión. Esta función se denomina "Modo nocturno". En este modo se puede imprimir desde el ordenador o el fax, pero si desea realizar copias, pulse primero el interruptor de encendido.

#### **Referencia**

Para obtener más información acerca de cómo cambiar el intervalo predeterminado, consulte [Pág.63 "Temporizador auto apagado".](#page-76-1)

#### ❖ **Prioridad dúplex**

El programa ENERGY STAR recomienda la utilización de la función dúplex. Al conservar recursos de papel, esta función resulta menos perniciosa para el medioambiente. En las máquinas que incluyen la función dúplex (original de una cara  $\rightarrow$  copias a dos caras), dicha función se puede seleccionar preferentemente si el interruptor de funcionamiento o el interruptor principal están encendidos, se pulsa la tecla {**Ahorro de energía**} o la máquina se reinicia automáticamente.

## **Referencia**

Para modificar la configuración del modo Prioridad dúplex, consulte *Manual de referencia de copiadora*.

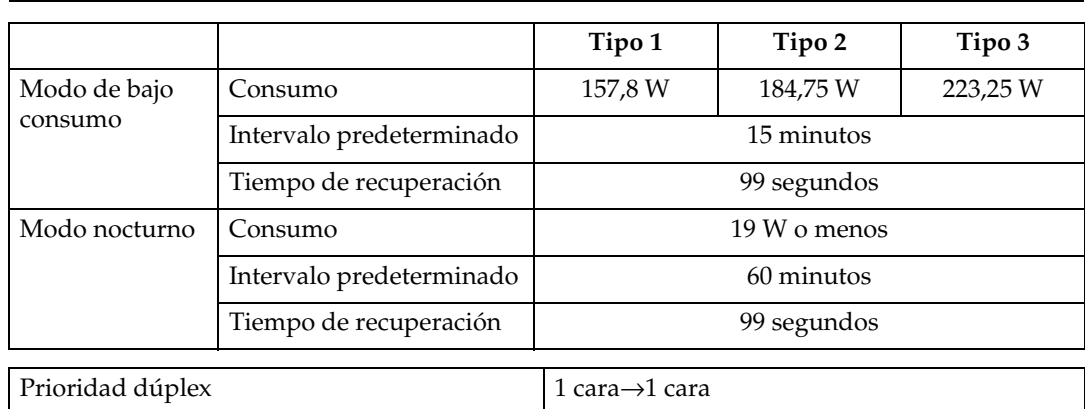

#### **Características técnicas**

#### ❖ **Papel reciclado**

De acuerdo con el programa ENERGY STAR, le recomendamos la utilización de papel reciclado para contribuir a la protección del medio ambiente. Póngase en contacto con su representante de ventas para obtener el papel recomendado.

# <span id="page-29-0"></span>**Tipos de máquinas**

Esta máquina se presenta en tres modelos, con distinta velocidad de copia. Para saber qué modelo tiene, vea el interior de la tapa delantera.

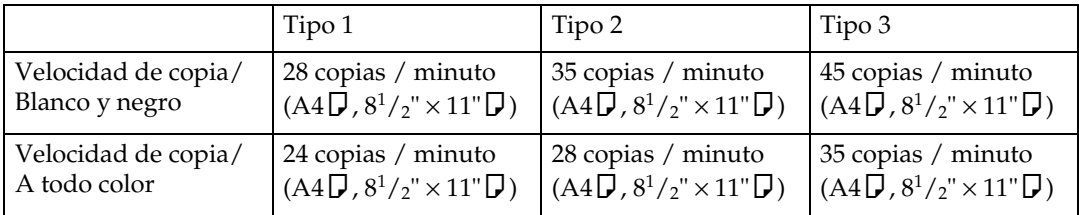

# <span id="page-30-0"></span>**1. Introducción**

# <span id="page-30-1"></span>**Guía de componentes**

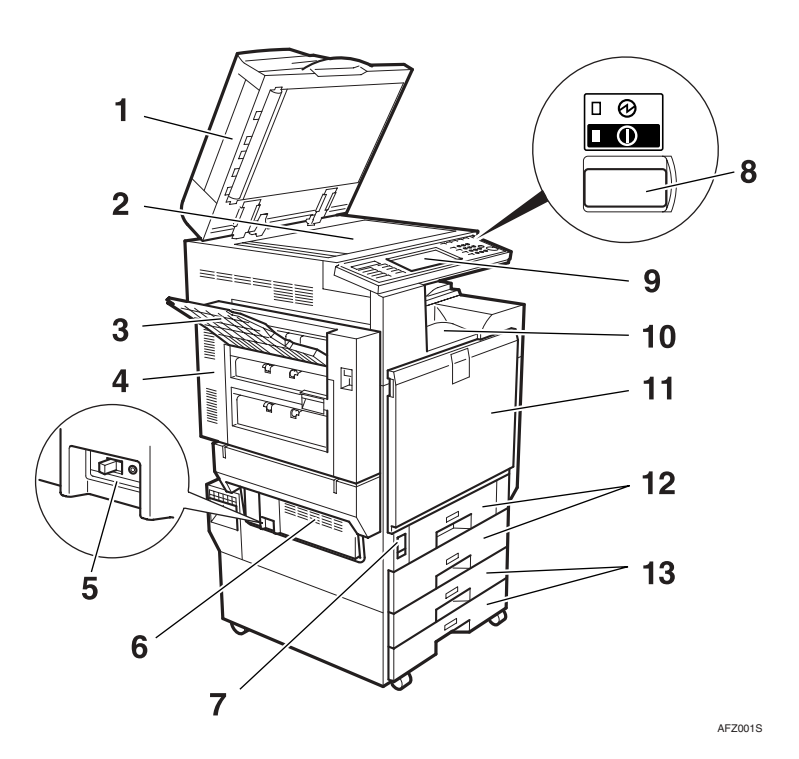

#### *1.* **Tapa del cristal de exposición (opcional) o alimentador automático de documentos (ADF) (opcional)**

Baje la tapa del cristal de exposición sobre los originales colocados sobre el cristal de exposición. Si dispone del ADF, cargue aquí una pila de originales. Se cargarán automáticamente, uno a uno.

(La ilustración muestra el ADF.)

#### *2.* **Cristal de exposición**

Coloque los originales hacia abajo.

#### *3.* **Bandeja externa**

El papel impreso o copiado o los mensajes de fax se entregan aquí.

### *4.* **Unidad de inversión dúplex**

Abra esta unidad para retirar el papel atascado. Para abrir la tapa superior izquierda primero hay que abrir la unidad de inversión dúplex.

#### *5.* **Interruptor de corte del diferencial**

Evita las descargas eléctricas. Consulte [Pág.162 "Interruptor de corte del diferen](#page-175-0)[cial".](#page-175-0)

### *6.* **Huecos de ventilación**

Evitan el recalentamiento. No obstruya los orificios de ventilación colocando objetos junto a ellos o apoyándolos en esa zona. Si la máquina se calienta en exceso, puede producirse un error.

#### *7.* **Interruptor de alimentación principal**

Si la máquina no funciona después de encender el interruptor principal de alimentación, compruebe si está realmente encendido. Si está apagado, enciéndalo.

#### *8.* **Interruptor de funcionamiento**

Pulse este interruptor para encender la máquina (el indicador de **Encendido** se ilumina). Para apagar el equipo, vuelva a pulsar este interruptor (el indicador de **encendido** se apaga).

#### *9.* **Panel de mandos**

Consulte [Pág.21 "Panel de mandos"](#page-34-1).

#### *10.* **Bandeja estándar**

El papel impreso o copiado o los mensajes de fax se entregan aquí.

#### *11.* **Tapa delantera**

Ábrala para acceder al interior de la máquina.

#### *12.* **Bandeja de papel**

Cargue el papel aquí. Consulte [Pág.121](#page-134-0) "B[Carga de papel".](#page-134-0)

#### *13.* **Unidad de bandeja de papel (opcional)**

Cargue el papel aquí. Consulte [Pág.121](#page-134-0) "B[Carga de papel",](#page-134-0) [Pág.19 "Opciones](#page-32-1) [externas"](#page-32-1).

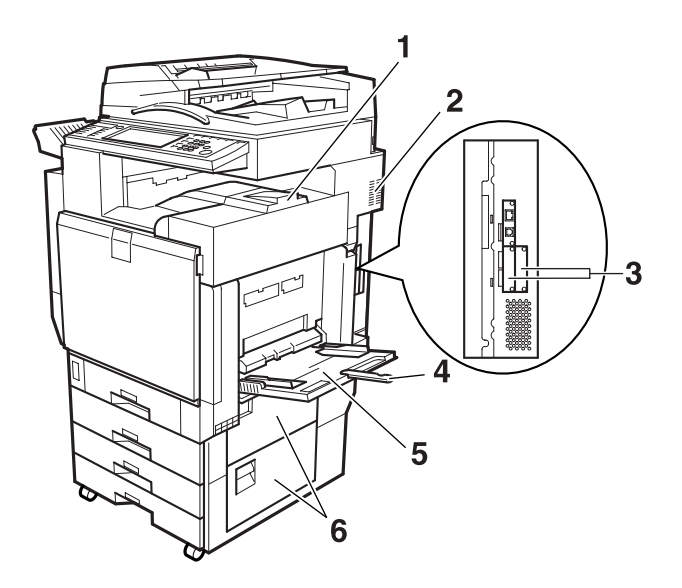

#### *1.* **Tapa superior derecha**

Abra esta tapa para sustituir el cartucho de tóner.

#### *2.* **Huecos de ventilación**

Evite el recalentamiento. No obstruya los orificios de ventilación colocando objetos junto a ellos o apoyándolos en esa zona. Si la máquina se recalienta, puede producirse un error.

#### *3.* **Conectores opcionales**

Utilícelos para conectar opciones como Bluetooth.

#### *4.* **Extensión de la bandeja bypass**

Tire de esta extensión para colocar papel en la bandeja bypass cuando el tamaño del papel sea mayor que el tamaño A4L.

AFZ024S

#### *5.* **Bandeja bypass**

Utilice esta bandeja para imprimir papel grueso, transparencias OHP, papel de tamaño personalizado o papel normal.

#### *6.* **Tapa inferior derecha**

Abra esta tapa para retirar el papel atascado.

**1**

## <span id="page-32-1"></span><span id="page-32-0"></span>**Opciones externas**

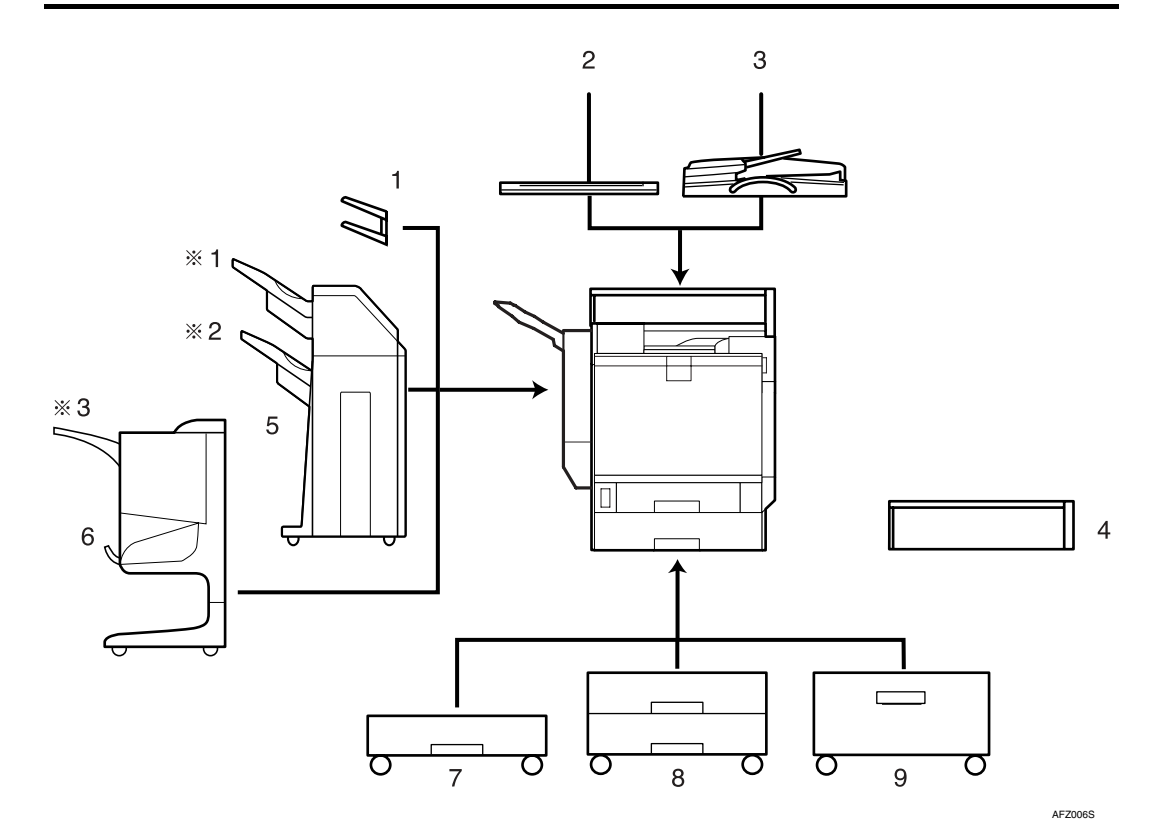

#### *1.* **Bandeja izquierda**

Si la selecciona como bandeja de salida, el papel copiado se suministra hacia abajo.

#### *2.* **Tapa del cristal de exposición**

Baje esta tapa sobre los originales antes de copiar.

#### *3.* **ADF**

Coloque aquí la pila de originales. Serán alimentados automáticamente.

#### *4.* **Unidad de accesibilidad del escáner**

Esta unidad le permite utilizar la máquina o escanear documentos desde el lateral en lugar de utilizar el panel de mandos de la máquina.

## **Nota**

❒ Cuando la unidad de accesibilidad del escáner está instalada, no se pueden utilizar el panel de mandos y la unidad de escáner de la máquina.

#### *5.* **Finisher de 2 bandejas**

Clasifica, apila, grapa y perfora las copias. \*1 Bandeja de desplazamiento del finisher 1

\*2 Bandeja de desplazamiento del finisher 2

#### *6.* **Plegador de folletos**

Clasifica, apila y grapa las copias. La función de plegado puede grapar las copias en el centro y doblarlas como un folleto. \*3 Bandeja de desplazamiento del finisher

#### *7.* **Unidad de 1 bandeja de papel**

Consta de una bandeja de papel.

*8.* **Unidad de 2 bandejas de papel** Consta de dos bandejas de papel.

*9.* **Bandeja de gran capacidad (LCT)** Puede contener hasta 2.000 hojas de papel A4 $\mathsf{L}$ .

## <span id="page-33-0"></span>**Opciones internas**

- A Unidad de fax Permite utilizar la función de fax.
- <sup>B</sup> Tarjeta de interface IEEE 1394 [\\*1](#page-33-1)  Se conecta a un cable IEEE 1394.
- 3 Bluetooth<sup>\*1</sup> Permite ampliar el interface.
- D File Format Converter Permite descargar documentos del Document Server almacenados por las funciones de copiadora e impresora. Consulte [Pág.50 "Descargar documen](#page-63-0)[tos almacenados".](#page-63-0)
- $\circ$  Tarjeta LAN inalámbrica IEEE 802.11b<sup> $*1$ </sup> Puede instalar una interface LAN inalámbrica.
- <sup>F</sup> Tarjeta de interface IEEE 1284 [\\*1](#page-33-1)  Se conecta a un cable IEEE 1284.
- G DataOverwriteSecurity Unit Le permite borrar los datos del disco duro.
- <span id="page-33-1"></span>\*1 No se pueden instalar dos o más de las opciones indicadas a continuación: Tarjeta de interface IEEE 1394, tarjeta LAN inalámbrica IEEE 802.11b, tarjeta de interface IEEE 1284, Bluetooth

## <span id="page-34-1"></span><span id="page-34-0"></span>**Panel de mandos**

La ilustración muestra el panel de control de una máquina con las opciones completamente instaladas.

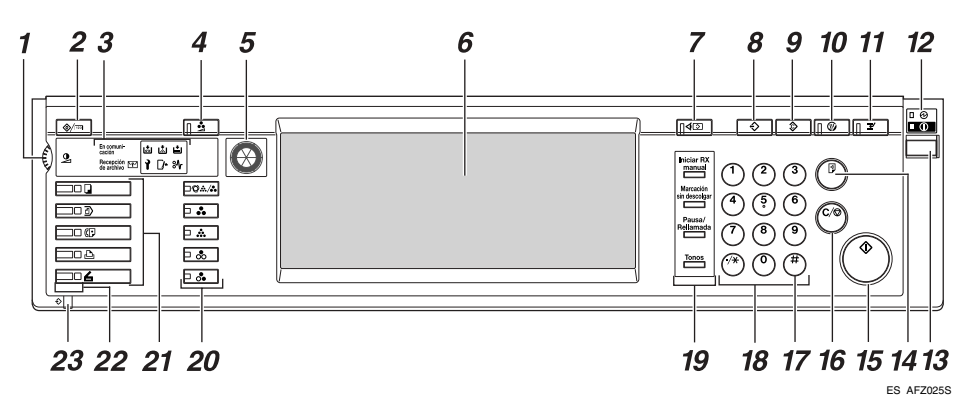

## *1.* **Mando de contraste de la pantalla**

Ajusta el brillo de la pantalla.

#### *2.* **Tecla** {**Herram./Contador/Consultas usuario**}

- Herramientas del usuario Pulse aquí para cambiar los valores y condiciones predeterminados y adaptarlos a sus necesidades. Consulte [Pág.56 "Acceso a Herramientas de](#page-69-0) [usuario \(Configuración del sistema\)".](#page-69-0)
- Contador Pulse esta tecla para comprobar o imprimir el valor del contador. Consulte [Pág.168 "Contador"](#page-181-0).
- Información
	- Pulse aquí para saber dónde debe realizar el pedido del material fungible y dónde debe llamar cuando se produzca alguna avería. También puede imprimir esta información. Consulte [Pág.166 "Información"](#page-179-1)

#### *3.* **Indicadores**

Muestra el estado de la máquina o indica los errores.

- **d**: Indicador de adición de grapas. Consulte Pág.139 "d[Añadir grapas".](#page-152-0)
- **E:** Indicador Añadir tóner. Consulte Pág.124 "L[Añadir tóner".](#page-137-0)
- $\Box$ : Indicador Cargue papel. Consulte Pág.121 "**E**[Carga de papel".](#page-134-0)
- **1**: Indicador de llamada al servicio técnico
- Indicador de tapa abierta
- $\mathcal{F}$ : Indicador de error de alimenta-ción. Consulte [Pág.127 "](#page-140-0)<sup>8</sup> Elimina[ción de atascos"](#page-140-0).
- En comunicación: Indicador En comunicación. Consulte *Manual de referencia de fax <Funciones básicas>*.
- $\mathbb{P}$ : Indicador de Archivo confidencial. Consulte *Manual de referencia de fax <Funciones básicas>*.
- Recepción en memoria: Indicador de Recepción de archivo. Consulte *Manual de referencia de fax <Funciones básicas>*.

#### *4.* **Tecla** {**Ajustar/Programar color**} **(modo de copia)**

Utilice esta tecla para ajustar y registrar los colores. Consulte *Manual de referencia de copiadora*.

## **Nota**

❒ Cuando se ajusta la calidad de la imagen, la luz de la tecla {**Ajustar/Programar color**} se enciende.

#### *5.* **Esfera de colores**

Consulte esta esfera cuando ajuste los colores. Consulte *Manual de referencia de copiadora*.

#### *6.* **Pantalla**

Muestra el estado de funcionamiento, los mensajes de error y los menús de funciones. Consulte [Pág.23 "Pantalla".](#page-36-1)

#### *7.* **Tecla** {**Comprobar modos**}

Pulse esta tecla para comprobar la configuración especificada para las copias.

#### *8.* **Tecla** {**Programar**} **(modo copia/fax/escáner)**

Pulse esta tecla para registrar los ajustes utilizados habitualmente o para recuperar los ajustes registrados.

#### *9.* **Tecla** {**Borrar modos**}

Pulse esta tecla para borrar la configuración anterior de las copias.

#### *10.* **Tecla** {**Ahorro de energía**}

Pulse esta tecla para activar o desactivar el modo de Ahorro de energía. Consulte [Pág.28 "Modo ahorro de energía".](#page-41-1)

#### *11.* **Tecla** {**Interrumpir**} **(modo copiadora)**

Pulse esta tecla para interrumpir las copias durante los procesos de copia o escaneo. Consulte *Manual de referencia de copiadora*.

#### *12.* **Indicador de alimentación principal e indicador de encendido**

El indicador de alimentación principal se ilumina cuando se enciende el interruptor de alimentación principal. El indicador de **encendido** se ilumina cuando la máquina está encendida.

### **Importante**

❒ No apague el interruptor de alimentación principal mientras el indicador de **encendido** está iluminado o parpadea. Se pueden producir problemas de funcionamiento en el disco duro.

#### *13.* **Interruptor de funcionamiento**

Pulse este interruptor para encender el equipo (el indicador de **encendido** se ilumina). Para apagar el equipo, vuelva a pulsar este interruptor (el indicador de **encendido** se apaga). Consulte [Pág.26](#page-39-3) ["Encendido de la alimentación".](#page-39-3)

### *14.* **Tecla** {**Copia de muestra**}

Pulse esta tecla para crear un solo juego de copias o impresiones y comprobar su calidad antes de crear varios juegos. Consulte *Manual de referencia de copiadora*.

### *15.* **Tecla** {**Inicio**}

Puse esta tecla para iniciar la copia. Pulse esta tecla para iniciar el escaneo o la impresión de documentos almacenados mediante la función Document Server.

#### *16.* **Tecla** {**Borrar/Parar**}

- Borrar Púlsela para borrar el número que se haya introducido.
- Parar

Pulse esta tecla para detener un trabajo en curso.

### *17.* **Tecla** {**#**}

Púlsela para introducir un valor numérico.

#### *18.* **Teclas numéricas**

Púlselas para introducir el número de copias y datos para una función seleccionada.

#### *19.* **Tecla** {**Iniciar RX Manual**}**, tecla** {**Marcación sin descolgar**}**, tecla** {**Pausa/Rellamada**} **y tecla** {**Tonos**}

### **Referencia**

*Manual de referencia de fax <Funciones básicas>* y *Manual de referencia de fax <Funciones avanzadas>*

#### *20.* **Teclas Selección de color (modo de copia)**

Teclas de conmutación que dependen del tipo de original o de la finalidad de la copia:

{**Selección color auto**}:

{**A todo color**}:

*(Blanco y negro):* 

{**Monocolor**}:

{**Dos colores**}:

Consulte *Manual de referencia de copiadora*.
**1**

#### *21.* **Teclas de función**

Púlselas para seleccionar alguna de las siguientes funciones:

- Copia:  $\vert \cdot \vert$
- Document Server: 1)
- Fax:  $\mathbb{C}$
- Impresora:  $\Box$
- Escáner:  $\blacktriangle$

#### *22.* **Indicadores de estado de la función**

Muestra el estado de las funciones anteriores:

- Verde: activo.
- Rojo: interrumpido.

#### 23. Indicador  $\hat{\mathbf{r}}$

El indicador de datos muestra el estado de la recepción de datos. Consulte *Manual de referencia de impresora*.

### **Pantalla**

La pantalla muestra el estado de funcionamiento de la máquina, los mensajes de error y los menús de funciones.

Los elementos de función mostrados funcionan como teclas de selección. Puede seleccionar o especificar un elemento pulsando suavemente sobre el mismo.

Cuando selecciona o especifica un elemento en la pantalla, aparece resaltado como . Las teclas que aparecen como  $\boxed{\circ{\lt} }$  no se pueden utilizar.

#### **importante**

❒ Una fuerza o impacto de más de 30 N (unos 3 kgf) daña la pantalla.

Al encenderse la máquina, de forma predeterminada se muestra la pantalla de copia.

En la siguiente ilustración se muestra una máquina con las opciones completamente instaladas.

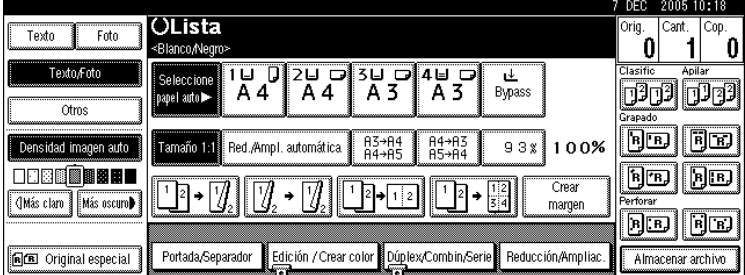

#### **Funcionamiento de las teclas comunes**

Las teclas siguientes son comunes para todas las pantallas:

#### ❖ **Lista de teclas**

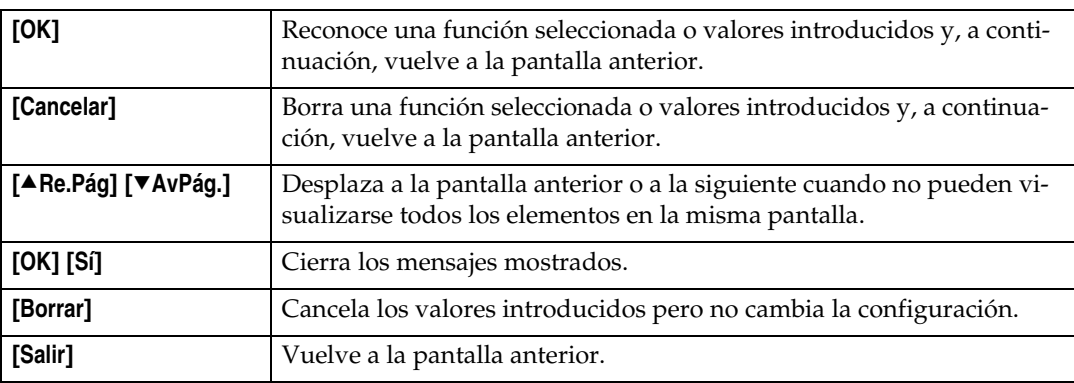

### **Cuando se visualiza la pantalla de autenticación**

Cuando se define la autenticación básica, autenticación de Windows, o autenticación LDAP, se visualiza la pantalla de autenticación. Sólo podrá utilizar la máquina si introduce un nombre de usuario y una contraseña de inicio de sesión válidos.

#### *A* Nota

- ❒ Consulte al administrador de usuario su nombre de usuario y contraseña de inicio de sesión. Para obtener más información acerca de los diversos tipos de autenticación de usuario, consulte a los respectivos administradores.
- ❒ Cuando se define la autenticación de código de usuario, en su lugar se visualiza la pantalla para introducir un código de usuario. Para más información, consulte [Pág.78 "Información de autenticación".](#page-91-0)

#### A **Pulse [Introducir] para el nombre de usuario de inicio de sesión.**

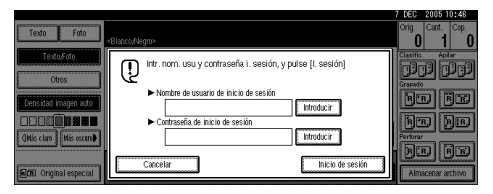

- B **Introduzca un nombre de usuario de inicio de sesión y, a continuación, pulse [OK].**
- C **Pulse [Introducir] para la contraseña de inicio de sesión.**

D **Introduzca la contraseña de inicio de sesión y luego pulse [OK].**

**1**

### E **Pulse [Inicio de sesión].**

Cuando se haya autenticado el usuario, aparecerá la pantalla de la función que está utilizando.

### *<u>* Nota</u>

❒ Cuando el nombre de usuario o la contraseña de inicio de sesión introducidos no son correctos, aparece "Fallo en la autenticación". Compruebe el nombre de usuario y la contraseña de inicio de sesión.

#### **Cierre de sesión**

#### **importante**

❒ Para evitar que los usuarios no autorizados utilicen la máquina, cierre siempre la sesión cuando termine de usar la máquina.

### A **Pulse** {**Herram./Contador/Consultas usuario**}

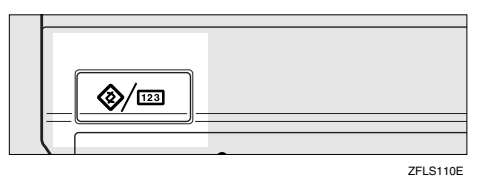

### B **Pulse [Salir sesión].**

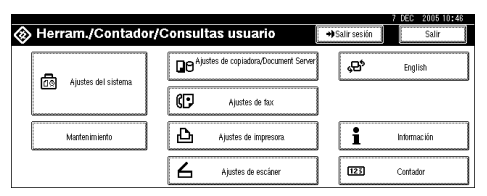

### C **Pulse [Sí].**

D **Pulse** {**Herram./Contador/Consultas usuario**}

### **Encendido de la alimentación**

Esta máquina dispone de un interruptor de encendido y un interruptor de alimentación principal.

- ❖ **Interruptor de funcionamiento (a la derecha del panel de mandos)** Púlselo para encender la máquina. Cuando la máquina se haya calentado, podrá realizar las copias.
- ❖ **Interruptor de alimentación principal (a al izquierda de la máquina)**

Si apaga este interruptor, se apagará el indicador de alimentación principal situado en el lado derecho del panel de mandos. Cuando se apaga este interruptor, la máquina se apaga completamente. Si la unidad de fax (opcional) está

instalada, los archivos de fax en memoria se pueden perder al apagar este interruptor. Utilice este interruptor sólo cuando sea necesario.

#### **Nota**

❒ Esta máquina entra automáticamente en modo Ahorro de Energía o se apaga si no se utiliza durante un período de tiempo determinado. Consulte [Pág.63 "Temporizador](#page-76-0) [auto apagado"](#page-76-0), ["Temporizador](#page-77-0) [Ahorro de energía".](#page-77-0)

### **Encendido de la alimentación principal**

- A **Asegúrese de que el cable de alimentación está enchufado firmemente a la toma eléctrica.**
- B **Abra la tapa del interruptor y encienda el interruptor de alimentación principal.**

El indicador de alimentación principal se enciende.

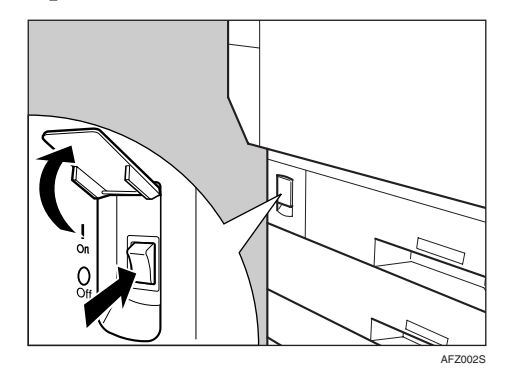

#### **11** Importante

❒ No apague el interruptor de alimentación principal inmediatamente después de encenderlo. Si lo hace, se pueden dañar el disco duro o la memoria, lo que puede dar lugar a una avería.

### **Encendido de la alimentación**

A **Pulse el interruptor de funcionamiento.**

El indicador de **encendido** se enciende.

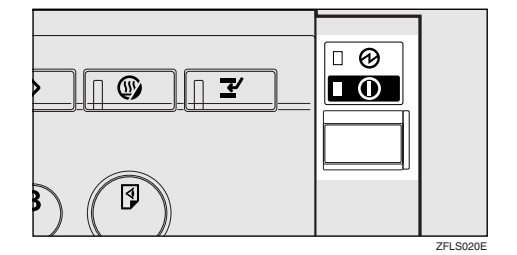

#### **Nota**

❒ Si no se enciende la máquina al pulsar el interruptor de funcionamiento, compruebe que el interruptor principal de alimentación está encendido. Si está apagado, enciéndalo.

**1**

### **Apagado de la alimentación**

A **Asegúrese de que la tapa del cristal de exposición y que el ADF se encuentran en la posición correcta.**

#### B **Pulse el interruptor de funcionamiento.**

El indicador de **encendido** se apaga.

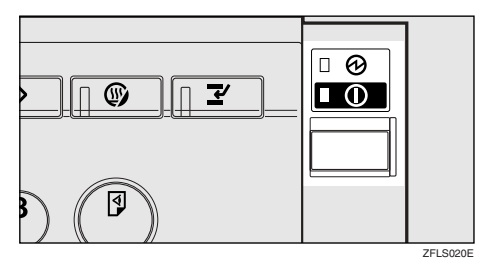

### **Nota**

- ❒ Aunque se pulse el interruptor de funcionamiento, el indicador no se apaga y parpadea en los siguientes casos:
	- Cuando la tapa del cristal de exposición o del ADF está abierta.
	- Durante la comunicación con equipos externos.
	- Cuando el disco duro está activo.

### **Apagado de la alimentación principal**

### **Importante**

- ❒ No apague el interruptor de alimentación principal cuando el indicador de **encendido** esté iluminado o parpadeando. Si lo hace, se pueden dañar el disco duro o la memoria.
- ❒ Asegúrese de apagar el interruptor de alimentación principal antes de desconectar el enchufe. Si no lo hace, se pueden dañar el disco duro o la memoria.

#### A **Asegúrese de que el indicador de encendido no está iluminado.**

#### B **Abra la tapa del interruptor y apague el interruptor de alimentación principal.**

El indicador de alimentación principal se apaga.

#### -**Cuando está instalada la unidad de fax (opcional)**

Si se apaga el interruptor de alimentación principal mientras se utiliza la función de fax, los trabajos de fax y de impresión que estén esperando pueden cancelarse, y los documentos de los fax entrantes no se reciben. Si por alguna razón tiene que apagar este interruptor, proceda del modo siguiente.

#### **Importante**

- ❒ Asegúrese de que en la pantalla se muestra la indicación 100% de memoria disponible antes de apagar el interruptor de alimentación o de desenchufar el cable de alimentación. Los archivos de fax en memoria serán eliminados una hora después de que apague el interruptor de alimentación principal o desenchufe el cable de alimentación. Consulte *Manual de referencia de fax <Funciones avanzadas>*.
- ❒ El indicador de **encendido** no se apagará, pero parpadeará en el modo marcado incluso aunque pulse el interruptor de funcionamiento. Si esto sucede, consulte las explicaciones que se incluyen a continuación y apague el interruptor de alimentación principal.
	- El ordenador no está controlando la máquina.
	- La máquina no está recibiendo un fax.

. . . . . . . . . . . . . . . . . . .

**1**

### **Ahorro de energía**

#### -**Modo ahorro de energía**

Si la máquina no se utiliza durante algún tiempo después de una operación o cuando se pulsa la tecla {**Ahorro de energía**}, la pantalla se apaga y la máquina entra en el modo Ahorro de energía. Si se pulsa de nuevo la tecla {**Ahorro de energía**} la máquina vuelve al estado de lista. La máquina usa menos electricidad en el modo Ahorro de energía.

#### *M* Nota

❒ Puede cambiar el tiempo que debe esperar la máquina antes de pasar al modo Ahorro de energía cuando termine de copiar o tras la realización de la última operación. Consulte [Pág.64 "Temporizador](#page-77-0) [Ahorro de energía".](#page-77-0)

. . . . . . . . . . .

### -**Auto Apagado**

Una vez transcurrido un período de tiempo determinado, la máquina se desconecta automáticamente después de terminar el trabajo. Esta función se denomina "Auto apagado".

#### **Nota**

- ❒ Puede modificar el tiempo de Auto Apagado. Consulte [Pág.63 "Tem](#page-76-0)[porizador auto apagado"](#page-76-0).
- ❒ La función Temporizador auto apagado no funciona en los siguientes casos:
	- Cuando aparece un mensaje de advertencia
	- Cuando aparece un mensaje de llamada al servicio técnico
- Cuando se produce un atasco de papel
- Cuando está abierta la tapa
- Cuando aparece el mensaje "Añadir tóner"
- Cuando se rellena el tóner
- Cuando se visualiza la pantalla HerramUsu/Cont.
- Cuando se está produciendo el calentamiento
- Cuando las funciones de fax, impresora u otras están activas
- Cuando se suspenden las operaciones durante la impresión
- Cuando se está utilizando el teléfono
- Cuando se utiliza la función de marcación sin descolgar
- Cuando se registra un destinatario en la lista de direcciones o en la lista de marcación de grupo
- Cuando se enciende o parpadea el indicador de entrada de datos
- Cuando se ven las pantallas de impresión de muestra o impresión bloqueada

# **2. Operaciones de funciones combinadas**

# **Cambio de modos**

### **Nota**

❒ No se pueden cambiar los modos en ninguno de los siguientes casos:

- Si escanea en un mensaje de fax para transmitirlo
- Durante la transmisión inmediata
- Cuando se accede a las herramientas del usuario
- Cuando se interrumpe la copia
- Durante la marcación sin descolgar para la transmisión de fax
- Cuando se escanea un original

❒ Al encenderse la máquina, de forma predeterminada se muestra la pantalla de copia. Puede modificar este valor predeterminado. Consulte [Pág.57 "Prio](#page-70-0)[ridad de función"](#page-70-0).

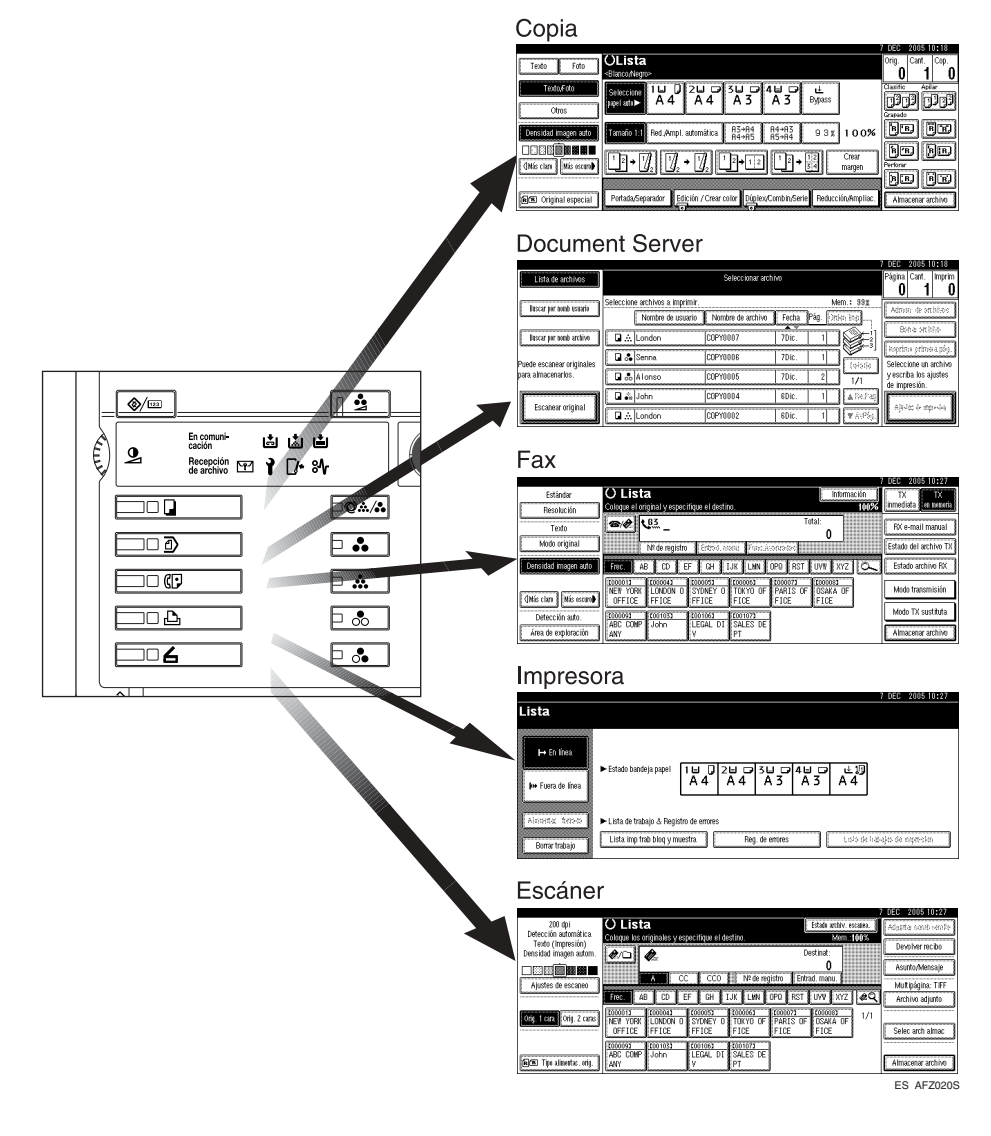

### -**Reiniciar sistema**

Una vez transcurrido un período de tiempo determinado, la máquina vuelve automáticamente a su estado inicial después de terminar el trabajo. Esta función se denomina "Reiniciar sistema". Consulte [Pág.57 "Prioridad de función".](#page-70-0)

#### *A* Nota

❒ Se puede cambiar el tiempo de Reiniciar sistema. Consulte [Pág.64 "Tempori](#page-77-1)[zador para reiniciar autom. el sistema".](#page-77-1)

# <span id="page-44-0"></span>**Acceso múltiple**

Mientras se lleva a cabo el trabajo actual, puede realizar otro trabajo utilizando una función distinta. La realización de varias tareas de forma simultánea se denomina "Acceso múltiple".

Esto permite gestionar los trabajos de forma eficaz, independientemente de la forma en que se esté utilizando la máquina. Por ejemplo:

- Mientras realiza copias, puede escanear documentos para almacenarlos en el Document Server.
- Mientras imprime documentos guardados en el Document Server, la máquina puede recibir datos de impresión.
- Se pueden realizar copias mientras se reciben datos del fax.
- Mientras imprime datos de impresión, puede llevar a cabo operaciones para realizar copias.

### **Nota**

- ❒ Consulte [Pág.57 "Prioridad impresión"](#page-70-1) para configurar la prioridad de la función. De forma predeterminada, **[Modo de visualización]** está definido como la primera prioridad.
- ❒ Cuando está instalado el finisher de 2 bandejas o el plegador de folletos, puede especificar la bandeja de salida donde se depositan los documentos. Para obtener más información sobre cómo especificar la bandeja de salida para cada función, consulte las siguientes descripciones:
	- • [Pág.58 "Salida: copiadora \(copiadora\)"](#page-71-0)
	- • [Pág.59 "Salida: Document Server \(Document Server\)"](#page-72-0)
	- • [Pág.59 "Salida: fax \(fax\)"](#page-72-1)
	- • [Pág.59 "Salida: impresora \(impresora\)"](#page-72-2)

-**Compatibilidad de funciones**

El cuadro muestra la compatibilidad de funciones cuando la prioridad de impresión está establecida en "Intercalar". Consulte [Pág.57 "Prioridad impresión"](#page-70-1).

|: Se pueden realizar operaciones simultáneas.

 $\bullet$ : La función se activa cuando la tecla de función correspondiente se pulsa y se realiza la conexión remota (del escáner/extensión remota).

❍: La función se activa cuando se pulsa la tecla {**Interrumpir**} para detener la operación anterior.

→: La función se realiza automáticamente cuando la operación anterior concluye.

×: La función debe comenzar una vez terminada la operación anterior. (Las operaciones simultáneas no son posibles.)

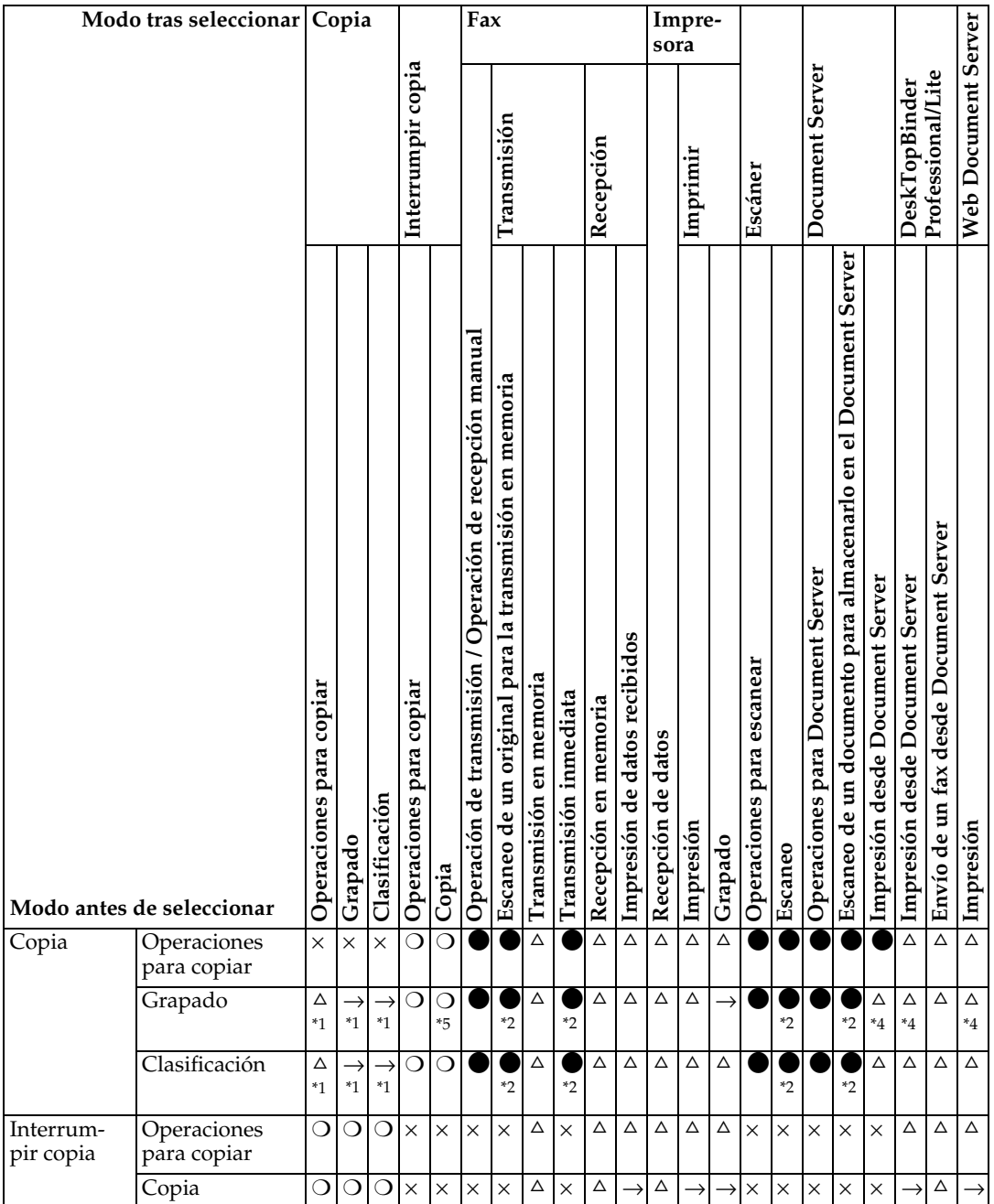

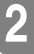

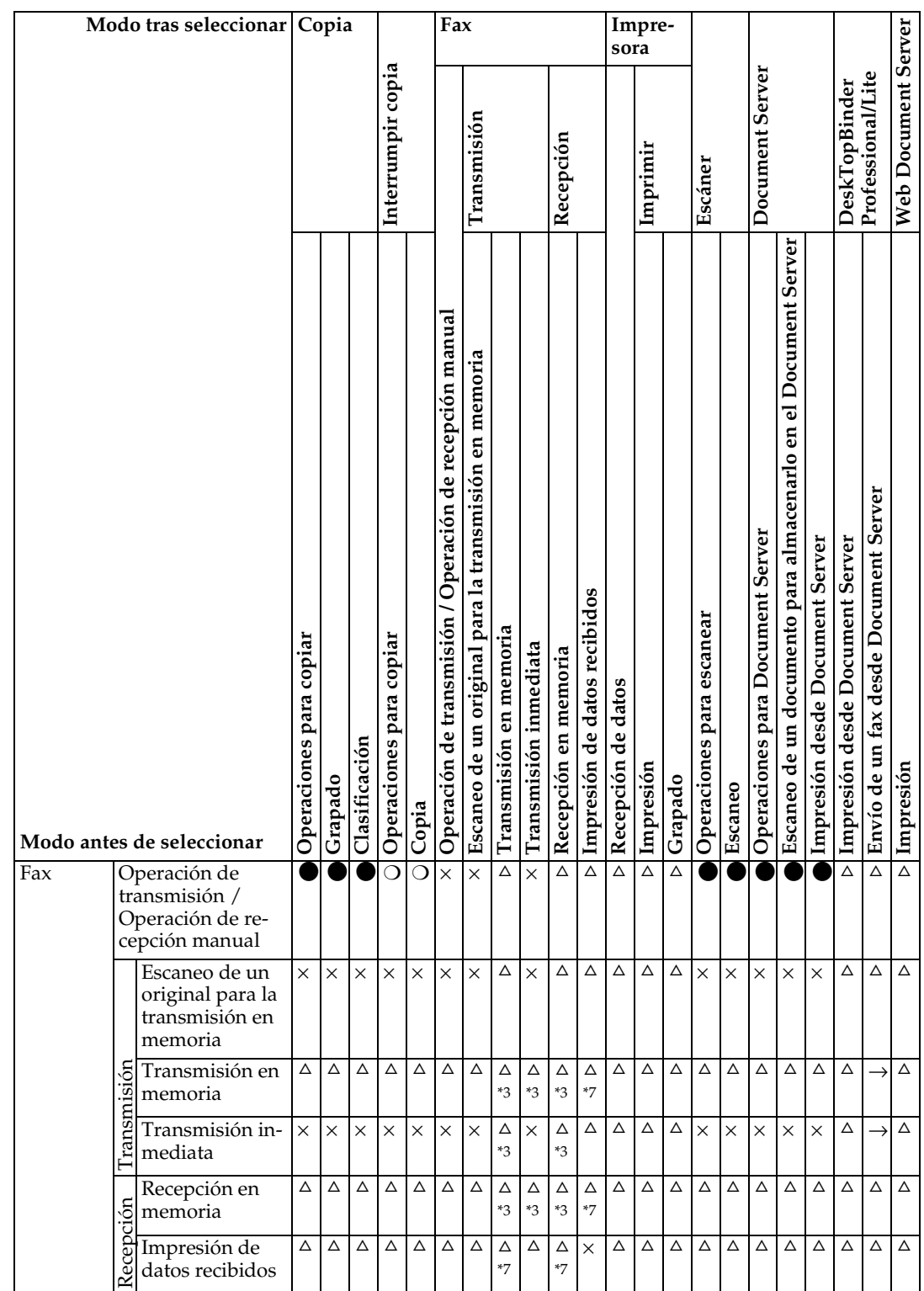

J.

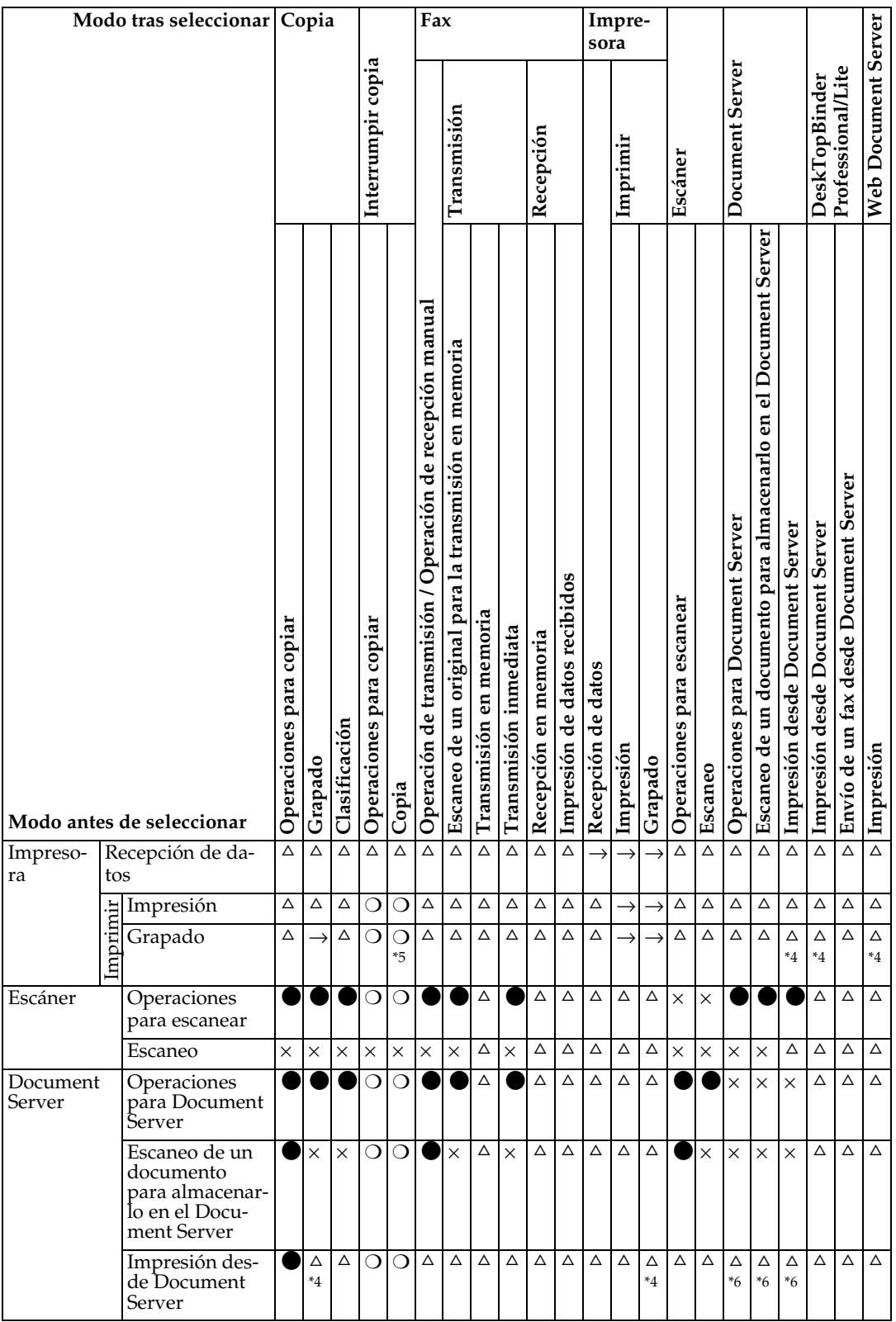

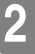

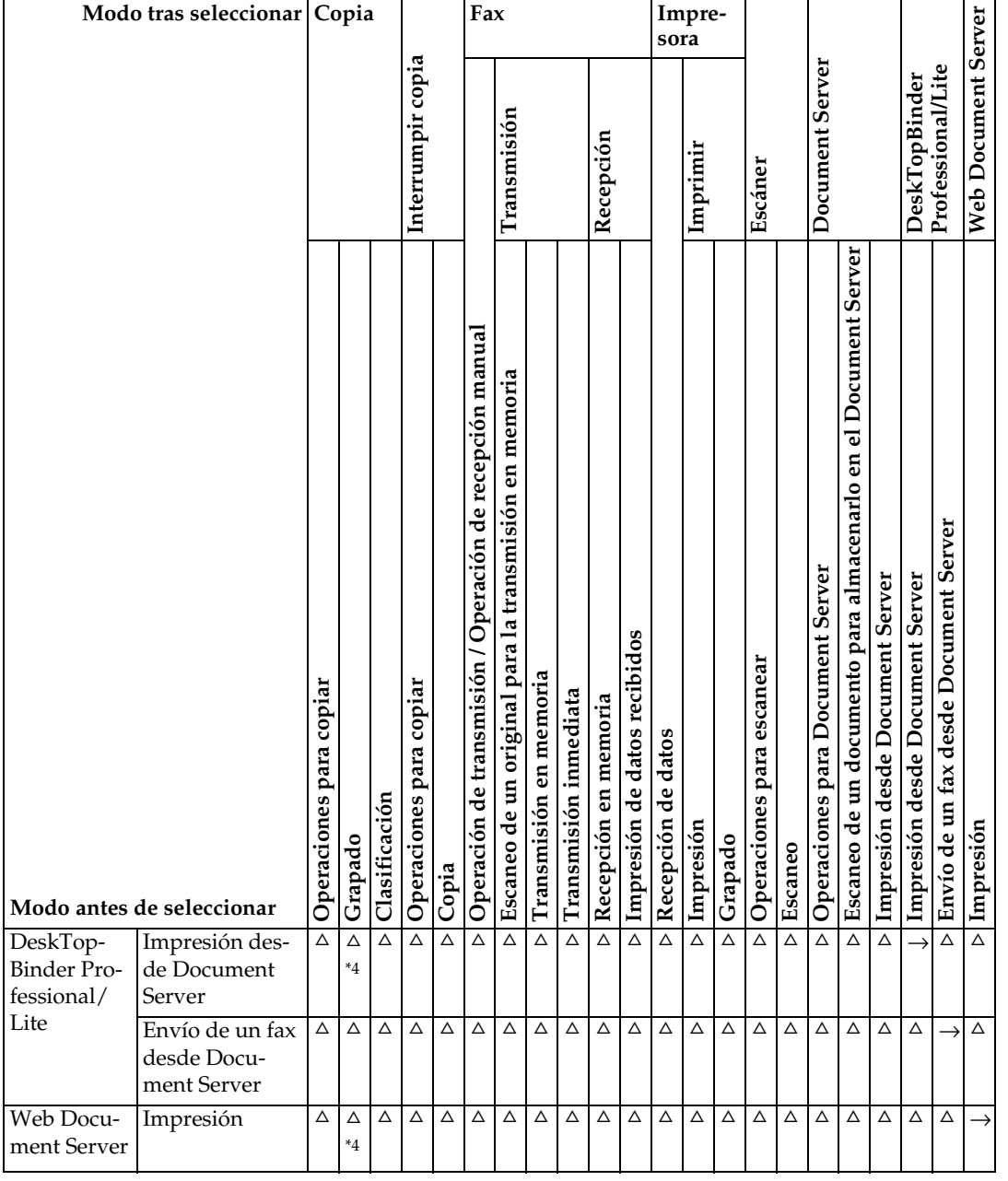

<span id="page-48-0"></span><sup>\*1</sup> Las operaciones simultáneas sólo son posibles cuando se han escaneado todos los do-<br>cumentos del trabajo anterior y aparece la tecla **[Trab sig]**.

<span id="page-48-2"></span><sup>\*2</sup> Puede escanear un documento una vez escaneados todos los documentos del trabajo

- <span id="page-48-4"></span>anterior.<br> $*3$  La operación es posible cuando se añaden líneas adicionales.
- <span id="page-48-3"></span>\*4 Durante el grapado, la impresión comienza automáticamente después del trabajo en <sup>\*5</sup> El grapado no está disponible.
- <span id="page-48-1"></span>
- <span id="page-48-6"></span>\*6 El funcionamiento simultáneo resulta posible después de pulsar la tecla [**Trab sig]**.<br>\*7 Durante la recepción paralela, cualquier trabajo que se vaya a realizar a continuación
- <span id="page-48-5"></span>se suspende hasta que finalicen las recepciones.

#### **Limitación**

- ❒ El grapado no se puede utilizar al mismo tiempo para varias funciones.
- ❒ Mientras la impresión está en curso, el escaneo con otra función puede requerir más tiempo que el habitual.

# **3. Document Server**

## **Relación entre Document Server y otras funciones**

En la siguiente tabla se describe la relación entre el Document Server y otras funciones.

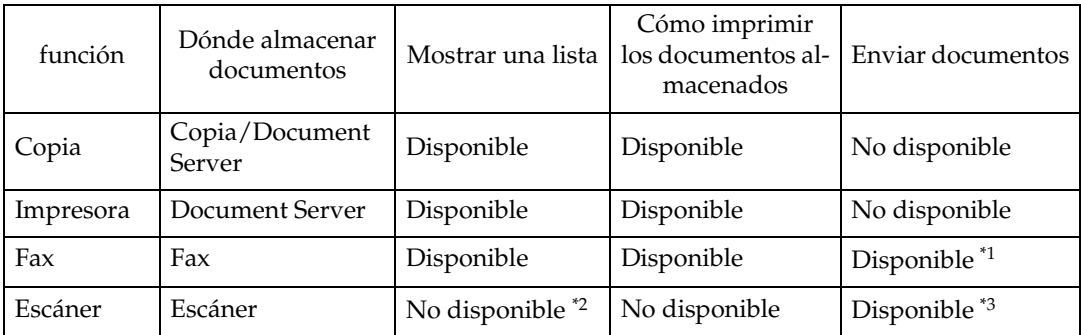

<span id="page-50-0"></span>\*1 Puede enviar documentos almacenados con la función de fax. Consulte *Manual de re-*

<span id="page-50-1"></span>*ferencia de fax <Funciones avanzadas>*. \*2 Puede mostrar documentos almacenados con la función de escáner. Consulte *Manual*

<span id="page-50-2"></span>*de referencia de escáner*. \*3 Puede enviar documentos almacenados con la función de escáner. Consulte *Manual de referencia de escáner*.

### *A* Nota

❒ En la siguiente tabla se muestra la capacidad de Document Server.

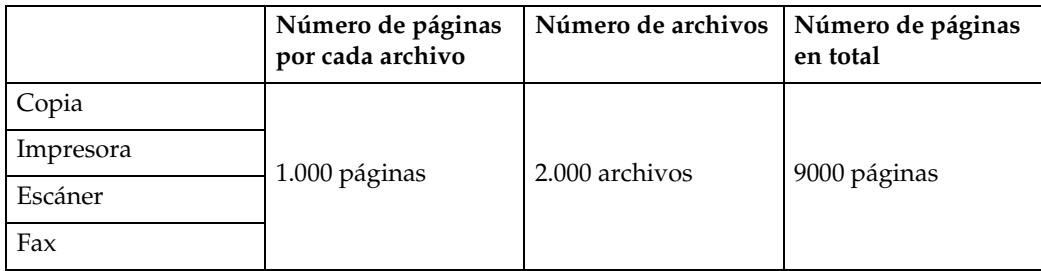

### **Pantalla de Document Server**

#### ❖ **Pantalla principal de Document Server**

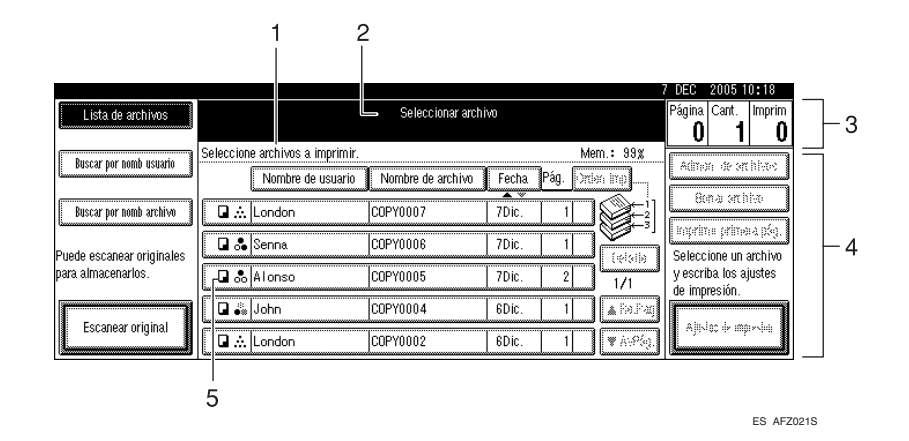

*1.* **Estado y mensajes de funcionamiento**

#### *4.* **Las teclas de funcionamiento**

*2.* **El título de la pantalla selecciona-**

*3.* **El número de originales, de copias y de páginas impresas.**

*5.* **Las funciones en las que se han almacenado los documentos.**

Los siguientes iconos muestran las funciones activas cuando los documentos se han almacenado en el Document Server.

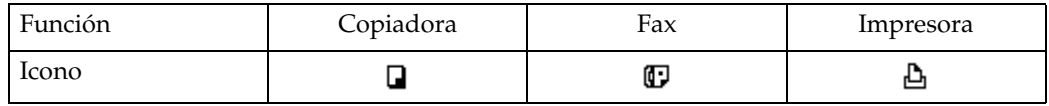

#### **Nota**

**da.**

❒ Dependiendo de los ajustes de las funciones de seguridad, es posible que no se visualicen todos los documentos almacenados.

## **Utilización de Document Server**

### **Almacenamiento de datos**

#### ❖ **Nombre de archivo**

Los documentos almacenados reciben automáticamente los nombres de "COPY0001", "COPY0002". Puede cambiar los nombres de archivo asignados.

#### ❖ **Nombre de usuario**

Puede registrar un nombre de usuario para identificar al usuario o al grupo de usuarios que almacena los documentos. Para asignarlo, puede registrar el nombre de usuario utilizando el nombre asignado al código de usuario o introduciendo directamente el nombre.

#### **Referencia**

Para obtener más información sobre el nombre de usuario, consulte [Pág.76 "Registro de](#page-89-0) [nombres"](#page-89-0)

#### ❖ **Contraseña**

Puede establecer una contraseña para los documentos almacenados y utilizarla para evitar que otras personas los impriman. Cuando se establece una contraseña para los documentos, el símbolo  $\mathbf 1$  aparece junto a los documentos.

#### $\mathscr P$ Referencia

Para almacenar documentos sin utilizar la función Document Server, consulte los manuales para esos modos.

#### **Importante**

- ❒ Los datos almacenados en la máquina podrían perderse si se produjera algún tipo de fallo. El fabricante no se hace responsable de cualquier posible daño provocado por la pérdida de datos.
- ❒ Tenga cuidado de no dejar que nadie conozca su contraseña, especialmente cuando lo introduzca o lo grabe. Guarde cualquier nota de su contraseña en un lugar seguro.
- ❒ Evite utilizar un único número o números consecutivos para las contraseñas, como "0000" o "1234", ya que estos números son fáciles de averiguar y, por tanto, su utilización no proporciona el nivel adecuado de seguridad.
- ❒ Un documento al que se accede con una contraseña correcta permanece seleccionado incluso después de que finalicen las operaciones y, por tanto, pueden acceder al mismo otros usuarios. Para evitar esto, asegúrese de pulsar la tecla {**Borrar modos**} para cancelar la selección del documento.
- ❒ El nombre de usuario que se utiliza cuando se agrega un documento al Document Server sirve para identificar al creador y el tipo de documento. No es para proteger los documentos confidenciales de otras personas.

#### **Nota**

- ❒ De forma predeterminada, los datos almacenados en el Document Server se borran pasados tres días (72 horas). Puede especificar el tiempo en que los datos almacenados se borrarán automáticamente. Consulte [Pág.71 "Auto borrado de](#page-84-0) [archivo".](#page-84-0)
- ❒ Si no desea que los datos almacenados se borren automáticamente, seleccione **[No]** en Auto borrado de archivo antes de almacenar los documentos. Si selecciona **[Sí]** más tarde, los datos almacenados posteriormente se borrarán automáticamente.
- ❒ Cuando la máquina imprima un documento almacenado mediante la función de copiadora, espere a que finalice la impresión antes de almacenar un documento en Document Server.

### A **Pulse la tecla** {**Document Server**}**.**

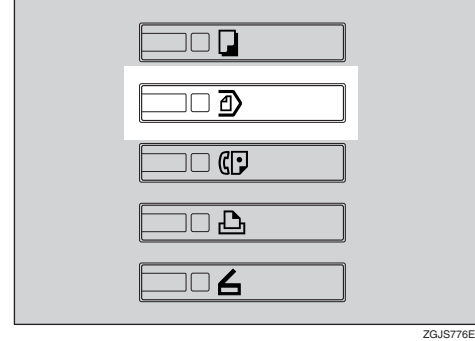

### B **Pulse [Escanear original].**

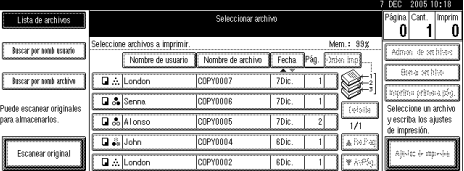

C **Introduzca un nombre de usuario, un nombre de archivo o una contraseña si es necesario.**

#### **Nota**

❒ Si no introduce un nombre de archivo, se asignará uno automáticamente.

#### **Referencia**

[Pág.41 "Para registrar o cambiar](#page-54-0) [un nombre de usuario"](#page-54-0)

[Pág.42 "Para cambiar un nom](#page-55-0)[bre de archivo"](#page-55-0)

[Pág.42 "Para establecer o cam](#page-55-1)[biar una contraseña"](#page-55-1)

D **Coloque los originales sobre el cristal de exposición o en el ADF.**

#### **Referencia**

Para obtener información sobre los tipos de originales y cómo colocarlos, consulte *Manual de referencia de copiadora*.

### E **Realice los ajustes necesarios.**

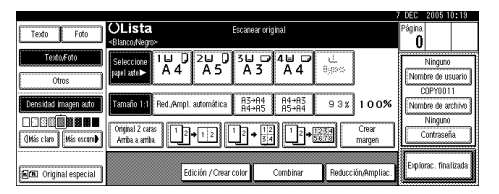

#### **Referencia**

Para más información, consulte el *Manual de referencia de copiadora*.

### F **Pulse la tecla** {**Inicio**}**.**

El documento está almacenado en el Document Server.

### **Nota**

- ❒ Para detener el escaneo, pulse la tecla {**Borrar/Parar**}. Para continuar el escaneo después de una pausa, pulse **[Continuar]** en la pantalla de confirmación. Para eliminar las imágenes guardadas y cancelar el trabajo, pulse la tecla **[Parar]**.
- ❒ Una vez definida una contraseña, aparece **}** a la izquierda del nombre del archivo.
- ❒ Si colocó los originales en el cristal de exposición, pulse **[Explorac. finalizada]** una vez escaneados todos los originales. Aparece la pantalla Seleccione archivos a imprimir.

#### <span id="page-54-0"></span>**Para registrar o cambiar un nombre de usuario**

### A **Pulse [Escanear original].**

Aparece la pantalla Escanear original.

#### B **Pulse [Nombre de usuario].**

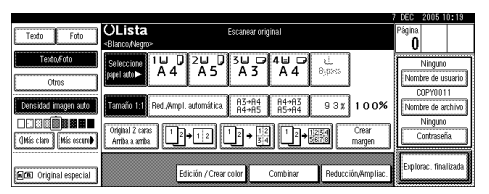

Si ya se han registrado nombres de usuario, aparecerá la pantalla Cambie nombre de usuario. Para utilizar un nombre de usuario no registrado, pulse **[Nombre no registrado]**.

Si no se registra ningún nombre de usuario en la Libreta de direcciones, aparece la pantalla de registro Nombre de usuario (destino).

### $\mathscr P$ Referencia

[Pág.78 "Información de autenti](#page-91-0)[cación"](#page-91-0)

Cuando se utiliza un nombre de usuario registrado en la Libreta de direcciones

A **Seleccione un nombre de usuario registrado en la lista y pulse la tecla [OK].**

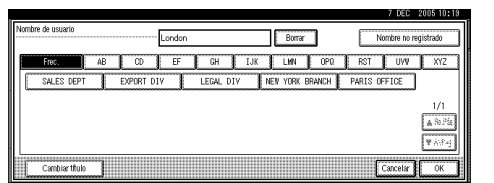

Para cambiar el nombre de usuario por un nombre de usuario no registrado, vaya al siguiente paso.

#### **Referencia**

[Pág.78 "Registro de un nue](#page-91-1)[vo código de usuario"](#page-91-1)

Cuando se utiliza un nombre de usuario sin registrar en la Libreta de direcciones

- A **Para introducir un nombre de usuario no registrado, pulse [Nombre no registrado].**
- B **Introduzca un nuevo nombre de usuario y, a continuación, pulse [OK].**

### $\mathscr P$ Referencia

[Pág.169 "Introducción de](#page-182-0) [texto"](#page-182-0)

Cuando no se registra ningún nombre de usuario en la Libreta de direcciones

A **Introduzca un nuevo nombre de usuario y, a continuación, pulse [OK].**

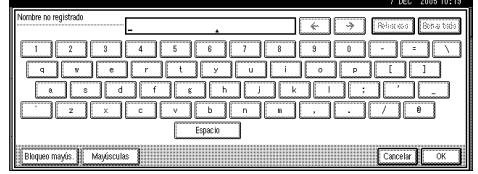

#### $\mathscr P$ Referencia

[Pág.169 "Introducción de](#page-182-0) [texto"](#page-182-0)

#### <span id="page-55-0"></span>**Para cambiar un nombre de archivo**

#### A **Pulse [Escanear original].**

Aparece la pantalla Escanear original.

#### B **Pulse [Nombre de archivo].**

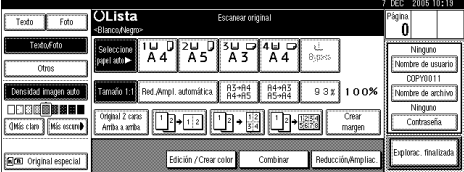

Aparece la pantalla Cambiar nombre archivo.

#### C **Pulse [Borrar todo] para eliminar el nombre de archivo anterior.**

#### **Nota**

❒ También puede utilizar **[Retroceso]** para borrar los caracteres innecesarios.

D **Introduzca un nuevo nombre de archivo y, a continuación, pulse [OK].**

### **Nota**

❒ Se pueden introducir hasta 20 caracteres como nombre de archivo. Tenga en cuenta que sólo se muestran 16 caracteres de cada nombre de archivo en la lista de documentos.

#### **Referencia**

[Pág.169 "Introducción de texto"](#page-182-0)

#### <span id="page-55-1"></span>**Para establecer o cambiar una contraseña**

### A **Pulse [Escanear original].**

Aparece la pantalla Escanear original.

### B **Pulse [Contraseña].**

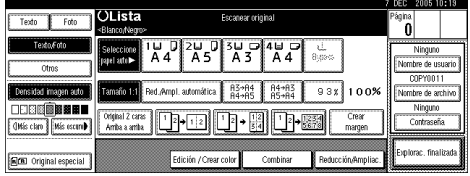

- C **Introduzca una contraseña con las teclas numéricas (cuatro dígitos) y, a continuación, pulse la tecla** {**#**}**.**
- D **Vuelva a introducir la contraseña (cuatro dígitos) para su comprobación y, a continuación, pulse la tecla** {**#**}**.**

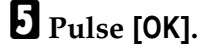

### **Cambio del nombre de archivo, nombre de usuario o la contraseña de un documento almacenado**

A **Pulse la tecla** {**Document Server**}**.**

B **Seleccione el documento con el nombre de usuario, de archivo o la contraseña que desea cambiar.**

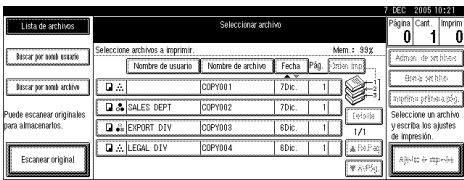

### **Nota**

❒ Si ya se ha definido una contraseña para el documento, introdúzcala y, a continuación, pulse **[OK]**.

### C **Pulse [Gestión de archivo].**

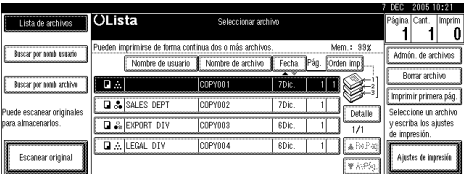

D **Pulse [Cambiar nom usuario], [Cambiar nom archivo], o [Cambiar contraseña].**

E **Introduzca el nuevo nombre de usuario, nombre de archivo o contraseña utilizando las teclas de letras o teclas numéricas y, a continuación, pulse [OK].**

#### **Referencia**

[Pág.41 "Para registrar o cambiar](#page-54-0) [un nombre de usuario"](#page-54-0)

[Pág.42 "Para cambiar un nom](#page-55-0)[bre de archivo"](#page-55-0)

[Pág.42 "Para establecer o cam](#page-55-1)[biar una contraseña"](#page-55-1)

### F **Pulse [OK].**

### <span id="page-56-1"></span>**Seleccionar un documento**

- A **Pulse la tecla** {**Document Server**}**.**
- <span id="page-56-0"></span>B **Seleccione el documento que desea imprimir.**

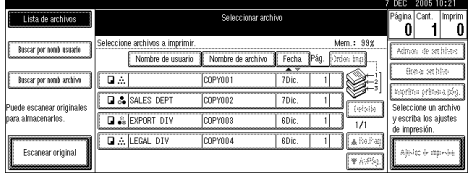

### *A* Nota

- ❒ Si ya se ha definido una contraseña para el documento, introdúzcala y, a continuación, pulse **[OK]**.
- ❒ Puede buscar el documento utilizando **[Buscar por nomb usuario]** o **[Buscar por nomb archivo]** en la parte superior izquierda de la pantalla. Consulte [Pág.44 "Có](#page-57-0)[mo buscar documentos almace](#page-57-0)[nados".](#page-57-0)
- ❒ Puede clasificar los nombres de los documentos en la lista por nombre de usuario, nombre de archivo o fecha. Para clasificar documentos, pulse **[Nombre de usuario]**, **[Nombre de archivo]** o **[Fecha]**.
- ❒ Si no puede determinar el contenido de un documento por el nombre de archivo, puede imprimir sólo la primera página para comprobarlo. Consulte [Pág.48 "Imprimir la primera pá](#page-61-0)[gina".](#page-61-0)
- ❒ Para cancelar la selección de un documento, vuelva a pulsarlo.

#### C **Para imprimir varios documentos, repita el paso** [B](#page-56-0) **en el orden en el que desea imprimir los documentos.**

#### **Nota**

- ❒ Se pueden seleccionar hasta 30 documentos.
- ❒ Si los tamaños y la resolución de los documentos seleccionados no son los mismos, puede que los documentos no se impriman.
- ❒ Si desea modificar el orden de impresión, cancele la selección y seleccione de nuevo los documentos en el orden deseado.
- ❒ Si pulsa la tecla {**Borrar modos**}, se cancelará la selección de todos los documentos.
- ❒ Si pulsa **[Orden imp]**, los documentos se imprimen en orden.

#### **Para comprobar los datos de los documentos almacenados**

A **Seleccione un documento para mostrar información detallada.**

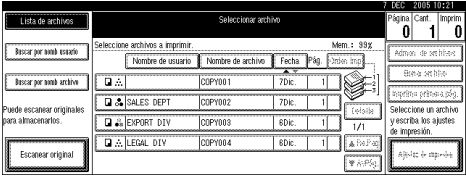

### **Nota**

❒ Si ya se ha definido una contraseña para el documento, introdúzcala y, a continuación, pulse **[OK]**.

### B **Pulse [Detalle].**

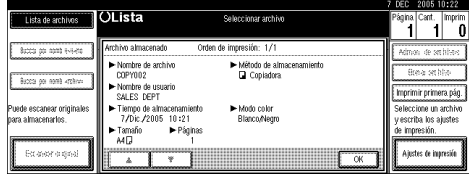

Aparece la información detallada del documento.

#### **Nota**

- ❒ Si selecciona varios documentos, utilice **[**U**]** y **[**T**]** para ver los datos de cada uno.
- ❒ Pulse **[OK]**. Vuelve a aparecer la pantalla Seleccione archivos a imprimir.

### <span id="page-57-0"></span>**Cómo buscar documentos almacenados**

Puede utilizar igualmente **[Buscar por nomb archivo]** o **[Buscar por nomb usuario]** para buscar documentos almacenados en el Document Server. También puede ver los documentos almacenados en el orden en que prefiera.

#### *A* Nota

❒ Si instala DeskTopBinder Professional o DeskTopBinder Lite en el ordenador, puede buscar y reorganizar los documentos utilizando el ordenador.

#### **Referencia**

Manuales para DeskTopBinder Professional/Lite o Ayuda

#### **Para buscar por el nombre de archivo**

A **Pulse la tecla** {**Document Server**}**.**

B **Pulse [Buscar por nomb archivo].**

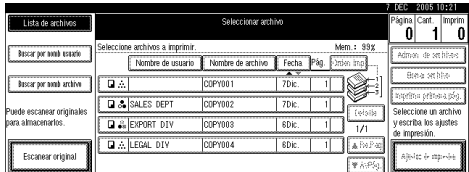

C **Introduzca el nombre de archivo utilizando las teclas de letras y, a continuación, pulse [OK].**

Sólo aparecen en la pantalla los archivos cuyo nombre empiece por el nombre introducido en la pantalla Seleccione archivos a imprimir.

#### **Referencia**

[Pág.169 "Introducción de tex-](#page-182-0) $\overline{\text{to}''}$ .

#### **Nota**

❒ Para ver todos los archivos almacenados en el Document Server, pulse **[Lista de archivos]**.

**Para buscar por el nombre de usuario**

A **Pulse la tecla** {**Document Server**}**.**

B **Pulse [Buscar por nomb usuario].**

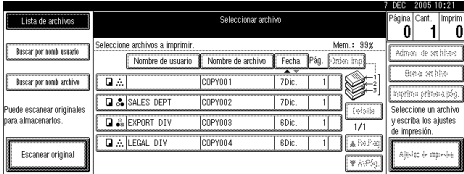

C **Para especificar un nombre de usuario registrado, seleccione el nombre de usuario en la lista y, a continuación, pulse [OK].**

#### **Nota**

- ❒ Para especificar un nombre de usuario no registrado, siga el siguiente procedimiento.
- D **Para especificar un nombre de usuario no registrado, pulse [Nombre no registrado]. Introduzca un nombre de usuario y, a continuación, pulse [OK].**

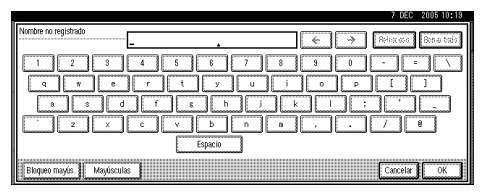

### **Referencia**

[Pág.169 "Introducción de texto"](#page-182-0)

### E **Pulse [OK].**

Sólo aparecen en la pantalla los archivos cuyo nombre empiece por el nombre introducido en la pantalla Seleccione archivos a imprimir.

#### *A* Nota

❒ Para ver todos los archivos almacenados en el Document Server, pulse **[Lista de archivos]**.

### **Impresión de los documentos almacenados**

#### *<u>* Nota</u>

- ❒ Utilizando un ordenador de red y un navegador Web puede imprimir los documentos almacenados. Para más información sobre cómo iniciar el navegador Web, consulte la *Guía de red*.
- <span id="page-58-0"></span> $\blacksquare$  Seleccione el documento que de**sea imprimir.**

### **Nota**

- ❒ Si ya se ha definido una contraseña para el documento, introdúzcala y, a continuación, pulse **[OK]**.
- ❒ Puede imprimir varios documentos. Consulte [Pág.43 "Selec](#page-56-1)[cionar un documento"](#page-56-1).

#### $\mathbf{\mathbf{B}}$  Si necesita modificar la configu**ración de impresión, pulse [Ajustes de impresión].**

Aparece la pantalla Ajustes de impresión. Aparecen los nombres de los usuarios, los nombres de los archivos y el orden de impresión de los documentos.

#### **OLista** en imprin<br>M ha Pág. Torden imp mine **Birnell** DIS SALES DEPT Jeleccióne di I.<br>Vescriba los aj Airde & inc

### *A* Nota

- ❒ Los ajustes de impresión establecidos para la función de copiadora o impresora se conservan después de la impresión y se aplican al siguiente trabajo. Sin embargo, la configuración de impresión realizada en el modo fax no se conserva.
- ❒ Si selecciona varios documentos, la configuración de impresión se conserva en el primer documento, pero no en los demás.
- ❒ Los elementos de configuración de la impresión se enumeran a continuación. Para obtener más información sobre los resultados de impresión de cada configuración, consulte el *Manual de referencia de copiadora*.

#### ❖ **Formato de encuadernación**

- Copia de 2 caras arriba a arriba
- Copia de 2 caras arriba a abajo
- Revista
- Libro

#### ❖ **Tratamiento de portadas**

- Portada/Separador
- Editar/Sellar

#### ❖ **Acabado**

- Clasificación
- Clasificar con giro
- Apilar
- Grapar
- Perforar
- ❒ Si imprime más de un juego con la función Clasificar, puede comprobar el resultado imprimiendo sólo el primer juego. Consulte [Pág.47 "Copia de](#page-60-0) [muestra".](#page-60-0)
- ❒ Cuando se imprimen varios documentos al mismo tiempo, puede combinarlos en un solo juego ajustando el orden de impresión.
- ❒ Si imprime varios documentos a la vez, los ajustes de impresión establecidos para el documento impreso en primer lugar se aplican al resto de los documentos.
- ❒ Si selecciona varios archivos, puede comprobar los nombres de los archivos o el orden de la impresión que ha seleccionado en el paso **I** desplazándose por la lista con  $[\nabla]$  y  $[\nabla]$ .
- ❒ Pulse **[Selec archivo]** para volver a la pantalla Seleccionar archivos a imprimir.

❒ La función de sello predefinido no se puede utilizar con los documentos almacenados en el modo fax.

C **Introduzca el número necesario de copias con las teclas numéricas**

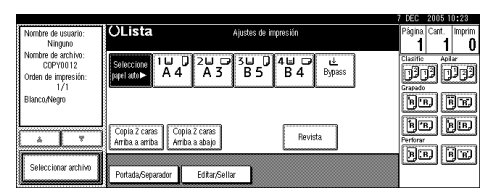

### *A* Nota

❒ Puede introducir hasta 999.

### D **Pulse la tecla** {**Inicio**}**.**

Comienza la impresión.

Para detener la impresión

A **Pulse la tecla** {**Borrar/Parar**}**.** B **Pulse [Parar].**

Cambio del número de copias durante la impresión

### **Limitación**

- ❒ Sólo se puede cambiar el número de copias si la función Clasificar está seleccionada en los ajustes de impresión.
- A **Pulse la tecla** {**Borrar/Parar**}**.**
- B **Pulse [Cambiar cantidad].**

C **Introduzca un nuevo número de copias con la tecla numérica.**

D **Pulse la tecla** {**#**}**.**

### E **Pulse [Continuar].**

La impresión se reinicia.

#### <span id="page-60-0"></span>**Copia de muestra**

Si imprime varios juegos de copias utilizando la función Clasificar, puede comprobar si el orden o los ajustes de impresión son correctos imprimiendo únicamente el primer juego mediante la tecla {**Copia de muestra**}.

### **Limitación**

❒ Esta función sólo se puede utilizar cuando está seleccionada la función Clasificar.

### A **Seleccione el documento.**

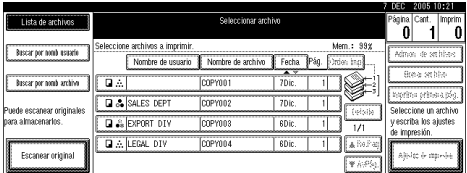

### **Nota**

- ❒ Si ya se ha definido una contraseña para el documento, introdúzcala y, a continuación, pulse **[OK]**.
- ❒ Puede buscar el documento utilizando **[Buscar por nomb usuario]** o **[Buscar por nomb archivo]** en la parte superior izquierda de la pantalla. Consulte [Pág.44 "Có](#page-57-0)[mo buscar documentos almace](#page-57-0)[nados".](#page-57-0)
- ❒ Puede clasificar los nombres de los documentos en la lista por nombre de usuario, nombre de archivo o fecha. Para clasificar documentos, pulse **[Nombre de usuario]**, **[Nombre de archivo]** o **[Fecha]**.
- ❒ Para cancelar la selección de un documento, vuelva a pulsarlo.

### B **Pulse la tecla** {**Copia de muestra**}**.**

Se imprime el primer juego.

#### C **Si la muestra es aceptable, pulse [Imprim].**

#### *A* Nota

❒ Pulse **[Suspender]** para cancelar la impresión y volver al menú Ajustes de impresión para cambiar los ajustes.

#### <span id="page-61-0"></span>**Imprimir la primera página**

Se puede imprimir la primera página del documento elegido en la pantalla Seleccionar archivos a imprimir para comprobar su contenido.

Si hay más de un documento seleccionado, se imprimirá la primera página de cada documento.

#### A **Seleccione el documento.**

#### *A* Nota

- ❒ Si ya se ha definido una contraseña para el documento, introdúzcala y, a continuación, pulse **[OK]**.
- ❒ Puede buscar el documento utilizando **[Buscar por nomb usuario]** o **[Buscar por nomb archivo]** en la parte superior izquierda de la pantalla. Consulte [Pág.44 "Có](#page-57-0)[mo buscar documentos almace](#page-57-0)[nados"](#page-57-0).
- ❒ Puede clasificar los nombres de los documentos en la lista por nombre de usuario, nombre de archivo o fecha. Para clasificar documentos, pulse **[Nombre de usuario]**, **[Nombre de archivo]** o **[Fecha]**.
- ❒ Para cancelar la selección de un documento, vuelva a pulsarlo.

B **Pulse [Imprimir primera pág.].**

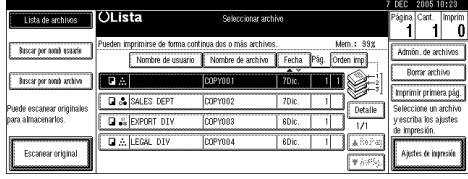

### C **Pulse la tecla** {**Inicio**}**.**

### **Eliminación de los documentos almacenados**

#### **楼Importante**

❒ Puede almacenar hasta 2.000 documentos en el Document Server. No se pueden almacenar más documentos cuando el total es 2.000. Debe eliminar documentos que no necesite para aumentar la memoria disponible.

#### **Nota**

- ❒ Con las herramientas del usuario puede eliminar de una vez todos los documentos almacenados. Consulte [Pág.71 "Eliminar todos](#page-84-1) [los archivos".](#page-84-1)
- ❒ Utilizando un navegador Web puede eliminar los documentos almacenados en un ordenador de red. Para más información sobre cómo iniciar el navegador Web, consulte la *Guía de red*.
- A **Pulse la tecla** {**Document Server**}**.**
- B **Seleccione el documento que desea eliminar.**

#### **Nota**

❒ Si ya se ha definido una contraseña para el documento, introdúzcala y, a continuación, pulse **[OK]**.

- ❒ Puede eliminar varios documentos a la vez. Consulte [Pág.43 "Se](#page-56-1)[leccionar un documento"](#page-56-1).
- ❒ Puede buscar un documento utilizando **[Buscar por nomb usuario]** o **[Buscar por nomb archivo]** en la parte superior izquierda de la pantalla. Consulte [Pág.44 "Cómo buscar documen](#page-57-0)[tos almacenados".](#page-57-0)
- ❒ Puede clasificar los nombres de los documentos de la lista por nombre de usuario, nombre de archivo o fecha. Para clasificar documentos, pulse **[Nombre de usuario]**, **[Nombre de archivo]** o **[Fecha]**.
- ❒ Si no puede encontrar el documento mediante el nombre, puede imprimir la primera página para comprobarlo. Consulte [Pág.48 "Imprimir la primera](#page-61-0) [página".](#page-61-0)
- ❒ Pulse de nuevo la línea seleccionada para cancelar el trabajo de impresión.

### C **Pulse [Borrar archivo].**

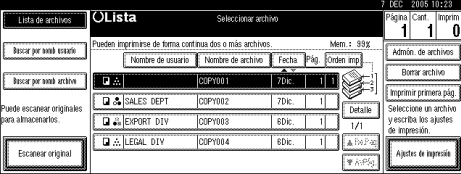

D **Pulse [Eliminar] para eliminar el documento.**

### **Consultar documentos almacenados mediante un navegador Web**

### **Referencia**

La Ayuda del navegador Web.

- A **Inicie el navegador Web.**
- B **Introduzca "http://(dirección IP de esta máquina) /" en el cuadro [Dirección].**

La página superior aparece en el navegador Web.

### C **Haga clic en [Document Server].**

Aparece la Lista arch. Doc. Server.

#### **Nota**

- ❒ Para cambiar el formato de la pantalla, haga clic en **[Detalles]**, **[Miniaturas]** o **[Iconos]** en la lista **[Método visualz.]**.
- D **Haga clic en el botón de propiedades del documento que desea verificar.**

Aparece información sobre el documento.

#### E **Compruebe el contenido del documento.**

#### **Nota**

❒ Para ampliar la vista previa del documento, haga clic en **[Amp. imag.]**.

### **Descargar documentos almacenados**

### **Nota**

❒ Para descargar documentos almacenados en el modo de copiadora o impresora se requiere el File Format Converter.

### A **Inicie el navegador Web.**

B **Introduzca "http://(dirección IP de esta máquina) /" en el cuadro [Dirección].**

La página superior aparece en el navegador Web.

### C **Haga clic en [Document Server].**

Aparece la Lista arch. Doc. Server.

#### **Nota**

❒ Para cambiar el formato de la pantalla, haga clic en **[Detalles]**, **[Miniaturas]** o **[Iconos]** en la lista **[Método visualz.]**.

#### D **Haga clic en el botón de propiedades del documento que desea descargar.**

E **Seleccione [PDF], [JPEG] o [TIFF multi pág.] en la lista [Formato arch.].**

#### *A* Nota

- ❒ **[JPEG]** sólo se puede seleccionar para los documentos almacenados en modo de escáner.
- ❒ **[TIFF multi pág.]** está disponible cuando se instala el conversor de formato de archivos.
- ❒ **[TIFF multi pág.]** no se puede seleccionar para documentos almacenados en modo de copiadora o impresora.

F **Haga clic en [Descargar].**

### G **Haga clic en [OK].**

# **Ajustes para el Document Server**

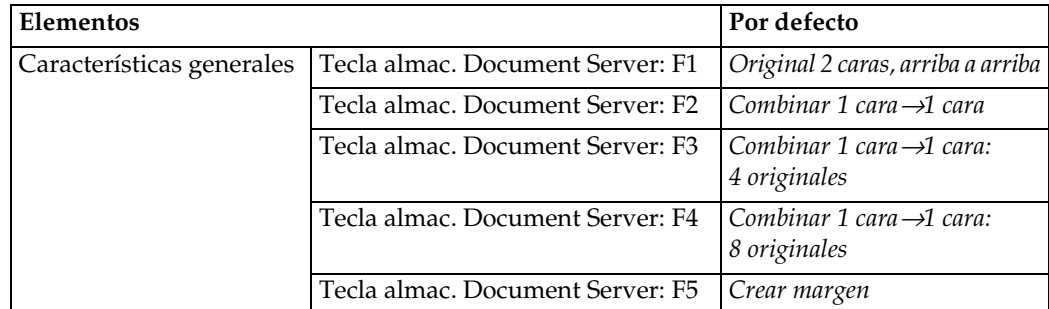

#### ❖ **Caract.copiad./Doc. Server (consulte** *Manual de referencia de copiadora***.)**

❖ **Configuración del sistema (consulte [Pág.57 "Características generales",](#page-70-2) [Pág.60](#page-73-0) ["Ajustes de papel de bandeja",](#page-73-0) [Pág.63 "Ajustes de temporizador"](#page-76-1), y [Pág.66 "Herra](#page-79-0)[mientas del administrador"](#page-79-0).)**

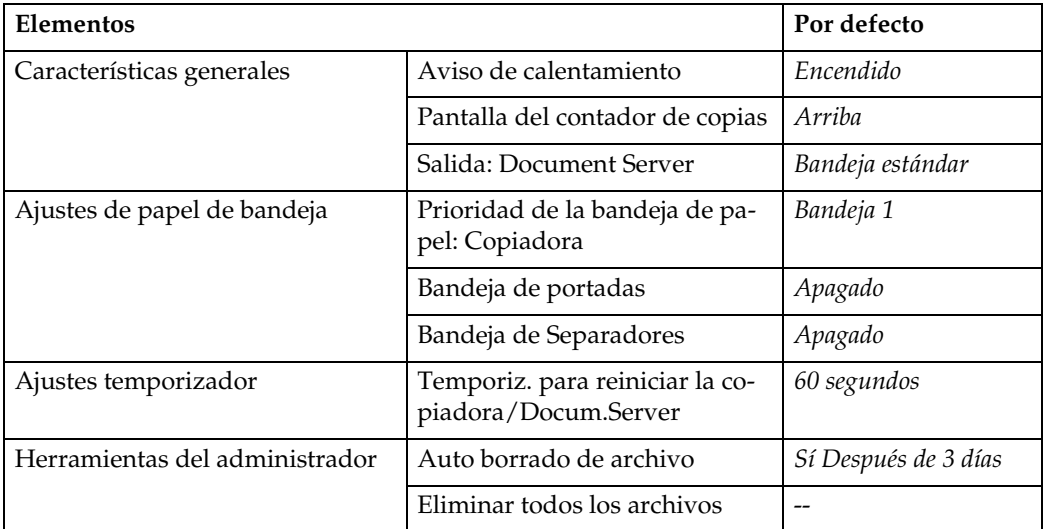

# **4. Herram. usu. (Ajustes sistema)**

## <span id="page-66-0"></span>**Menú Herramientas del usuario (Ajustes sistema)**

### **Referencia**

Para obtener más información sobre Ajustes de interface y Transf. de archivos, consulte *Guía de red*.

Para obtener más información sobre el interface paralelo, consulte *Manual de impresora*.

#### ❖ **Características generales (consulte [Pág.57 "Características generales".](#page-70-3))**

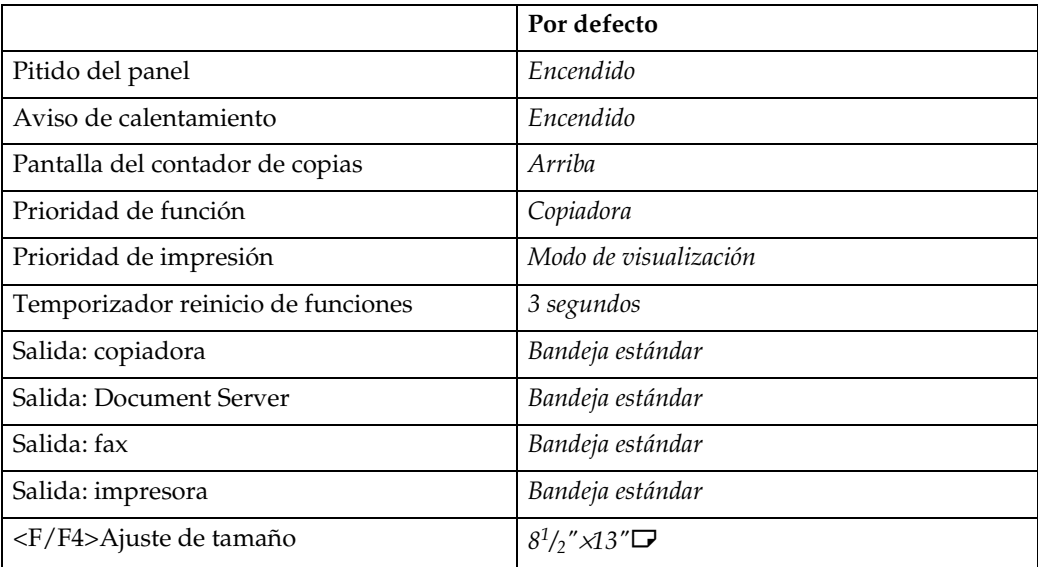

### ❖ **Ajustes de papel de bandeja (consulte [Pág.60 "Ajustes de papel de bandeja"\)](#page-73-1).**

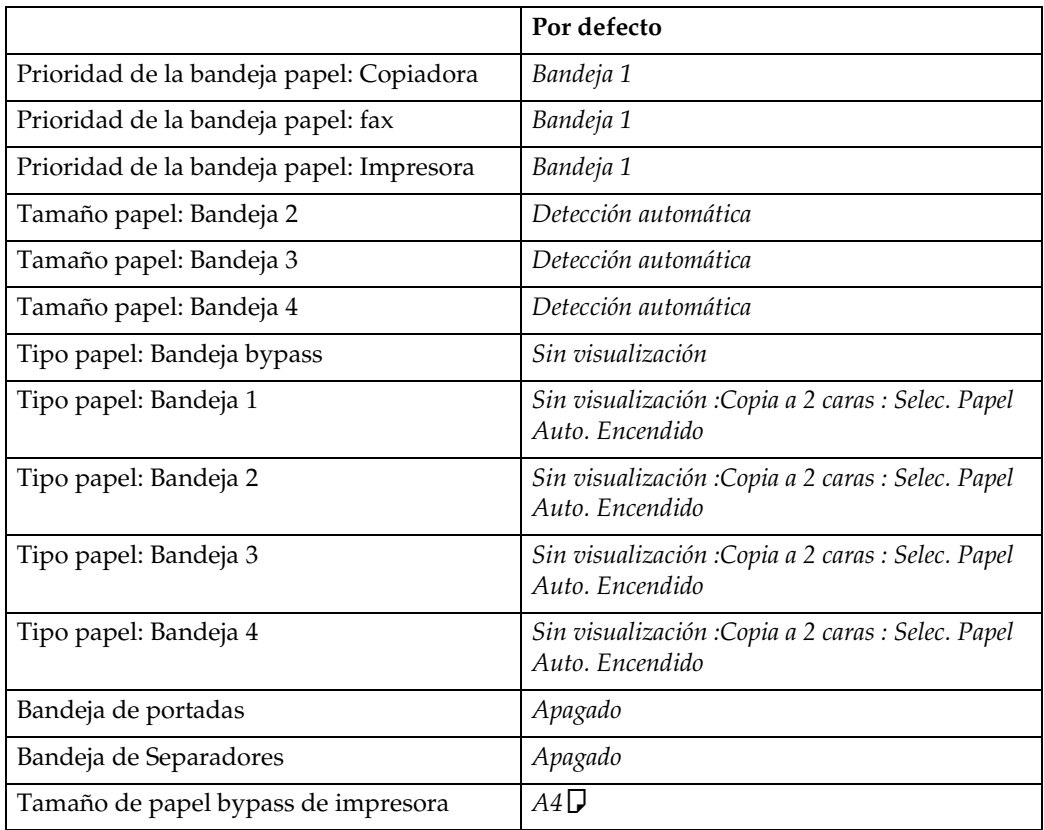

#### ❖ **Ajustes de temporizador (consulte [Pág.63 "Ajustes de temporizador".](#page-76-2))**

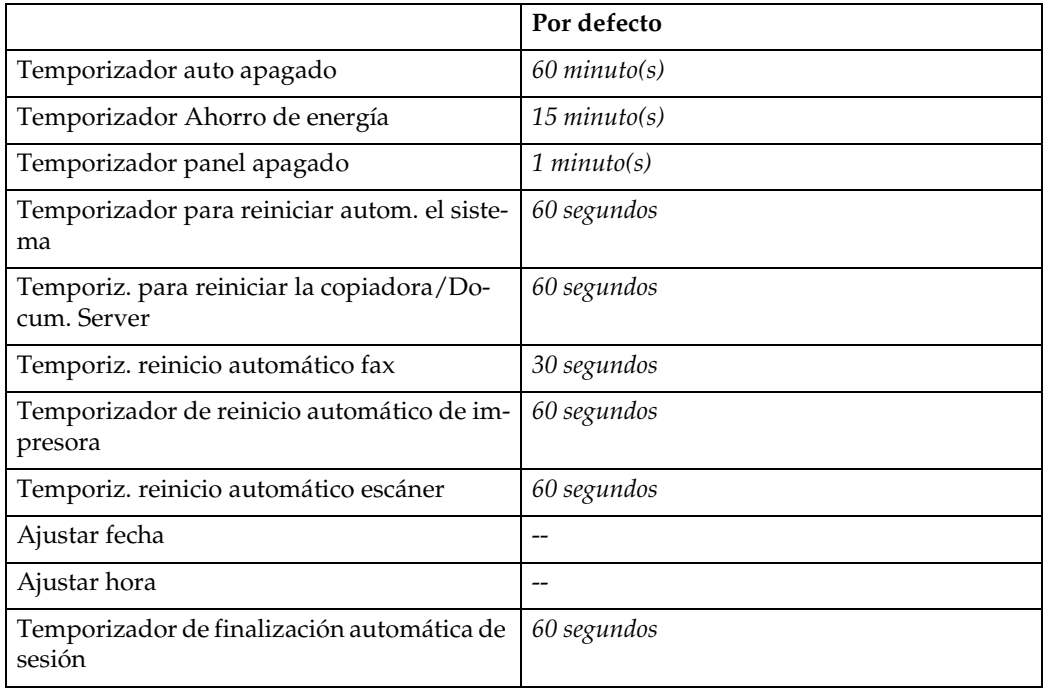

#### ❖ **Ajustes de interface**

- Para obtener más información sobre la configuración de red, consulte *Guía de red*.
- Para obtener más información sobre el interface paralelo, consulte *Manual de impresora*.

#### ❖ **Transferencia de archivos**

- Para obtener más información sobre la configuración de red, consulte *Guía de red*.
- ❖ **Herramientas del administrador (consulte [Pág.66 "Herramientas del administra](#page-79-1)[dor".](#page-79-1))**

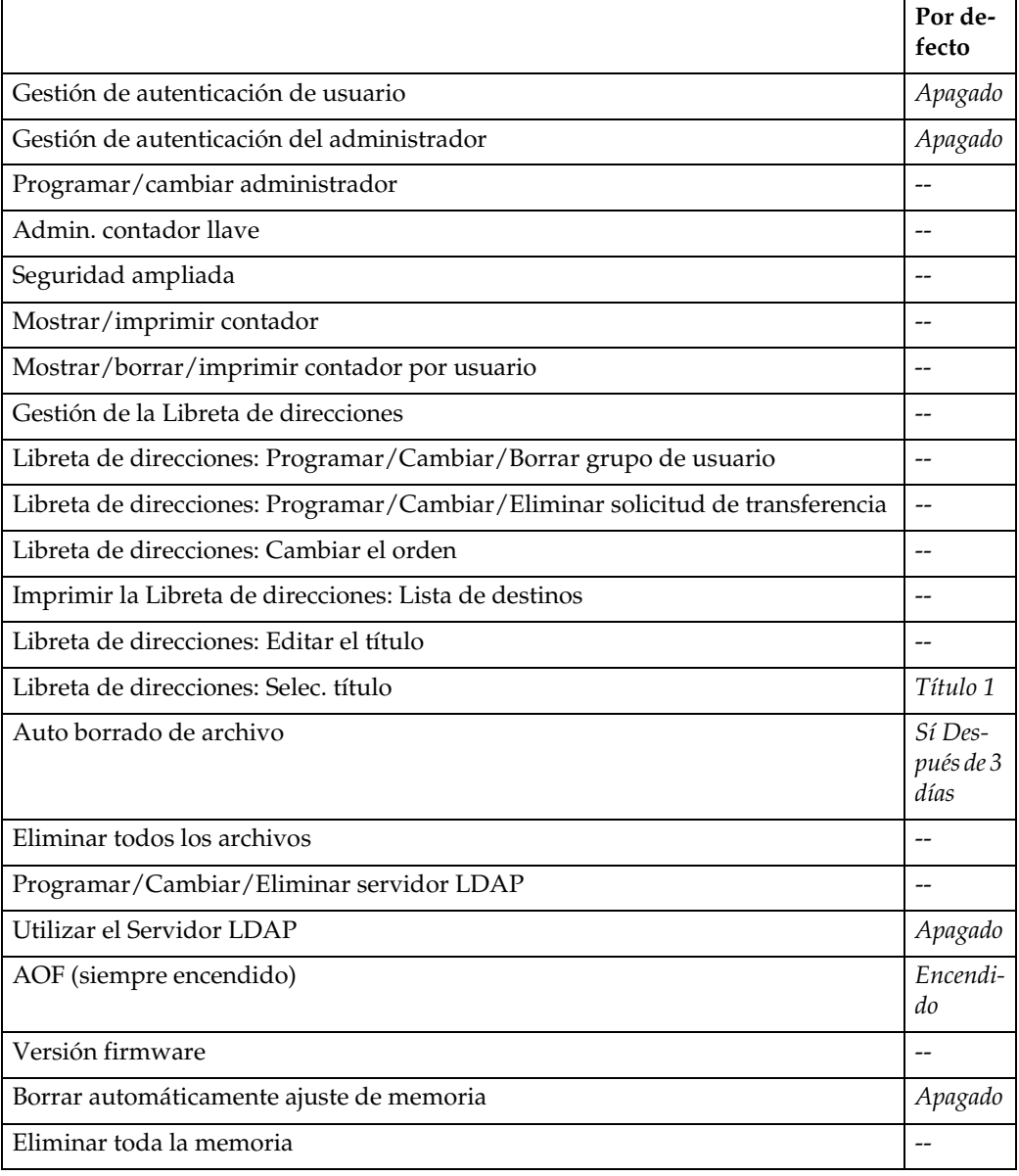

### <span id="page-69-1"></span>**Acceso a Herramientas de usuario (Configuración del sistema)**

Esta sección está destinada a los administradores que están a cargo de la máquina.

Herramientas de usuario permite cambiar o definir valores predeterminados.

### *A* Nota

- ❒ Las operaciones de configuración del sistema son diferentes de las operaciones normales. Salga siempre del menú Herramientas de usuario cuando haya acabado con las operaciones. Consulte [Pág.56](#page-69-0) ["Salir de las Herramientas de](#page-69-0) [usuario"](#page-69-0).
- ❒ Los cambios realizados en las herramientas del usuario permanecen en vigor aunque se apague el interruptor principal o el de funcionamiento, o si se pulsa la tecla {**Ahorro de energía**} o {**Borrar modos**}.

### **Cambiar la configuración predeterminada**

A **Pulse la tecla** {**Herram./Contador/ Consultas usuario**}**.**

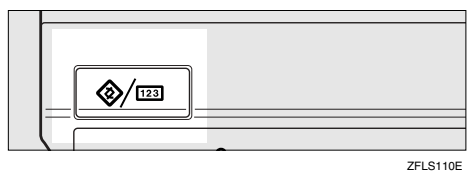

### B **Pulse [Ajustes del sistema].**

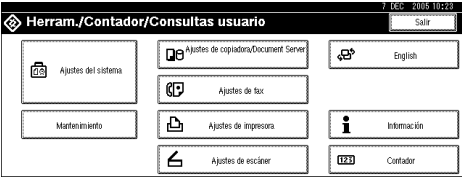

C **Seleccione el menú y, a continuación, pulse la tecla correspondiente.**

#### **Referencia**

[Pág.53 "Menú Herramientas del](#page-66-0) [usuario \(Ajustes sistema\)"](#page-66-0)

 $\blacksquare$  Cambie la configuración siguien**do las instrucciones de la pantalla y pulse [OK].**

#### **Nota**

❒ Para cancelar los cambios en la configuración y volver a la pantalla inicial, pulse la tecla {**Herram./Contador/Consultas usuario**}.

### <span id="page-69-0"></span>**Salir de las Herramientas de usuario**

A **Pulse la tecla** {**Herram./Contador/ Consultas usuario**}**.**

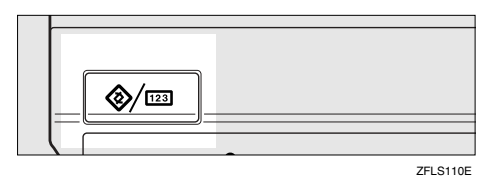

### **Nota**

❒ También puede salir de Herramientas del usuario pulsando **[Salir]**.

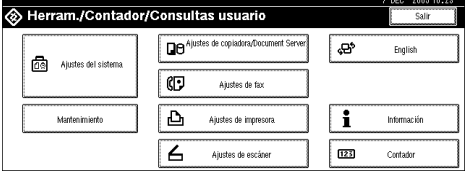

### **Ajustes que se pueden cambiar con las herramientas del usuario**

### **Referencia**

Para acceder a las herramientas del usuario, consulte [Pág.56 "Acceso a Herra](#page-69-1)[mientas de usuario \(Configuración del sistema\)"](#page-69-1).

### <span id="page-70-3"></span><span id="page-70-2"></span>**Características generales**

#### ❖ **Pitido del panel**

La señal sonora (tono de tecla) se escucha al pulsar una tecla.

### **Nota**

❒ Valor predeterminado: *Encendido*

#### ❖ **Aviso de calentamiento (Copiadora/Docum. Server)**

Puede especificar que se emita una señal cuando la máquina esté preparada para copiar después de la desactivación del modo Ahorro de energía o cuando se enciende.

#### **Nota**

❒ Si la configuración del Pitido del panel está en "Desact.", no hay señal sonora, sea cual sea la configuración del Aviso de calentamiento.

❒ Valor predeterminado: *Encendido*

#### ❖ **Pantalla del contador de copias (Copiadora/Document Server)**

El contador de copias se puede configurar para que muestre el número de copias realizadas (cuenta hacia delante) o el número de copias que quedan por hacer (cuenta hacia atrás).

### *<u>* Nota</u>

<span id="page-70-0"></span>❒ Valor predeterminado: *Arriba (contador ascendente)*

#### ❖ **Prioridad de función**

Puede especificar el modo que se va a mostrar inmediatamente después de encender el interruptor de funcionamiento o el modo Reiniciar sistema.

### **Nota**

<span id="page-70-1"></span>❒ Valor predeterminado: *Copiadora*

#### <span id="page-70-4"></span>❖ **Prioridad impresión**

Se da prioridad de impresión al modo seleccionado.

#### **Referencia**

[Pág.31 "Acceso múltiple"](#page-44-0)

### **Nota**

- ❒ Valor predeterminado: *Modo de visualización*
- ❒ Si se ha seleccionado **[Intercalar]**, el trabajo de impresión actual será interrumpido después de un máximo de 5 hojas.
- ❒ Cuando la bandeja izquierda, el finisher de 2 bandejas o el plegador de folletos está instalado en la máquina, puede especificar la bandeja de salida donde se depositan los documentos. Para obtener mas información sobre cómo especificar una bandeja de salida para cada función, consulte las siguientes secciones:
	- • [Pág.58 "Salida: copiadora \(copiadora\)"](#page-71-1)
	- • [Pág.59 "Salida: Document Server \(Document Server\)"](#page-72-3)
	- • [Pág.59 "Salida: fax \(fax\)"](#page-72-4)
	- • [Pág.59 "Salida: impresora \(impresora\)"](#page-72-5)

#### ❖ **Temporizador reinicio de funciones**

Puede definir el tiempo de espera de la máquina antes de cambiar de modo cuando utilice la función de acceso múltiple (consulte [Pág.31 "Acceso múlti](#page-44-0)[ple"](#page-44-0)). Es muy útil si desea realizar varias copias y tiene que modificar la configuración para cada una. Si establece un período de reinicio más prolongado, puede evitar que se interrumpan otras funciones.

#### *A* Nota

- ❒ Valor predeterminado: *3 segundos*
- ❒ Los ajustes de temporizador de reinicio de funciones no se aplica si **[Intercalar]** está establecido para prioridad de impresión (consulte [Pág.57 "Prio](#page-70-4)[ridad impresión"\)](#page-70-4).
- ❒ Si selecciona **[Ajustar hora]**, introduzca el tiempo (3 30 segundos en incrementos de 1 segundo) mediante las teclas numéricas.

#### <span id="page-71-1"></span><span id="page-71-0"></span>❖ **Salida: copiadora (copiadora)**

Puede especificar la bandeja donde se entregarán los documentos.

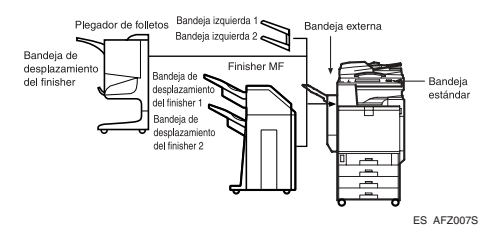

- Bandeja estándar
- Bandeja externa
- Bandeja desplazamiento finisher
- Bandeja desplazamiento finisher 1
- Bandeja desplazamiento finisher 2
- Bandeja izquierda 1
- Bandeja izquierda 2
- ❒ Valor predeterminado: *Bandeja estándar*
- ❒ El papel se depositará en la bandeja estándar cuando se realicen copias a doble cara, aunque se haya especificado la bandeja externa.
- ❒ El papel se depositará en la bandeja externa cuando se copien transparencias OHP, papel grueso, papel grueso por la cara posterior o papel de 12"  $\times$  18" desde la bandeja bypass, aunque se haya especificado que no se utilice la bandeja externa como bandeja de salida.
- ❒ No se puede utilizar la bandeja izquierda como bandeja de salida para la impresión dúplex.

### ❖ **Salida: Document Server (Document Server)**

Puede especificar la bandeja donde se depositarán los documentos.

### **Nota**

- ❒ Valor predeterminado: *Bandeja estándar*
- ❒ Para más información sobre las bandejas de salida, consulte [Pág.58 "Sali](#page-71-0)[da: copiadora \(copiadora\)".](#page-71-0)
- ❒ No se puede utilizar la bandeja izquierda como bandeja de salida para la impresión dúplex.

### ❖ **Salida: fax (fax)**

Puede especificar la bandeja donde se depositarán los documentos.

# **Nota**

- ❒ Valor predeterminado: *Bandeja estándar*
- ❒ Para más información sobre las bandejas de salida, consulte [Pág.58 "Sali](#page-71-0)[da: copiadora \(copiadora\)".](#page-71-0)
- ❒ No se puede utilizar la bandeja izquierda como bandeja de salida para la impresión dúplex.
- ❒ Si especifica la bandeja izquierda como bandeja de salida, las impresiones se entregarán boca arriba.

### ❖ **Salida: impresora (impresora)**

Puede especificar la bandeja donde se depositarán los documentos.

# *A* Nota

- ❒ Valor predeterminado: *Bandeja estándar*
- ❒ Las bandejas de salida definidas en el driver de la impresora tienen prioridad sobre la bandeja de salida especificada anteriormente.
- ❒ No se puede utilizar la bandeja externa como bandeja de salida cuando se realizan copias a doble cara.
- ❒ Para más información sobre las bandejas de salida, consulte [Pág.58 "Sali](#page-71-0)[da: copiadora \(copiadora\)".](#page-71-0)
- ❒ No se puede utilizar la bandeja izquierda como bandeja de salida para la impresión dúplex.

#### ❖ **<F/F4>Ajuste de tamaño**

Actualmente existen tres tipos de tamaño F disponibles:  $8^{1}/2^{1}\times13^{1}\mathbf{D}$ ,  $8^{1}/_{4}$ "×13" $\Box$  y 8"×13" $\Box$ . El ADF o la tapa del cristal de exposición distinguen estos tres tipos de originales. Esta función establece el tamaño F desde el ADF o desde el sensor de la tapa del cristal de exposición. Se pueden utilizar Selec. Auto. papel o Reducir/ampliar automáticamente para los originales del tamaño F basados en esta configuración.

#### **Nota**

❒ Valor predeterminado: *81/2"* × *13"* L

#### **Ajustes de la bandeja de salida**

### **Limitación**

- ❒ No se puede interrumpir un trabajo de grapado aunque se haya especificado con una función diferente.
- ❒ Cuando estén instalados el finisher de 2 bandejas o el plegador de folletos y se especifique que el trabajo sea grapado o clasificado con desplazamiento, el trabajo será enviado a la bandeja de desplazamiento del finisher, o a las bandejas de desplazamiento del finisher 1 ó 2, independientemente de la bandeja de salida especificada.
- ❒ Si utiliza la bandeja bypass como bandeja de entrada, no puede usar la bandeja de salida del finisher, la bandeja izquierda 1 ni la bandeja izquierda 2 como bandejas de salida.

# **Ajustes de papel de bandeja**

❖ **Prioridad de la bandeja papel: Copiadora (copiadora/Document Server)**

Se puede especificar la bandeja que debe suministrar el papel de salida.

#### *A* Nota

- ❒ Valor predeterminado: *Bandeja 1*
- ❒ Cuando la unidad de bandeja de papel opcional está instalada, aparece "Bandeja 3" y "Bandeja 4".
- ❒ Cuando la LCT opcional está instalada, aparece "LCT".

#### ❖ **Prioridad de la bandeja papel: fax (fax)**

Se puede especificar la bandeja que debe suministrar el papel de salida.

### **Nota**

- ❒ Valor predeterminado: *Bandeja 1*
- ❒ Cuando la unidad de bandeja de papel opcional está instalada, aparece "Bandeja 3" y "Bandeja 4".
- ❒ Cuando la LCT opcional está instalada, aparece "LCT".

#### ❖ **Prioridad de la bandeja papel: Impresora (impresora)**

Se puede especificar la bandeja que debe suministrar el papel de salida.

### **Nota**

- ❒ Valor predeterminado: *Bandeja 1*
- ❒ Cuando la unidad de bandeja de papel opcional está instalada, aparece "Bandeja 3" y "Bandeja 4".
- ❒ Cuando la LCT opcional está instalada, aparece "LCT".

#### ❖ **Tamaño de papel de la bandeja: Bandeja 2–4**

Seleccione el tamaño del papel colocado en la bandeja de papel.

### **Nota**

- $\Box$  En la Bandeja 1 sólo se puede utilizar papel A4 $\Box$ . No puede especificar otro tamaño de papel.
- ❖ **Los tamaños de papel que se pueden definir para las bandejas son los siguientes:**
	- Detección automática, A3 $\Box$ , B4 JIS $\Box$ , A4 $\Box$ , A4 $\Box$ , A5 $\Box$
	- 11"×17" $\Box$ ,  $8^{1}/_{2}$ "×14" $\Box$ ,  $8^{1}/_{2}$ "×11" $\Box$ ,  $8^{1}/_{2}$ "×11" $\Box$ ,  $8$ "×13" $\Box$ ,  $8^{1}/_{2}$ "×13" $\Box$ ,  $8^1/\substack{4}{\times}13$ " $\Box$ ,  $7^1/\substack{4}{\times}10^1/\substack{2}{\times}$ " $\Box$

#### **importante**

❒ Si el tamaño de papel especificado es diferente al tamaño real del papel que se encuentra en la bandeja de papel, puede producirse un atasco de papel porque no se detecta el tamaño correcto del papel.

### **Nota**

- ❒ La guía de papel para la LCT opcional está fijada para un papel de tamaño A4 $\mathsf{\overline{U}}$ , 8 $^1\mathsf{/}_2$ " $\times$ 11" $\mathsf{\overline{U}}$ . Si necesita modificar el tamaño del papel, póngase en contacto con el servicio técnico.
- ❒ Predeterminado:
	- Bandeja 2: *Detección automática*
	- Bandeja 3: *Detección automática*
	- Bandeja 4: *Detección automática*

### **Referencia**

[Pág.136 "Cambio del tamaño del papel"](#page-149-0)

#### ❖ **Tipo papel: Bandeja bypass**

Ajusta la pantalla de forma que pueda ver el tipo de papel que está cargado en la bandeja bypass.

- ❖ **En la bandeja bypass puede colocar los siguientes tipos de papel:**
	- Sin visualización, papel reciclado, papel especial, papel de color, membrete, papel preimpreso, papel grueso, OHP, Normal: Dúp.post., Grueso: Dúp.post.

## *A* Nota

❒ Valor predeterminado: *Sin visualización*

### ❖ **Tipo papel: Bandeja 1–4**

Ajusta la pantalla de forma que se pueda ver el tipo de papel que está cargado en cada bandeja de papel. La función de impresión utiliza esta información para seleccionar automáticamente la bandeja de papel.

#### ❖ **Los tipos de papel que se pueden definir para las bandejas son los siguientes:**

• Sin visualización, papel reciclado, papel especial, papel de color, membrete, papel preimpreso

### **Nota**

❒ Predeterminado:

- Tipo papel: *Sin visualización*
- Método de copia en dúplex: *Copia a 2 caras*
- Aplicar selec. auto. papel: *Sí*
- ❒ Cuando se carga papel del mismo tipo y tamaño en dos bandejas de papel distintas y desea especificar que una sea para copias a 2 caras y la otra para copias a 1 cara, especifique la superior para copias a 2 caras. Si una de las bandejas se especifica como la predeterminada en Prioridad de bandeja de papel, asigne a esa bandeja la copia a 2 caras.
- **□** Aparece el símbolo **}** junto a la bandeja de papel si se selecciona **[No]** en Selec. Auto. papel.

### **Limitación**

❒ **[Selec. Papel Auto.]** sólo se puede seleccionar para la función copiadora si se seleccionan **[Sin visualización]** y **[Papel reciclado]**. Si se selecciona **[No]**, Selec. Papel Auto. no será válido para la bandeja.

#### ❖ **Bandeja de portadas**

Permite especificar y ver la bandeja de papel para definir las portadas. Después de seleccionar la bandeja de papel, puede también especificar el tiempo de visualización y el método de copia para copiar a dos caras.

### **Nota**

❒ Predeterminado:

- Bandeja a programar: *Apagado*
- ❒ Las funciones que utilizan la configuración de la bandeja de portadas son la función Portada y la función Ambas Portadas.
- ❒ Si selecciona **[Modo selec.]**, sólo se muestran las opciones de configuración de portada cuando se selecciona la función Portada o la función Separador.
- ❒ Cuando se selecciona **[Siempre]**, la bandeja de portadas se muestra siempre.
- ❒ Sólo se puede definir Método de copia en dúplex cuando se ha seleccionado **[Modo selec.]**.

# **Referencia**

*Manual de referencia de copiadora*

### ❖ **Bandeja de Separadores**

Permite especificar y ver la bandeja de papel en donde se colocarán los separadores. Después de seleccionar la bandeja de papel, puede especificar también el tiempo de visualización y el método de copia.

# *A* Nota

❒ Predeterminado:

- Bandeja a programar: *Apagado*
- ❒ Si selecciona **[Modo selec.]**, sólo se muestran las opciones de configuración de separador cuando se selecciona la función Portada o la función Separador.

# **Referencia**

*Manual de referencia de copiadora*

#### ❖ **Tamaño de papel bypass impresora**

Se puede especificar el tamaño del papel de la bandeja bypass cuando se imprimen datos desde el ordenador.

• Los tipos de papel que se pueden definir para las bandejas son los siguientes:

A3 $\neg$ , A4 $\neg$ , A4 $\neg$ , A5 $\neg$ , A5 $\neg$ , A6 $\neg$ , B4 JIS $\neg$ , B5 JIS $\neg$ , B5 JIS $\neg$ , B6 JIS $\bm{\triangledown}$ , C5 Sobre $\bm{\triangledown}$ , C6 Sobre $\bm{\triangledown}$ , DL Sobre $\bm{\triangledown}$ , 12  $\times$  18 $\bm{\triangledown}$ , 11  $\times$  17 $\bm{\triangledown}$ , 8 $^1\prime_2$   $\times$ 14 $\Box$ ,  $8^1$ /2  $\times$  13 $\Box$ ,  $8^1$ /2  $\times$  11 $\Box$ ,  $8^1$ /2  $\times$  11 $\Box$ ,  $8^1$ /4  $\times$  13 $\Box$ ,  $8 \times$  13 $\Box$ ,  $7^1$ /4  $\times$  $10^{1}/_{2}$ D,  $7^{1}/_{4} \times 10^{1}/_{2}$ D,  $5^{1}/_{2} \times 8^{1}/_{2}$ D,  $4^{1}/_{8} \times 9^{1}/_{2}$ D,  $3^{7}/_{8} \times 7^{1}/_{2}$ D,  $8K$ D,  $16K$ ,  $16K$ 

### **Nota**

- ❒ Valor predeterminado:*A4*K
- ❒ Puede especificar un tamaño personalizado entre 100,0 y 139,7 mm (4,0"- 5,5") verticalmente, y entre 457,2 y 600,0 mm (18,0"-23,7) horizontalmente.

# **Ajustes de temporizador**

### ❖ **Temporizador auto apagado**

Una vez transcurrido el tiempo especificado tras finalizar el siguiente trabajo, la máquina se apaga automáticamente para ahorrar energía. Esta función se denomina "Auto apagado".

El estado de la máquina después de la operación de auto apagado se conoce como "Modo nocturno". Para el Temporizador auto apagado, especifique el tiempo que debe transcurrir antes de que la máquina se apague automáticamente.

- ❒ Valor predeterminado: *60 minuto(s)*
- ❒ Introduzca un intervalo de tiempo entre 10 segundos y 240 minutos utilizando las teclas numéricas.
- ❒ En el "modo En espera", la máquina estará lista para su uso al cabo de 101 segundos.
- ❒ Puede que Auto apagado no funcione cuando aparecen mensajes de error.

#### ❖ **Temporizador Ahorro de energía**

Defina el tiempo que debe esperar la máquina antes de cambiar al modo de bajo consumo cuando termine de copiar o tras la realización de la última operación.

El tiempo se puede establecer entre 1 y 240 minutos mediante las teclas numéricas.

### **Nota**

❒ Valor predeterminado: *15 minuto(s)*

#### ❖ **Temporizador panel apagado**

Defina el tiempo que debe esperar la máquina antes de apagar el panel cuando termine de copiar o tras la realización de la última operación.

# *A* Nota

- $\Box$  El tiempo de calentamiento para realizar una copia desde el modo en espera es de 3 segundos para Nivel de panel apagado 1 y de 15 segundos para Nivel de panel apagado 2.
- ❒ Valor predeterminado: *1 minuto(s)*
- ❒ Introduzca un intervalo de tiempo entre 10 segundos y 240 minutos utilizando las teclas numéricas.

### ❖ **Temporizador para reiniciar autom. el sistema**

La opción de reinicio del sistema cambia automáticamente la pantalla a la de la función definida en Prioridad de función, cuando no hay ninguna operación en curso o cuando se elimina un trabajo interrumpido. Este ajuste determina el intervalo de reinicio del sistema. Consulte [Pág.57 "Prioridad de](#page-70-0) [función"](#page-70-0).

### *A* Nota

- ❒ Valor predeterminado: *Encendido*, *60 segundos*
- ❒ El tiempo se puede establecer entre 10 y 999 segundos mediante las teclas numéricas.
- ❖ **Temporiz. para reiniciar la copiadora/Docum. Server(copiadora/Document Server)** Especifica el tiempo de espera que debe pasar antes de que se reinicien los modos copiadora y Document Server.

- ❒ Si se selecciona **[Apagado]**, la máquina no cambia automáticamente a la pantalla de entrada del código de usuario.
- ❒ Valor predeterminado: *Encendido*, *60 segundos*
- ❒ El tiempo se puede establecer entre 10 y 999 segundos mediante las teclas numéricas.

#### ❖ **Temporiz. reinicio automático fax (fax)**

Especifica el tiempo de espera antes de que se reinicie el modo fax.

### *<u>* Nota</u>

- ❒ Valor predeterminado: *Encendido30 segundos*
- ❒ El tiempo se puede establecer entre 30 y 999 segundos mediante las teclas numéricas.

#### ❖ **Temporizador de reinicio automático de impresora (impresora)**

Especifica el tiempo de espera antes de que se reinicie la función de impresora.

### *<u>* Nota</u>

- ❒ Valor predeterminado: *Encendido60 segundos*
- ❒ Si se selecciona **[Apagado]**, la máquina no cambia automáticamente a la pantalla de entrada del código de usuario.
- ❒ El tiempo se puede establecer entre 10 y 999 segundos mediante las teclas numéricas.

### ❖ **Temporiz. reinicio automático escáner (escáner)**

Especifica el tiempo de espera antes de que se reinicie la función de escáner.

### *<u>* Nota</u>

- ❒ Si se selecciona **[Apagado]**, la máquina no cambia automáticamente a la pantalla de entrada del código de usuario.
- ❒ Valor predeterminado: *Encendido*, *60 segundos*
- ❒ El tiempo se puede establecer entre 10 y 999 segundos mediante las teclas numéricas.

### ❖ **Ajustar fecha**

Ajuste la fecha del reloj interno de la copiadora utilizando las teclas numéricas.

# **Nota**

❒ Para alternar entre año, mes y día, pulse **[**←**]** y **[**→**]**.

### ❖ **Ajustar hora**

Ajuste la hora del reloj interno de la copiadora utilizando las teclas numéricas.

- ❒ Para alternar entre horas, minutos y segundos, pulse **[**←**]** y **[**→**]**.
- ❒ Introduzca la hora utilizando el formato horario de 24–horas (en incrementos de 1 segundo).

#### ❖ **Temporizador de finalización automática de sesión**

Puede especificar si desea finalizar automáticamente la sesión de un usuario que no utilice la máquina durante un período de tiempo determinado después de iniciar la sesión.

### **Nota**

- ❒ Valor predeterminado: *Encendido60 segundos*
- ❒ Si selecciona **[Encendido]**, el tiempo se puede establecer entre 10 y 999 segundos en incrementos de 1 segundo, mediante las teclas numéricas.

# **Herramientas del administrador**

Las Herramientas del administrador las utiliza el administrador. Para cambiar estos ajustes, póngase en contacto con el administrador.

Es recomendable especificar la autenticación del administrador antes de configurar las Herramientas del administrador.

Consulte *Manual de seguridad*.

#### <span id="page-79-0"></span>❖ **Gestión de autenticación de usuario**

• Autenticación de código de usuario

Permite controlar quién utiliza la máquina definiendo códigos para los usuarios.

Para realizar la autenticación de código de usuario es necesario registrar los códigos de usuario.

# **Nota**

- ❒ Si se ha especificado la autenticación de código de usuario, no se puede utilizar la selección de color automática.
- ❒ Si utiliza "Control de PC" para la impresora, puede mantener un registro de impresión para cada código de usuario introducido desde el driver.

# **Referencia**

Para obtener más información acerca de la autenticación básica, autenticación de Windows y autenticación LDAP, consulte *Manual de seguridad*.

- ❖ **Gestión de autenticación del administrador**
	- Consulte *Manual de seguridad*.
- ❖ **Programar/cambiar administrador** Consulte *Manual de seguridad*.

#### ❖ **Admin. contador llave**

Puede especificar aquellas funciones que desea gestionar con el contador llave.

#### ❖ **Seguridad ampliada**

Puede especificar si desea utilizar o no las funciones de seguridad ampliada. Para obtener más información acerca de las funciones de seguridad ampliada, consulte *Manual de seguridad*.

#### ❖ **Mostrar/imprimir contador**

Permite ver e imprimir los distintos contadores.

- Mostrar/imprimir contador Muestra los contadores para cada función (total, copiadora, fax, impresora, A3/DLT, dúplex, grapar).
- Imprimir la lista de contadores Imprime una lista de contadores para cada una de las funciones.
- Para imprimir la lista de contadores
	- <sup>A</sup> Pulse la tecla {**Herram./Contador/Consultas usuario**}.
	- B Pulse **[Ajustes del sistema]**.
	- C Pulse **[Herram admin]**.
	- D Pulse **[Mostrar/imprimir contador]**.
	- E Pulse **[Imp. lista de contadores]**.

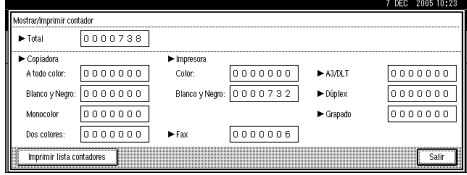

- <sup>F</sup> Pulse la tecla {**Inicio**}.
- G Pulse **[Salir]**.

#### ❖ **Mostrar/borrar/imprimir contador por usuario**

Permite ver e imprimir los distintos contadores a los que se tiene acceso mediante los usuarios y establecer esos valores en 0.

### *<u>* Nota</u>

- ❒ Pulse **[**U**Re.Pág]** y **[**T**AvPág.]** para mostrar todos los contadores.
	- Imprimir contador para todos los usuarios Imprime los valores del contador para todos los usuarios.
	- Borrar contador para todos los usuarios Establece los valores del contador para todos los usuarios.
	- Imprimir contador por usuario Imprime los valores del contador para cada usuario.
	- Borrar contador por usuario Establece los valores del contador para cada usuario.

❒ Para imprimir una lista para cada usuario, consulte [Pág.81 "Impresión del](#page-94-0) [contador para cada código de usuario".](#page-94-0)

### ❖ **Gestión de la Libreta de direcciones**

Puede añadir, modificar o borrar la información registrada en la Libreta de direcciones. Para más información, consulte [Pág.73 "Libreta de direcciones".](#page-86-0)

- **[Programar/Cambiar]** Puede registrar y cambiar los nombres así como los códigos de usuario.
- Nombres

Puede registrar un nombre, visualización de teclas, número de registro, y selección de título.

• Inform. de autenticación

Puede registrar un código de usuario y especificar las funciones disponibles para cada código de usuario. También puede registrar nombres de usuario y contraseñas para utilizar en el envío de correos electrónicos, o de archivos a las carpetas, o al acceder a un servidor LDAP.

- Protección Puede registrar un código de protección.
- Destino del fax Puede registrar un número de fax, modo de TX internacional, encabezado de fax, inserción de etiquetas, destino de IP-Fax y protocolo.
- Correo electrónico Puede registrar una dirección de correo electrónico.
- Carpeta

Puede registrar el protocolo, ruta, nombre de usuario, contraseña, número de puerto y nombre del servidor.

• Añadir al grupo

Puede colocar los nombres registrados en la Libreta de direcciones en un grupo.

• **[Eliminar]**

Puede borrar un nombre de la Libreta de direcciones.

# *<u>* Nota</u>

- ❒ Puede registrar hasta 2.000 nombres.
- ❒ Puede registrar hasta 500 códigos de usuario.
- ❒ También puede registrar códigos de usuario desde SmartDeviceMonitor for Admin.
- ❖ **Libreta de direcciones: Programar/Cambiar/Borrar grupo de usuario**

Los nombres registrados en la Libreta de direcciones se pueden añadir a un grupo.

A continuación, podrá gestionar fácilmente los nombres registrados en cada grupo. Para más información, consulte [Pág.102 "Registro de nombres en un](#page-115-0) [grupo".](#page-115-0)

#### • **[Programar/Cambiar]**

Puede registrar nuevos grupos, o cambiar el nombre de un grupo, la visualización de las teclas, la selección del título o el número de registro.

• **[Eliminar]**

Puede borrar un grupo.

# **Nota**

❒ Puede registrar hasta 500 grupos.

❒ También puede agrupar usuarios con un navegador Web. Para obtener más información, consulte la ayuda del navegador Web.

#### ❖ **Libreta de direcciones: Programar/Cambiar/Eliminar solicitud de transferencia**

Se pueden registrar destinos de fax para la función Solicitud de transferencia en modo fax.

Para más información sobre el funcionamiento, consulte [Pág.109 "Registro de](#page-122-0) [la solicitud de transferencia".](#page-122-0)

#### • **[Programar/Cambiar]**

Registra nuevas solicitudes de transferencia y estaciones receptoras o cambia el nombre de la solicitud de transferencia, el nombre de las teclas, la selección del título, el número de registro, el destino del fax, el destino de IP-Fax, o la dirección de correo electrónico.

• **[Eliminar]**

Elimina una solicitud de transferencia.

### **Nota**

❒ Puede registrar hasta 10 solicitudes de transferencia.

#### ❖ **Libreta de direcciones: Cambiar el orden**

Puede cambiar el orden de los nombres de la Libreta de direcciones.

### *<u>* Nota</u>

- ❒ Podrá reorganizar el orden de los elementos en la misma página, aunque no desplazarlos a otra página. Por ejemplo, no puede desplazar un elemento de "PLANNING" (**[OPQ]**) a"DAILY" (**[CD]**).
- <sup>A</sup> Pulse la tecla {**Herram./Contador/Consultas usuario**}.
- B Pulse **[Ajustes del sistema]**.
- <sup>C</sup> Pulse **[Herram admin]** y, a continuación, pulse **[**T**AvPág.]**.
- D Pulse **[Libreta de direcciones: Cambiar el orden]**.
- E Pulse la tecla del nombre que desea mover.

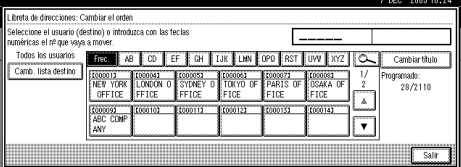

❒ También puede seleccionar un nombre mediante las teclas numéricas  $\circledA$  Pulse la tecla del nombre en el lugar al que desea desplazarlo.

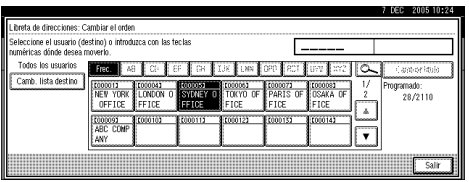

El nombre seleccionado en el paso (5) se moverá al lugar seleccionado en el paso (6), y las teclas de los demás nombres se desplazarán en consonancia.

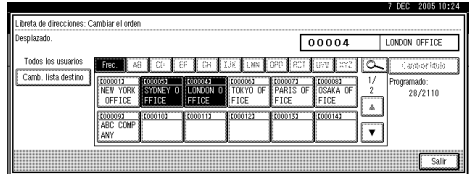

### **Nota**

❒ También puede seleccionar un nombre mediante las teclas numéricas

#### ❖ **Imprimir Libreta de direcciones: Lista de destinos**

Puede imprimir la lista de nombres registrados en la Libreta de direcciones.

- Imprimir por orden de título 1 Imprime una lista de los nombres según el orden del Título 1.
- Imprimir por orden de título 2 Imprime una lista de los nombres según el orden del Título 2.
- Imprimir por orden de título 3 Imprime una lista de los nombres según el orden del Título 3.
- Imprimir Lista de marcación de grupo Imprime una lista de los grupos registrados.
- A Seleccione el formato de impresión.
- B Para imprimir en páginas de 2 caras, seleccione **[Imprimir en 2 caras]**.
- <sup>C</sup> Pulse la tecla {**Inicio**}. Se imprime la lista.

### ❖ **Libreta de direcciones: Editar el título**

Puede editar el título para localizar fácilmente a un usuario.

- <sup>A</sup> Pulse la tecla {**Herram./Contador/Consultas usuario**}.
- B Pulse **[Ajustes del sistema]**.
- <sup>C</sup> Pulse **[Herram admin]** y, a continuación, pulse **[**T**AvPág.]**.
- D Pulse **[Libreta de direcciones: Editar el título]**.

E Pulse la tecla del título que desea cambiar.

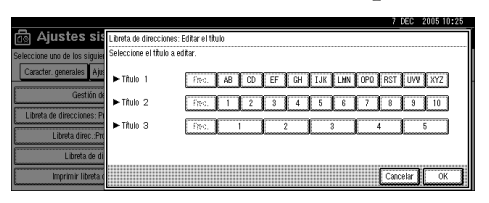

- F Introduzca el nuevo nombre y, a continuación, pulse **[OK]**.
- G Pulse **[OK]**.

#### ❖ **Libreta de direcciones: Selec. título**

Puede especificar el título para seleccionar un nombre.

#### *A* Nota

❒ Valor predeterminado: *Título 1*

#### ❖ **Auto borrado de archivo**

Puede especificar si los documentos almacenados en el Document Server serán eliminados después de un período de tiempo determinado.

#### **Nota**

- ❒ Valor predeterminado: *Sí Después de 3 días*
- ❒ Si selecciona **[Sí]**, los documentos almacenados a partir de ese momento se eliminarán.
- ❒ Si selecciona **[No]**, los documentos no se eliminarán automáticamente.
- ❒ Si selecciona **[Sí]**, introduzca un número de días entre 1 y 180.
- ❒ El valor predeterminado son tres días, lo que significa que los documentos se eliminarán tres días (72 horas) después de haber sido almacenados.

#### ❖ **Eliminar todos los archivos**

Todos los documentos almacenados en Document Server se eliminarán.

#### **Nota**

- ❒ Se eliminarán todos los documentos, aunque se haya establecido una contraseña.
- ❒ Aparecerá un cuadro de diálogo de confirmación. Para eliminar todos los documentos, seleccione **[Sí]**.

#### ❖ **Programar/Cambiar/Eliminar servidor LDAP**

Consulte *Guía de red*.

#### ❖ **Utilizar el Servidor LDAP**

Puede especificar si se va a utilizar el servidor LDAP.

- ❒ Valor predeterminado: *Apagado*
- ❒ Si la función Utilizar el servidor LDAP está desactivada, **[Buscar LDAP]** no aparecerá en la pantalla de búsqueda.

### ❖ **AOF (siempre encendido)**

Especifica si se va a utilizar la función Auto apagado.

# **Nota**

- ❒ Valor predeterminado: *Encendido*
- ❒ Para obtener más información acerca de esta función, póngase en contacto con el servicio técnico.

#### ❖ **Versión firmware**

Puede comprobar la versión del software instalado en la máquina.

#### ❖ **Borrar automáticamente ajuste de memoria**

Cuando el DataOverwriteSecurity Unit opcional está instalado, puede especificar si los datos deben eliminarse automáticamente tras finalizar un trabajo.

### **Nota**

❒ Valor predeterminado: *Apagado*

❒ También puede especificar el método de sobrescritura.

### **Referencia**

Consulte el manual para DataOverwriteSecurity Unit.

#### ❖ **Eliminar toda la memoria**

Cuando el DataOverwriteSecurity Unit opcional está instalado, puede borrar todos los datos almacenados en el disco duro de la máquina.

### **Referencia**

Consulte el manual para DataOverwriteSecurity Unit.

**4**

# <span id="page-86-0"></span>**Libreta de direcciones**

El registro de información como los nombres de los usuarios y sus direcciones de correo electrónico en la Libreta de direcciones permite gestionar toda esa información fácilmente.

### **Importante**

❒ Los datos de la Libreta de direcciones se almacenan en el disco duro. Pueden perderse si se produce algún fallo en el disco duro. El fabricante no se hace responsable de cualquier posible daño provocado por la pérdida de datos.

# **Nota**

- ❒ También puede utilizar un navegador Web para registrar nombres en la Libreta de direcciones. Con SmartDeviceMonitor for Admin, puede registrar varios nombres al mismo tiempo.
- ❒ Mediante **[Herramienta de gestión de direcciones]** en SmartDeviceMonitor for Admin, puede hacer una copia de seguridad de los datos de la Libreta de direcciones. Se recomienda hacer una copia de seguridad de los datos de la Libreta de direcciones.

# **Referencia**

Para obtener más información acerca del uso de un navegador Web, consulte la Ayuda del navegador Web.

Para obtener más información sobre SmartDeviceMonitor for Admin y cómo instalarlo, consulte *Manual de impresora*.

Para obtener instrucciones sobre su funcionamiento, consulte la Ayuda de SmartDeviceMonitor for Admin.

Puede registrar y gestionar los siguientes elementos de la Libreta de direcciones:

### ❖ **Nombre**

Puede registrar el nombre del usuario y las teclas de visualización. Ésta es la información básica necesaria para gestionar los usuarios de la máquina.

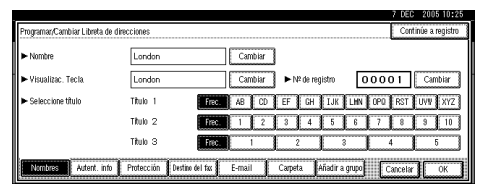

### ❖ **Información de autenticación**

Puede registrar los códigos de usuario utilizados para restringir determinadas funciones a algunos usuarios y comprobar el uso que hacen de cada función. También puede registrar nombres de usuario y contraseñas de inicio de sesión para utilizar en el envío de correos electrónicos, o envíos a carpetas, o al acceder a un servidor LDAP.

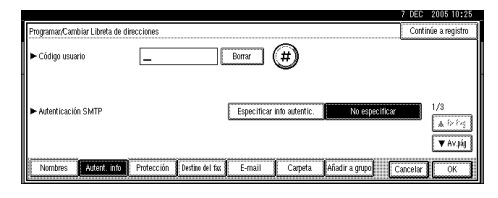

### ❖ **Destino del fax**

Puede registrar los números de fax y la inserción de líneas, encabezado del fax y etiquetas.

Cuando utilice IP-Fax, podrá registrar el destino de IP-Fax y seleccionar el protocolo.

• Destino de fax

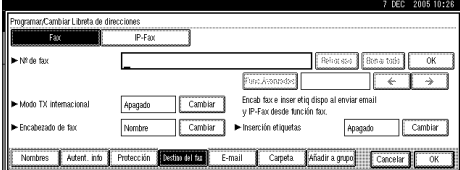

• Destino de IP-Fax

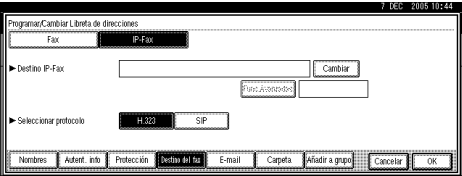

#### ❖ **Correo electrónico**

Puede registrar los destinos de correo electrónico en la Libreta de direcciones.

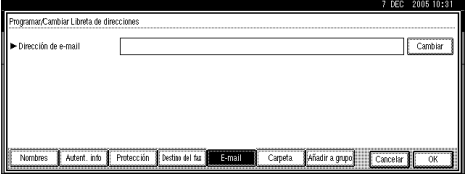

#### ❖ **Carpeta**

Puede registrar el protocolo, el nombre de ruta y el nombre del servidor.

• SMB

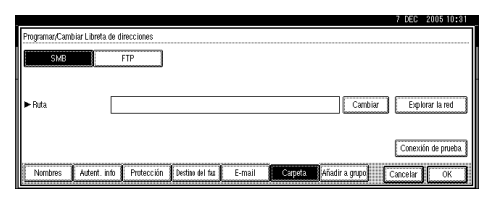

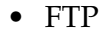

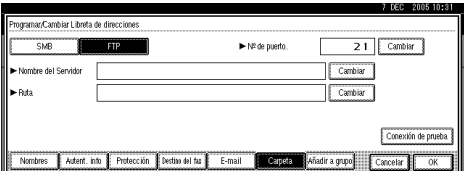

#### ❖ **Protección**

Puede establecer códigos de protección para impedir la utilización del nombre del remitente o el acceso a las carpetas sin autorización.

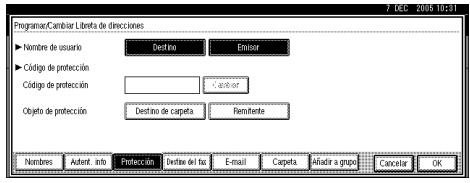

#### ❖ **Añadir al grupo**

Puede colocar los destinos de correo electrónico y carpeta registrados en un grupo para gestionarlos más fácilmente.

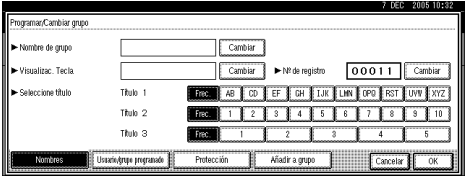

#### **Gestión de nombres de la Libreta de direcciones**

Registrando un nombre y la visualización de teclas de antemano, podrá especificar los destinos de correo electrónico y carpeta sencillamente seleccionando la tecla del nombre.

Consulte [Pág.76 "Registro de nom](#page-89-0)[bres"](#page-89-0).

#### **Enviar fax mediante la Memoria de teléfonos**

Registra un número de fax en la Libreta de direcciones para que pueda especificarse seleccionando simplemente el destino del fax, mostrado en la pantalla inicial de fax al enviar un fax. Cuando la inserción de etiquetas se establece en "Activ.", el nombre del receptor y los mensajes estándar se imprimen en el mensaje de fax cuando lo recibe el destinatario.

Registrando destinos de IP-Fax en la Libreta de direcciones, podrá especificar un destino simplemente seleccionándolo entre los destinos que aparecen en la pantalla inicial de fax. Consulte [Pág.83 "Destino de fax".](#page-96-0)

#### **Enviar correo electrónico mediante la Memoria de teléfonos**

Registrando direcciones de correo electrónico en la Libreta de direcciones, podrá especificar destinos de correo electrónico con sólo seleccionarlos en la pantalla inicial de fax cuando se envía un documento mediante Internet Fax.

También puede especificar una dirección de correo electrónico seleccionando el destino mostrado en la pantalla inicial de escáner cuando envíe un documento mediante la función de escáner.

Una dirección de correo electrónico registrada se puede utilizar como dirección del remitente, y la dirección del remitente se introduce automáticamente en el campo "Desde" de un encabezado de correo electrónico.

Consulte [Pág.91 "Destino del e-mail".](#page-104-0)

#### **Enviar archivos escaneados directamente a una carpeta compartida**

Una vez registrado el nombre de ruta, el nombre de usuario y la contraseña, puede conectarse a una carpeta compartida con sólo seleccionar el destino mostrado en la pantalla inicial de escáner siempre que envíe archivos mediante la función de escáner a una carpeta compartida.

Para compartir la carpeta mediante Windows, seleccione el protocolo SMB.

Para registrar la carpeta en el servidor FTP, seleccione el protocolo FTP.

Consulte [Pág.94 "Registro de carpe](#page-107-0)[tas"](#page-107-0).

#### **Impedir el acceso no autorizado de los usuarios a carpetas compartidas de la máquina**

Después de registrar un código de protección, podrá especificar el objeto de protección para evitar que se pueda utilizar sin permiso un destino de correo electrónico.

Puede impedir el acceso no autorizado a carpetas registradas. Consulte [Pág.107](#page-120-0) ["Registrar un código de protección".](#page-120-0)

#### **Gestión de usuarios y uso de la máquina**

Registre códigos de usuario para limitar el acceso de los usuarios a las siguientes funciones y comprobar su utilización de cada una de ellas:

- Copiadora
- Document Server
- Fax
- **Escáner**
- Impresora

Consulte [Pág.78 "Información de au](#page-91-0)[tenticación"](#page-91-0).

# <span id="page-89-0"></span>**Registro de nombres**

El nombre de usuario sirve para seleccionar un destino cuando se envían faxes o mensajes de correo electrónico. Puede utilizarlo también como destino de carpeta.

# <span id="page-89-2"></span>**Registro de un nombre**

A **Pulse la tecla** {**Herram./Contador/ Consultas usuario**}**.**

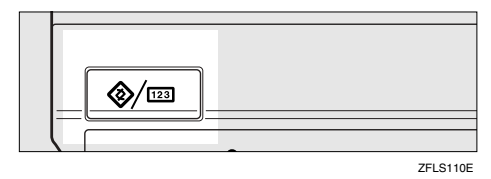

# B **Pulse [Ajustes del sistema].**

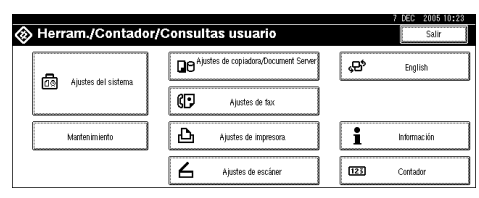

- C **Pulse [Herram admin] y, a continuación, pulse [**T**AvPág.].**
- D **Pulse [Gestión de la libreta de direcciones].**
- E **Pulse [Nuevo Programa].**
- <span id="page-89-1"></span>F **Pulse [Cambiar] a la derecha del nombre.**

Aparecerá la pantalla de registro de nombre.

G **Introduzca el nombre y luego pulse [OK].**

# **Nota**

❒ El nombre se puede utilizar para los documentos de Document Server. Para obtener más información sobre Document Server, consulte [Pág.39 "Utili](#page-52-0)[zación de Document Server"](#page-52-0)

### **Referencia**

[Pág.169 "Introducción de texto"](#page-182-0)

H **Pulse la tecla para la clasificación que desea utilizar en Selecc. título.**

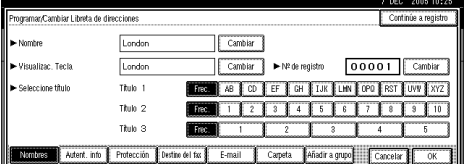

# **Nota**

- ❒ Puede seleccionar las siguientes teclas:
	- **[Frec.]**… Se agrega a la página que se muestra en primer lugar.
	- **[AB]**, **[CD]**, **[EF]**, **[GH]**, **[IJK]**, **[LMN]**, **[OPQ]**, **[RST]**, **[UVW]**, **[XYZ]**, **[1]** a **[10]**… Añadidas a la lista de elementos del título seleccionado.
- ❒ Puede seleccionar **[Frec.]** y una página adicional para cada título.
- I **Para continuar registrando el nombre, pulse [Continúe a registro] y, a continuación, repita el procedimiento desde el paso** [F](#page-89-1)**.**

J **Pulse [OK].**

K **Pulse [Salir].**

L **Pulse la tecla** {**Herram./Contador/ Consultas usuario**}**.**

# <span id="page-90-0"></span>**Cambiar un nombre registrado**

A **Pulse la tecla** {**Herram./Contador/ Consultas usuario**}**.**

B **Pulse [Ajustes del sistema].**

C **Pulse [Herram admin] y, a continuación, pulse [**T**AvPág.].**

D **Pulse [Gestión de la libreta de direcciones].**

E **Seleccione el nombre registrado que desea cambiar.**

Pulse la tecla de nombre o introduzca el número registrado utilizando las teclas numéricas.

### **Nota**

 $\Box$  Si pulsa  $\Box$ , podrá buscar por el nombre registrado, código de usuario, número de fax, nombre de carpeta, dirección de correo electrónico, o destino de IP-Fax.

Para cambiar el nombre o la visualización de teclas

A **Pulse [Cambiar] a la derecha del nombre o de la visualización de teclas.**

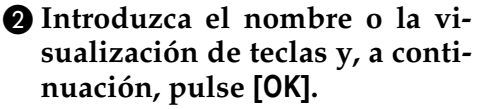

#### $\mathscr P$ Referencia

[Pág.169 "Introducción de](#page-182-0) [texto"](#page-182-0)

Para cambiar el título

A **Pulse la tecla para la clasificación que desea utilizar desde Selecc. título.**

F **Pulse [OK].**

G **Pulse [Salir].**

H **Pulse la tecla** {**Herram./Contador/ Consultas usuario**}**.**

### <span id="page-90-1"></span>**Eliminar un nombre registrado**

Si elimina un nombre, se eliminarán los datos asociados a ese nombre, como las direcciones de correo electrónico, número de fax, y nombre de carpeta.

- A **Pulse la tecla** {**Herram./Contador/ Consultas usuario**}**.**
- B **Pulse [Ajustes del sistema].**
- C **Pulse [Herram admin] y, a continuación, pulse [**T**AvPág.].**
- D **Pulse [Gestión de la libreta de direcciones].**
- E **Pulse [Eliminar].**
- F **Seleccione el nombre que desea eliminar.**

Pulse la tecla o introduzca el número registrado utilizando las teclas numéricas.

G **Pulse [Sí].**

H **Pulse [Salir].**

I **Pulse la tecla** {**Herram./Contador/ Consultas usuario**}**.**

**4**

# <span id="page-91-0"></span>**Información de autenticación**

Registre códigos de usuario para limitar el acceso de los usuarios a las siguientes funciones y comprobar su utilización de cada una de ellas:

- Copiadora
- Document Server
- Fax
- Escáner
- **Impresora**

### *M* Nota

- ❒ El número de copias realizadas del documento almacenado en el Document Server mediante la función de fax se cuenta por cada código de usuario. De esta forma, puede comprobar el uso de cada usuario.
- ❒ El número de copias escaneadas mediante la función de escáner se cuenta por código de usuario. De esta forma, puede comprobar el uso de cada usuario.
- ❒ Para registrar automáticamente el código de usuario del driver de la impresora, seleccione **[Control de PC]** para la impresora en Autenticación de código de usuario. Para utilizar el código de usuario definido en Herramientas de usuario, seleccione **[Blanco y Negro]** o **[Color]**. Defina los códigos de usuario registrados en Herramientas del usuario para el driver de la impresora. Consulte [Pág.66 "Gestión de](#page-79-0) [autenticación de usuario"](#page-79-0).

### **Referencia**

Para obtener más información acerca de cómo configurar los códigos de usuario para el driver de la impresora, consulte *Manual de impresora* o la Ayuda del driver de la impresora.

### **importante**

❒ Las funciones asociadas a cada código de usuario son las mismas. Si cambia o elimina códigos de usuario, los datos y límites de administración asociados a dicho código no serán validos.

# **Registro de un nuevo código de usuario**

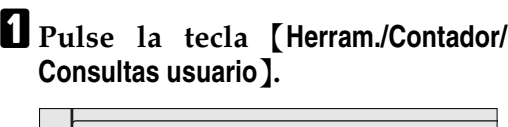

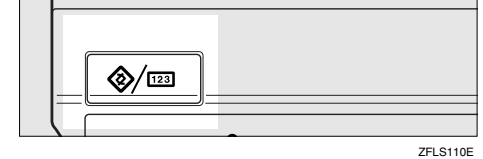

# B **Pulse [Ajustes del sistema].**

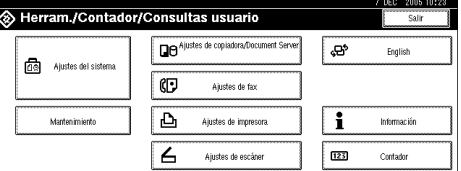

- C **Pulse [Herram admin] y, a continuación, pulse [**T**AvPág.].**
- D **Pulse [Gestión de la libreta de direcciones].**
- <span id="page-91-1"></span>E **Pulse el nombre cuyo código se dispone a registrar, o introduzca el número registrado utilizando la tecla numérica.**

### **Nota**

❒ Para registrar el nombre, consulte [Pág.76 "Registro de un](#page-89-2) [nombre".](#page-89-2)

# F **Pulse [Autent. info].**

G **Introduzca el código de usuario utilizando las teclas numéricas y, a continuación, pulse [#].**

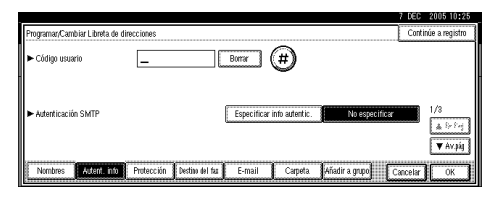

# **Nota**

❒ Si comete un error, pulse **[Borrar]** o la tecla {**Borrar/Parar**} y luego vuelva a introducir el código.

### H **Pulse [**T**AvPág.] dos veces.**

I **Seleccione las funciones que se van a utilizar con el código de usuario desde Funciones disponibles.**

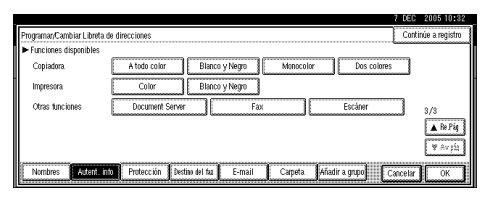

# J **Pulse [OK].**

# **Nota**

❒ Para continuar registrando códigos de usuario, repita el procedimiento desde el paso [E](#page-91-1).

# K **Pulse [Salir].**

L **Pulse la tecla** {**Herram./Contador/ Consultas usuario**}**.**

# **Cambio de un código de usuario**

### *A* Nota

- ❒ Aunque modifique un código de usuario, el valor del contador no se borrará.
- A **Pulse la tecla** {**Herram./Contador/ Consultas usuario**}**.**
- B **Pulse [Ajustes del sistema].**
- C **Pulse [Herram admin] y, a continuación, pulse [**T**AvPág.].**
- D **Pulse [Gestión de la libreta de direcciones].**
- E **Seleccione el usuario cuyo código desea cambiar.**

Pulse la tecla de nombre o introduzca el número registrado utilizando las teclas numéricas.

# **Nota**

- ❒ Si pulsa , podrá buscar por el nombre registrado, código de usuario, número de fax, nombre de carpeta, dirección de correo electrónico, o destino de IP-Fax.
- ❒ Para cambiar el nombre, la visualización de teclas y el título, consulte [Pág.77 "Cambiar un](#page-90-0) [nombre registrado".](#page-90-0)

# F **Pulse [Autent. info].**

G **Pulse [Cambiar] y, a continuación, introduzca el nuevo código de usuario utilizando las teclas numéricas.**

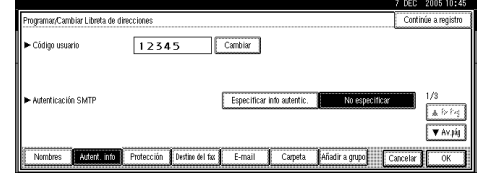

# H **Pulse [#].**

Para cambiar las funciones disponibles

#### A **Pulse [**T**AvPág.] dos veces.**

B **Pulse la tecla para seleccionar las funciones que se van a activar.**

#### **Nota**

❒ Pulse la tecla para resaltarla y se activará la función. Para cancelar una selección, pulse la tecla resaltada.

# I **Pulse [OK].**

J **Pulse [Salir].**

K **Pulse la tecla** {**Herram./Contador/ Consultas usuario**}**.**

### **Eliminación de un código de usuario**

### *<u></u>* Nota

- ❒ Una vez eliminado el código de usuario, el contador se borra automáticamente.
- ❒ Para eliminar totalmente un nombre de la Libreta de direcciones, consulte [Pág.77 "Eliminar un nom](#page-90-1)[bre registrado".](#page-90-1)
- A **Pulse la tecla** {**Herram./Contador/ Consultas usuario**}**.**
- B **Pulse [Ajustes del sistema].**
- C **Pulse [Herram admin] y, a continuación, pulse [**T**AvPág.].**
- D **Pulse [Gestión de la libreta de direcciones].**

### E **Seleccione el nombre del que desea borrar el código.**

Pulse la tecla de nombre o introduzca el número registrado utilizando las teclas numéricas.

# F **Pulse [Autent. info].**

G **Pulse [Cambiar] para eliminar el código de usuario y, a continuación, pulse [#].**

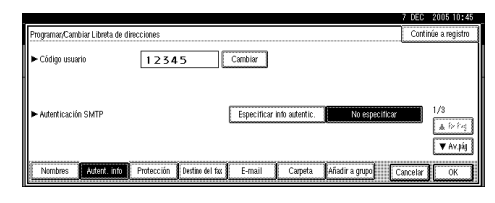

# H **Pulse [OK].**

I **Pulse [Salir].**

J **Pulse la tecla** {**Herram./Contador/ Consultas usuario**}**.**

# **Visualización del contador para cada código de usuario**

A **Pulse la tecla** {**Herram./Contador/ Consultas usuario**}**.**

- B **Pulse [Ajustes del sistema].**
- C **Pulse [Herram admin].**
- D **Pulse [Mostrar/borrar/imprimir contador por usuario].**

E **Seleccione [Contador copias], [Contador de impresión], [Contador transmisiones] o [Contador de escáner].**

Aparecen los contadores del uso de las distintas funciones para cada código de usuario.

# <span id="page-94-0"></span>**Impresión del contador para cada código de usuario**

- A **Pulse la tecla** {**Herram./Contador/ Consultas usuario**}**.**
- B **Pulse [Ajustes del sistema].**
- C **Pulse [Herram admin].**
- D **Pulse [Mostrar/borrar/imprimir contador por usuario].**
- E **Seleccione un código de usuario en la parte izquierda de la pantalla.**

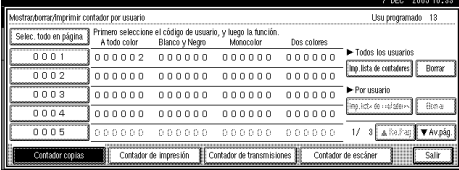

### **Nota**

❒ Pulse **[Selec. todo en página]** para seleccionar todos los códigos de usuario de la página.

F **Pulse [Imp. lista de contadores] en Por usuario.**

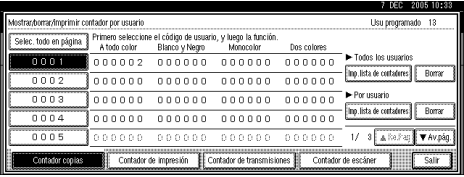

# **Nota**

- ❒ Introduzca el código de usuario y, a continuación, pulse **[#]** si se ha registrado el código de usuario.
- G **Seleccione la utilización de función que desea imprimir de [Contador copias], [Contador de impresión], [Contador transmisiones] y [Contador de escáner].**

# H **Pulse [Imprim].**

Para imprimir el número de impresiones de todos los códigos de usuario

- A **Pulse la tecla** {**Herram./Contador/ Consultas usuario**}**.**
- B **Pulse [Ajustes del sistema].**
- C **Pulse [Herram admin].**
- D **Pulse [Mostrar/borrar/imprimir contador por usuario].**
- E **Pulse [Imp. lista de contadores] en Todos los usuarios.**

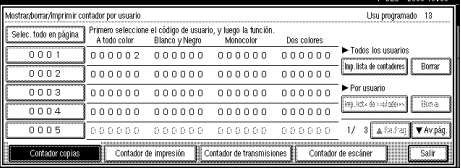

# **Nota**

- ❒ Introduzca el código de usuario y, a continuación, pulse **[#]** si se ha registrado el código de usuario.
- F **Seleccione la utilización de función que desea imprimir de [Contador copias], [Contador de impresión], [Contador transmisiones] y [Contador de escáner].**
- G **Pulse [Imprim].**

# **Borrado del número de impresiones**

- A **Pulse la tecla** {**Herram./Contador/ Consultas usuario**}**.**
- B **Pulse [Ajustes del sistema].**
- C **Pulse [Herram admin].**
- D **Pulse [Mostrar/borrar/imprimir contador por usuario].**
- E **Seleccione el código de usuario que desea borrar.**

Para borrar el número de impresiones realizadas con un código de usuario

A **Seleccione el código de usuario en la parte izquierda de la pantalla.**

### **Nota**

❒ Pulse **[Selec. todo en página]** para seleccionar todos los códigos de usuario de la página.

B **Pulse [Borrar] en Por usuario.**

C **Seleccione la utilización de función que desea borrar de [Contador copias], [Contador de impresión], [Contador transmisiones] y [Contador de escáner].**

D **Pulse [OK].**

Para borrar el número de impresiones de todos los códigos de usuario

A **Pulse [Borrar] en Todos los usuarios.**

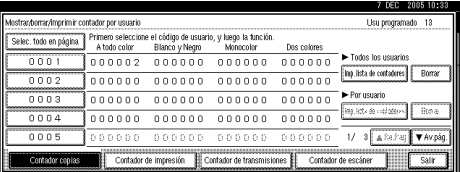

- B **Seleccione la utilización de función que desea borrar de [Contador copias], [Contador de impresión], [Contador transmisiones] y [Contador de escáner].**
- C **Pulse [OK].**

F **Pulse [Salir].**

G **Pulse la tecla** {**Herram./Contador/ Consultas usuario**}**.**

**4**

# <span id="page-96-0"></span>**Destino de fax**

Registre un destino de fax para que no tenga que introducir cada vez los números de fax y pueda enviar los documentos escaneados mediante la función de fax.

- Resultará muy sencillo seleccionar el destino de fax si registra un " Nombre de usuario (destino)" y "Visualización de teclas" para el destino de fax.
- Puede registrar los destinos de fax seleccionándolos desde la función Rellamada.
- Puede registrar destinos de fax como grupo.

Hay dos tipos de destinos de fax, como se muestra a continuación:

- Destino de fax Seleccione esta opción para enviar el fax a través de la red telefónica.
- IP-Fax

Seleccione esta opción para enviar el fax a una máquina de una red TCP/IP.

### **Limitación**

❒ No se puede enviar el fax a una máquina de otra red si esa red está protegida por un "firewall" (cortafuegos).

#### ❖ **Destino de fax**

Se pueden programar los siguientes elementos en un destino de fax:

• Número de fax Registra el número del fax de destino. Puede introducir un número de fax utilizando hasta 128 dígitos. Debe incluir cada dígito en el número.

• Código SUB

El registro de un código SUB le permite utilizar la Transmisión confidencial para enviar mensajes a otras máquinas de fax que admitan una función similar llamada "Código SUB". Consulte *Manual de referencia de fax <Funciones avanzadas>*.

• Código SEP

El registro de un código SEP permite utilizar la Recepción polling para recibir faxes de otras máquinas de fax que admitan esta función. Consulte *Manual de referencia de fax <Funciones avanzadas>*.

• Línea

Si está instalado el interface G3 extra opcional, puede seleccionar el tipo de línea para cada destino.

- Encabezado de fax Puede seleccionar si desea imprimir el encabezado de fax en los mensajes de fax que recibe el destinatario. El valor predeterminado es "Nombre". Consulte *Manual de referencia de fax <Funciones avanzadas>*.
- Inserción de etiquetas
	- Con esta función se puede imprimir en el mensaje el nombre del receptor cuando se recibe en el otro lado. El nombre se imprime en la parte superior de la página y será precedido de "Para". También puede seleccionar que se imprima un mensaje estándar en las líneas segunda y tercera siguientes.

**4**

- ❒ El encabezado de fax y la inserción de etiquetas se imprimen también cuando el envío se realiza por correo electrónico mediante la función de fax.
- ❒ Puede programar un mensaje estándar distinto de los registrados en la máquina. Consulte *Manual de referencia de fax <Funciones avanzadas>*.
- Modo TX internacional Cuando se configura el modo TX internacional a **[Encendido]**, la máquina transmite con más cuidado al disminuir la velocidad de transmisión. Sin embargo, puede tardar más tiempo en enviar un fax.

#### ❖ **Destino de IP-Fax**

Se pueden programar los siguientes elementos en un destino de IP-Fax:

### *<u>* Nota</u>

- ❒ Esta configuración sólo funciona si se ha seleccionado la función IP-Fax.
- IP-Fax

Registra el destino de IP-Fax. Se puede registrar el destino utilizando hasta 128 caracteres. Debe realizar este ajuste cuando utilice IP-Fax.

• Código SUB

El registro de un código SUB permite utilizar la Transmisión confidencial para enviar mensajes a otras máquinas de fax que admitan una función similar llamada "Código SUB". Consulte *Manual de referencia de fax <Funciones avanzadas>*.

• Código SEP

El registro de un código SEP permite utilizar la Recepción polling para recibir faxes de otras máquinas de fax que admitan esta función. Consulte *Manual de referencia de fax <Funciones avanzadas>*.

• Seleccionar protocolo Selecciona el protocolo para la transmisión de IP-Fax.

# **Registro de un destino de fax**

A **Pulse la tecla** {**Herram./Contador/ Consultas usuario**}**.**

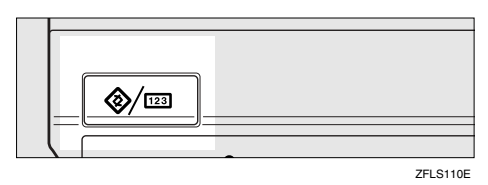

# B **Pulse [Ajustes del sistema].**

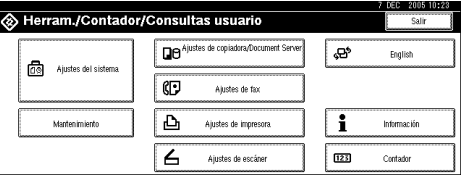

- C **Pulse [Herram admin] y, a continuación, pulse [**T**AvPág.].**
- D **Pulse [Gestión de la libreta de direcciones].**
- E **Seleccione el nombre cuyo destino de fax desea registrar.**

Pulse la tecla de nombre o introduzca el número registrado utilizando las teclas numéricas.

- $\Box$  Si pulsa  $\Box$ , podrá buscar por el nombre registrado, código de usuario, número de fax, nombre de carpeta, dirección de correo electrónico, o destino de IP-Fax.
- ❒ Para registrar el nombre, la visualización de teclas y el título, consulte [Pág.76 "Registro de un](#page-89-2) [nombre"](#page-89-2).

### F **Pulse [Destino del fax].**

G **Introduzca el número de fax utilizando las teclas numéricas y, a continuación, pulse [OK].**

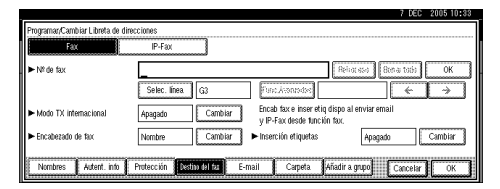

#### Para seleccionar la línea

A **Pulse [Selec. línea].**

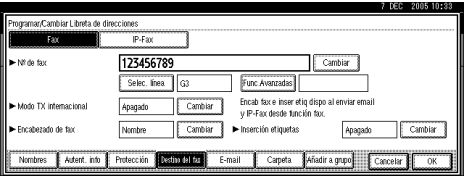

B **Seleccione la línea y, a continuación, pulse [OK].**

Para programar el código SUB

- A **Pulse [Func.Avanzadas] y, a continuación, seleccione [Código SUB].**
- B **Pulse [Cambiar] en TX Código SUB.**
- C **Introduzca un código SUB utilizando las teclas numéricas y, a continuación, pulse [OK].**
- D **Para introducir una contraseña, pulse [Cambiar] en Contraseña (SID).**
- E **Introduzca la contraseña usando el teclado numérico y luego pulse [OK].**

F **Pulse [OK].**

Para programar el código SEP

- A **Pulse [Func.Avanzadas] y, a continuación, seleccione [Código SEP].**
- B **Pulse [Cambiar] en RX Código SEP.**
- C **Introduzca un código SEP utilizando las teclas numéricas y, a continuación, pulse [OK].**
- D **Para introducir una contraseña, pulse [Cambiar] en Contraseña (PWD).**
- E **Introduzca la contraseña usando el teclado numérico y luego pulse [OK].**

F **Pulse [OK].**

Para definir el Modo TX internacional

- A **Pulse [Cambiar] en Modo TX internacional.**
- B **Seleccione [Apagado] o [Encendido] y, a continuación, pulse [OK].**

Para seleccionar el encabezado de fax

### **Nota**

- ❒ Puede registrar el nombre del encabezado de fax en Programar información fax en la configuración del sistema para Funciones de fax. Consulte *Manual de referencia de fax <Funciones básicas>*.
- A **Pulse [Cambiar] en Encabezado de fax.**
- B **Seleccione [Nombre] o [Segundo Nombre] y, a continuación, pulse [OK].**

Para definir la inserción de etiquetas

Cuando la inserción de etiquetas se establece en Activ., el nombre del receptor y los mensajes estándar se imprimen en el mensaje de fax cuando lo recibe el destinatario.

- A **Pulse [Cambiar] en Inserción etiquetas.**
- B **Seleccione [Encendido].**
- C **Pulse [Cambiar] en Línea 2.**
- D **Seleccione el mensaje estándar que desea imprimir en la segunda línea. Para incluir un mensaje personalizado, pulse [Mensaje personalz.].**

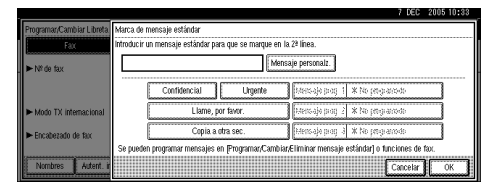

- E **Introduzca un mensaje y, a continuación, pulse [OK].**
	- **Referencia**

[Pág.169 "Introducción de](#page-182-0) [texto"](#page-182-0)

- F **Pulse [OK].**
- G **Pulse [Cambiar] en Línea 3.**
- **a** Seleccione un mensaie están**dar y, a continuación, pulse [OK].**
- I **Pulse [OK].**
- H **Pulse [OK].**
	- **Nota**
	- ❒ Si ya ha registrado un grupo, puede definir también la inserción de etiquetas en dicho grupo. Consulte [Pág.102 "Registro](#page-115-0) [de nombres en un grupo".](#page-115-0)

I **Pulse [Salir].**

J **Pulse la tecla** {**Herram./Contador/ Consultas usuario**}**.**

# **Cambio de un destino de fax registrado**

- A **Pulse la tecla** {**Herram./Contador/ Consultas usuario**}**.**
- B **Pulse [Ajustes del sistema].**
- C **Pulse [Herram admin] y, a continuación, pulse [**T**AvPág.].**
- D **Pulse [Gestión de la libreta de direcciones].**
- E **Seleccione el nombre cuyo destino de fax desea cambiar.**

Pulse la tecla de nombre o introduzca el número registrado utilizando las teclas numéricas.

- $\Box$  Si pulsa  $\Box$ , podrá buscar por el nombre registrado, código de usuario, número de fax, nombre de carpeta, dirección de correo electrónico, o destino de IP-Fax.
- ❒ Para cambiar el nombre, la visualización de teclas y el título, consulte [Pág.77 "Cambiar un](#page-90-0) [nombre registrado"](#page-90-0).

F **Pulse [Destino del fax].**

G **Cambie la configuración.**

Para cambiar el número de fax

A **Pulse [Cambiar] en Número de fax.**

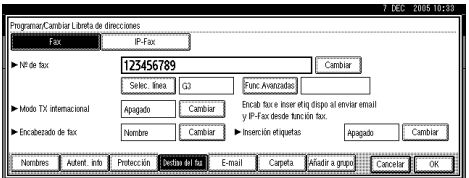

B **Introduzca el nuevo número de fax utilizando las teclas numéricas y, a continuación, pulse [OK].**

Para cambiar la línea

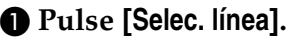

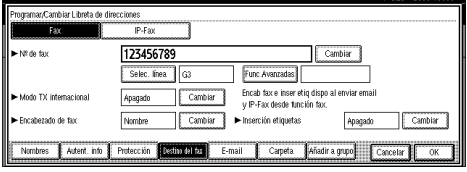

B **Seleccione la línea.** C **Pulse [OK].**

Para cambiar el código SUB

- A **Pulse [Func.Avanzadas].**
- B **Pulse [Código SUB].**
- C **Pulse [Cambiar] en TX Código SUB.**
- D **Introduzca el nuevo código SUB y, a continuación, pulse [OK].**
- E **Para cambiar una contraseña, pulse [Cambiar] en Contraseña (SID).**
- F **Introduzca la nueva contraseña y luego pulse [OK].**
- G **Pulse [OK].**

Para cambiar el código SEP

- A **Pulse [Func.Avanzadas].**
- B **Pulse [Código SEP].**
- C **Pulse [Cambiar] en RX Código SEP.**
- D **Introduzca el nuevo código SEP y, a continuación, pulse [OK].**
- E **Para cambiar una contraseña, pulse [Cambiar] en Contraseña (PWD).**
- F **Introduzca la nueva contraseña y luego pulse [OK].**
- G **Pulse [OK].**

Para cambiar el encabezado de fax

- A **Pulse [Cambiar] en Encabezado de fax.**
- B **Seleccione el nuevo encabezado de fax y, a continuación, pulse [OK].**

**4**

Para cambiar la inserción de etiquetas

- A **Pulse [Cambiar] en Inserción etiquetas.**
- B **Pulse [Cambiar] en Línea 2.**
- C **Seleccione el nuevo mensaje estándar o pulse [Mensaje personalz.] para introducir el nuevo mensaje.**
- D **Pulse [OK].**
- E **Pulse [Cambiar] en Línea 3.**
- **6** Seleccione el nuevo mensaje **estándar y, a continuación, pulse [OK].**

G **Pulse [OK].**

# H **Pulse [OK].**

- **Nota**
- ❒ Para cambiar el nombre, la visualización de teclas y el título, consulte [Pág.77 "Cambiar un](#page-90-0) [nombre registrado"](#page-90-0).

# I **Pulse [Salir].**

J **Pulse la tecla** {**Herram./Contador/ Consultas usuario**}**.**

### **Eliminación de un destino de fax registrado**

### *<u>* Nota</u>

- ❒ Si elimina un destino que es el destino de entrega especificado, los mensajes para su Cuadro personal registrado, por ejemplo, no se podrán entregar. Asegúrese de verificar la configuración de la función de fax antes de eliminar ningún destino.
- ❒ Para eliminar totalmente un nombre, consulte [Pág.77 "Eliminar un](#page-90-1) [nombre registrado".](#page-90-1)
- A **Pulse la tecla** {**Herram./Contador/ Consultas usuario**}**.**
- B **Pulse [Ajustes del sistema].**
- C **Pulse [Herram admin] y, a continuación, pulse [**T**AvPág.].**
- D **Pulse [Gestión de la libreta de direcciones].**
- E **Seleccione el nombre cuyo destino de fax desea eliminar.**

Pulse la tecla de nombre o introduzca el número registrado utilizando las teclas numéricas.

### **Nota**

- ❒ Si pulsa , podrá buscar por el nombre registrado, código de usuario, número de fax, nombre de carpeta, dirección de correo electrónico, o destino de IP-Fax.
- ❒ Para eliminar el nombre, la visualización de teclas y el título, consulte [Pág.77 "Eliminar un](#page-90-1) [nombre registrado".](#page-90-1)
- F **Pulse [Destino del fax].**
- G **Pulse [Cambiar] en Número de fax.**
- $\bf{B}$  Pulse [Borrar todo] y, a continua**ción, pulse [OK].**

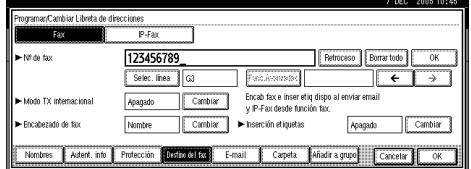

I **Pulse [OK].**

J **Pulse [Salir].**

K **Pulse la tecla** {**Herram./Contador/ Consultas usuario**}**.**

# **Registro de un destino de IP-Fax.**

### **Referencia**

Para obtener más información sobre como enviar un IP-Fax, consulte *Manual de fax <Funciones básicas>*.

#### A **Pulse la tecla** {**Herram./Contador/ Consultas usuario**}**.**

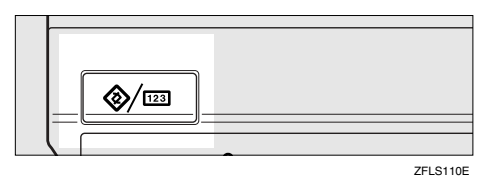

- B **Pulse [Ajustes del sistema].**
- C **Pulse [Herram admin] y, a continuación, pulse [**T**AvPág.].**
- D **Pulse [Gestión de la libreta de direcciones].**
- E **Seleccione el nombre cuyo destino de IP-Fax desea registrar.**

Pulse la tecla de nombre o introduzca el número registrado utilizando las teclas numéricas.

# **Nota**

- $\Box$  Si pulsa  $\Box$ , podrá buscar por el nombre registrado, código de usuario, número de fax, nombre de carpeta, dirección de correo electrónico, o destino de IP-Fax.
- ❒ Para registrar el nombre, la visualización de teclas y el título, consulte [Pág.76 "Registro de un](#page-89-2) [nombre"](#page-89-2).

# F **Pulse [Destino del fax]**

### G **Pulse [IP-Fax].**

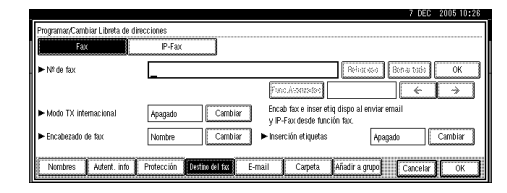

H **Pulse [Cambiar]. Introduzca el destino de IP-Fax y, a continuación, pulse [OK].**

Para programar el código SUB

- A **Pulse [Func.Avanzadas] y, a continuación, seleccione [Código SUB].**
- B **Pulse [Cambiar] en TX Código SUB.**
- C **Introduzca un código SUB utilizando las teclas numéricas y, a continuación, pulse [OK].**
- D **Para introducir una contraseña, pulse [Cambiar] en Contraseña (SID).**
- E **Introduzca la contraseña usando el teclado numérico y luego pulse [OK].**
- F **Pulse [OK].**

Para programar el código SEP

- A **Pulse [Func.Avanzadas] y, a continuación, seleccione [Código SEP].**
- B **Pulse [Cambiar] en RX Código SEP.**
- C **Introduzca un código SEP utilizando las teclas numéricas y, a continuación, pulse [OK].**
- D **Para introducir una contraseña, pulse [Cambiar] en Contraseña (PWD).**

**4**

E **Introduzca la contraseña usando el teclado numérico y luego pulse [OK].**

F **Pulse [OK].**

Para seleccionar el protocolo

A **Seleccione [H.323] o [SIP].**

# **Cambio de un destino de IP-Fax registrado**

- A **Pulse la tecla** {**Herram./Contador/ Consultas usuario**}**.**
- B **Pulse [Ajustes del sistema].**
- C **Pulse [Herram admin] y, a continuación, pulse [**T**AvPág.].**
- D **Pulse [Gestión de la libreta de direcciones].**

#### E **Seleccione el nombre cuyo destino de IP-Fax desea cambiar.**

Pulse la tecla de nombre o introduzca el número registrado utilizando las teclas numéricas.

### **Nota**

□ Si pulsa  $\Box$ , podrá buscar un usuario por el nombre registrado, código de usuario, número de fax, nombre de carpeta, dirección de correo electrónico, o destino de IP-Fax.

❒ Para cambiar el nombre, la visualización de teclas y el título, consulte [Pág.77 "Cambiar un](#page-90-0) [nombre registrado"](#page-90-0).

# F **Pulse [Destino del fax].**

G **Pulse [IP-Fax].**

 $\ddot{\mathbf{C}}$  Cambie la configuración.

Para cambiar el código SUB

- A **Pulse [Func.Avanzadas].**
- B **Pulse [Código SUB].**
- C **Pulse [Cambiar] en TX Código SUB.**
- D **Introduzca el nuevo código SUB y, a continuación, pulse [OK].**
- E **Para cambiar una contraseña, pulse [Cambiar] en Contraseña (SID).**
- F **Introduzca la nueva contraseña y luego pulse [OK].**
- G **Pulse [OK].**

Para cambiar el código SEP

- A **Pulse [Func.Avanzadas].**
- B **Pulse [Código SEP].**
- C **Pulse [Cambiar] en RX Código SEP.**
- D **Introduzca el nuevo código SEP y, a continuación, pulse [OK].**
- E **Para cambiar una contraseña, pulse [Cambiar] en Contraseña (PWD).**
- F **Introduzca la nueva contraseña y luego pulse [OK].**
- G **Pulse [OK].**

Para cambiar el protocolo

A **Seleccione [H.323] o [SIP].**

# <span id="page-104-0"></span>**Destino del e-mail**

Registre los destinos de correo electrónico para que no tenga que introducir cada vez las direcciones de correo electrónico y pueda enviar archivos escaneados desde el escáner o la función de fax por correo electrónico.

- Le resultará muy sencillo seleccionar el destino del e-mail si registra el " Nombre " y la "Visualización de teclas" como destino de e-mail.
- Puede registrar direcciones de correo electrónico como grupo.
- Puede utilizar la dirección de correo electrónico como dirección del remitente cuando envíe archivos escaneados en modo escáner. Para ello, defina un código de protección en la dirección del remitente para evitar el acceso no autorizado. Consulte [Pág.107 "Registrar un có](#page-120-0)[digo de protección"](#page-120-0).

### **Nota**

- ❒ Puede seleccionar una dirección de correo electrónico de un servidor LDAP y, a continuación, registrarla en la Libreta de direcciones. *Manual de referencia de escáner*.
- ❒ Puede configurar la máquina para que envíe un correo electrónico con el resultado de la transmisión siempre que se envíe una transmisión de usuario. Consulte *Manual de referencia de fax* <Funciones avanzadas>.

# **Registro de un destino de email**

A **Pulse la tecla** {**Herram./Contador/ Consultas usuario**}**.**

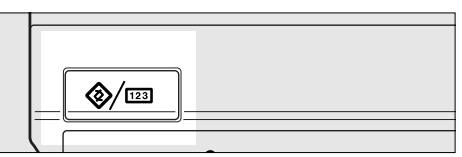

**4**

# B **Pulse [Ajustes del sistema].**

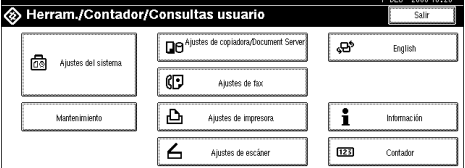

C **Pulse [Herram admin] y, a continuación, pulse [**T**AvPág.].**

- D **Pulse [Gestión de la libreta de direcciones].**
- E **Seleccione el nombre cuya dirección de e-mail desea registrar.**

Pulse la tecla de nombre o introduzca el número registrado utilizando las teclas numéricas.

### *A* Nota

- ❒ Si pulsa , podrá buscar por el nombre registrado, código de usuario, número de fax, nombre de carpeta, dirección de correo electrónico, o destino de IP-Fax.
- ❒ Para registrar el nombre, la visualización de teclas y el título, consulte [Pág.76 "Registro de un](#page-89-2) [nombre".](#page-89-2)

# F **Pulse [E-mail].**

G **Pulse [Cambiar] en Direcc. e-mail.**

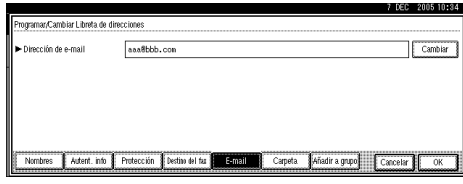

H **Introduzca la dirección de e-mail y, a continuación, pulse [OK].**

Introduzca la dirección de e-mail.

A **Introduzca la dirección de correo electrónico.**

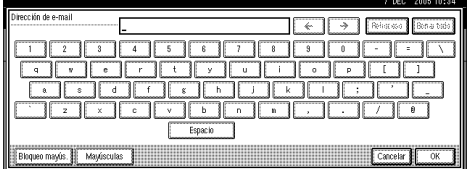

### B **Pulse [OK].**

Usar la dirección de correo electrónico como remitente

Cuando se introduce una dirección de correo electrónico, ésta se puede utilizar como dirección del remitente.

#### A **Pulse [Protección].**

B **Pulse [Remitente] a la derecha de Usar nombre como.**

#### **Referencia**

[Pág.107 "Registrar un código](#page-120-0) [de protección"](#page-120-0)

C **Pulse [OK].**

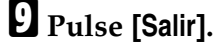

J **Pulse la tecla** {**Herram./Contador/ Consultas usuario**}**.**

### **Nota**

❒ Al registrar un grupo, se pueden añadir los destinos de email al grupo. Consulte [Pág.102](#page-115-0) ["Registro de nombres en un](#page-115-0) [grupo"](#page-115-0).

# **Cambio de un destino de email registrado**

- A **Pulse la tecla** {**Herram./Contador/ Consultas usuario**}**.**
- B **Pulse [Ajustes del sistema].**
- C **Pulse [Herram admin] y, a continuación, pulse [**T**AvPág.].**
- D **Pulse [Gestión de la libreta de direcciones].**
- E **Seleccione el nombre cuya dirección de e-mail desea cambiar.**

Pulse la tecla de nombre o introduzca el número registrado utilizando las teclas numéricas.

### **Nota**

- ❒ Si pulsa , podrá buscar por el nombre registrado, código de usuario, número de fax, nombre de carpeta, dirección de correo electrónico, o destino de IP-Fax.
- ❒ Para cambiar el nombre, la visualización de teclas y el título, consulte [Pág.77 "Cambiar un](#page-90-0) [nombre registrado".](#page-90-0)

# F **Pulse [E-mail].**

### G **Pulse [Cambiar] en Direcc. e-mail.**

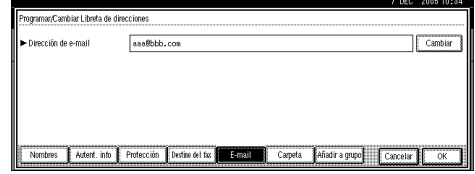

### H **Introduzca la dirección de e-mail y, a continuación, pulse [OK].**

#### **Referencia**

[Pág.169 "Introducción de texto"](#page-182-0)

I **Pulse [OK].**

- J **Pulse [Salir].**
- K **Pulse la tecla** {**Herram./Contador/ Consultas usuario**}**.**

# **Eliminación de un destino de e-mail registrado**

Para eliminar totalmente un nombre, consulte [Pág.77 "Eliminar un nombre](#page-90-1) [registrado"](#page-90-1).

- A **Pulse la tecla** {**Herram./Contador/ Consultas usuario**}**.**
- B **Pulse [Ajustes del sistema].**
- C **Pulse [Herram admin] y, a continuación, pulse [**T**AvPág.].**
- D **Pulse [Gestión de la libreta de direcciones].**
- E **Seleccione el nombre cuya dirección de e-mail desea eliminar.**

Pulse la tecla de nombre o introduzca el número registrado utilizando las teclas numéricas.

# **Nota**

- ❒ Si pulsa , podrá buscar por el nombre registrado, código de usuario, número de fax, nombre de carpeta, dirección de correo electrónico, o destino de IP-Fax.
- ❒ Para eliminar el nombre, la visualización de teclas y el título, consulte [Pág.77 "Eliminar un](#page-90-1) [nombre registrado"](#page-90-1).
- F **Pulse [E-mail].**
- G **Pulse [Cambiar] en Direcc. e-mail.**
- H **Pulse [Borrar todo] y, a continuación, pulse [OK].**
- I **Pulse [OK].**
- J **Pulse [Salir].**
- K **Pulse la tecla** {**Herram./Contador/ Consultas usuario**}**.**

# <span id="page-107-0"></span>**Registro de carpetas**

Si registra una carpeta compartida, puede enviar directamente a esa carpeta archivos escaneados.

Hay dos tipos de protocolos que puede utilizar:

• SMB

Para enviar archivos a carpetas de Windows compartidas

• FTP

Se utiliza cuando se envían archivos a un servidor FTP.

### **Nota**

- ❒ Para obtener más información sobre protocolos, nombres de servidor y niveles de carpeta, consulte al administrador de red.
- ❒ Puede impedir que los usuarios no autorizados accedan a las carpetas de la máquina. Consulte [Pág.107](#page-120-0) ["Registrar un código de protec](#page-120-0)[ción"](#page-120-0).
- ❒ Sólo puede seleccionar SMB o FTP. Si cambia el protocolo después de realizar la configuración, se borrarán todos los registros anteriores.

### **Referencia**

Para obtener más información sobre la configuración de red, consulte *Guía de red*.

Para obtener más información sobre el escaneado en carpetas, consulte *Manual de referencia de escáner*.

# **Utilización de SMB para la conexión**

### **Nota**

❒ Para registrar una carpeta en un servidor FTP, consulte [Pág.98](#page-111-0) ["Utilización de FTP para la co](#page-111-0)[nexión".](#page-111-0)

#### **Para registrar una carpeta SMB**

A **Pulse la tecla** {**Herram./Contador/ Consultas usuario**}**.**

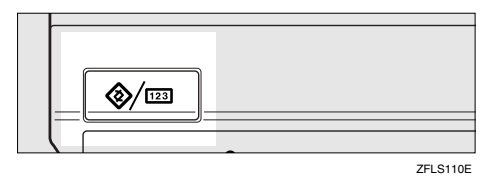

# B **Pulse [Ajustes del sistema].**

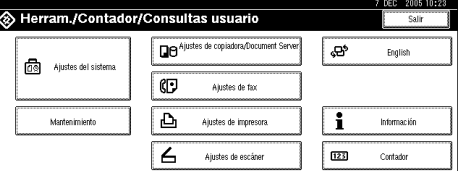

- C **Pulse [Herram admin] y, a continuación, pulse [**T**AvPág.].**
- D **Pulse [Gestión de la libreta de direcciones].**
- E **Seleccione el nombre cuya carpeta desea registrar.**

Pulse la tecla de nombre o introduzca el número registrado utilizando las teclas numéricas.
# **Nota**

- $\Box$  Si pulsa  $\Box$ , podrá buscar por el nombre registrado, código de usuario, número de fax, nombre de carpeta, dirección de correo electrónico, o destino de IP-Fax.
- ❒ Para registrar el nombre, la visualización de teclas y el título, consulte [Pág.76 "Registro de un](#page-89-0) [nombre"](#page-89-0).
- <span id="page-108-1"></span>F **Pulse [Autent. info] y, a continuación, pulse [**T**AvPág.].**
- G **Pulse [Especificar info autentic.] a la derecha de Autenticación de carpeta.**

# *<u>* Nota</u>

❒ Cuando se selecciona **[No especificar]**, se aplican el nombre de usuario SMB y la contraseña SMB que haya especificado en Nom/Contraseña usu predet. (Enviar) en los ajustes de Transf. de archivos. Para más información, consulte la *Guía de red*.

H **Pulse [Cambiar] en Nombre de usuario de inicio de sesión.**

I **Introduzca el nombre de usuario de inicio de sesión y, a continuación, pulse [OK].**

# **Nota**

❒ Puede introducir un máximo de 128 caracteres para la contraseña.

### **Referencia**

[Pág.169 "Introducción de texto"](#page-182-0)

J **Pulse [Cambiar] en Contraseña de inicio de sesión.**

K **Introduzca la contraseña y luego pulse [OK].**

# **Nota**

- ❒ Puede introducir un máximo de 128 caracteres para la contraseña.
- <span id="page-108-2"></span>L **Vuelva a introducir la contraseña para confirmar y luego pulse [OK].**
- M **Pulse [Carpeta].**
- N **Confirme que [SMB] está seleccionado.**

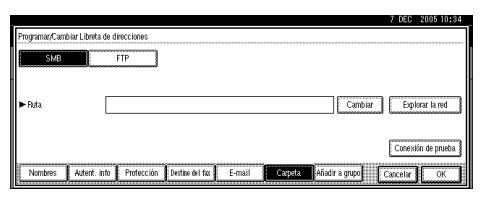

# **Nota**

❒ Para especificar una carpeta, puede introducir manualmente la ruta o buscar la carpeta examinando la red.

### $\mathcal P$ Referencia

[Pág.95 "Para buscar la carpeta](#page-108-0) [manualmente"](#page-108-0)

[Pág.96 "Utilización de Explorar](#page-109-0) [la red para localizar la carpeta"](#page-109-0)

<span id="page-108-0"></span>Para buscar la carpeta manualmente

A **Pulse [Cambiar] en Ruta.**

B **Introduzca la ruta donde se encuentra la carpeta.**

### **Nota**

- ❒ Introduzca la ruta con el formato: "\\NombreServidor\ NombreCarpetaCompartida\NombreRuta".
- ❒ También puede introducir una dirección IP.
- ❒ Puede introducir una ruta utilizando hasta 128 caracteres.

### C **Pulse [OK].**

### **Nota**

❒ Si el formato de la ruta introducida no es correcto, aparece un mensaje. Pulse **[Salir]** y vuelva a introducir la ruta.

<span id="page-109-0"></span>Utilización de Explorar la red para localizar la carpeta

#### A **Pulse [Explorar la red].**

Aparecen los ordenadores cliente que comparten la misma red que la máquina.

### **Nota**

❒ Si ya ha especificado su nombre de usuario y la contraseña en los pasos **d** a **p**, la pantalla Explorar la red sólo mostrará los ordenadores cliente a los que puede acceder.

#### B **Seleccione un ordenador cliente.**

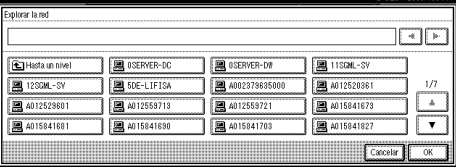

Aparecen las carpetas compartidas que contiene.

#### **Nota**

❒ Puede pulsar **[Hasta un nivel]** para cambiar de un nivel a otro.

C **Seleccione la carpeta que desea registrar.**

Aparece la pantalla de conexión.

### **Nota**

- ❒ Si ya ha introducido un nombre de usuario autorizado y una contraseña, la pantalla de conexión no aparecerá. Vaya al paso  $\odot$ .
- D **Introduzca el nombre de usuario.**

### **Nota**

- ❒ Éste es el nombre del usuario que está autorizado a acceder a la carpeta.
- E **Introduzca la contraseña del usuario y luego pulse [OK].**

Vuelve a aparecer la pantalla Explorar la red.

### **Nota**

❒ Si el nombre de usuario o contraseña introducidos no son correctos, aparece un mensaje. Pulse **[Salir]** y vuelva a introducir el nombre de usuario y la contraseña.

### <span id="page-109-1"></span>F **Pulse [OK].**

O **Pulse [Conexión de prueba] para comprobar si la ruta se ha definido correctamente.**

# P **Pulse [Salir].**

**Nota**

❒ Si la prueba de conexión falla, compruebe la configuración y vuelva a intentarlo.

Q **Pulse [OK].**

R **Pulse [Salir].**

S **Pulse la tecla** {**Herram./Contador/ Consultas usuario**}**.**

#### **Cambio de una carpeta registrada**

A **Pulse la tecla** {**Herram./Contador/ Consultas usuario**}**.**

B **Pulse [Ajustes del sistema].**

C **Pulse [Herram admin] y, a continuación, pulse [**T**AvPág.].**

D **Pulse [Gestión de la libreta de direcciones].**

E **Seleccione el nombre cuya carpeta desea cambiar.**

Pulse la tecla de nombre de usuario o introduzca el número registrado utilizando las teclas numéricas.

### **Nota**

- ❒ Si pulsa , podrá buscar por el nombre registrado, código de usuario, número de fax, nombre de carpeta, dirección de correo electrónico, o destino de IP-Fax.
- ❒ Para cambiar el nombre, la visualización de teclas y el título, consulte [Pág.77 "Cambiar un](#page-90-0) [nombre registrado"](#page-90-0).

# F **Pulse [Carpeta].**

G **Seleccione los elementos que desea cambiar.**

#### Para cambiar el protocolo

#### A **Pulse [FTP].**

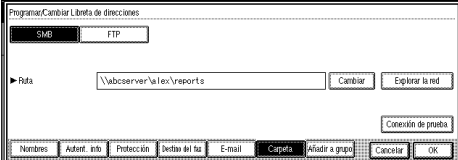

#### B **Aparecerá un mensaje de confirmación. Pulse [Sí].**

### **Nota**

❒ Si cambia el protocolo se borrará toda la configuración realizada para el protocolo anterior.

C **Introduzca de nuevo cada uno de los elementos.**

### $\mathscr P$ Referencia

[Pág.98 "Para registrar una](#page-111-0) [carpeta FTP"](#page-111-0).

Cambio de elementos de SMB

A **Pulse [Cambiar] en Ruta.**

B **Introduzca la nueva ruta donde se encuentra la carpeta y, a continuación, pulse [OK].**

#### **Nota**

❒ También puede utilizar Explorar la red para especificar una nueva carpeta. Para más información, consulte [Pág.96](#page-109-0) ["Utilización de Explorar la](#page-109-0) [red para localizar la carpeta"](#page-109-0).

H **Pulse [Conexión de prueba] para comprobar si la ruta se ha definido correctamente.**

### I **Pulse [Salir].**

#### **Nota**

❒ Si la prueba de conexión falla, compruebe la configuración y vuelva a intentarlo.

J **Pulse [OK].**

K **Pulse [Salir].**

L **Pulse la tecla** {**Herram./Contador/ Consultas usuario**}**.**

#### **Eliminación de una carpeta registrada**

### **Nota**

- ❒ Para eliminar totalmente un nombre, consulte [Pág.77 "Eliminar un](#page-90-1) [nombre registrado".](#page-90-1)
- A **Pulse la tecla** {**Herram./Contador/ Consultas usuario**}**.**
- B **Pulse [Ajustes del sistema].**
- C **Pulse [Herram admin] y, a continuación, pulse [**T**AvPág.].**
- D **Pulse [Gestión de la libreta de direcciones].**
- E **Seleccione el nombre cuya carpeta desea eliminar.**

Pulse la tecla de nombre o introduzca el número registrado utilizando las teclas numéricas.

#### *A* Nota

- ❒ Si pulsa , podrá buscar por el nombre registrado, código de usuario, número de fax, nombre de carpeta, dirección de correo electrónico, o destino de IP-Fax.
- ❒ Para eliminar el nombre, la visualización de teclas y el título, consulte [Pág.77 "Eliminar un](#page-90-1) [nombre registrado"](#page-90-1).

## F **Pulse [Carpeta].**

#### G **Pulse en el protocolo que no está seleccionado actualmente.**

Aparecerá un mensaje de confirmación.

- H **Pulse [Sí].**
- I **Pulse [OK].**
- J **Pulse [Salir].**

K **Pulse la tecla** {**Herram./Contador/ Consultas usuario**}**.**

# **Utilización de FTP para la conexión**

### **Nota**

❒ Para registrar una carpeta compartida configurada en Windows, consulte [Pág.94 "Utilización de](#page-107-0) [SMB para la conexión".](#page-107-0)

#### <span id="page-111-0"></span>**Para registrar una carpeta FTP**

A **Pulse la tecla** {**Herram./Contador/ Consultas usuario**}**.**

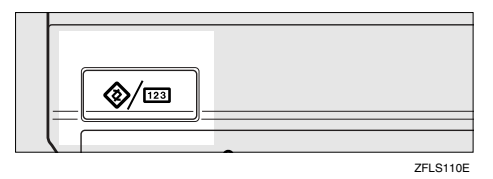

# B **Pulse [Ajustes del sistema].**

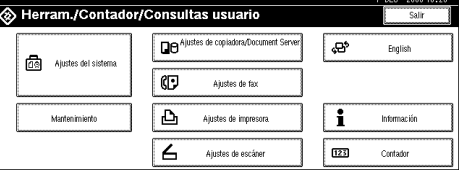

- C **Pulse [Herram admin] y, a continuación, pulse [**T**AvPág.].**
- D **Pulse [Gestión de la libreta de direcciones].**
- E **Seleccione el nombre cuya carpeta desea registrar.**

Pulse la tecla de nombre o introduzca el número registrado utilizando las teclas numéricas.

# **Nota**

- $\Box$  Si pulsa  $\Box$ , podrá buscar por el nombre registrado, código de usuario, número de fax, nombre de carpeta, dirección de correo electrónico, o destino de IP-Fax.
- ❒ Para registrar el nombre, la visualización de teclas y el título, consulte [Pág.76 "Registro de un](#page-89-0) [nombre"](#page-89-0).
- F **Pulse [Autent. info] y, a continuación, pulse [**T**AvPág.].**
- G **Pulse [Especificar info autentic.] a la derecha de Autenticación de carpeta.**

# *<u>* Nota</u>

❒ Cuando se selecciona **[No especificar]**, se aplican el nombre de usuario SMB y la contraseña SMB que haya especificado en Nom/Contraseña usu predet. (Enviar) en los ajustes de Transf. de archivos. Para más información, consulte la *Guía de red*.

H **Pulse [Cambiar] en Nombre de usuario de inicio de sesión.**

I **Introduzca el nombre de usuario de inicio de sesión y, a continuación, pulse [OK].**

# **Nota**

❒ Puede introducir un máximo de 128 caracteres para la contraseña.

### **Referencia**

[Pág.169 "Introducción de texto"](#page-182-0)

- J **Pulse [Cambiar] en Contraseña de inicio de sesión.**
- K **Introduzca la contraseña y luego pulse [OK].**

# **Nota**

- ❒ Puede introducir un máximo de 128 caracteres para la contraseña.
- L **Vuelva a introducir la contraseña para confirmar y luego pulse [OK].**
- M **Pulse [Carpeta].**

# N **Pulse [FTP].**

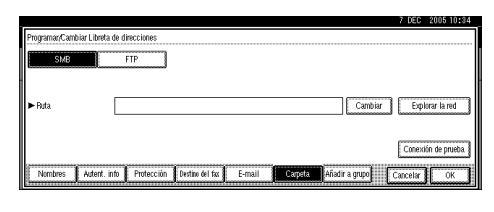

O **Pulse [Cambiar] en Nombre de servidor.**

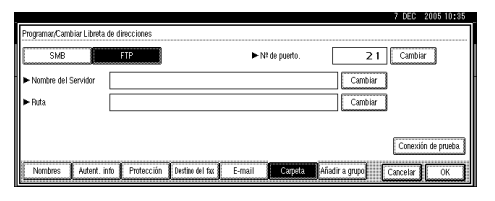

 $\mathbf{\mathbf{\mathbb{C}}}$  Introduzca el nombre del servi**dor y, a continuación, pulse [OK].**

## **Nota**

❒ Puede introducir un nombre de servidor utilizando hasta 64 caracteres.

# Q **Pulse [Cambiar] en Ruta.**

R **Introduzca la ruta.**

## **Nota**

❒ Puede introducir una ruta absoluta con este formato: "/usuario/inicio/nombreusuario", o una ruta relativa con este formato: "directorio/subdirectorio".

- ❒ Si deja la ruta en blanco, se asume que el directorio de inicio de sesión es el directorio de trabajo actual.
- ❒ También puede introducir una dirección IP.
- ❒ Puede introducir una ruta utilizando hasta 128 caracteres.

# S **Pulse [OK].**

### *A* Nota

- ❒ Para cambiar el número de puerto, pulse **[Cambiar]** en Nº de puerto. Introduzca el número de puerto utilizando las teclas numéricas y, a continuación, pulse **[#]**.
- ❒ Puede introducir un número comprendido entre 1 y 65535.
- $\Box$  Pulse [Conexión de prueba] para **comprobar si la ruta se ha definido correctamente.**

## U **Pulse [Salir].**

## **Nota**

❒ Si la prueba de conexión falla, compruebe la configuración y vuelva a intentarlo.

## V **Pulse [OK].**

- W **Pulse [Salir].**
- X **Pulse la tecla** {**Herram./Contador/ Consultas usuario**}**.**

#### **Cambio de una carpeta registrada**

- A **Pulse la tecla** {**Herram./Contador/ Consultas usuario**}**.**
- B **Pulse [Ajustes del sistema].**
- C **Pulse [Herram admin] y, a continuación, pulse [**T**AvPág.].**

D **Pulse [Gestión de la libreta de direcciones].**

### E **Seleccione el nombre cuya carpeta desea cambiar.**

Pulse la tecla de nombre o introduzca el número registrado utilizando las teclas numéricas.

# *A* Nota

- ❒ Si pulsa , podrá buscar por el nombre registrado, código de usuario, número de fax, nombre de carpeta, dirección de correo electrónico, o destino de IP-Fax.
- ❒ Para cambiar el nombre, la visualización de teclas y el título, consulte [Pág.77 "Cambiar un](#page-90-0) [nombre registrado".](#page-90-0)

# F **Pulse [Carpeta].**

#### G **Seleccione los elementos que desea cambiar.**

### Para cambiar el protocolo

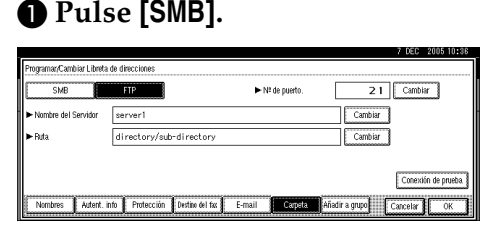

#### B **Aparecerá un mensaje de confirmación. Pulse [Sí].**

### **Nota**

- ❒ Si cambia el protocolo se borrará toda la configuración realizada para el protocolo anterior.
- C **Introduzca de nuevo cada uno de los elementos.**

### **Referencia**

[Pág.94 "Para registrar una](#page-107-1) [carpeta SMB".](#page-107-1)

Cambio de elementos de FTP

A **Pulse [Cambiar] en Nº de puerto.**

B **Introduzca el nuevo número de puerto y, a continuación, pulse [#].**

C **Pulse [Cambiar] en Nombre de servidor.**

D **Introduzca el nuevo nombre de servidor y, a continuación, pulse [OK].**

E **Pulse [Cambiar] en Ruta.**

**6** Introduzca la nueva ruta y, a **continuación, pulse [OK].**

H **Pulse [Conexión de prueba] para comprobar si la ruta se ha definido correctamente.**

# I **Pulse [Salir].**

- **Nota**
- ❒ Si la prueba de conexión falla, compruebe la configuración y vuelva a intentarlo.
- J **Pulse [OK].**

K **Pulse [Salir].**

L **Pulse la tecla** {**Herram./Contador/ Consultas usuario**}**.**

#### **Eliminación de una carpeta registrada**

### **Nota**

- ❒ Para eliminar totalmente un nombre, consulte [Pág.77 "Eliminar un](#page-90-1) [nombre registrado".](#page-90-1)
- A **Pulse la tecla** {**Herram./Contador/ Consultas usuario**}**.**

B **Pulse [Ajustes del sistema].**

- C **Pulse [Herram admin] y, a continuación, pulse [**T**AvPág.].**
- D **Pulse [Gestión de la libreta de direcciones].**

E **Seleccione el nombre cuya carpeta desea eliminar.**

Pulse la tecla de nombre o introduzca el número registrado utilizando las teclas numéricas.

### **Nota**

- ❒ Si pulsa , podrá buscar por el nombre registrado, código de usuario, número de fax, nombre de carpeta, dirección de correo electrónico, o destino de IP-Fax.
- ❒ Para eliminar el nombre, la visualización de teclas y el título, consulte [Pág.77 "Eliminar un](#page-90-1) [nombre registrado".](#page-90-1)

# F **Pulse [Carpeta].**

### G **Pulse en el protocolo que no está seleccionado actualmente.**

Aparecerá un mensaje de confirmación.

- H **Pulse [Sí].**
- I **Pulse [OK].**
- J **Pulse [Salir].**
- K **Pulse la tecla** {**Herram./Contador/ Consultas usuario**}**.**

# **Registro de nombres en un grupo**

Puede registrar nombres en un grupo para facilitar la gestión de las direcciones de correo electrónico y carpetas de cada grupo.

Para agregar nombres a un grupo, éste debe haber sido registrado previamente.

- *A* Nota
- ❒ Puede registrar hasta 500 grupos.
- ❒ Cuando se utiliza la función Escanear en carpeta, no se pueden enviar archivos escaneados a un grupo con más de 50 carpetas registradas.
- ❒ Puede definir un código de protección para evitar el acceso no autorizado a las carpetas registradas en un grupo. Para más información, consulte [Pág.107 "Registrar un có](#page-120-0)[digo de protección"](#page-120-0).

# **Registro de un nuevo grupo**

A **Pulse la tecla** {**Herram./Contador/ Consultas usuario**}**.**

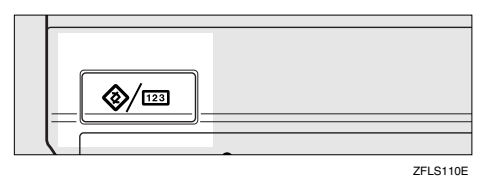

B **Pulse [Ajustes del sistema].**

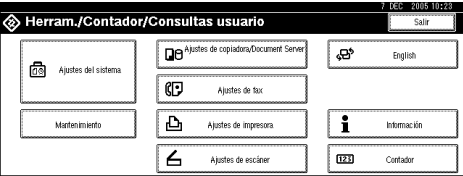

C **Pulse [Herram admin] y, a continuación, pulse [**T**AvPág.].**

- D **Pulse [Libreta de direcciones: Programa/Cambiar/Borrar grupo de usuario].**
- E **Pulse [Nuevo Programa].**

F **Pulse [Cambiar] en Nombre del grupo.**

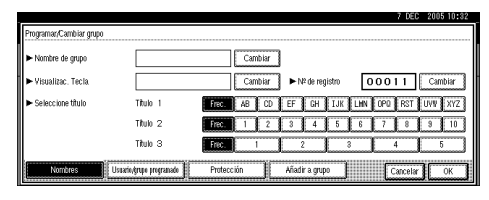

G **Introduzca el nombre del grupo y, a continuación, pulse [OK].**

El nombre Visualización de teclas se define automáticamente.

# $\mathcal P$ Referencia

[Pág.169 "Introducción de texto"](#page-182-0)

H **Si fuera necesario, pulse la tecla de título en Selecc. título.**

# **Nota**

- ❒ Puede seleccionar las siguientes teclas:
	- **[Frec.]**… Se agrega a la página que se muestra en primer lugar.
	- **[AB]**, **[CD]**, **[EF]**, **[GH]**, **[IJK]**, **[LMN]**, **[OPQ]**, **[RST]**, **[UVW]**, **[XYZ]**, **[1]** a **[10]**… Añadidas a la lista de elementos del título seleccionado.
- ❒ Puede seleccionar **[Frec.]** y una página adicional para cada título.

I **Cuando desee cambiar la visualización de teclas, pulse [Cambiar] en Visualización de teclas. Introduzca la visualización de teclas y, a continuación, pulse [OK].**

J **Pulse [OK].**

- K **Pulse [Salir].**
- L **Pulse la tecla** {**Herram./Contador/ Consultas usuario**}**.**

# **Registro de nombres en un grupo**

Puede colocar los nombres registrados en la Libreta de direcciones en un grupo.

Al registrar nuevos nombres, también se pueden registrar grupos al mismo tiempo.

- A **Pulse la tecla** {**Herram./Contador/ Consultas usuario**}**.**
- B **Pulse [Ajustes del sistema].**
- C **Pulse [Herram admin] y, a continuación, pulse [**T**AvPág.].**

D **Pulse [Gestión de la libreta de direcciones].**

E **Seleccione el nombre que desea registrar en un grupo.**

Pulse la tecla de nombre o introduzca el número registrado utilizando las teclas numéricas.

# **Nota**

□ Si pulsa  $\mathbb{Z}$ , podrá buscar por el nombre registrado, código de usuario, número de fax, nombre de carpeta, dirección de correo electrónico, o destino de IP-Fax.

F **Pulse [Añadir a grupo].**

G **Seleccione el grupo en el que desea agregar el nombre.**

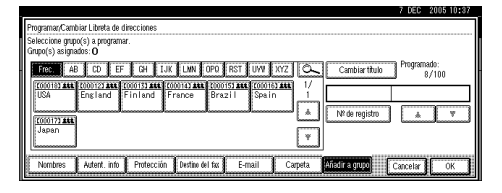

# **Nota**

❒ Si pulsa , puede buscar un grupo introduciendo el nombre del mismo.

La tecla del grupo que ha seleccionado queda resaltada y el nombre se agrega al mismo.

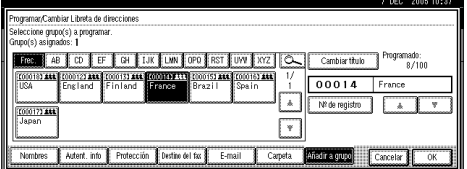

H **Pulse [OK].**

I **Pulse [Salir].**

J **Pulse la tecla** {**Herram./Contador/ Consultas usuario**}**.**

# **Visualización de nombres registrados en grupos**

Puede comprobar los nombres o grupos registrados en cada grupo.

- A **Pulse la tecla** {**Herram./Contador/ Consultas usuario**}**.**
- 
- B **Pulse [Ajustes del sistema].**
- C **Pulse [Herram admin] y, a continuación, pulse [**T**AvPág.].**
- D **Pulse [Libreta de direcciones: Programa/Cambiar/Borrar grupo de usuario].**

### E **Seleccione el grupo donde están registrados los miembros que desea comprobar.**

# F **Pulse [Usuario/grupo programado].**

Se mostrarán todos los nombres registrados.

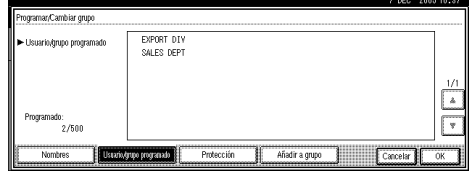

G **Pulse [OK].**

H **Pulse [Salir].**

I **Pulse la tecla** {**Herram./Contador/ Consultas usuario**}**.**

# **Exclusión de un nombre de un grupo**

- A **Pulse la tecla** {**Herram./Contador/ Consultas usuario**}**.**
- B **Pulse [Ajustes del sistema].**
- C **Pulse [Herram admin] y, a continuación, pulse [**T**AvPág.].**
- D **Pulse [Gestión de la libreta de direcciones].**
- E **Seleccione el nombre que desea excluir de un grupo.**

Pulse la tecla de nombre o introduzca el número registrado utilizando las teclas numéricas.

F **Pulse [Añadir a grupo].**

G **Seleccione el grupo del que desea excluir el nombre.**

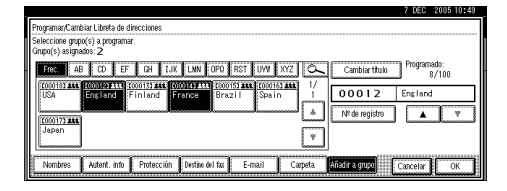

# **Nota**

❒ Las teclas resaltadas indican los grupos en los que se ha registrado el nombre.

El nombre queda excluido del grupo.

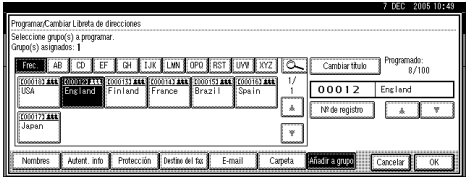

- H **Pulse [OK].**
- I **Pulse [Salir].**
- J **Pulse la tecla** {**Herram./Contador/ Consultas usuario**}**.**

# **Cambio de un nombre de grupo**

- A **Pulse la tecla** {**Herram./Contador/ Consultas usuario**}**.**
- B **Pulse [Ajustes del sistema].**

C **Pulse [Herram admin] y, a continuación, pulse [**T**AvPág.].**

D **Pulse [Libreta de direcciones: Programa/Cambiar/Borrar grupo de usuario].**

E **Pulse la tecla del grupo que desea cambiar.**

# F **Introduzca los elementos.**

Para cambiar el nombre de un grupo y la visualización de teclas

A **Pulse [Cambiar] en Nombre del grupo o Visualización de teclas.**

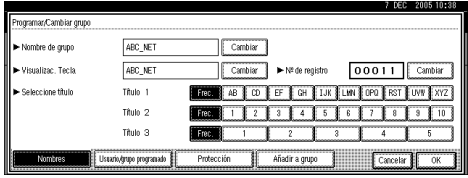

B **Introduzca el nuevo nombre del grupo o la visualización de teclas y, a continuación, pulse [OK].**

Para cambiar el título

A **Pulse la tecla de título en Selecc. título.**

Para cambiar el número de registro

- A **Pulse [Cambiar] en Nº de registro.**
- B **Introduzca el nuevo número de registro mediante las teclas numéricas.**
- C **Pulse [#].**
- G **Pulse [OK].**
- H **Pulse [Salir].**
- I **Pulse la tecla** {**Herram./Contador/ Consultas usuario**}**.**

# **Eliminación de un grupo**

- A **Pulse la tecla** {**Herram./Contador/ Consultas usuario**}**.**
- B **Pulse [Ajustes del sistema].**
- C **Pulse [Herram admin] y, a continuación, pulse [**T**AvPág.].**
- D **Pulse [Libreta de direcciones: Programa/Cambiar/Borrar grupo de usuario].**
- E **Pulse [Eliminar].**
- F **Pulse la tecla del grupo que desea borrar.**
- G **Pulse [Sí].**
- H **Pulse [Salir].**
- I **Pulse la tecla** {**Herram./Contador/ Consultas usuario**}**.**

# **Adición de un grupo a otro grupo**

Puede agregar un grupo a otro grupo.

- A **Pulse la tecla** {**Herram./Contador/ Consultas usuario**}**.**
- B **Pulse [Ajustes del sistema].**
- C **Pulse [Herram admin] y, a continuación, pulse [**T**AvPág.].**
- D **Pulse [Libreta de direcciones: Programa/Cambiar/Borrar grupo de usuario].**
- E **Seleccione el grupo que desea colocar en otro grupo.**

Pulse la tecla de grupo o introduzca el número registrado utilizando las teclas numéricas.

F **Pulse [Añadir a grupo].**

### G **Seleccione el grupo en el que desea agregarlo.**

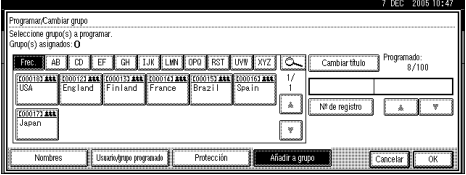

La tecla del grupo que ha seleccionado queda resaltada y el grupo es agregado al mismo.

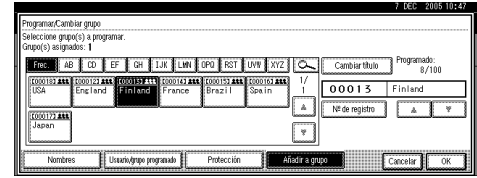

# H **Pulse [OK].**

I **Pulse [Salir].**

J **Pulse la tecla** {**Herram./Contador/ Consultas usuario**}**.**

# **Eliminación de un grupo dentro de un grupo**

- A **Pulse la tecla** {**Herram./Contador/ Consultas usuario**}**.**
- B **Pulse [Ajustes del sistema].**
- C **Pulse [Herram admin] y, a continuación, pulse [**T**AvPág.].**
- D **Pulse [Libreta de direcciones: Programa/Cambiar/Borrar grupo de usuario].**
- E **Seleccione el grupo que desea eliminar.**

Pulse la tecla de grupo o introduzca el número registrado utilizando las teclas numéricas.

# F **Pulse [Añadir a grupo].**

La teclas de los grupos donde está registrado el grupo aparecen resaltadas.

G **Seleccione el grupo que desea eliminar de los mismos.**

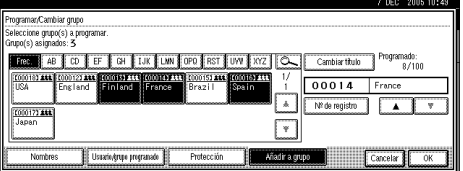

# H **Pulse [OK].**

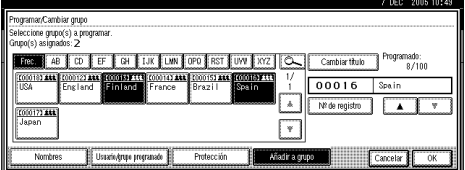

La tecla del grupo queda desactivada y el grupo queda eliminado.

# <span id="page-120-0"></span>**Registrar un código de protección**

Puede impedir el acceso a nombres o carpetas del remitente definiendo un código de protección.

Puede utilizar esta función para proteger lo siguiente:

- Carpetas Puede impedir el acceso no autorizado a las carpetas.
- Nombres de remitente (al enviar correos electrónicos)

Puede impedir el uso incorrecto de los nombres de remitente.

# **Nota**

❒ Esta función no está disponible cuando se utiliza Internet Fax para enviar correos electrónicos.

# **Registro de un código de protección para un único usuario**

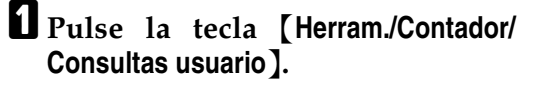

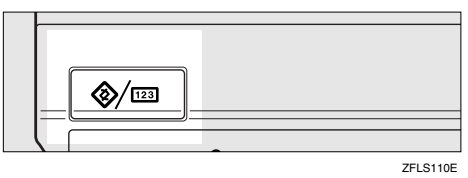

B **Pulse [Ajustes del sistema].**

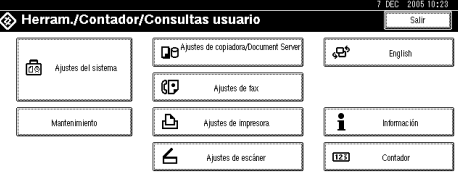

C **Pulse [Herram admin] y, a continuación, pulse [**T**AvPág.].**

- D **Pulse [Gestión de la libreta de direcciones].**
- E **Seleccione el nombre cuyo código de protección desea registrar.**

Pulse la tecla de nombre o introduzca el número registrado utilizando las teclas numéricas.

# **Nota**

- ❒ Si pulsa , podrá buscar por el nombre registrado, código de usuario, número de fax, nombre de carpeta, dirección de correo electrónico, o destino de IP-Fax.
- ❒ Para registrar el nombre, la visualización de teclas y el título, consulte [Pág.76 "Registro de un](#page-89-0) [nombre".](#page-89-0)

# F **Pulse [Protección].**

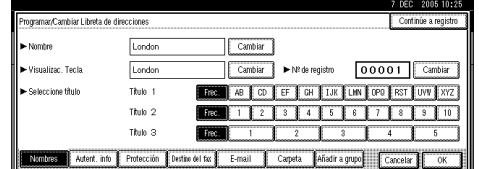

G **Pulse [Destino] o [Remitente] en Usar nombre como.**

### **Nota**

❒ Se pueden seleccionar al mismo tiempo **[Destino]** y **[Remitente]**.

Para definir el código de protección

- A **Pulse [Cambiar] en Código de protección.**
- **2** Introduzca un código de pro**tección utilizando las teclas numéricas y, a continuación, pulse [#].**

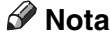

❒ Puede introducir hasta ocho dígitos.

Para especificar el objeto de protección

A **Pulse [Destino de carpeta] o [Remitente] en Objeto de protección.**

### **Nota**

❒ Se pueden seleccionar al mismo tiempo **[Destino de carpeta]** y **[Remitente]**.

H **Pulse [OK].**

I **Pulse [Salir].**

J **Pulse la tecla** {**Herram./Contador/ Consultas usuario**}**.**

# **Registro de un código de protección para un grupo de usuarios**

- A **Pulse la tecla** {**Herram./Contador/ Consultas usuario**}**.**
- B **Pulse [Ajustes del sistema].**
- C **Pulse [Herram admin] y, a continuación, pulse [**T**AvPág.].**
- D **Pulse [Libreta de direcciones: Programa/Cambiar/Borrar grupo de usuario].**
- E **Pulse la tecla del grupo que desea registrar o introduzca el número registrado utilizando las teclas numéricas.**

F **Pulse [Protección].**

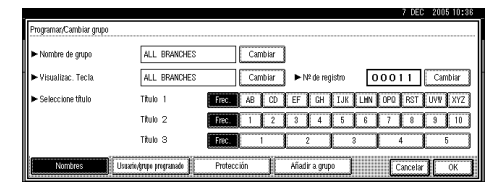

- G **Pulse [Destino de carpeta] en Objeto de protección.**
- H **Pulse [Cambiar] en Código de protección.**
- $\blacksquare$  Introduzca un código de protec**ción utilizando las teclas numéricas y, a continuación, pulse [#].**

#### **Nota**

- ❒ Puede introducir hasta ocho dígitos.
- J **Pulse [OK].**
- K **Pulse [Salir].**
- L **Pulse la tecla** {**Herram./Contador/ Consultas usuario**}**.**

# **Registro de la solicitud de transferencia**

En esta sección se describe cómo registrar la estación de transferencia y la estación receptora utilizadas en la solicitud de transferencia de la función de fax.

### **Nota**

❒ Antes de poder utilizar la solicitud de transferencia, hay que programar la ID de polling y configurar el informe de transferencia. Consulte *Manual de referencia de fax <Funciones avanzadas>*.

#### ❖ **Estación de transferencia**

Ésta es la máquina que recibe la solicitud de transferencia para reenviar los mensajes de entrada a otros destinos.

#### ❖ **Estación receptora**

Éste es el fax o el ordenador que recibe los mensajes de la Estación de transferencia.

## **Limitación**

- ❒ Cuando se transfieren mensajes por fax, las estaciones de transmisión deben ser máquinas del mismo fabricante que ésta y tener la función Estación de transferencia.
- ❒ Cuando se transfieren mensajes por correo electrónico, las estaciones de transmisión deben ser máquinas del mismo fabricante que ésta y tener las funciones Estación de transmisión e Internet Fax.
- ❒ No puede utilizar la solicitud de transferencia sin programar el número de fax o la dirección de correo electrónico de la parte solicitante en la Libreta de direcciones de las estaciones de transferencia

## **Nota**

- ❒ Las ID de polling de la parte solicitante (esta máquina) y las estaciones de transferencia deberán ser idénticas.
- ❒ Se pueden tener hasta 30 estaciones receptoras por estación de transmisión. Si se especifica un grupo de estaciones de transferencia, el grupo cuenta como un solo receptor.

# **Registro de una estación de transferencia/estación receptora**

A **Pulse la tecla** {**Herram./Contador/ Consultas usuario**}**.**

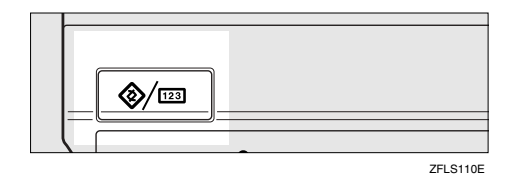

# B **Pulse [Ajustes del sistema].**

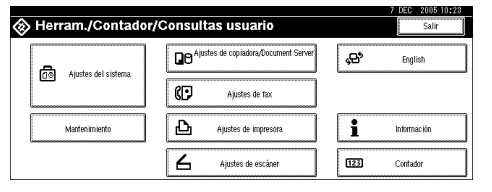

- C **Pulse [Herram admin] y, a continuación, pulse [**T**AvPág.].**
- D **Pulse [Libreta direc.:Progr./Camb./Elim.solicitud transf.].**
- E **Pulse [Nuevo Programa].**

### F **Establezca la información de la solicitud de transferencia.**

Para registrar el nombre de la solicitud de transferencia y la visualización de teclas

#### A **Pulse [Cambiar] en Nombre solicitud transfer. o Visualización de teclas.**

Aparecerá la pantalla de registro de nombre.

B **Introduzca el nombre de la solicitud de transferencia o la visualización de teclas y, a continuación, pulse [OK].**

### **Referencia**

[Pág.169 "Introducción de](#page-182-0) [texto"](#page-182-0)

#### Para seleccionar el título

A **Para asociar un nombre de solicitud de transferencia con un título, pulse la tecla del título en Selecc. título.**

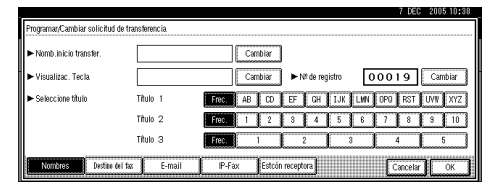

## **Nota**

❒ Puede seleccionar las siguientes teclas:

- **[Frec.]**… Se agrega a la página que se muestra en primer lugar.
- **[AB]**, **[CD]**, **[EF]**, **[GH]**, **[IJK]**, **[LMN]**, **[OPQ]**, **[RST]**, **[UVW]**, **[XYZ]**, **[1]** a **[10]**… Añadidas a la lista de elementos del título seleccionado.

❒ Puede seleccionar **[Frec.]** y una página adicional para cada título.

# G **Pulse [Destino del fax].**

H **Introduzca los elementos. Consulte [Pág.84 "Registro de un desti](#page-97-0)[no de fax"](#page-97-0).**

I **Pulse [E-mail].**

- $\mathbf{\mathbb{U}}$  Introduzca los elementos. Con**sulte [Pág.91 "Registro de un desti](#page-104-0)[no de e-mail"](#page-104-0).**
- K **Pulse [Estcón receptora].**
- L **Especifique las estaciones receptoras.**

### **Nota**

❒ Al especificar las estaciones receptoras, utilice los números almacenados en las teclas de memoria de teléfonos, o los grupos de la estación de transferencia.

Memoria de teléfonos

- $\bigcirc$  Pulse  $\uparrow$  **#Memo.** de teléf.].
- B **Utilizando el teclado numérico, introduzca el número almacenado en Memoria de teléfonos de la estación de transferencia.**

Por ejemplo, para seleccionar los destinos almacenados en la Memoria de teléfonos 01 de la estación de transferencia, introduzca {**0**}{**1**}.

C **Para especificar otra estación receptora, pulse [Agregar].**

### Marcación rápida

### $\bigcirc$  Pulse  $[\# \nmid \#$ Marc. rápida].

B **Introduzca el número de Marcación rápida con las teclas numéricas.**

Por ejemplo, para seleccionar los destinos almacenados en la Marcación rápida 12 de la estación de transferencia, introduzca {**1**}{**2**}.

C **Para especificar otra estación receptora, pulse [Agregar].**

#### Marcación grupo

 $\bigcirc$  Pulse  $[\# \nless \# \nless$  Marc. grupo].

B **Introduzca el número de grupo con las teclas numéricas.**

Por ejemplo, para seleccionar los destinos almacenados en el Grupo 04 de la estación de transmisión, introduzca {**0**}{**4**}.

C **Para especificar otra estación receptora, pulse [Agregar].**

M **Cuando haya especificado todas las estaciones de transmisión, pulse [OK].**

- N **Pulse [Salir].**
- O **Pulse la tecla** {**Herram./Contador/ Consultas usuario**}**.**

# **Cambio de una estación de transferencia/estación receptora**

A **Pulse la tecla** {**Herram./Contador/ Consultas usuario**}**.**

B **Pulse [Ajustes del sistema].**

- C **Pulse [Herram admin] y, a continuación, pulse [**T**AvPág.].**
- D **Pulse [Libreta direc.:Progr./Camb./ Elim.solicitud transf.].**
- E **Seleccione el nombre cuya estación de transferencia/estación receptora desea cambiar.**

Pulse la tecla de nombre o introduzca el número registrado utilizando las teclas numéricas.

# **Nota**

- ❒ Si pulsa , podrá buscar por el nombre del grupo, número de fax, dirección de correo electrónico, o destino de IP-Fax.
- ❒ Para cambiar el nombre, la visualización de teclas y el título, consulte [Pág.77 "Cambiar un](#page-90-0) [nombre registrado".](#page-90-0)

### **Nota**

- ❒ Si pulsa , puede buscar un usuario por nombre de solicitud de transferencia, número de fax o dirección de correo electrónico.
- $\Box$  Introduzca los elementos.

Para cambiar el nombre de la solicitud de transferencia y la visualización de teclas

- A **Pulse [Cambiar] en Nombre inicio transfer. o Visualización de teclas.**
- B **Introduzca el nuevo nombre de la solicitud de transferencia o la visualización de teclas y, a continuación, pulse [OK].**

#### Para cambiar el título

A **Pulse la tecla de título en Selecc. título.**

#### Para cambiar la estación de fax

#### A **Pulse [Destino del fax].**

Vaya al paso  $\bigcirc$  de "para cambiar la estación de transferencia de correo electrónico" cuando los mensajes se transfieren por correo electrónico.

B **Cambie la información de la estación de transmisión. Consulte [Pág.86 "Cambio de un](#page-99-0) [destino de fax registrado".](#page-99-0)**

Para cambiar la estación de transferencia de correo electrónico

<span id="page-125-0"></span>A **Pulse [E-mail].**

B **Cambie la información de la estación de transmisión. Consulte [Pág.92 "Cambio de un](#page-105-0) [destino de e-mail registrado"](#page-105-0).**

Para cambiar la estación receptora

A **Pulse [Estcón receptora].**

B **Seleccione la estación receptora que desea cambiar.**

- C **Pulse [Borrar] para borrar el número y, a continuación, introduzca el nuevo número con las teclas numéricas.**
- G **Pulse [OK].**
- H **Pulse [Salir].**
- I **Pulse la tecla** {**Herram./Contador/ Consultas usuario**}**.**

# **Eliminación de una estación de transferencia/estación receptora registrada**

- A **Pulse la tecla** {**Herram./Contador/ Consultas usuario**}**.**
- B **Pulse [Ajustes del sistema].**

C **Pulse [Herram admin] y, a continuación, pulse [**T**AvPág.].**

- D **Pulse [Libreta direc.:Progr./Camb./ Elim.solicitud transf.].**
- E **Pulse [Eliminar].**
- $\mathbf{\Omega}$  Seleccione el nombre cuya esta**ción de transferencia/estación receptora desea eliminar.**

Pulse la tecla de nombre o introduzca el número registrado utilizando las teclas numéricas.

## **Nota**

- ❒ Si pulsa , podrá buscar por el nombre del grupo, número de fax, dirección de correo electrónico, o destino de IP-Fax.
- ❒ Para eliminar el nombre, la visualización de teclas y el título, consulte [Pág.77 "Eliminar un](#page-90-1) [nombre registrado".](#page-90-1)

# G **Pulse [Sí].**

H **Pulse [Salir].**

I **Pulse la tecla** {**Herram./Contador/ Consultas usuario**}**.**

# **Registro de una autenticación SMTP y LDAP**

# **Autenticación SMTP**

Para cada usuario registrado en la Libreta de direcciones, puede registrar una contraseña de inicio de sesión para acceder a un servidor SMTP.

# **Referencia**

Para utilizar un servidor SMTP, deberá programarlo previamente. Para más información, consulte la *Guía de red.*.

# **Nota**

❒ Cuando se selecciona **[No especificar]** para la autenticación SMTP, se aplican el nombre de usuario y la contraseña que haya especificado en la autenticación SMTP de los ajustes de Transf. de archivos. Para más información, consulte la *Guía de red*.

### A **Pulse la tecla** {**Herram./Contador/ Consultas usuario**}**.**

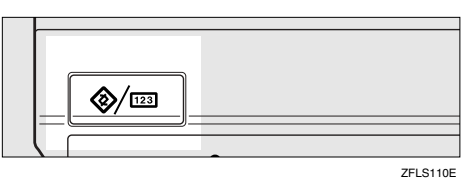

# B **Pulse [Ajustes del sistema].**

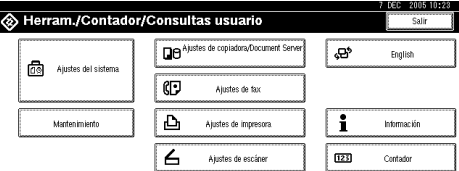

C **Pulse [Herram admin] y, a continuación, pulse [**T**AvPág.].**

- D **Pulse [Gestión de la libreta de direcciones].**
- E **Pulse la tecla del nombre que desea registrar o introduzca el número registrado utilizando las teclas numéricas.**

# **Nota**

- ❒ Para registrar un nombre de la Libreta de direcciones, consulte [Pág.76 "Registro de un nom](#page-89-0)[bre".](#page-89-0)
- F **Pulse [Autent. info]**
- G **Pulse [Especificar info autentic.] a la derecha de Autenticación SMTP.**
- <span id="page-126-0"></span>H **Pulse [Cambiar] en Nombre de usuario de inicio de sesión.**

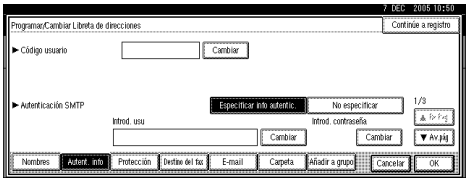

I **Introduzca el nombre de usuario de inicio de sesión y, a continuación, pulse [OK].**

# *A* Nota

- ❒ Puede introducir un máximo de 191 caracteres para la contraseña.
- ❒ Cuando utilice POP antes de la autenticación SMTP, podrá introducir un máximo de 63 caracteres alfanuméricos.

# **Referencia**

[Pág.169 "Introducción de texto"](#page-182-1)

### J **Pulse [Cambiar] en Contraseña de inicio de sesión.**

K **Introduzca la contraseña y luego pulse [OK].**

### *A* Nota

❒ Puede introducir un máximo de 64 caracteres para la contraseña.

L **Vuelva a introducir la contraseña para confirmar y luego pulse [OK].**

# <span id="page-127-0"></span>M **Pulse [OK].**

### **Nota**

❒ Para cambiar los ajustes de autenticación SMTP, repita los pa- $\cos \theta$  a  $\theta$ .

# **Autenticación LDAP**

Para cada usuario registrado en la Libreta de direcciones, puede registrar un nombre de usuario y una contraseña de inicio de sesión para acceder a un servidor LDAP.

# **Referencia**

Para utilizar un servidor LDAP, deberá programarlo previamente. Para más información, consulte la *Guía de red*.

## *A* Nota

❒ Cuando se selecciona **[No especificar]** para la autenticación LDAP, se aplican el nombre de usuario y la contraseña que haya especificado en Programar/ Cambiar servidor LDAP en los ajustes de Herramientas del administrador. Para más información, consulte la *Guía de red*.

A **Pulse la tecla** {**Herram./Contador/ Consultas usuario**}**.**

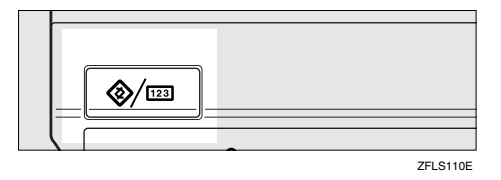

# B **Pulse [Ajustes del sistema].**

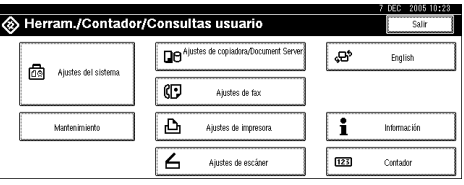

- C **Pulse [Herram admin] y, a continuación, pulse [**T**AvPág.].**
- D **Pulse [Gestión de la libreta de direcciones].**
- E **Pulse el nombre que desea registrar o introduzca el número registrado utilizando las teclas numéricas.**

### *A* Nota

- ❒ Para registrar un nombre en la Libreta de direcciones, consulte [Pág.76 "Registro de un nom](#page-89-0)[bre".](#page-89-0)
- *<u>I* Pulse [Autent. info] y, a continua-</u> **ción, pulse [**T**AvPág.].**
- G **Pulse [Especificar info autentic.] a la derecha de Autenticación LDAP.**
- <span id="page-127-1"></span>H **Pulse [Cambiar] en Nombre de usuario de inicio de sesión.**

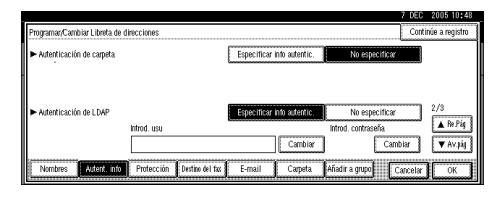

### I **Introduzca el nombre de usuario de inicio de sesión y, a continuación, pulse [OK].**

### *<u>* Nota</u>

❒ Puede introducir un máximo de 128 caracteres para la contraseña.

# **Referencia**

[Pág.169 "Introducción de texto"](#page-182-0)

J **Pulse [Cambiar] en Contraseña de inicio de sesión.**

K **Introduzca la contraseña y luego pulse [OK].**

# *<u>* Nota</u>

- ❒ Puede introducir un máximo de 128 caracteres para la contraseña.
- L **Vuelva a introducir la contraseña para confirmar y luego pulse [OK].**

# <span id="page-128-0"></span>M **Pulse [OK].**

# **Nota**

❒ Para cambiar los ajustes de autenticación LDAP, repita los pa $sos 3a 1$ .

# **5. Detección de fallos**

# **Si la máquina no funciona correctamente**

El siguiente cuadro contiene explicaciones de los problemas y mensajes más habituales. Si aparecen otros mensajes, siga las instrucciones que se indican.

### **Nota**

❒ Si no puede realizar las copias que desea debido al tipo de papel, al tamaño del papel o a la capacidad de papel, utilice el papel recomendado. Consulte [Pág.182 "Papel de copia"](#page-195-0).

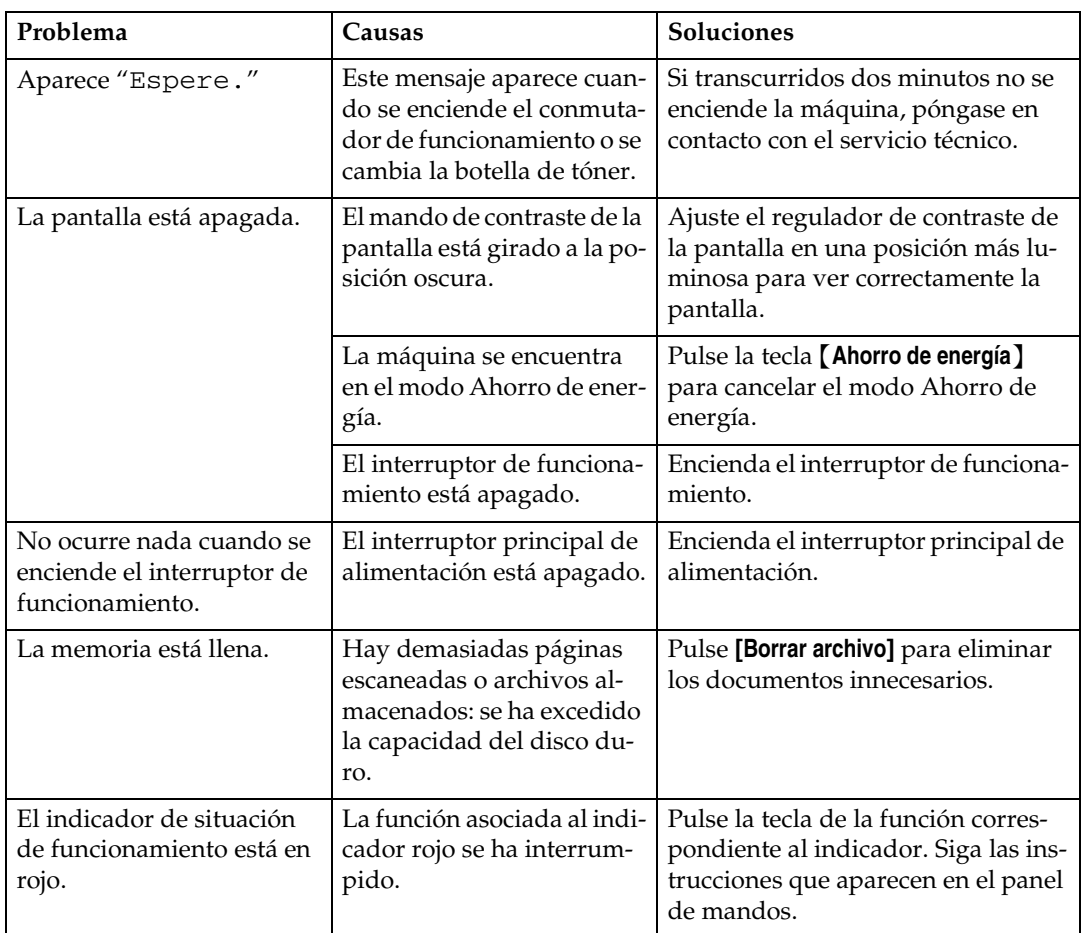

# **General**

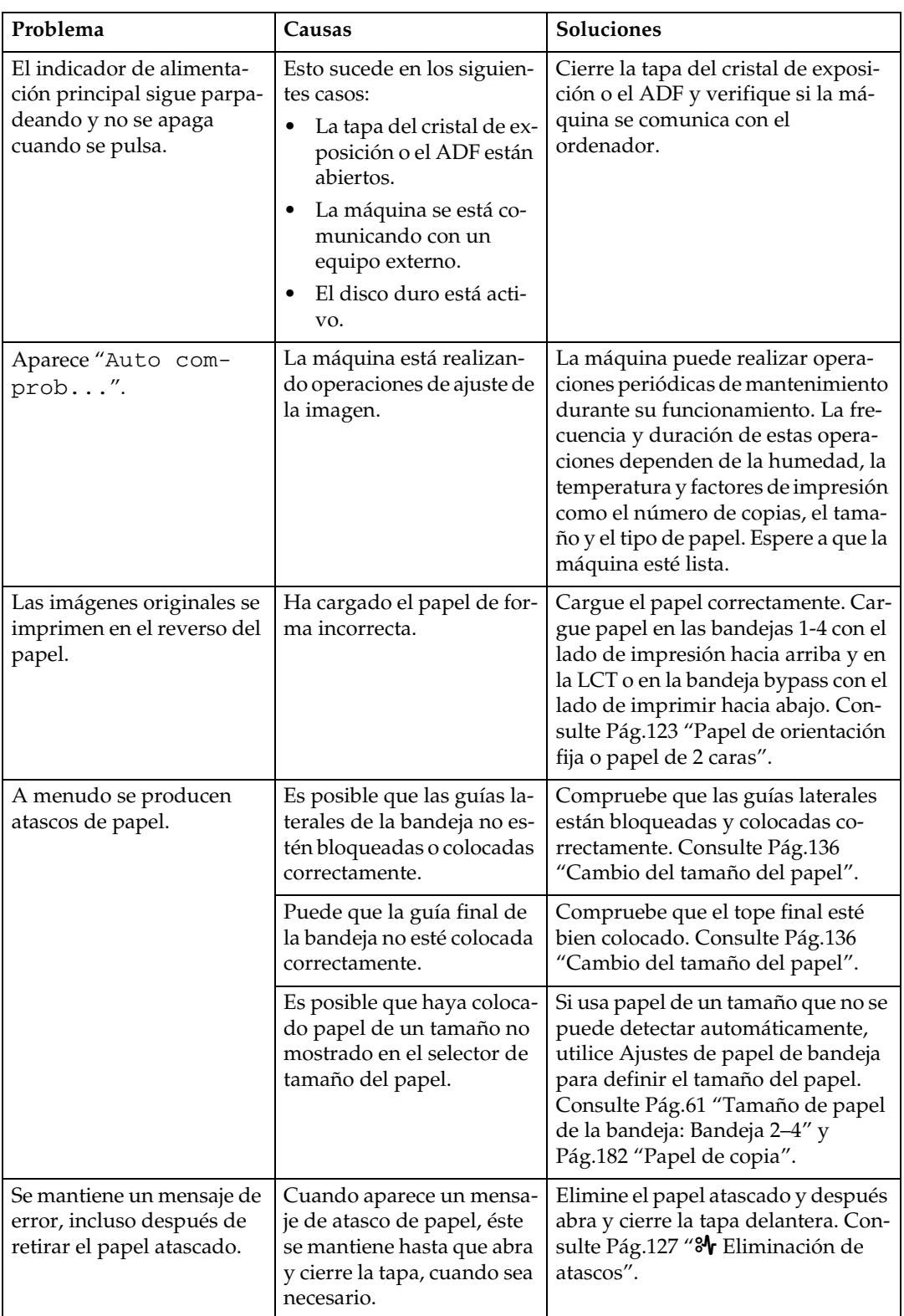

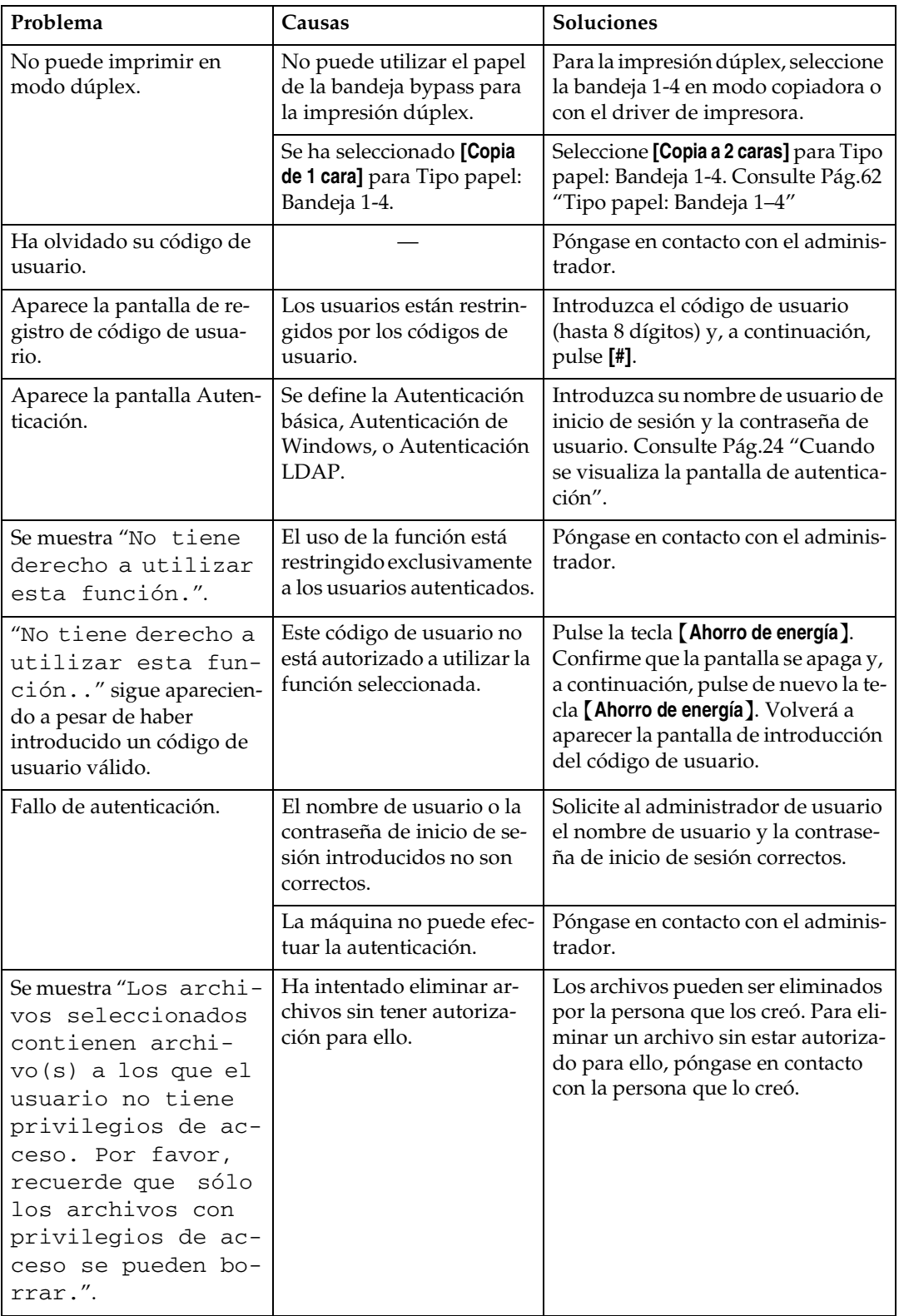

# **Document Server**

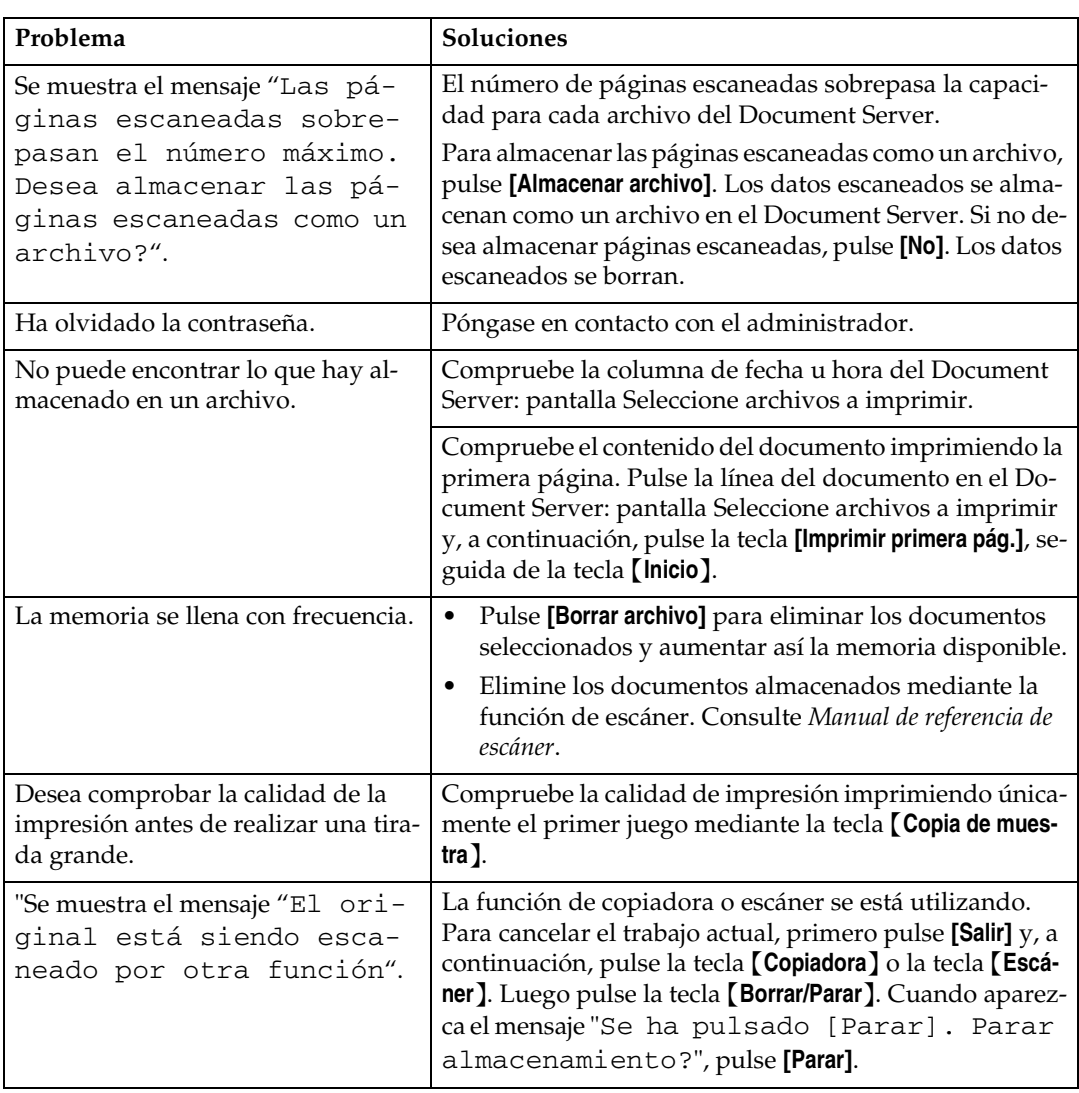

# **Mantenimiento**

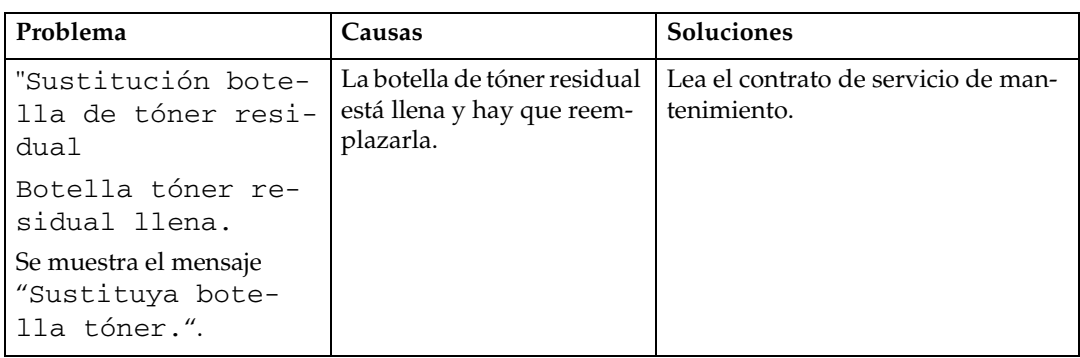

# B**Carga de papel**

### **importante**

- ❒ En la Bandeja 1 y LCT sólo se puede utilizar papel  $A4\Box$ . Coloque siempre papel A4 únicamente.
- ❒ Si desea colocar papel de tamaño carta  $(8^1/z'' \times 11''\overline{U})$  en la Bandeja 1 o LCT, póngase en contacto con el servicio técnico o con su representante de ventas.

### **Referencia**

Para obtener información sobre tipos y tamaños de papel, consulte [Pág.182 "Papel de copia"](#page-195-0).

Para colocar papel en la bandeja bypass, consulte *Manual de referencia de copiadora*.

## *M* Nota

- ❒ Airee el papel antes de cargarlo.
- ❒ Desdoble o desarrugue el papel antes de cargarlo.

# **Carga de papel en las bandejas de papel y en la unidad de bandeja de papel**

En la Bandeja 1 sólo se puede utilizar papel A4 $\mathsf{F}$ . Si desea cargar papel de  $8^{17}/2$ " × 11" $\Box$ , póngase en contacto con el servicio técnico o con su representante de ventas.

La posición de las guías laterales y finales se puede cambiar en la bandeja 2, en la unidad de 1 bandeja de papel y en la unidad de 2 bandejas de papel. En ellas se puede colocar papel de distintos tamaños.

En esta sección se describe la carga de papel en la bandeja 2.

A **Tire de la bandeja de papel hasta el tope.**

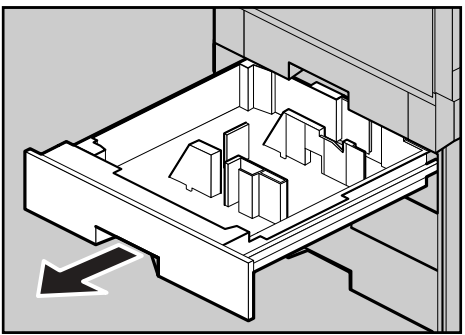

ZJKY270J

### **Nota**

❒ Para cambiar el tamaño del papel, consulte [Pág.136 "Cambio](#page-149-0) [del tamaño del papel".](#page-149-0)

B **Cargue el papel en la bandeja con la parte de impresión hacia abajo.**

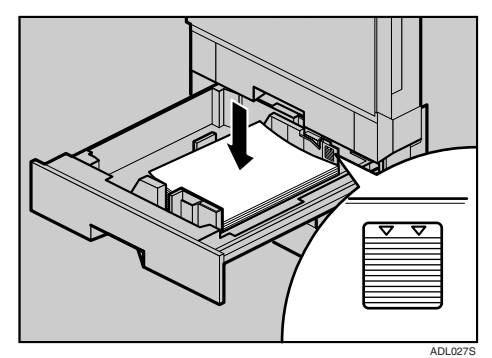

### **importante**

❒ No apile papel más allá de la marca del límite.

C **Empuje lentamente la bandeja de papel hasta que llegue al tope.**

Si empuja bruscamente la bandeja, la posición de la guía lateral se podría desplazar.

Si carga papel con un tamaño no seleccionado automáticamente, deberá especificar el tamaño del papel con el panel de mandos.

Los siguientes tamaños de papel no se seleccionan automáticamente:

- B5  $IIS$
- 8<sup>1</sup>/<sub>2</sub>"×14" $\Box$
- $8^1/\gamma$ "×11" $\Box$

### **Referencia**

[Pág.137 "Si carga un tamaño de](#page-150-0) [papel no seleccionado automá](#page-150-0)[ticamente"](#page-150-0).

**Carga de papel en la bandeja de gran capacidad (opcional)**

En la LCT (opcional) sólo se puede utilizar papel A4<sup>D</sup>. Cargue sólo papel A4 $\vec{D}$ . Si desea cargar papel de 8  $1/2$ " × 11" $\Box$ , póngase en contacto con el servicio técnico o con su representante de ventas.

### A **Tire lentamente de la LCT hasta el tope.**

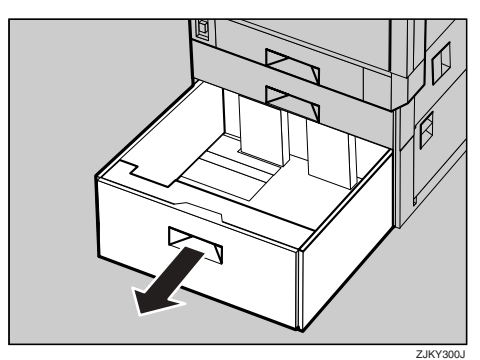

B **Con la cara que se va a imprimir hacia abajo, alinee los cuatros lados de dos pilas de papel y, a continuación, colóquelas en la bandeja una al lado de otra. En cada lado se puede colocar un límite de 1.000 hojas.**

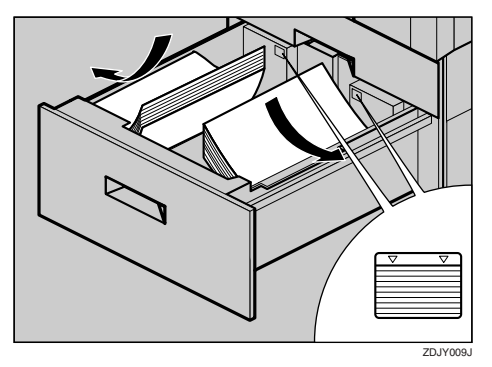

### **Importante**

- ❒ Alinee las pilas de papel y arrímelas a las paredes izquierda y derecha ya que, de lo contrario, el papel podría atascarse.
- ❒ No apile papel más allá de la marca del límite.
- C **Empuje lentamente la bandeja de papel hasta que llegue al tope.**

#### <span id="page-136-0"></span>**Papel de orientación fija o papel de 2 caras**

Según cómo se coloquen los originales y el papel, es posible que el papel de orientación fija (de arriba abajo) o el de dos caras (por ejemplo, papel con membrete, papel perforado o papel de copia) no se imprima adecuadamente. Seleccione **[Sí]** en Ajuste encabezado en Caract. Copiadora/Document Server y luego coloque el original y el papel como se muestra a continuación (consulte *Manual de referencia de copiadora*). Si imprime con la función de impresora, la orientación para colocar el papel es la misma.

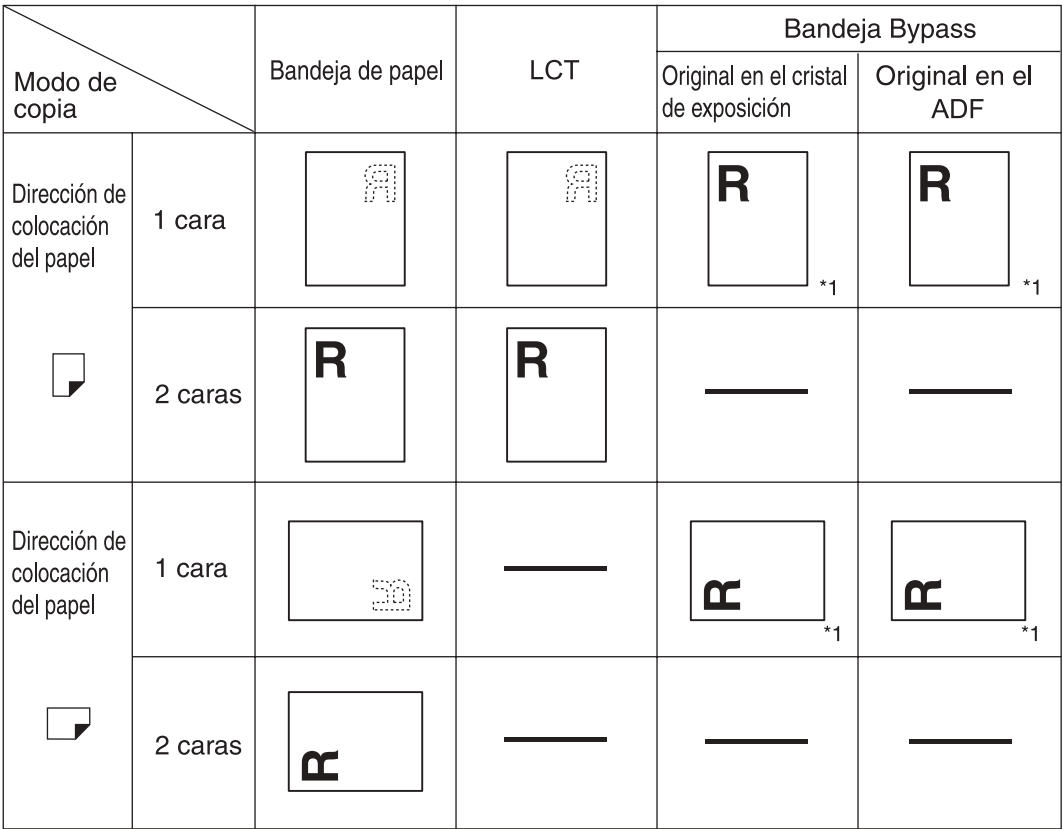

\*1 Al especificar el tamaño de papel.

ES AAE034S

# D**Añadir tóner**

Cuando aparezca el icono **L** es que debe añadir tóner.

#### R *ADVERTENCIA:*

**•** *No incinere nunca el tóner usado ni los contenedores. El polvo de tóner puede arder si se expone directamente a las llamas. Deseche los cartuchos de tóner usado de acuerdo con la normativa local.*

#### R *PRECAUCIÓN:*

• *Mantenga el tóner (esté o no usado) y los cartuchos y contenedores de tóner fuera del alcance de los niños.*

#### R *PRECAUCIÓN:*

• *Si inhala tóner nuevo o usado, haga gárgaras con gran cantidad de agua y salga al aire libre. Si fuera necesario, consulte a un doctor.*

#### R *PRECAUCIÓN:*

• *Si le entra tóner nuevo o usado en los ojos, lávelos inmediatamente con gran cantidad de agua. Si fuera necesario, consulte a un doctor.*

#### R *PRECAUCIÓN:*

• *Si traga tóner nuevo o usado, dilúyalo, para lo que debe beber una gran cantidad de agua. Si fuera necesario, consulte a un doctor.*

#### R *PRECAUCIÓN:*

- *Al eliminar un atasco de papel o sustituir el tóner, procure que el tóner no entre el contacto con la ropa ni con la piel. Si el tóner entra en contacto con la piel, lave profusamente el área afectada con agua y jabón.*
- *Si mancha la ropa de tóner, lávela con agua fría. El uso de agua caliente hará que el tóner se introduzca en los tejidos y sea imposible eliminar la mancha.*

Si aparece el mensaje "Sin tóner: xxxx, xxxx" en la pantalla, sustituya el tóner de color que corresponda.

### **Nota**

❒ "xxxx,xxxx" aparece cuando el tóner de color está casi vacío, y se muestra la combinación de 1 - 4 de amarillo. magenta, cian y negro.

### **importante**

- ❒ Si utiliza un tóner diferente del tipo recomendado, se puede producir una avería.
- ❒ Para agregar tóner, no apague el interruptor de encendido. Si lo hace, perderá la configuración.
- ❒ Añada siempre el tóner cuando la máquina lo solicite.

# *A* Nota

- ❒ El mensaje "DEl tóner está casi agotado." en la pantalla muestra una marca de tóner y el número de teléfono para realizar el pedido.
- ❒ El consumo del tóner depende de la humedad, la temperatura y factores de impresión como el tamaño de la imagen, la densidad, el número de copias, el tamaño y el tipo de papel. Asimismo, para conservar la calidad de impresión, esta máquina realiza operaciones periódicas de mantenimiento para el tóner.
- ❒ Cambie los cuatro cartuchos de tóner de color del mismo modo.

## **Referencia**

Para obtener información sobre cómo almacenar el tóner, consulte [Pág.156](#page-169-0) ["Almacenamiento del tóner".](#page-169-0)

# **Insertar el tóner**

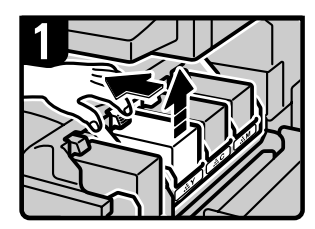

1 Abra la tapa derecha superior. 2 Desenganche el gancho del cartucho de tóner con

una mano.

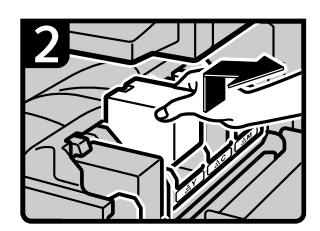

3 Sosteniendo el cartucho de tóner con la otra mano, suba el cartucho y extráigalo lentamente.

#### **養 Importante**

<sup>1</sup> No agiteel cartucho de tóner extraído. El tóner restante podría dispersarse.

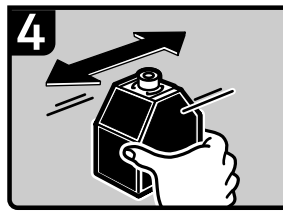

5. Agite el cartucho de tóner hacia delante y hacia atrás 5-6 veces.

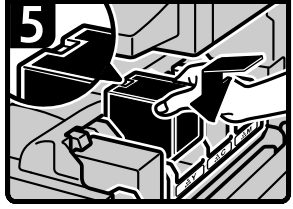

6. Sostenga el cartucho de tóner con la zona de contacto metálica en la parte delantera, y acóplelo siguiendo el sentido de la flecha.

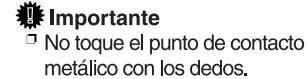

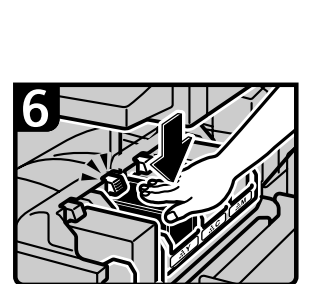

4 Retire el nuevo cartucho

de tóner de la caja.

7 Inserte el cartucho de tóner lentamente hasta que el gancho se cierre en la zona de contacto metálica.

#### **善** Importante

<sup>1</sup> No instale y retire los cartuchos de tóner varias veces; podría generar filtraciones de tóner.

8 Cierre la tapa superior derecha.

ES AFZ008S

#### **Cuando queda algo de tóner**

En determinados entornos, puede quedar algo de tóner en el cartucho del tóner. Si esto sucede, vuelva a ajustar el cartucho del tóner. El tóner se suministrará automáticamente, y podrá seguir utilizándolo.

# <span id="page-140-0"></span>x **Eliminación de atascos**

### R *PRECAUCIÓN:*

• *La zona de fijación, podría estar muy caliente. Al retirar papeles atascados, tenga mucho cuidado de no tocar la zona de fijación.*

### **Importante**

- ❒ Para solucionar los atascos no apague el interruptor de encendido. Si lo hace, perderán los ajustes de copia.
- ❒ Para evitar atascos no deje sueltas tiras de papel dentro de la máquina.
- ❒ Si los atascos de papel se repiten con cierta frecuencia, póngase en contacto con el servicio técnico.

# **Nota**

- ❒ Es posible que se indique más de un área de atasco. Si esto sucede, compruebe todas las áreas que se indican. Consulte los siguientes cuadros:
	- A, B, Y, Z $1 \Rightarrow$  [Pág.128](#page-141-0)
	- R (Finisher de 2 bandejas)⇒ [Pág.131](#page-144-0)
	- R (Plegador de folletos)⇒ [Pág.130](#page-143-0)
	- $P \Rightarrow$  Pág. 132
	- Z2  $\Rightarrow$  Pág. 134
- ❒ En el interior del finisher, o dentro de la tapa delantera, hay una pegatina en la que se explica cómo retirar el papel atascado.

<span id="page-141-0"></span>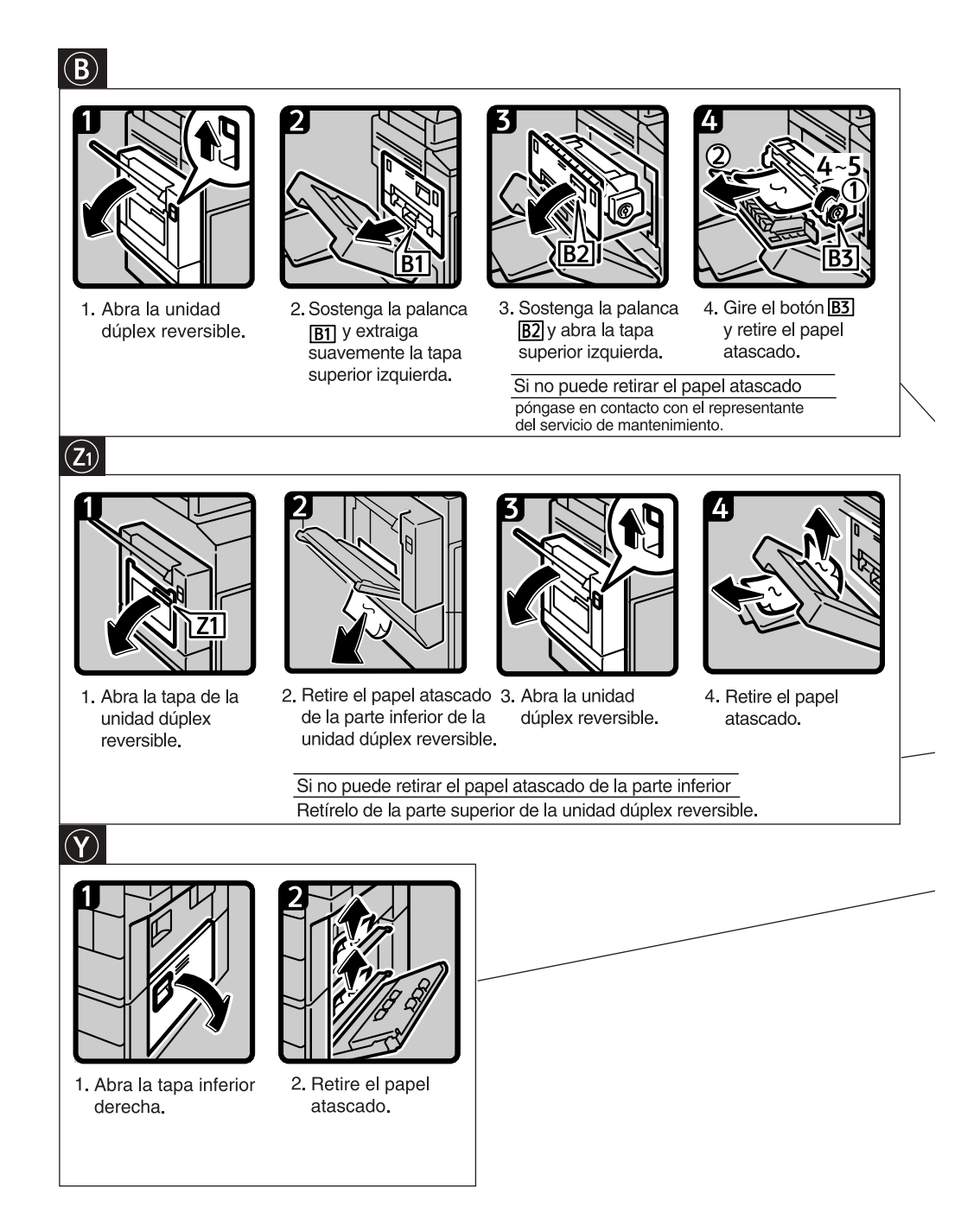

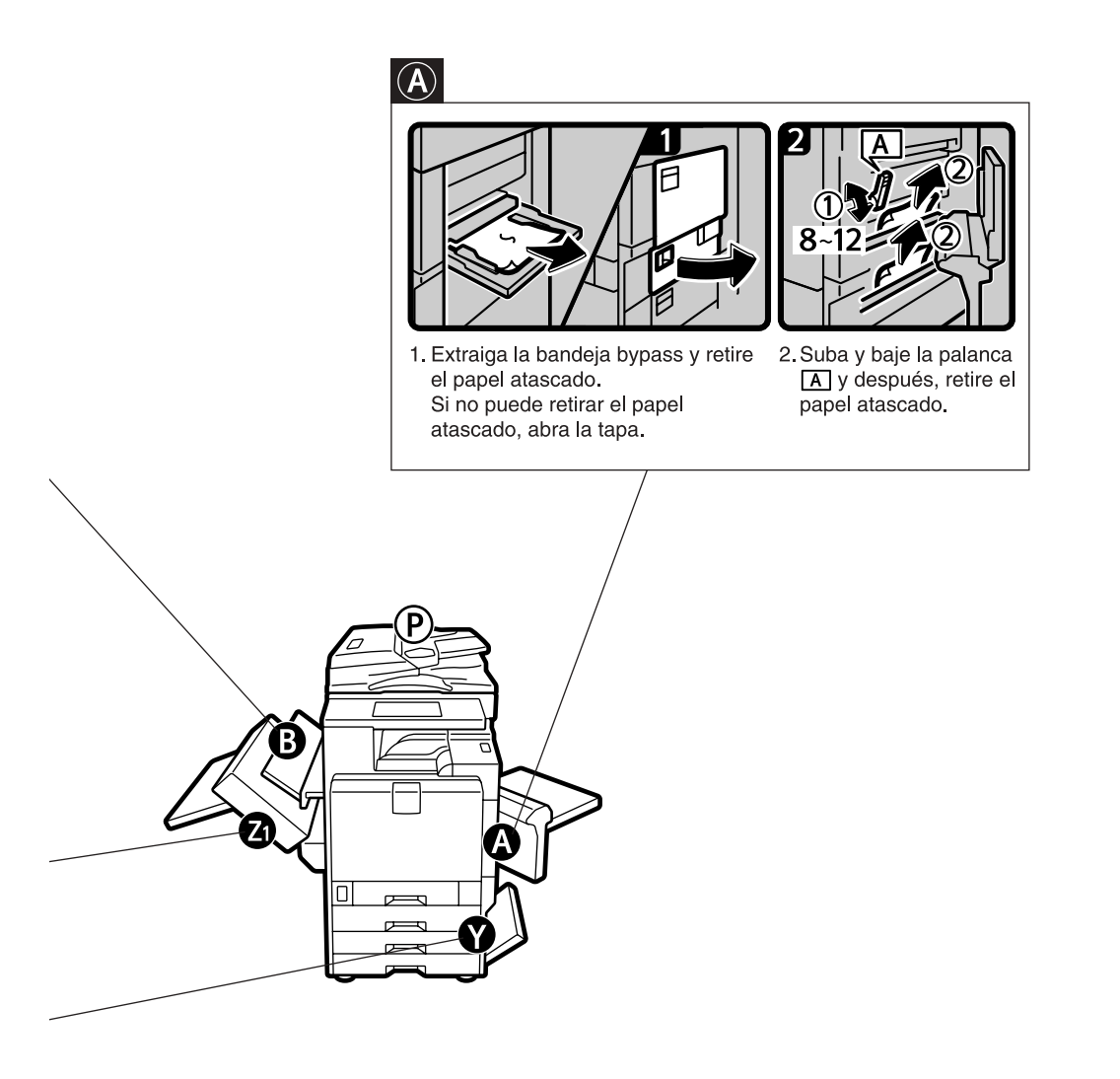

Puede imprimir una copia ampliada de esta página y<br>pegarla en las paredes situadas cerca de la máquina.

ES AFZ009S

<span id="page-143-0"></span>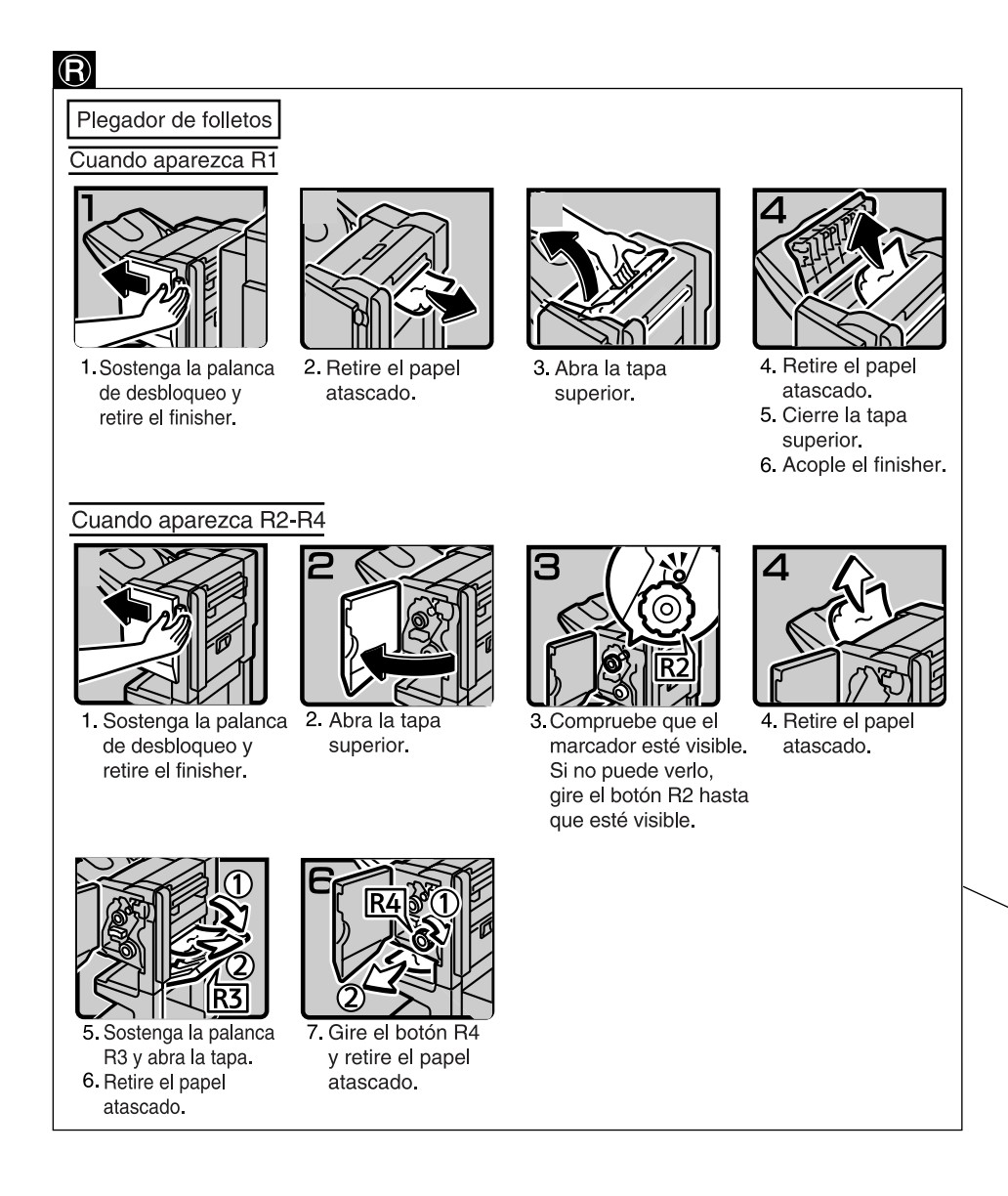
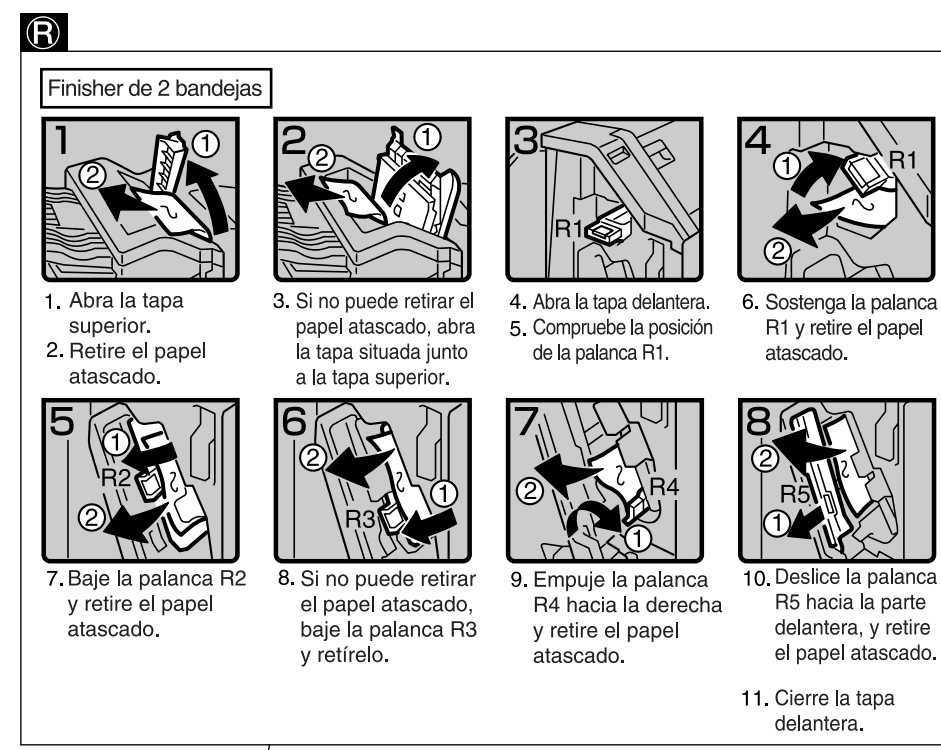

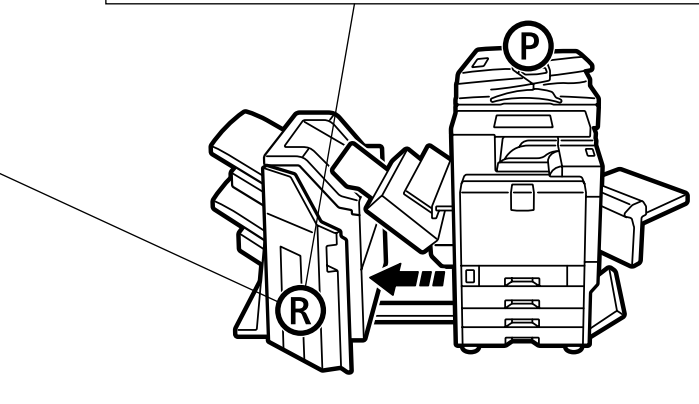

Puede imprimir una copia ampliada de esta página y pegarla en las paredes situadas cerca de la máquina.

ES AFZ010S

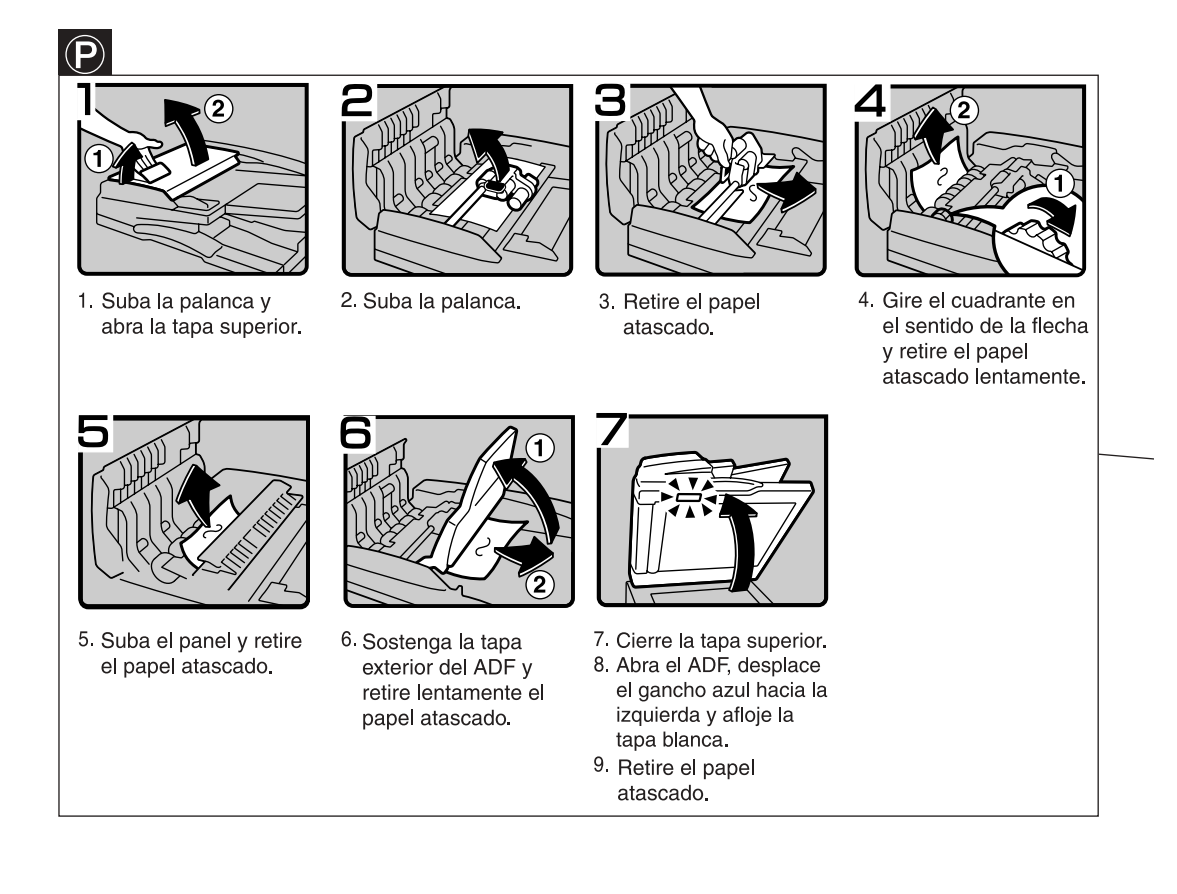

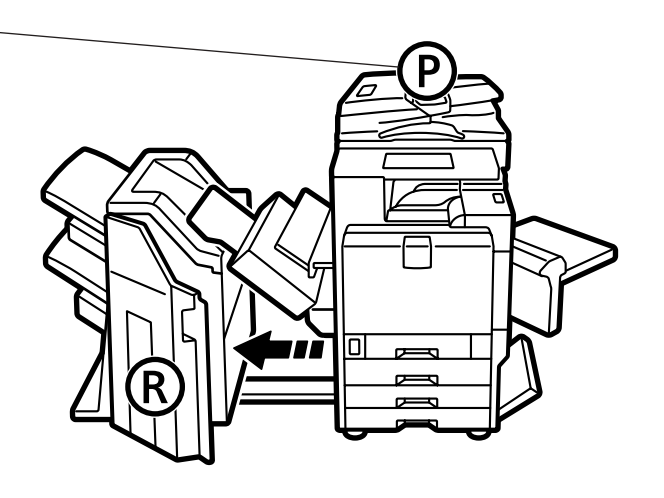

Puede imprimir una copia ampliada de esta página y<br>pegarla en las paredes situadas cerca de la máquina.

ES AFZ011S

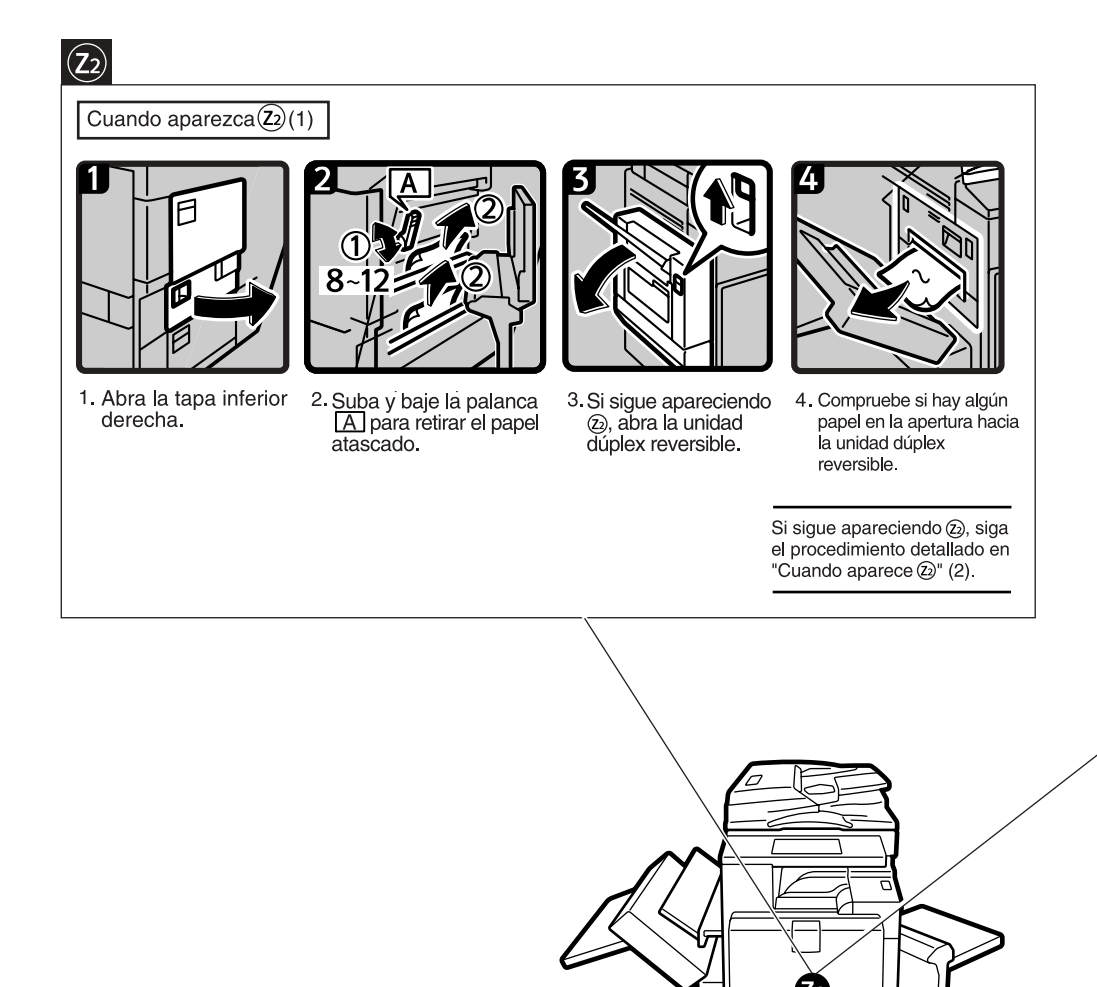

 $\overline{\Pi}$ 

 $\overline{ }$  $\overline{a}$  $\overline{ }$ 

#### Cuando aparezca  $(2)(2)$

 $(2)$ 

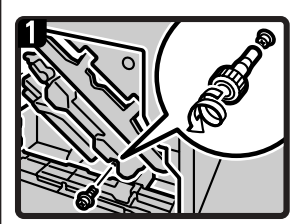

1 Utilizando el destornillador<br>verde dentro de la tapa delantera, retire el tornillo de sujeción de la unidad de alimentación dúplex.

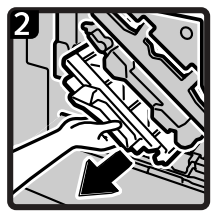

2. Sujete la zona superior izquierda de la unidad de alimentación dúplex y extraiga la unidad hasta la mitad lentamente.

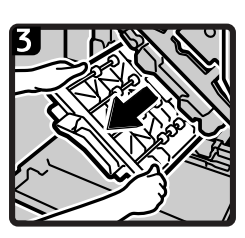

3. Sostenga la unidad de alimentación<br>dúplex con ambas manos y extráigala<br>deslizándola en línea recta.

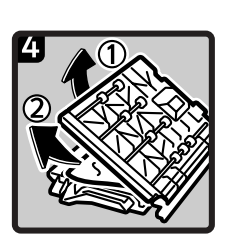

4. Coloque con cui-<br>dado la unidad de alimentación dúplex en el suelo. Ábrala lentamente y retire el papel atascado.

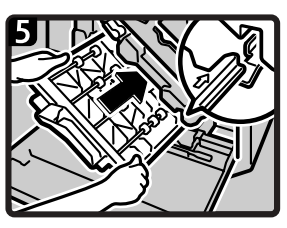

5. Sostenga la unidad de<br>alimentación dúplex con ambas manos. Colóquela en el raíl vertical y deslícela hasta que se detenga.

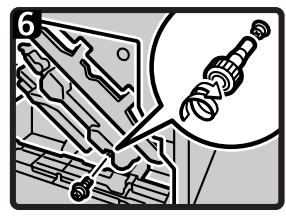

6. Vuelva a acoplar la unidad dúplex con el tornillo que<br>extrajo en el paso 2.

> Puede imprimir una copia ampliada de esta página y pegarla en las paredes situadas cerca de la máquina.

> > ES AFZ012S

## **Cambio del tamaño del papel**

### **Preparación**

Asegúrese de seleccionar el tamaño del papel con las herramientas del usuario y el selector de tamaño de papel. Si no lo hace, se pueden producir atascos. Consulte [Pág.61](#page-74-0) ["Tamaño de papel de la bandeja:](#page-74-0) [Bandeja 2–4"](#page-74-0).

### **Nota**

- ❒ En la Bandeja 1 y LCT (opcional) sólo se puede utilizar papel  $AA\Box$ . Para cargar papel de  $8^{1}/2$ "  $\times$  11" $\nabla$ , póngase en contacto con el servicio técnico.
- ❒ Los procedimientos para cambiar el tamaño del papel varían según la bandeja (bandeja 1 u otras unidades de bandeja de papel opcionales). Asegúrese de seguir el procedimiento adecuado antes de empezar.

### **Referencia**

Para obtener más información sobre tipos y tamaños de papel, consulte [Pág.182 "Papel de copia".](#page-195-0)

## **Cambio del tamaño del papel de la bandeja**

A **Asegúrese de que la bandeja de papel no esté en uso. Saque la bandeja de papel con cuidado.**

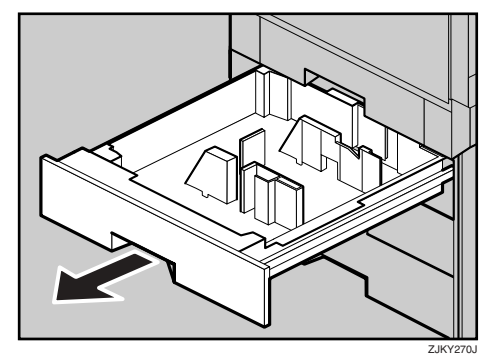

- B **Si hubiera papel en la bandeja, quítelo.**
- C **Coloque el seguro de la guía de papel en la posición "desbloqueado".**

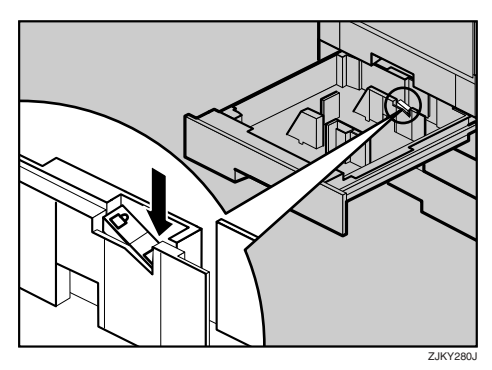

D **Mientras acciona la palanca de liberación, ajuste las guías laterales al tamaño del papel.**

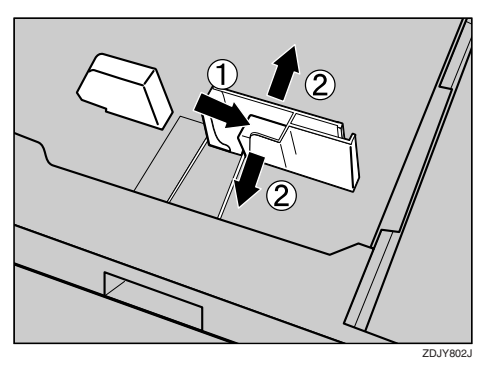

E **Ajuste el tope final al tamaño del papel.**

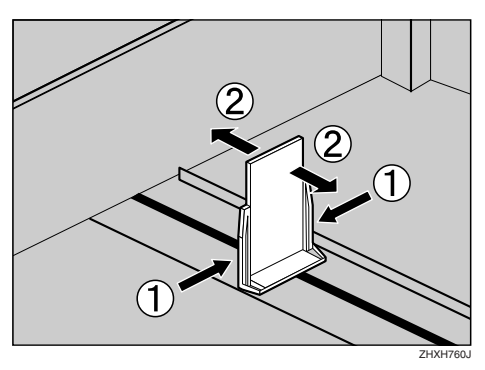

F **Cuadre el papel y colóquelo en la bandeja con la cara que se va a copiar hacia abajo.**

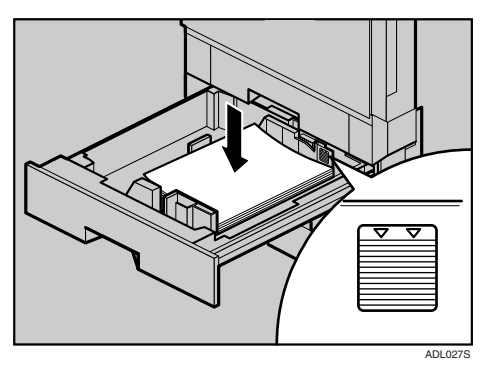

### **importante**

- ❒ No apile papel más allá de la marca del límite.
- ❒ Compruebe que la parte superior del papel está alineada a la derecha.

## **Nota**

❒ Si queda espacio entre la guía lateral y el papel, junte la lengüeta de la guía del papel con el borde del papel.

## G **Bloquee la guía lateral.**

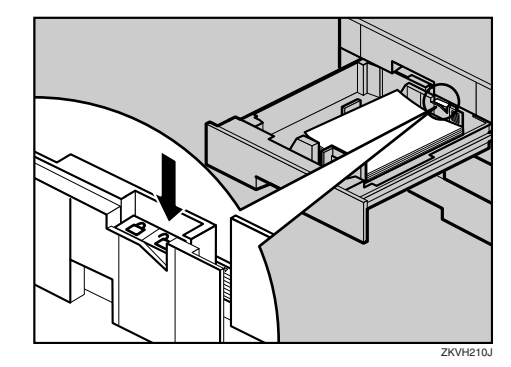

- H **Empuje suavemente la bandeja de papel hasta el tope.**
- I **Compruebe el tamaño de papel que se muestra en la pantalla.**

## **Si carga un tamaño de papel no seleccionado automáticamente**

Si carga papel con un tamaño no seleccionado automáticamente, deberá especificar el tamaño del papel con el panel de mandos.

Los siguientes tamaños de papel no se seleccionan automáticamente.

- B5 JIS $\Box$
- 8<sup> $1/2$ </sup>"  $\times$  14"  $\Box$
- $8^{1}/2" \times 11"$
- <span id="page-150-0"></span>A **Pulse la tecla** {**Herram./Contador/ Consultas usuario**}**.**

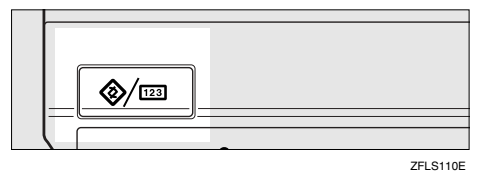

## B **Pulse [Ajustes del sistema].**

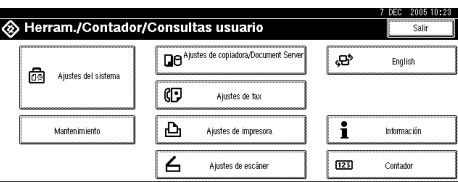

### C **Pulse [Ajust. papel en bandeja].**

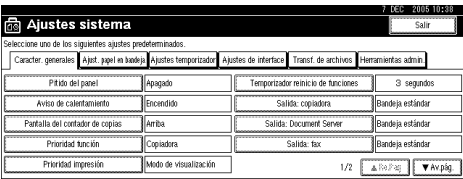

<span id="page-151-0"></span>D **Seleccione la bandeja para la que desea cambiar los ajustes del papel.**

### *<u>* Nota</u>

❒ Pulse una de las siguientes opciones **[Tamaño papel bandeja: Bandeja 2]** para **[Tamaño papel bandeja: Bandeja 4]**.

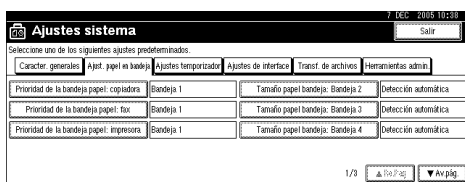

<span id="page-151-1"></span>E **Seleccione el tamaño del papel cargado y la dirección de alimentación y, a continuación, pulse [OK].**

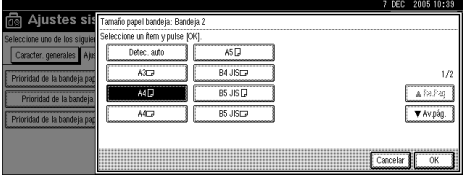

Se muestra el tamaño del papel y la dirección de alimentación definidos.

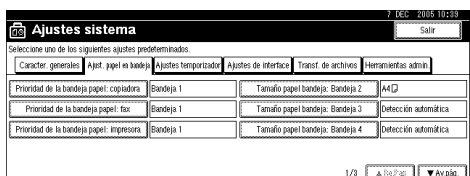

### F **Pulse la tecla** {**Herram./Contador/ Consultas usuario**}**.**

Se muestra la pantalla inicial.

### **Importante**

❒ Si desea imprimir en un papel seleccionado automáticamente después de imprimir en un papel cuyo tamaño no se selecciona automáticamente, debe restablecer la configuración a "Detección automática". Vuelva a cargar el papel, repita los pasos **a** a **g** y seleccione "[D](#page-151-0)etección automática" en el paso **[E](#page-151-1)**. La configuración se restablece en "Detección automática".

## d**Añadir grapas**

### **Wimportante**

❒ Si utiliza un cartucho de grapas distinto del recomendado, se pueden producir atascos o una avería en la grapadora.

## **Referencia**

Para obtener más información sobre el tipo de finisher, consulte [Pág.19 "Op](#page-32-0)[ciones externas".](#page-32-0)

## **Finisher de 2 bandejas**

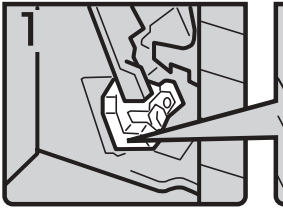

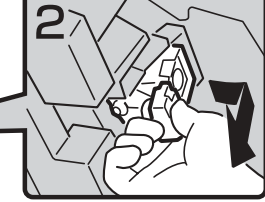

- 1. Abra la tapa delantera del finisher.
- 2 Sostenga la palanca verde y extraiga el cartucho con cuidado.

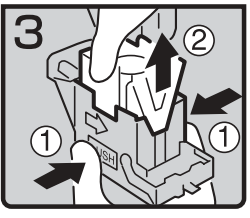

3. Sostenga ambos lados del cartucho y empuje hacia arriba la unidad superior.

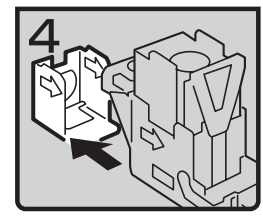

4 Retire el cartucho vacío en la dirección de la flecha.

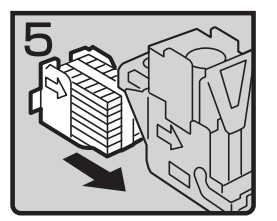

5. Introduzca el nuevo cartucho hasta que haga clic.

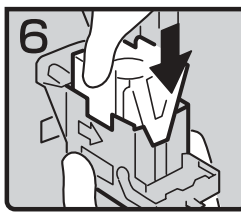

6. Presione levemente la unidad superior hacia abajo.

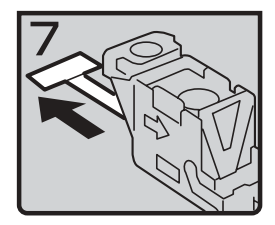

7 Retire la cinta.

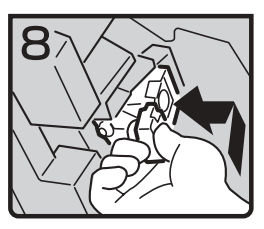

8. Sostenga la palanca verde mientras empuja el cartucho hasta que haga clic.

9. Cierre la tapa delantera del finisher.

ES AAE009S

## **Plegador de folletos**

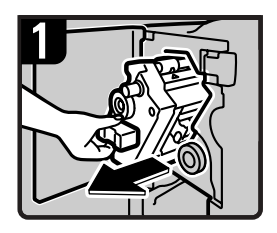

1. Abra la tapa delantera. 2. Sostenga la palanca y retire la unidad de grapado.

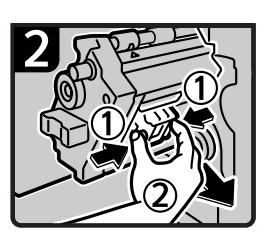

3. Apriete el botón del cartucho y súbalo para extraerlo.

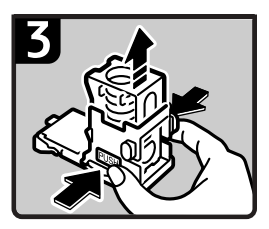

4. Sostenga ambos lados del cartucho y empuje hacia arriba la unidad superior del cartucho.

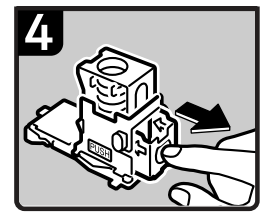

5. Retire el cartucho vacío en la dirección de la flecha.

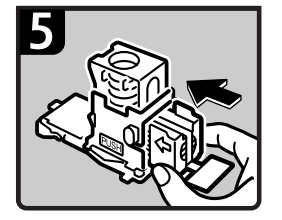

6. Introduzca el nuevo cartucho hasta que haga clic.

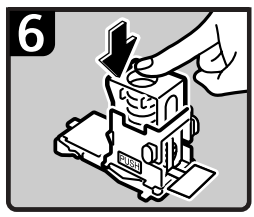

7. Presione levemente la unidad superior hacia abajo.

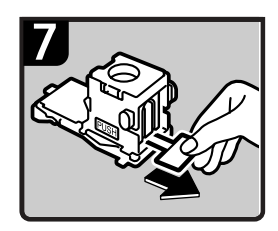

8. Retire la cinta.

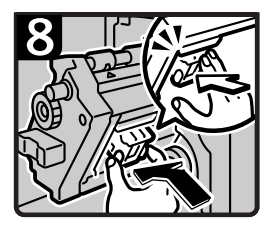

9. Introduzca el nuevo cartucho hasta que haga clic. 10. Cierre la tapa delantera del finisher.

ES AFZ013S

## **Retirada de grapas atascadas**

## **Nota**

- ❒ El papel doblado puede producir atascos en la grapadora. Para evitar que esto suceda, dé la vuelta al papel en la bandeja. Si no se soluciona, cambie el papel de copia por uno más rígido.
- ❒ Al retirar las grapas atascadas puede que las primeras copias no se grapen.

## **Referencia**

Para obtener más información sobre tipos de finisher, consulte [Pág.19 "Op](#page-32-0)[ciones externas".](#page-32-0)

## **Finisher de 2 bandejas**

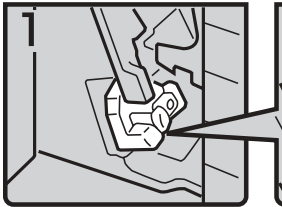

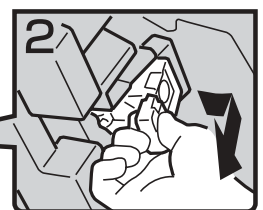

- 1. Abra la tapa delantera del finisher.
- 2. Sostenga la palanca verde y extraiga el cartucho con cuidado.

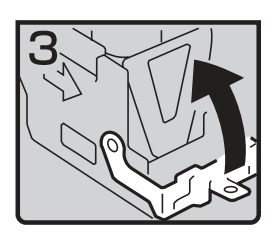

3. Abra la tapa delantera del cartucho.

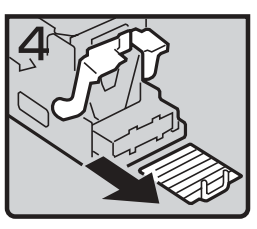

**5**

4. Retire las grapas atascadas.

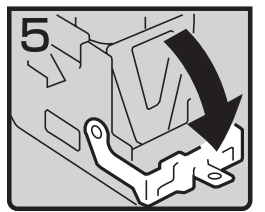

5 Cierre la tapa delantera empujándola hasta que haga clic.

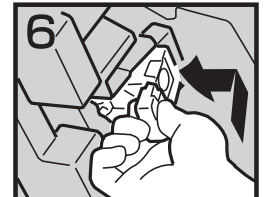

- 6 Sostenga la palanca verde y empuje el cartucho hasta que haga clic.
- 7 Cierre la tapa delantera del finisher.

ES AAE011S

## **Plegador de folletos**

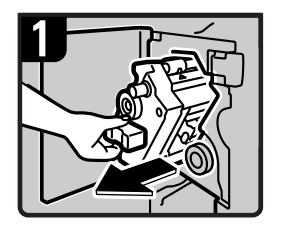

- 1. Abra la tapa delantera del finisher.
- 2. Sostenga la palanca y retire la unidad de grapado.

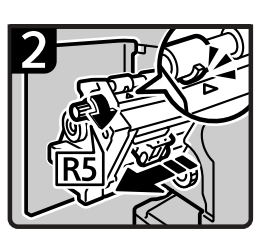

3. Gire el botón R5 hasta que el cartucho avance hacia delante.

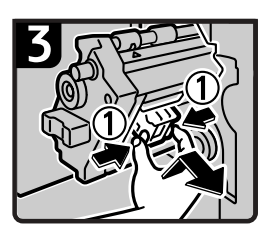

4. Presione el botón del cartucho y súbalo para extraerlo.

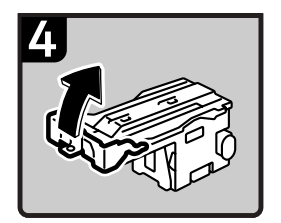

5. Abra la placa delantera del cartucho.

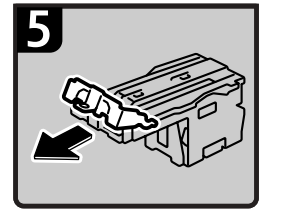

6. Retire las grapas atascadas.

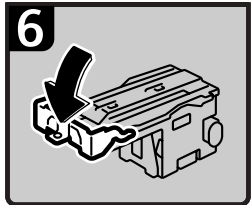

7. Cierre la placa delantera del cartucho.

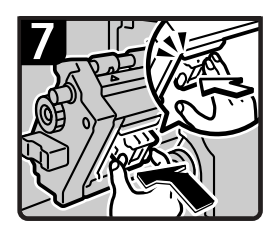

- 8. Introduzca el nuevo cartucho hasta que haga clic.
- 9. Cierre la tapa delantera del finisher.

ES AFZ014S

## y**Retirada de desechos de perforación**

## **Nota**

❒ Cuando aparece "Recipiente de recortes lleno." no se puede utilizar la función de perforador.

## **Finisher de 2 bandejas**

A **Abra la tapa delantera del finisher de 2 bandejas.**

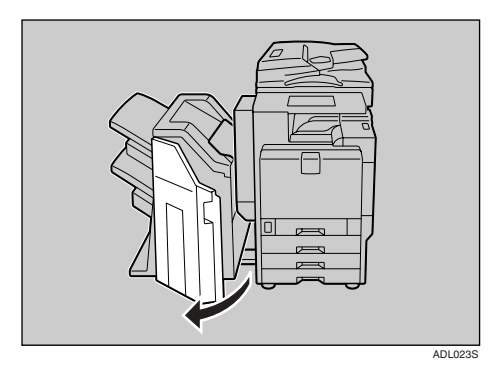

B **Saque la caja de desechos del perforador y vacíe los restos de papel.**

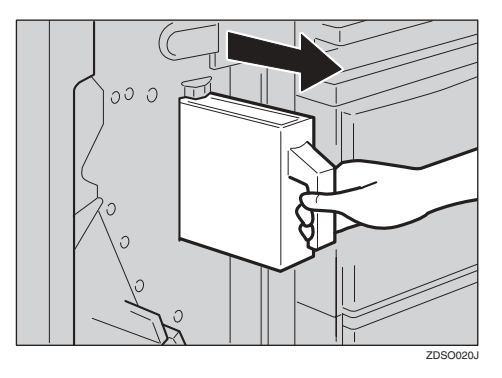

C **Vuelva a instalar el recipiente de taladros del perforador.**

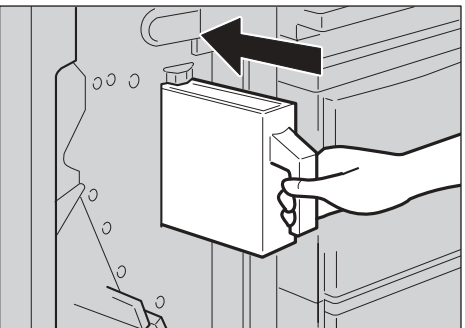

ZDSO030J

## **Nota**

❒ Si no lo hace, en la pantalla sigue apareciendo "Recipiente de recortes lleno.".

### D **Cierre la tapa delantera del finisher de 2 bandejas.**

"Recipiente de recortes lleno." desaparece.

## **Nota**

❒ Si sigue viendo el mensaje, vuelva a instalar el recipiente de taladros del perforador.

❒ Puede que aparezca el mensaje "Recipiente de recortes lleno." incluso si la caja de desechos del perforador no está llena todavía. Si esto ocurre, puede que la posición de la caja de restos del perforador (indicada por la flecha como se indica) esté bloqueada por restos del perforado. Elimine los restos del perforador.

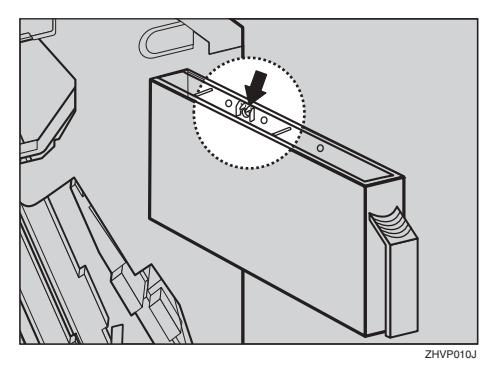

## **Plegador de folletos**

A **Accione la palanca de liberación y tire del plegador de folletos.**

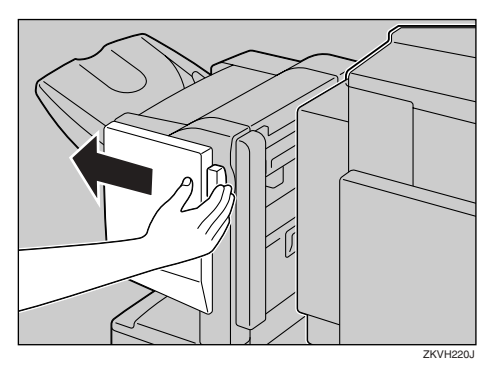

B **Saque la caja de desechos del perforador y vacíe los restos de papel.**

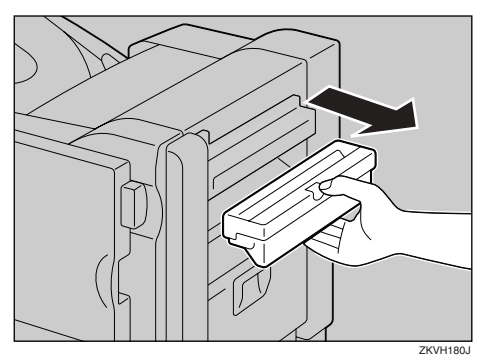

C **Vuelva a instalar el recipiente de taladros del perforador.**

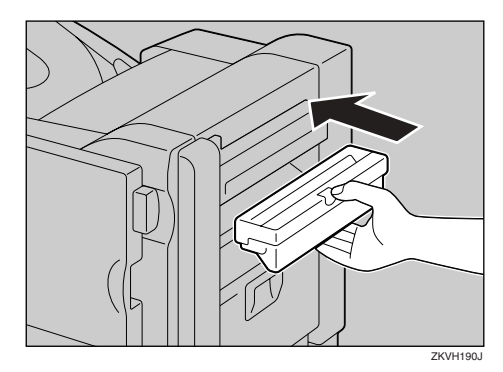

## *A* Nota

- ❒ Si el mensaje no desaparece, vuelva a instalar el recipiente de desechos del perforador.
- D **Coloque el plegador de folletos.**

## **Sustitución del cartucho del sello**

Cuando el sello comience a perder color, sustituya el cartucho.

## **Nota**

- ❒ Este cartucho del sello se utiliza para las funciones de fax y escáner.
- ❒ Utilice el cartucho especificado para esta máquina.
- ❒ No intente rellenar el cartucho de tinta. Al hacerlo podría ocasionar fugas.
- ❒ Asegúrese de no ensuciarse los dedos con la tinta del cartucho.

### A **Abra la unidad ADF.**

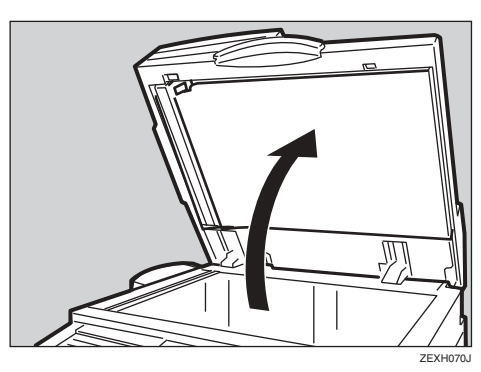

B **Abra la tapa del sello.**

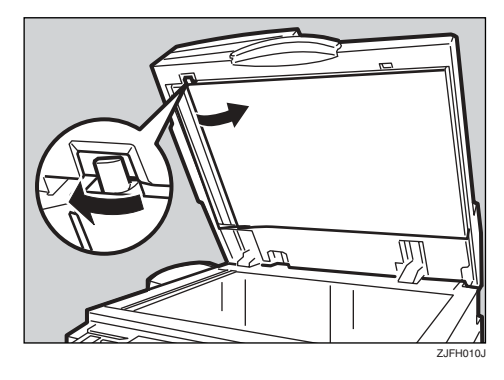

## $E$  Saque el cartucho usado.

Golpee ligeramente la palanca de bloqueo del cartucho varias veces. El cartucho será expulsado. Quite el cartucho mientras empuja la palanca de bloqueo.

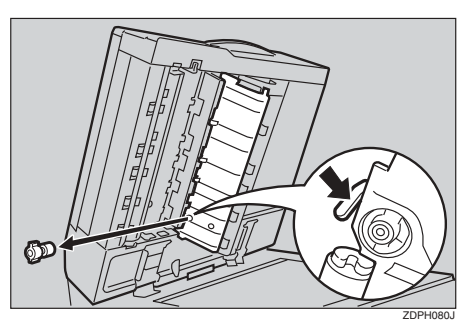

### D **Inserte el nuevo cartucho del sello.**

Inserte el cartucho hasta que las piezas metálicas ya no resulten visibles.

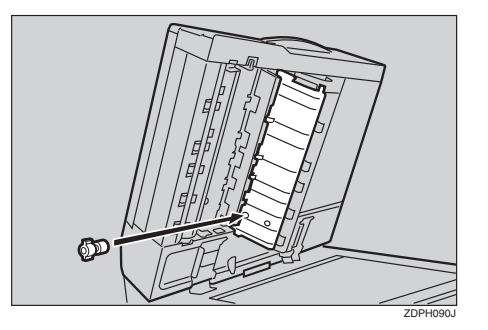

E **Vuelva a colocar la tapa del sello presionando hasta que haga clic.**

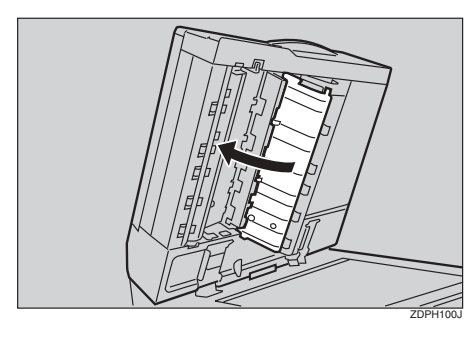

F **Cierre la unidad ADF.**

## **Ajuste del registro de color**

Cuando se mueve la máquina, se reemplaza la unidad de fusión o después de imprimir de forma repetida durante algún tiempo, se puede producir una alteración del registro. Para seguir obteniendo resultados de impresión óptimos, ajuste el registro de color.

## **Registro de color automático**

Si los documentos en color presentan alteraciones de registro, realice un registro de color automático.

### A **Pulse la tecla** {**Herram./Contador/ Consultas usuario**}**.**

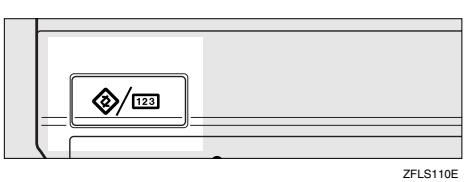

## B **Pulse [Mantenimiento].**

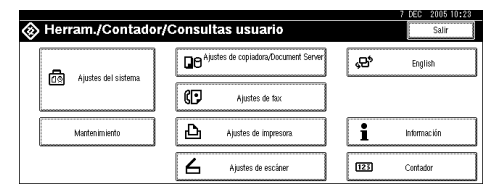

## C **Pulse [Registro de color].**

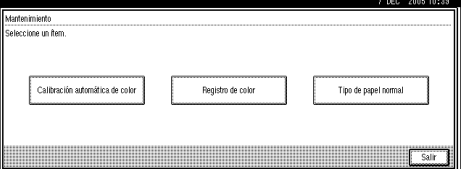

### D **Pulse [Registro de color auto.].**

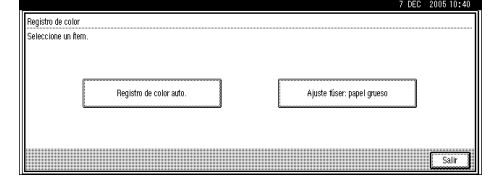

## E **Pulse [OK].**

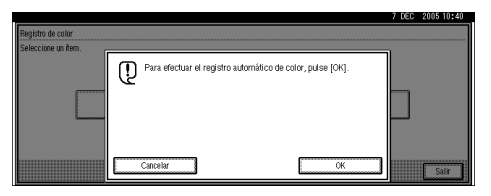

Se inicia el registro de color automático.

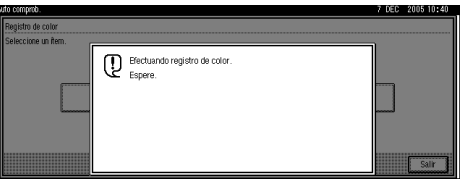

El registro de color automático dura unos 50 segundos. Cuando finaliza, vuelve a aparecer en pantalla el menú de registro de color.

 $\mathbf 1$  Una vez realizados todos los ajus**tes, pulse la tecla** {**Herram./Contador/Consultas usuario**}**.**

Se muestra la pantalla inicial.

## **Ajuste de la unidad de fusión para papel grueso**

**Cuando se produce un desplazamiento de los colores en papel grueso**

Si se produce un desplazamiento de los colores cuando se utiliza papel grueso de tamaño A4 o mayor, siga el procedimiento que se indica a continuación.

### **importante**

❒ Cuando el cartucho del tóner está casi vacío, "Ajuste del fúser: papel grueso" no está disponible. Sustituya el cartucho del tóner antes de realizar el ajuste.

### **Nota**

❒ Para el ajuste se requiere papel grueso. Prepare papel grueso similar al que suele utilizar.

A **Coloque papel grueso de tamaño A4**L**o mayor en la bandeja bypass.**

### **Referencia**

Para obtener más información sobre el tamaño del papel y el procedimiento para cargar papel en la bandeja bypass, consulte *Manual de referencia de copiadora*

### B **Pulse la tecla** {**Herram./Contador/ Consultas usuario**}**.**

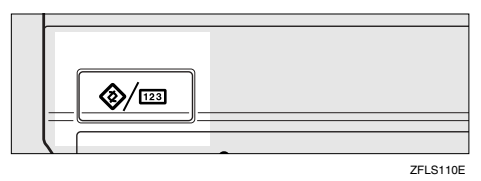

### C **Pulse [Mantenimiento].**

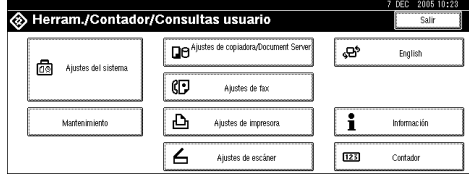

## D **Pulse [Registro de color].**

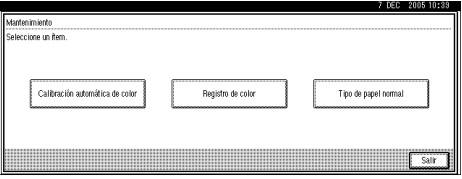

## E **Pulse [Ajuste fúser: papel grueso].**

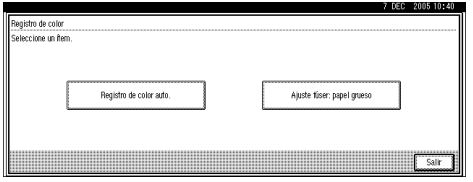

### **Importante**

❒ Cuando el cartucho del tóner está casi vacío, en la pantalla aparece el mensaje "No puede efectuarse el ajuste de la unidad de fusión. Sustituya el cartucho del tóner".

## F **Pulse [OK].**

Se inicia el registro de color automático.

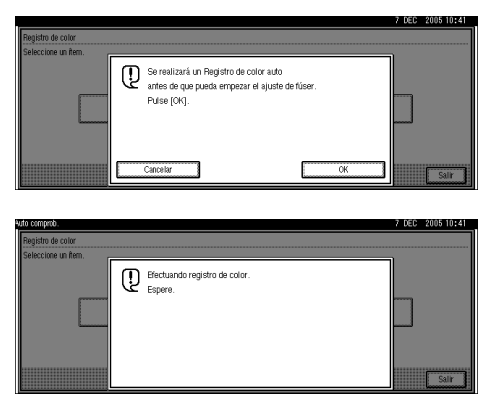

### G **Asegúrese de que el siguiente mensaje aparece en la pantalla y, a continuación, pulse [Iniciar impresión].**

Se va a imprimir la hoja II de ajuste de la unidad de fusión. Consulte [Pág.149 "Comprobación de la hoja](#page-162-0) [de ajuste de la unidad de fusión".](#page-162-0)

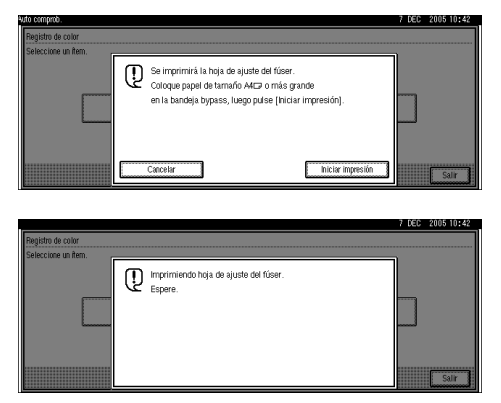

<span id="page-161-0"></span>H **Compare la muestra con el cuadro modelo impreso en la parte inferior de la hoja II de ajuste de la unidad de fusión. Especifique la casilla del cuadro que coincide con la muestra.**

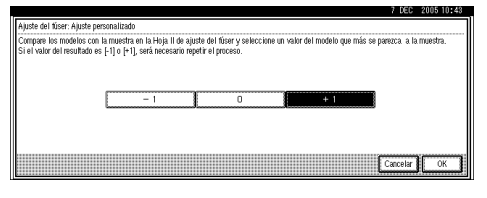

Si especifica "0", finaliza el ajuste y la pantalla vuelve al ajuste de la unidad de fusión: Menú de papel grueso.

Si especifica "-1" o "+1", aparece la pantalla siguiente.

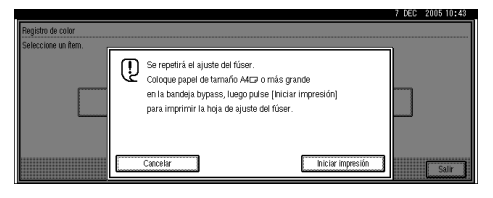

Pulse **[Iniciar impresión]**. Se imprime una hoja II de ajuste de la unidad de fusión modificada y vuelve a aparecer la pantalla del paso [H](#page-161-0). Continúe realizando el ajuste hasta que el modelo impreso sea similar a la copia impresa y, a continuación, especifique "0".

I **Una vez realizados todos los ajustes, pulse la tecla** {**Herram./Contador/Consultas usuario**}**.**

Se muestra la pantalla inicial.

## <span id="page-162-0"></span>**Comprobación de la hoja de ajuste de la unidad de fusión**

La imagen siguiente es un ejemplo de la hoja de prueba.

### ❖ **Hoja II de ajuste de la unidad de fusión**

Fuser Adjust Sheet II

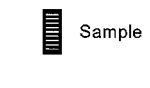

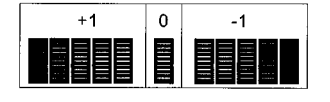

## **Calibración automática de color**

Si un determinado color es muy intenso o el color de la copia es diferente del original, ajuste el balance de amarillo, magenta, cian y negro.

### **Nota**

- ❒ Si "DTóner casi vacío" aparece en la pantalla, no se puede imprimir el modelo de prueba.
- A **Pulse la tecla** {**Herram./Contador/ Consultas usuario**}**.**

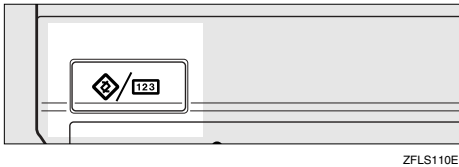

## B **Pulse [Mantenimiento].**

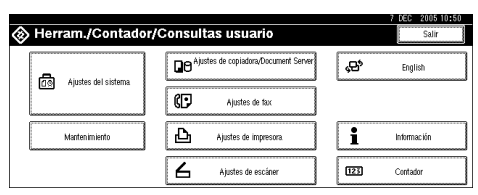

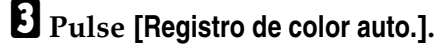

D **Pulse [Inicio] en la "Función de copiadora".**

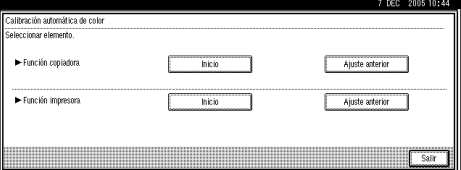

### **Nota**

❒ Cuando realice la calibración automática de color desde la función de copiadora, pulse **[Inicio]** en Función de copiadora. Cuando realice la calibración desde la función de impresora, pulse **[Inicio]** en Función de impresora.

#### E **Pulse [Iniciar impresión] y se imprimirá un patrón de prueba.**

### *M* Nota

- ❒ Cuando realice la calibración automática de color desde la función de impresora, seleccione modelos de prueba de **[600 x 600 ppp]**, **[1.800 x 600 ppp]** y **[1.200 x 1.200 ppp]** y, a continuación, pulse **[Iniciar impresión]**.
- ❒ El patrón de prueba se imprimirá en una página de tamaño A4 $\mathcal{F}$ ,  $8^1/z''$  × 11" $\mathcal{F}$  (si no está disponible el tamaño  $A4\Box$ , se utilizará A3  $\Box$ , B4 JIS $\Box$ ). No olvide comprobar el papel definido en la bandeja de papel.
- ❒ El contador no avanza cuando se imprimen patrones de prueba.

#### F **Coloque el patrón de prueba en el cristal de exposición y pulse [Iniciar escaneo].**

La imagen se corregirá cuando desaparezca el mensaje "Espere.".

### **Nota**

❒ El patrón de prueba no se leerá si se ajusta en el ADF.

❒ Ajuste el patrón de prueba del modo siguiente:

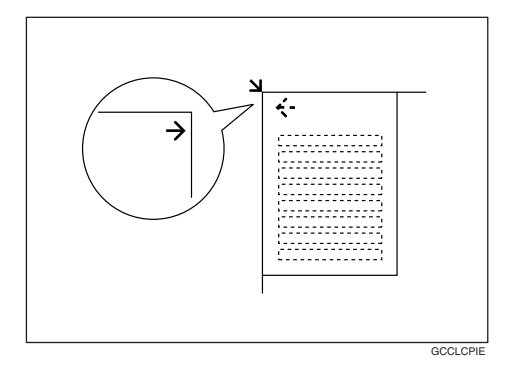

❒ Si está instalado el ADF, asegúrese de ajustar el patrón de prueba en el cristal de exposición y, a continuación, dos o tres hojas en blanco del mismo tamaño que el patrón de prueba colocadas encima.

Restablecer la configuración anterior

## **Nota**

❒ "Configuración anterior" significa volver al estado que había antes de realizar los cambios.

#### A **Pulse [Ajuste anterior] en la "Calibración automática de color.**

Cuando restablezca la calibración automática de color de la función de copiadora, pulse **[Ajuste anterior]** de la función de copiadora. Si restablece la calibración automática de color de la función de impresora, pulse **[Ajuste anterior]** de la función de impresora.

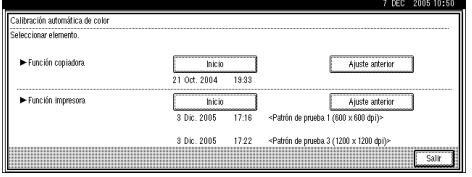

### B **Pulse [Sí].**

La configuración se restablece a su estado anterior.

# **6. Observaciones**

## **Lo que se debe y lo que no se debe hacer**

### R *ADVERTENCIA:*

**•** *Evite exponer el aparato a líquidos inflamables, gases y aerosoles. Podría producirse un incendio o una descarga eléctrica.*

### R *PRECAUCIÓN:*

• *Desenchufe el cable de alimentación de la pared antes de mover o desplazar la máquina. Cuando mueva la máquina, tenga cuidado de que el cable de alimentación no se dañe bajo la misma.*

### **楼Importante**

- ❒ No apague la alimentación mientras el indicador de encendido está iluminado o parpadeando. De lo contrario, podría dañar el disco duro.
- ❒ Antes de desenchufar el cable de alimentación o apagar el interruptor de alimentación principal, asegúrese de que el espacio de memoria mostrado en la pantalla es del 100 %. Consulte [Pág.27](#page-40-0) ["Apagado de la alimentación"](#page-40-0) y [Pág.27 "Apagado de la alimenta](#page-40-1)[ción principal".](#page-40-1)
- Si utiliza este aparato durante mucho tiempo en un espacio mal ventilado, puede llegar a percibir un olor raro. Para mantener un lugar de trabajo agradable, le recomendamos una buena ventilación.
- No toque las áreas de la unidad de fusión ni las zonas cercanas. Estas áreas pueden estar muy calientes.
- Tras escanear originales durante períodos prolongados, el cristal de exposición puede calentarse—esto es normal y no indica mal funcionamiento.
- El área situada alrededor del agujero de ventilación puede parecer caliente. Esto se debe al aire caliente que sale de la máquina y no indica mal funcionamiento.
- Cuando la máquina no se utiliza o está en modo de espera, es posible que escuche un pequeño ruido en su interior. Esto se debe al proceso de estabilización de imágenes y no indica mal funcionamiento.
- No apague la máquina cuando esté en funcionamiento.
- Es posible que la máquina no pueda producir imágenes de buena calidad si se produce condensación en su interior debido a cambios bruscos de temperatura.
- No abra las tapas de la máquina cuando esté en funcionamiento. Si lo hace, se pueden producir atascos.
- No mueva la máquina cuando esté encendida.
- Es posible que la máquina no pueda producir imágenes de buena calidad si se produce condensación en su interior debido a cambios bruscos de temperatura. Para evitar la condensación, esta máquina viene equipada con calentadores anticondensación. Incluso cuando el interruptor de alimentación principal está apagado, la máquina continúa teniendo una temperatura estable cuando los calentadores anticondensación están activos.
- Si utiliza la máquina inadecuadamente o si se produce un fallo en la máquina, se pueden perder los ajustes realizados. Asegúrese de tomar nota de los ajustes de la máquina.
- El proveedor no asume ninguna responsabilidad por pérdidas o daños que resulten de un fallo mecánico, pérdida de la configuración o uso de la máquina.

## **Guardar copias a color**

- En cuanto a la decoloración, no hay diferencias entre las impresiones y las copias a color. No obstante, en caso de un almacenamiento prolongado, asegúrese de guardarlas en una carpeta alejada de la luz directa del sol.
- El tóner se puede derretir si se coloca una copia encima de otra que aún no está seca.
- También se puede derretir el tóner si se utilizan adhesivos disolventes para pegar las copias impresas.
- Al plegar las copias, el tóner de los pliegues desaparece.
- El tóner se puede derretir si se coloca en superficies fabricadas con plástico clorado en lugares con altas temperaturas durante largos períodos de tiempo.
- El tóner se puede derretir si las copias impresas se colocan en lugares con temperaturas muy altas, como cerca de la calefacción.

## **Tóner**

## **Manipulación del tóner**

#### R *ADVERTENCIA:*

**•** *No incinere nunca el tóner usado ni los contenedores. El polvo de tóner puede arder si se expone directamente a las llamas. Deseche los cartuchos de tóner usado de acuerdo con la normativa local.*

#### R *PRECAUCIÓN:*

• *Mantenga el tóner (esté o no usado) y los cartuchos y contenedores de tóner fuera del alcance de los niños.*

### **楼Importante**

❒ Si utiliza un tóner diferente del tipo recomendado, se puede producir una avería.

### **Referencia**

Para añadir tóner, consulte Pág.124 "L'[Añadir tóner".](#page-137-0)

### **Almacenamiento del tóner**

Siga estas instrucciones a la hora de almacenar el tóner:

- Almacene los recipientes de tóner en un lugar fresco y seco donde no queden expuestos a la luz directa del sol.
- Almacénelo en una superficie plana.

## **Tóner usado**

### **Nota**

❒ El tóner no se puede volver a utilizar.

## **Dónde instalar la máquina**

## **Entorno de la máquina**

Seleccione cuidadosamente el lugar de ubicación de la máquina. Las condiciones ambientales afectan considerablemente al rendimiento.

#### **Condiciones ambientales óptimas**

#### R *PRECAUCIÓN:*

- *Evite exponer el aparato a la humedad y al polvo. De lo contrario podría producirse un incendio o una descarga eléctrica.*
- *No coloque el aparato sobre una superficie inestable o inclinada. Si se vuelca, puede causar lesiones.*

### R *PRECAUCIÓN:*

- *Si usa la máquina en espacios cerrados, asegúrese de que haya una renovación de aire continua.*
- Temperatura: 10 32°C (50-89,6°F) (humedad del 54 % a 32°C, 89,6°F)
- Humedad: 15 80 % (la temperatura debe ser de 27°C, 80,6°F al 80 %)
- Una base firme y nivelada.
- La máquina deberá tener un desnivel máximo de 5 mm, 0,2 pulgadas, tanto de delante a detrás como de lado a lado.
- Para evitar la posible acumulación de ozono, asegúrese de instalar esta máquina en una sala amplia y bien ventilada en la que el aire se renueve a razón de más de 30 m<sup>3</sup> /h/persona.

#### **Ambientes que se deben evitar**

- Lugares expuestos a la luz directa del sol o a otras fuentes de luz intensa (más de 1.500 lux).
- Lugares directamente expuestos al aire frío de un aparato de aire acondicionado o al aire caliente de un calefactor. (Los cambios bruscos de temperatura pueden causar condensación en el interior de la máquina.)
- Lugares próximos a máquinas que generen amoníaco, como las diazocopiadoras.
- Lugares donde la máquina se vea afectada frecuentemente por vibraciones fuertes.
- Lugares polvorientos.
- Zonas con gases corrosivos.

## **Desplazamientos**

### R *PRECAUCIÓN:*

• *Desenchufe el cable de alimentación de la pared antes de mover o desplazar la máquina. Cuando mueva la máquina, tenga cuidado de que el cable de alimentación no se dañe bajo la misma.*

### **楼Importante**

- ❒ Tenga cuidado cuando mueva la máquina. Siga estas instrucciones:
	- Apague la alimentación principal. Consulte [Pág.27 "Apagado](#page-40-1) [de la alimentación principal"](#page-40-1).

- Desenchufe el cable de alimentación de la toma de la pared. Cuando lo haga, sujete el enchufe para evitar dañar el cable y reducir de esta forma el riesgo de incendio o de descarga eléctrica.
- Cierre todas las tapas y bandejas, incluidas la tapa delantera y la bandeja bypass.
- ❒ Mueva la máquina con cuidado. Si no lo hace, podría resultar dañada y podrían perderse los archivos almacenados.
- ❒ No quite el soporte.
- ❒ Evite que la máquina reciba golpes. Podría dañar el disco duro y perder los archivos guardados. Como medida precautoria, los archivos se deben copiar en otro ordenador.

## **Conexión de alimentación**

#### R *ADVERTENCIA:*

- **•** *Conecte el aparato únicamente a la fuente de alimentación indicada en la parte interior de la portada de este manual. Enchufe el cable de alimentación directamente a la toma de corriente, no utilice nunca alargadores.*
- **•** *No modifique de ninguna manera el cable de alimentación ni deje que se rompa o estropee. No le ponga objetos pesados encima. No tire de él ni lo doble más de lo necesario. Si no tiene en cuenta las precauciones anteriores, podría provocar un incendio o sufrir descargas eléctricas.*

### R *PRECAUCIÓN:*

• *Desenchufe el cable de alimentación de la pared antes de mover o desplazar la máquina. Cuando mueva la máquina, tenga cuidado de que el cable de alimentación no se dañe bajo la misma.*

### R *PRECAUCIÓN:*

- *Cuando desconecte el enchufe de la pared, tire siempre del conector (no del cable).*
- Cuando el interruptor de alimentación principal se encuentra en el modo En espera, los calentadores anticondensación están en funcionamiento. En caso de emergencia, desenchufe el cable de alimentación de la máquina.
- Al desenchufar el cable de alimentación, los calentadores anticondensación se apagan.
- Asegúrese de insertar firmemente la clavija en el enchufe.
- La tensión no debe fluctuar más del 10%.
- La toma de pared debe estar colocada cerca de la máquina y se debe poder acceder a ella fácilmente.

## **Acceso a la máquina**

Instale la máquina cerca de la fuente de alimentación, dejando el espacio que se indica a continuación.

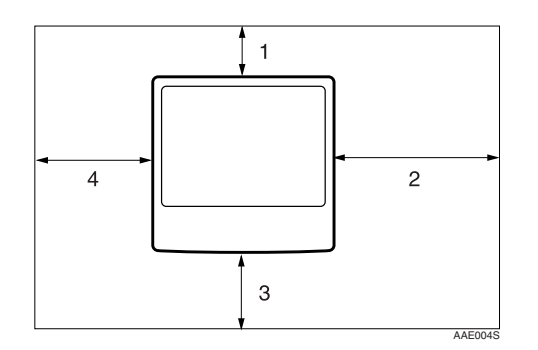

- *1.* **Parte posterior: más de 10 cm (4")**
- *2.* **Derecha: más de 55 cm (21,7")**
- *3.* **Parte frontal: más de 70 cm (27,6")**
- *4.* **Izquierda: más de 46 cm (18,2")**
- **Nota**
- ❒ Para obtener más información acerca del espacio necesario para instalar accesorios opcionales, consulte al servicio técnico.

## **Mantenimiento de la máquina**

Si el cristal de exposición, la tapa del mismo o la correa del alimentador de documentos están sucios, puede disminuir la nitidez de las copias. Limpie estas piezas si están sucias.

### ❖ **Limpieza de la máquina**

Limpie la máquina con un trapo húmedo y suave y séquelo con uno seco.

### **Importante**

- ❒ No utilice limpiadores químicos ni disolventes orgánicos como aguarrás o benceno. Si estas sustancias entran en la máquina o dañan las partes plásticas, podría producirse un fallo.
- ❒ Limpie únicamente las piezas especificadas en este manual. La limpieza de cualquier otra pieza debe ser realizada por el servicio técnico.

## **Limpieza del cristal de exposición**

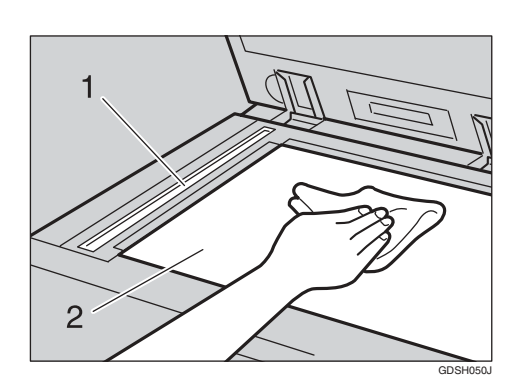

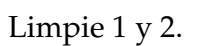

**Limpieza de la tapa del cristal de exposición**

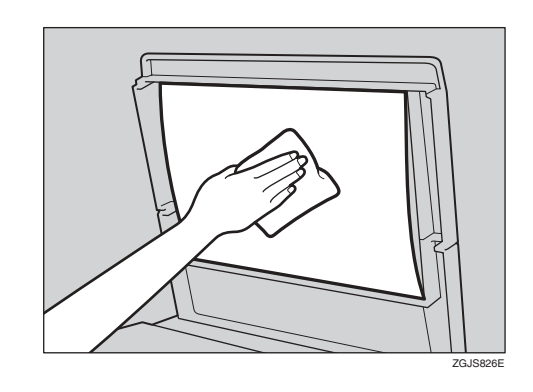

## **Limpieza del alimentador automático de documentos**

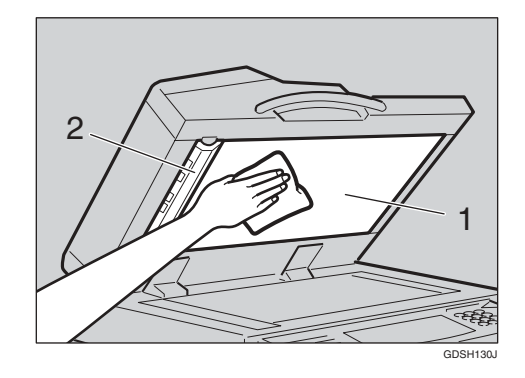

Limpie 1 y 2.

## **Limpieza del cristal antipolvo**

Puede ser necesario limpiar el cristal antipolvo si aparecen líneas blancas en la cara impresa del documento.

A **Apague el interruptor de alimentación y después desenchufe el cable de alimentación.**

B **Abra la tapa delantera y retire el cepillo de limpieza.**

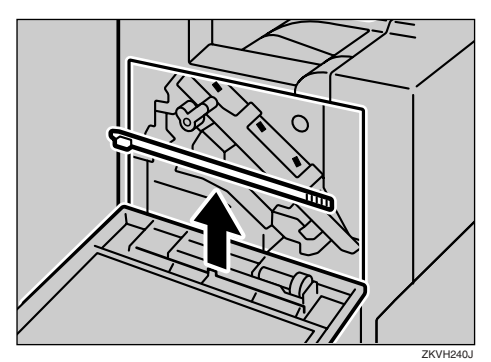

Hay cuatro hendiduras para limpiar el cristal antipolvo.

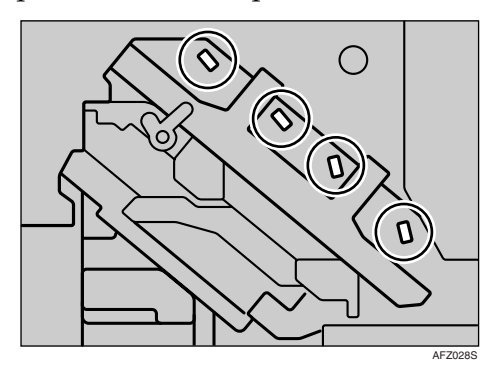

C **Introduzca dos o tres veces el cepillo de limpieza para limpiar las cuatro zonas.**

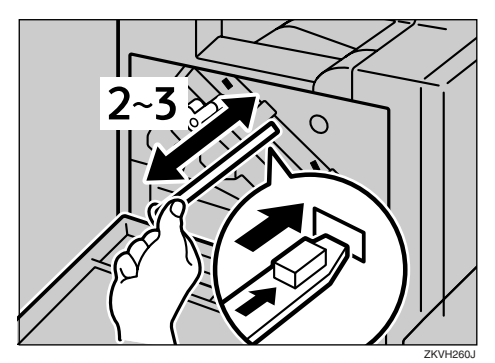

### **Importante**

❒ No inserte el cepillo bruscamente, ya que la máquina podría resultar dañada.

D **Coloque el cepillo de limpieza en su ubicación original.**

E **Enchufe el cable de alimentación y después encienda el interruptor de alimentación.**

## **Interruptor de corte del diferencial**

Para evitar descargas eléctricas, esta máquina tiene un interruptor de corte del diferencial. El interruptor de corte del diferencial suele estar en posición de encendido.

Una vez al mes, compruebe que funciona correctamente, para lo que debe realizar el procedimiento que se indica a continuación.

### **importante**

- ❒ Si el interruptor de corte del diferencial no funciona con normalidad, póngase en contacto con su representante de ventas o con el servicio técnico.
- A **Asegúrese de que la tapa del cristal de exposición o el ADF están cerrados.**

### B **Apague la alimentación.**

### **Referencia**

⇒ [Pág.27 "Apagado de la ali](#page-40-0)[mentación"](#page-40-0), [Pág.27 "Apagado](#page-40-1) [de la alimentación principal"](#page-40-1)

 $\mathbf{\dot{E}}$  Si el finisher está instalado, retí**relo de la máquina.**

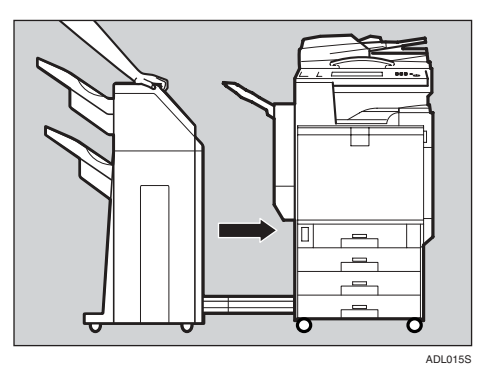

### **Nota**

- ❒ La ilustración anterior muestra el finisher de 2 bandejas. Si va a utilizar el plegador de folletos, retírelo de la misma forma.
- D **Con la punta de un bolígrafo, pulse el botón de prueba del interruptor de corte del diferencial.**

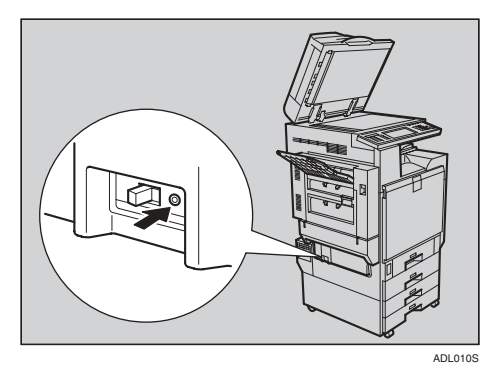

E **Compruebe que el interruptor de corte del diferencial está en la posición de apagado.**

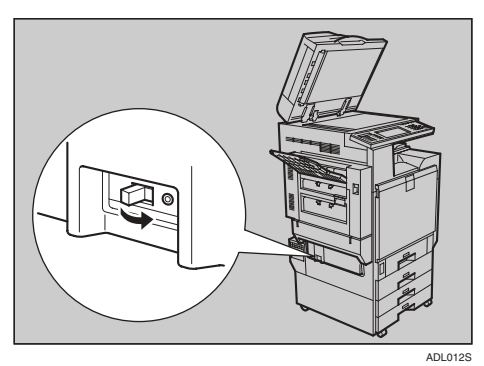

F **Colóquelo en la posición de encendido.**

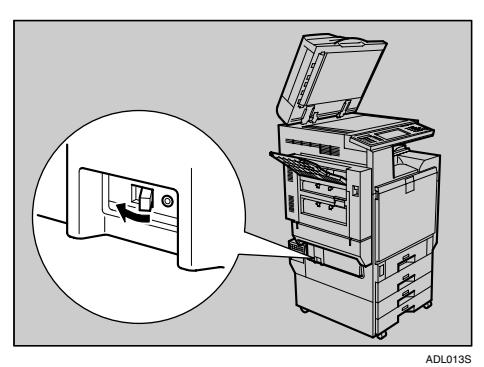

G **Si el finisher está instalado, vuelva a colocarlo en la máquina.**

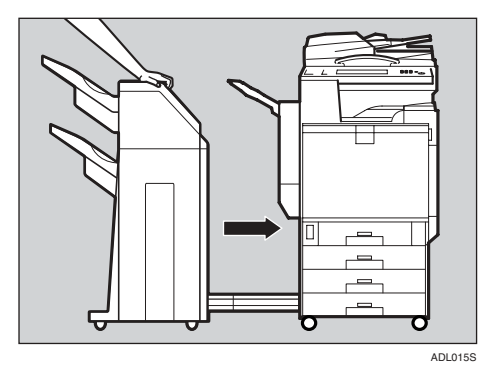

## **Nota**

❒ La ilustración anterior muestra el finisher de 2 bandejas. Si va a utilizar el plegador de folletos, vuelva a colocarlo de la misma forma.

 $\mathbf{\Theta}$  Encienda el interruptor principal **de alimentación de la máquina.**

## **Nota**

❒ Si no se enciende la máquina, compruebe si el interruptor de corte del diferencial está en la posición de apagado. En ese caso, no lo coloque en la posición de encendido. Póngase en contacto inmediatamente con su representante de ventas o con el servicio técnico.

#### R *ADVERTENCIA:*

**•** *No pase el interruptor de corte del diferencial de la posición de apagado a la de encendido. Si lo hace, puede recibir una descarga eléctrica, provocar un incendio o humo, o que salte el cortacircuitos.*

## **Sustitución de la botella de tóner residual**

### R *ADVERTENCIA:*

**•** *No queme el tóner derramado o utilizado. El polvo de tóner puede arder si se expone directamente a las llamas.*

### R *PRECAUCIÓN:*

- *El interior de la máquina puede alcanzar temperaturas muy elevadas. No toque las piezas donde haya una etiqueta que diga "superficie caliente". En caso contrario, es posible que resulte herido.*
- *Mantenga el tóner (usado o sin usar) y la botella de tóner fuera del alcance de los niños.*

Si aparecenn los mensajes "Sustitución botella de tóner residual", "Botella tóner residual llena." y "Sustituya botella tóner.", sustitúyalo usted mismo siguiendo el procedimiento indicado a continuación o llame al servicio técnico.

### **Nota**

- ❒ El servicio variará según el contrato de servicio de mantenimiento.
- A **Apague la alimentación y después desenchufe el cable de alimentación.**

B **Abra lentamente la tapa delantera tirando de la zona de la derecha y de la izquierda hacia abajo.**

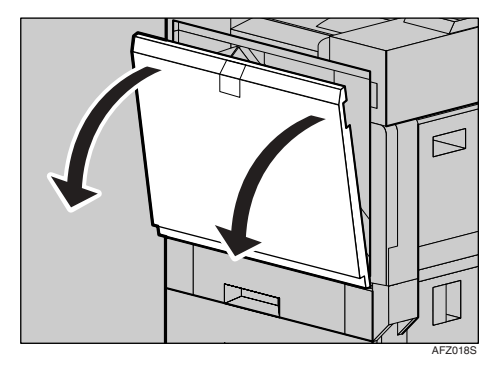

C **Saque la nueva botella de tóner residual de la bolsa.**

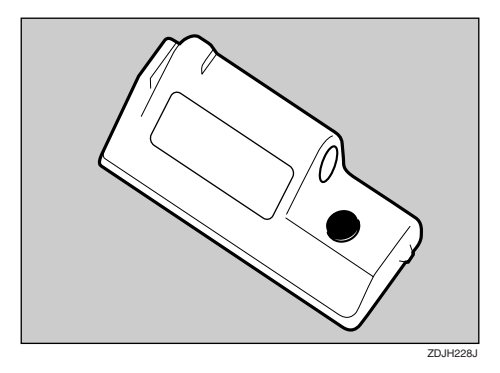

D **Retire con cuidado la botella de tóner residual usada del interior de la máquina.**

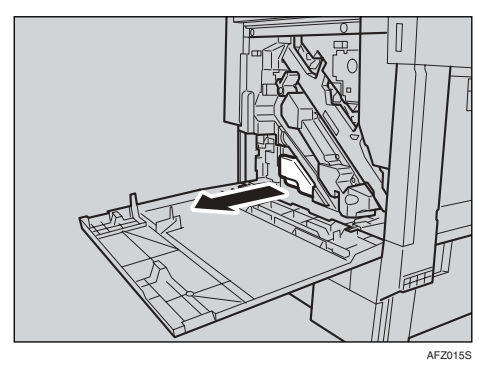

### **楼Importante**

❒ Asegúrese de retirar la botella de tóner residual de frente.

E **Retire la tapa (**A**) y colóquela en la posición que se indica en la ilustración (**B**).**

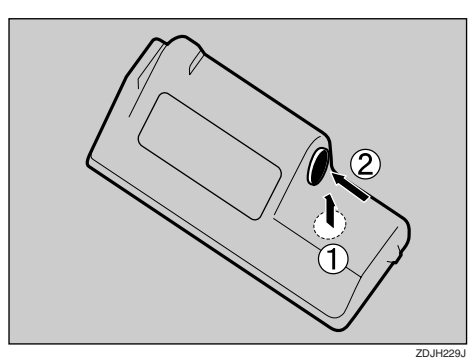

 $\Box$  Coloque la botella de tóner resi**dual en la bolsa donde estaba la nueva botella y cierre la bolsa.**

### **Importante**

❒ Asegúrese de manipular la botella con cuidado para que el tóner residual no se derrame.

### G **Introduzca la nueva botella de tóner residual tal como se indica.**

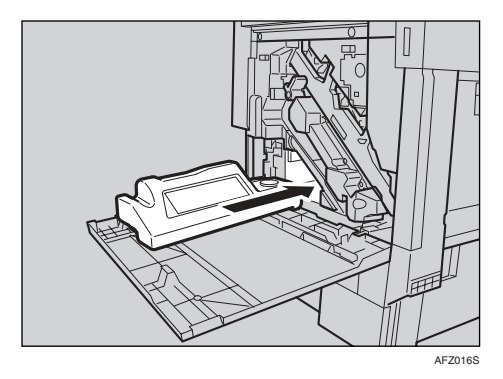

 $\Omega$  Empújela hasta que llegue al to**pe.**

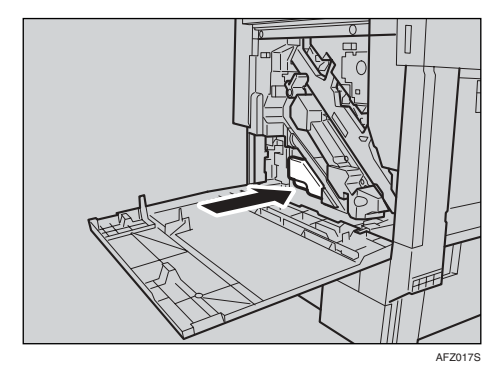

### **Importante**

- ❒ Asegúrese de insertar con firmeza la botella de tóner residual para evitar que el tóner se derrame dentro de la máquina.
- $\Omega$  Cierre con cuidado la tapa delan**tera empujando la zona de la derecha y de la izquierda.**

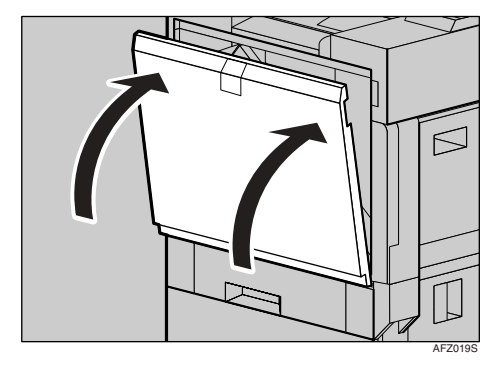

J **Enchufe el cable de alimentación y después encienda el equipo.**

## **Otras funciones**

## **Información**

La función de consulta permite comprobar los números de teléfono de contacto del servicio técnico para realizar reparaciones o solicitar un nuevo tóner. Póngase en contacto con el servicio técnico para verificar lo siguiente:

### ❖ **Consumibles**

- Nº de teléfono para realizar pedido
- Tóner
- Grapar
- Número de sello TX
- ❖ **Mantenimiento y reparación de la máquina**
	- Nº de teléfono
	- Nº de serie de la máquina

#### ❖ **Distribuidor**

- Nº de teléfono
- A **Pulse la tecla** {**Herram./Contador/ Consultas usuario**}**.**

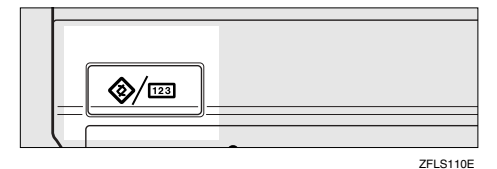

## B **Pulse [Información].**

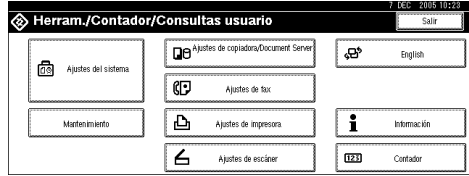

Aparece la información de consulta.

Impresión de la información de consulta

A **Pulse [Lista de consultas de impres.].**

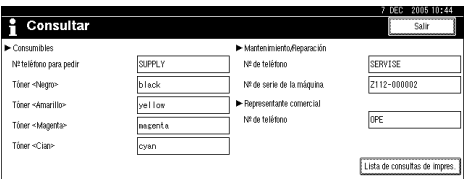

### B **Pulse la tecla** {**Inicio**}**.**

Se imprime la información de consulta.

- C **Pulse [Salir].**
- D **Pulse [Salir].**

## **Cambio del idioma de la pantalla**

Puede cambiar el idioma utilizado en la pantalla. El inglés es el idioma predeterminado.

#### A **Pulse la tecla** {**Herram./Contador/ Consultas usuario**}**.**

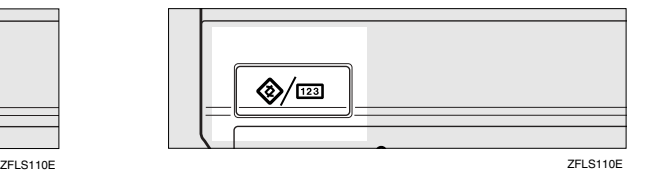

## B **Pulse [English].**

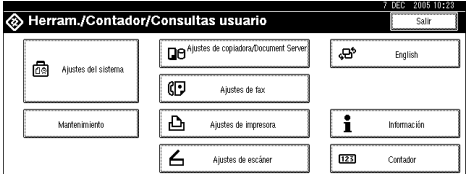

El idioma cambia a inglés.
# C **Pulse [Salir].**

El menú aparece en inglés.

# <span id="page-180-1"></span><span id="page-180-0"></span>**Cambio de ajustes de grosor de papel**

Seleccione **[Normal]** o **[Grosor/91- 105g/m<sup>2</sup> ]** dependiendo del tipo de papel normal.

## *A* Nota

- ❒ Los ajustes no se borrarán aunque se pulse la tecla {**Borrar modos**} o se apague la máquina.
- ❒ Todas las bandejas de papel están definidas por defecto como **[Normal]**.
- A **Pulse la tecla** {**Herram./Contador/ Consultas usuario**}**.**

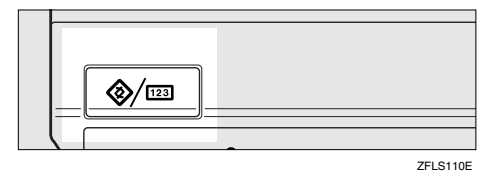

# B **Pulse [Mantenimiento].**

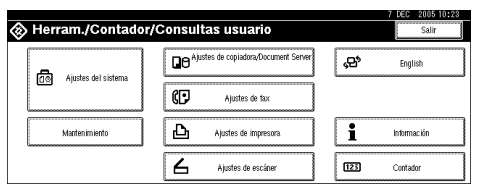

C **Pulse [Tipo de papel normal].**

D **Seleccione el tipo de papel normal para cada bandeja según el papel a definir y pulse [OK].**

# **Nota**

- ❒ Cuando imprima en un papel más grueso de 91 g/m<sup>2</sup>(24 lb.), seleccione **[Grosor/91-105g/m<sup>2</sup> ]**.
- E **Pulse [OK].**
- F **Pulse [Salir].**

# **Contador**

# <span id="page-181-0"></span>**Visualización del contador total**

Se puede mostrar el valor del contador total utilizado para todas las funciones.

#### A **Pulse la tecla** {**Herram./Contador/ Consultas usuario**}**.**

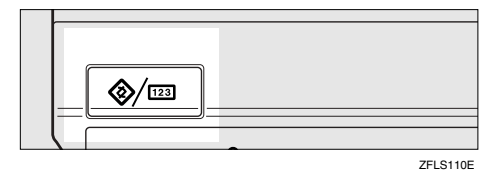

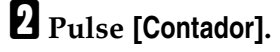

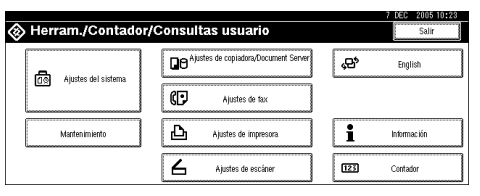

C **Para imprimir una lista del contador, pulse [Imprimir lista de contadores].**

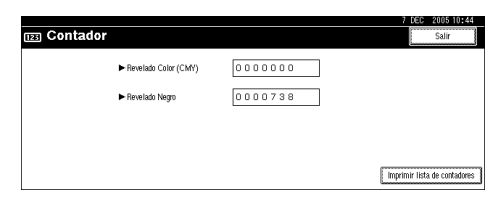

# D **Pulse la tecla** {**Inicio**}**.**

Se imprime una lista del contador.

# <span id="page-182-0"></span>**7. Introducción de texto**

# **Introducción de texto**

Esta sección describe cómo introducir caracteres. Cuando introduce un carácter, aparece en la posición del cursor. Si ya hay un carácter en la posición del cursor, el carácter introducido se muestra delante de dicho carácter.

# **Caracteres disponibles**

- Caracteres alfabéticos ABCDEFGHIJKLMNOPQRSTUVWXYZabcdefghijklmnopqrstuvwxyz
- Símbolos
- Números 0123456789

# **Teclas**

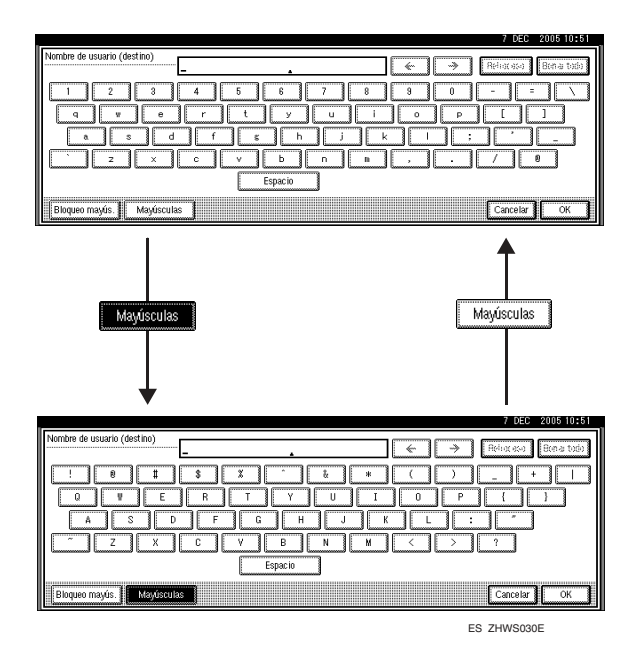

## *A* Nota

❒ Si desea introducir mayúsculas o minúsculas seguidas, utilice **[Bloqueo mayús.]** para bloquear el tipo de letra.

# **Cómo se introduce texto**

**Introducción de letras**

A **Pulse [Mayúsculas] para cambiar entre mayúsculas y minúsculas.**

B **Teclee las letras que desea introducir.**

**Eliminación de caracteres**

A **Pulse [Retroceso] o [Borrar todo] para eliminar caracteres.**

# <span id="page-184-1"></span><span id="page-184-0"></span>**8. Características técnicas**

# **Unidad principal**

- ❖ **Configuración:** Sobremesa (desktop)
- ❖ **Tipo de fotosensibilidad:** Tambor OPC
- ❖ **Escaneo de originales:** Sistema de escaneo sólido de una dimensión mediante CCD
- ❖ **Proceso de copia:** Sistema de transferencia electrostática en seco
- ❖ **Revelado:**

Sistema de revelado en seco mediante escobilla magnética de dos componentes

❖ **Fusión:** Fusión de la correa sin aceite

❖ **Resolución:** 600 dpi

- ❖ **Cristal de exposición:** Tipo de exposición de original fijo
- ❖ **Posición de referencia del original:** Esquina posterior izquierda
- ❖ **Tiempo de calentamiento:** 99 segundos o menos (23 °C)
- ❖ **Originales:** Hoja/libro/objetos
- ❖ **Tamaño máximo de los originales:**  $A3\Box$ ,  $11'' \times 17''\Box$

#### ❖ **Tamaño del papel de copia:**

- Bandejas: A3 $\Box$  A5 $\Box$ , 11" × 17" $\Box$  5<sup>1</sup>/<sub>2</sub>" × 8<sup>1</sup>/<sub>2</sub>" $\Box$
- Bypass: A3 $\Box$  A6 $\Box$ , 11" × 17" $\Box$  5<sup>1</sup>/<sub>2</sub>" × 8<sup>1</sup>/<sub>2</sub>" $\Box$
- Bypass (tamaño personalizado): Vertical: 90,0 – 305,0 mm, 3,55" – 12,00" Horizontal: 148,0 – 457,2 mm, 5,83" – 18,00"
- Dúplex: A3 $\Box$  A5 $\Box$ , 11" × 17" $\Box$  5<sup>1</sup>/<sub>2</sub>" × 8<sup>1</sup>/<sub>2</sub>" $\Box$  (salvo A5 $\Box$ , 5<sup>1</sup>/<sub>2</sub>" ×  $8^{1}/_{2}$ "  $\Box$ )
- LCT: A4 $\mathbf{D}$ ,  $8^1/\mathbf{2}^{\prime\prime} \times 11^{\prime\prime} \mathbf{D}$

#### ❖ **Gramaje:**

- Bandeja de papel:  $60 105$  g/m<sup>2</sup>,  $16 28$  lb.
- Bandeja bypass:  $60 163$  g/m<sup>2</sup>,  $16 43$ , 6 lb.
- Dúplex:  $60 105$  g/m<sup>2</sup>,  $16 28$  lb.

#### ❖ **Área no reproducida:**

- Extremo delantero:  $1.5 5.0$  mm,  $0.06'' 0.20''$
- Extremo final: 0,5–6,0mm, 0"-0,24"
- Extremo izquierdo: 0,5–4,0mm, 0"-0,16"
- Extremo derecho: 0,5–4,0 mm, 0"-0,16"

#### ❖ **Tiempo para la primera copia:**

- Tipos  $1,2$ :
	- Color: 10 segundos o inferior
	- Blanco y negro: 8 segundos o inferior
- Tipo 3
	- Color: 8 segundos o inferior
	- Blanco y negro: 6 segundos o inferior
- ❖ **Velocidad de copia: (Tipo 1) A todo color / Blanco y negro**
	- 13/16 copias/minuto  $(A3\Box, 11" \times 17" \Box)$
	- 24/28 copias/minuto  $(A4\Box, 8^1/\gamma \times 11 \Box)$
- ❖ **Velocidad de copia: (Tipo 2) A todo color / Blanco y negro**
	- 13/16 copias/minuto  $(A3\Box, 11" \times 17" \Box)$
	- 28/35 copias/minuto  $(A4\Box, 8^1/\gamma^2 \times 11^1\Box)$
- ❖ **Velocidad de copia: (Tipo 3) A todo color / Blanco y negro**
	- 16/19 copias/minuto  $(A3\Box, 11" \times 17" \Box)$
	- 35/45 copias/minuto  $(A4\Box, 8^1/\gamma'' \times 11''\Box)$

#### ❖ **Escala de reproducción:**

Escalas de reproducción predeterminadas:

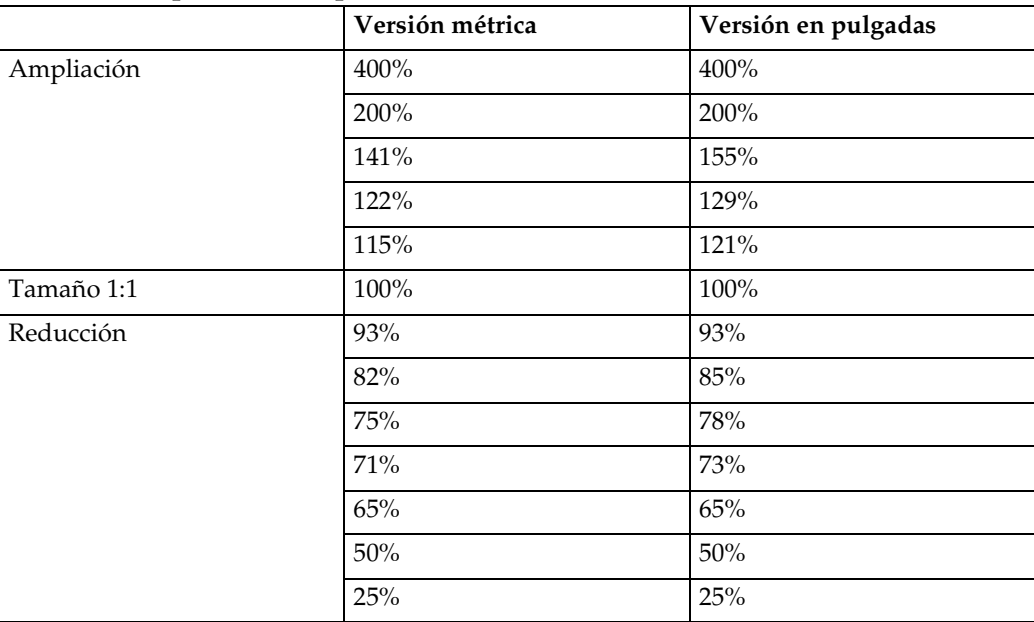

Zoom: de 25 a 400 % en incrementos del 1 %.

#### ❖ **Número máximo de copias continuas:**

999 hojas

#### ❖ **Capacidad de papel:**

- Bandeja 1, 2: 500 hojas (80 g/m<sup>2</sup>, 20 lb.)
- Bandeja de bypass: 100 hojas (80 g/m<sup>2</sup>, 20 lb.)

#### ❖ **Consumo:**

• Sólo unidad principal

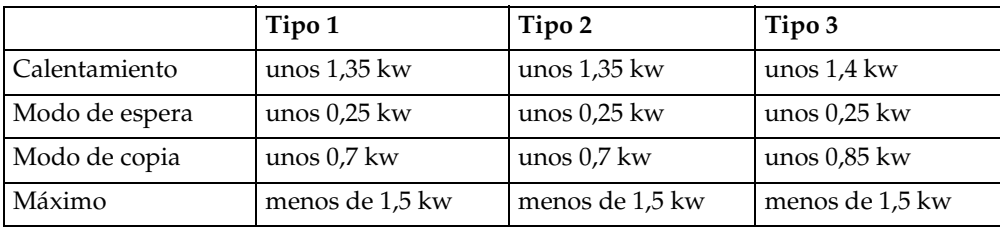

• Sistema completo  $*1$ 

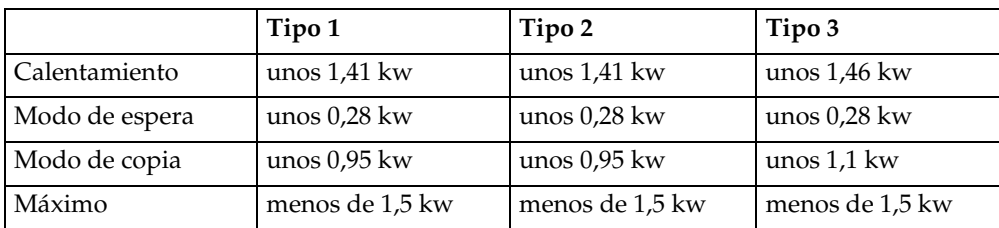

<span id="page-186-0"></span>\*1 El sistema completo está formado por la unidad principal, el alimentador automático de documentos, el finisher y la bandeja de gran capacidad (LCT).

#### ❖ **Dimensiones (Ancho** × **Fondo** × **Alto hasta el cristal de exposición):**

 $670 \times 698 \times 859$  mm,  $26.4'' \times 27.5'' \times 33.9''$ 

#### ❖ **Espacio para la unidad principal (Ancho** × **Fondo):**

Tipos 1, 2, 3:  $1285 \times 698$  mm;  $50.6" \times 27.5"$  (el extensor de la bandeja bypass se utiliza para el papel de gran tamaño)

#### ❖ **Emisión de ruido [\\*1 :](#page-187-0)**

Nivel de potencia de sonido:

• Sólo unidad principal

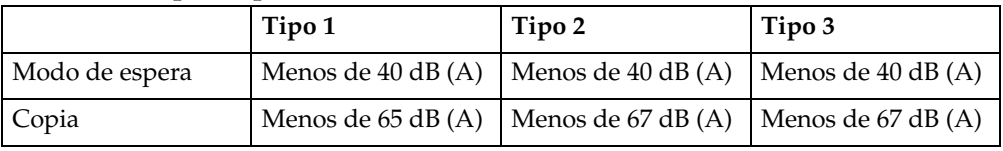

#### • Sistema completo  $3^3$

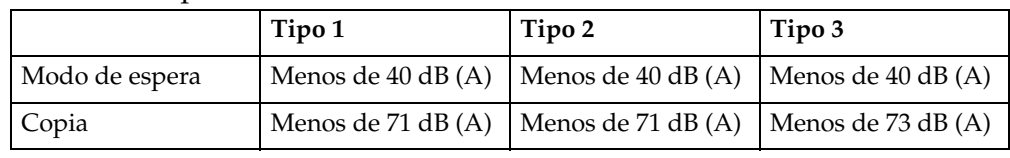

#### Nivel de presión del sonido [\\*2](#page-187-2)

• Sólo unidad principal

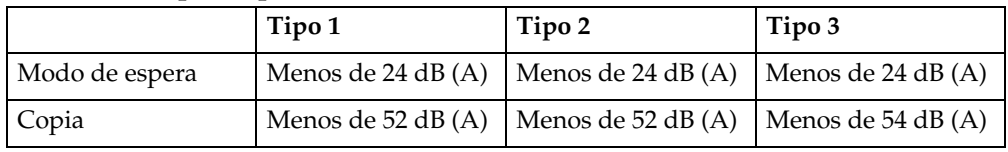

Sistema completo<sup>\*3</sup>

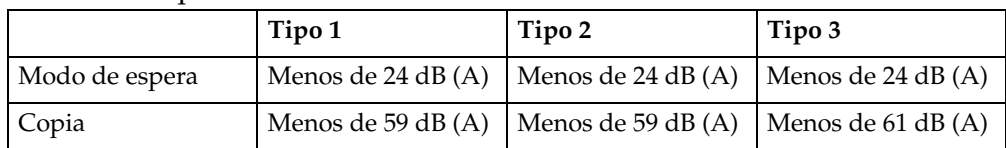

<span id="page-187-0"></span>\*1 Las mediciones anteriores efectuadas según la norma ISO 7779 representan va-

<span id="page-187-2"></span>lores reales.<br><sup>\*2</sup> Estos valores se han medido en la posición del usuario.

<span id="page-187-1"></span>\*<sup>3</sup> El sistema completo está formado por la unidad principal, el alimentador automático de documentos, el finisher y la bandeja de gran capacidad (LCT).

#### ❖ **Peso:**

Tipos 1, 2, 3: Aprox. 120 kg, 264,6 lb.

#### ❖ **HDD:**

 $40$  GB  $\times$  2

- Capacidad para el Document Server 37,5 GB
- Capacidad de clasificación en memoria 14.4–17,2 GB
- Capacidad del resto Al menos 8 GB

# <span id="page-188-2"></span>**Accesorios opcionales**

# **Tapa del cristal de exposición**

Bájela sobre los originales para copiar.

# **Alimentador automático de documentos**

#### ❖ **Modo:**

<span id="page-188-3"></span>Modo ADF, modo de lotes, modo SADF, modo de tamaño mixto, modo de detección automática de originales de tamaño personalizado (A4,  $8<sup>1</sup>/2$ " × 11")

#### ❖ **Tamaño del original:**

- A3 $\neg$  B6 IIS  $^{\ast}$ 1  $\neg$ Vertical: 128 – 297 mm, 5,1" - 11,7" Horizontal: 128 – 432 mm, 5,1" - 17,0" [\\*2](#page-188-1)
- 11" × 17" $\nabla 5^1 / 2$ " ×  $8^1 / 2$ "  $\nabla$

#### ❖ **Gramaje del original:**

- Originales de 1 cara:  $40 128$  g/m<sup>2</sup>,  $11 34$  lb.
- Originales de 2 caras:  $52 105$  g/m<sup>2</sup> (14 28 lb.).

#### ❖ **Número máximo de originales:**

80 hojas (80 g/m2, 20 lb.) o menos de 11 mm, 0,43"

#### ❖ **Consumo máximo de energía:**

Menos de 60 W (energía suministrada desde la unidad principal)

#### ❖ **Dimensiones (anchura** × **fondo** × **altura):**  $570 \times 518 \times 150$  mm,  $22.5'' \times 20.4'' \times 6.0''$

❖ **Peso:**

Aprox. 12 kg, 12,02 kg.

- <span id="page-188-0"></span>
- <span id="page-188-1"></span> $*1$  Si los originales de tamaño B6 JIS son a dos caras, no se pueden detectar.<br> $*2$  Mientras se utiliza la función de fax, puede leer un máximo de 1.200mm.

## *A* Nota

❒ Las especificaciones están sujetas a cambios sin previo aviso.

**8**

# <span id="page-189-0"></span>**Finisher de 2 bandejas**

Bandeja desplazamiento del finisher 1:

❖ **Tamaño del papel:**

A3 $\Box$ , B4 JIS $\Box$ , A4  $\Box$   $\Box$  , B5 JIS  $\Box$   $\Box$  , A5  $\Box$  , 11"  $\times$  17" $\Box$  ,  $8^1/_2$ "  $\times$  14" $\Box$  ,  $8^1/_2$ "  $\times$  $11"$   $\Pi$   $\Pi$ 

- ❖ **Gramaje:**  $60 - 105$  g/m<sup>2</sup>, 16 – 28 lb.
- ❖ **Capacidad de carga:**
	- 500 hojas (A4 $\Box \Box$ , B5 JIS $\Box \Box$ , A5 $\Box \Box$ ,  $8^{1}/2$ "  $\times$  11" $\Box$ ) (80 g/m<sup>2</sup>, 20 lb.)
	- 250 hojas (A3 $\Box$ , B4 JIS $\Box$ ,  $8^{1}/2$ " × 14" $\Box$ , 11" × 17" $\Box$ s) (80 g/m<sup>2</sup>, 20 lb.)

Bandeja desplazamiento del finisher 2:

❖ **Tamaño del papel:**

A3 $\Box$ , B4 JIS $\Box$ , A4  $\Box$   $\Box$  , B5 JIS  $\Box$   $\Box$  , A5  $\Box$  , 11"  $\times$  17" $\Box$  ,  $8^1/_2$ "  $\times$  14" $\Box$  ,  $8^1/_2$ "  $\times$  $11"$   $\Box$ 

❖ **Gramaje:**  $60 - 105$  g/m<sup>2</sup>, 16 – 28 lb.

#### ❖ **Capacidad de carga:**

Sin grapas:

- 2.000 hojas  $(A4 \nabla, 8^1 / 2'' \times 11'' \nabla)$  (80 g/m<sup>2</sup>, 20 lb.)
- 750 hojas (A3 $\Box$ , B4 JIS $\Box$ , A4 $\Box$ , B5 JIS $\Box$ , 11"  $\times$  17" $\Box$ , 8<sup>1</sup>/<sub>2</sub>"  $\times$  14" $\Box$ ,  $8^1/z'' \times 11''$   $\Box$ )  $(80 \text{ g/m}^2, 20 \text{ lb.})$
- 500 hojas (A5 $\overline{L}$ ) (80 g/m<sup>2</sup>, 20 lb.)

Grapa:

- 1.500 hojas (A4 $\Box$ ,  $8^{1}/2$ " × 11" $\Box$ ) (80 g/m<sup>2</sup>, 20 lb.)
- 750 hojas (A3 $\blacktriangleright$ , B4 JIS $\blacktriangleright$ , A4 $\blacktriangleright$ , B5 JIS $\blacktriangleright$ ,  $11" \times 17" \blacktriangleright$ ,  $8^1/\frac{1}{2} \times 14" \blacktriangleright$ ,  $8^{1}/2$ " × 11" $\Box$ ) (80 g/m<sup>2</sup>, 20 lb.)

#### ❖ **Capacidad de la grapadora:**

- 2–50 hojas (A4 $\Box \Box$ , B5 JIS $\Box \Box$ , 8<sup>1</sup>/<sub>2</sub>" × 11" $\Box$  $\Box$ ) (80 g/m<sup>2</sup>, 20 lb.)
- 2–30 hojas (A3 $\Box$ , B4 JIS $\Box$ , 11" × 17" $\Box$ , 8<sup>1</sup>/<sub>2</sub>" × 14" $\Box$ ) (80 g/m<sup>2</sup>, 20 lb.)
- ❖ **Tamaño del papel para grapar:**
	- A3 $\Box$ , B4 JIS $\Box$ , A4 $\Box$  $\Box$ , B5 JIS $\Box$  $\Box$ , 11" $\times$ 17" $\Box$ , 8<sup>1</sup>/2" $\times$ 14" $\Box$ , 8<sup>1</sup>/2" $\times$ 11" $\Box$  $\Box$
- ❖ **Gramaje del papel para grapar:**  $64 - 90$  g/m<sup>2</sup>, 17 – 10,89 kg.

**8**

176

#### ❖ **Posición de la grapa:**

- 1 grapa 3 posiciones
- 2 grapas 2 posiciones

#### ❖ **Consumo:**

Menos de 60 W (energía suministrada desde la unidad principal)

❖ **Dimensiones (anchura** × **fondo** × **altura):**  $680 \times 620 \times 1.030$  mm,  $26,8" \times 24,5" \times 40,6"$  (incluyendo las bandejas)

#### ❖ **Peso:**

<span id="page-190-0"></span>Aprox. 55 kg, 55,02 kg.

# **Kit de perforación (finisher de 2 bandejas)**

#### ❖ **Tamaño del papel**

- 2 taladros: A3 $\Box$  A5 $\Box$   $\Box$ , 11"  $\times$  17" $\Box$ , 8<sup>1</sup>/<sub>2</sub>"  $\times$  14" $\Box$
- 3 taladros: A3 $\Box$ , B4 JIS $\Box$ , A4 $\Box$ , B5 JIS $\Box$ , 11" × 17" $\Box$ , 8<sup>1</sup>/<sub>2</sub>" × 11" $\Box$
- 4 taladros:
	- Versión métrica: A3 $\blacktriangledown$ , B4 JIS $\blacktriangledown$ , A4 $\blacktriangledown$ , B5 JIS $\blacktriangledown$ , 11" × 17" $\blacktriangledown$ , 8<sup>1</sup>/<sub>2</sub>" ×  $11"$
	- Versión  $2 \times 2$  estrecha: A3 $\blacktriangleright$  A5 $\blacktriangleright$ , 11"  $\times$  17" $\blacktriangleright$ , 8<sup>1</sup>/<sub>2</sub>"  $\times$  14" $\blacktriangleright$

#### ❖ **Gramaje:**

- 4 taladros:  $52 163$  g/m<sup>2</sup>, 14 lb. 43 lb.
- 2 o 3 taladros:  $52 163$  g/m<sup>2</sup>, 14 lb. 43 lb.

#### ❖ **Consumo:**

26,4 W (energía suministrada desde la unidad principal)

#### ❖ **Dimensiones (anchura** × **fondo** × **altura):**

 $142 \times 456 \times 92$  mm,  $55.9 \times 179.5 \times 36.2$  pulgadas

#### ❖ **Peso:**

Aprox. 2,9 kg, 2,90 kg

### **Nota**

❒ Las especificaciones están sujetas a cambios sin previo aviso.

# <span id="page-191-0"></span>**Plegador de folletos**

Bandeja desplazamiento del finisher:

❖ **Tamaño del papel:**

A3 $\bm{\triangledown}$ , B4 JIS $\bm{\triangledown}$ , A4  $\bm{\triangledown}$  , B5 JIS  $\bm{\triangledown}$  , 11"  $\times$  17" $\bm{\triangledown}$  , 8 $^1$  /  $_2$ "  $\times$  11"  $\bm{\triangledown}$  , 8 $^1$  /  $_2$ "  $\times$  14" $\bm{\triangledown}$ 

❖ **Gramaje:**

 $60 - 128$  g/m<sup>2</sup>, 16 – 15,42 kg.

❖ **Capacidad de carga:**

Sin grapas:

- 1.000 hojas (A4 $\Box$ , B5 JIS $\Box \Box$ , 8<sup>1</sup>/<sub>2</sub>" × 11" $\Box$  $\Box$ ) (80 g/m<sup>2</sup>, 20 lb.)
- 500 hojas (A3 $\Box$ , B4 JIS $\Box$ , 11" × 17" $\Box$ ,  $8^{1}/2$ " × 14" $\Box$ ) (80 g/m<sup>2</sup>, 20 lb.) Grapa:
- 1000 hojas (A4 $\Box \Box$ , B5 JIS $\Box \Box$ , 8<sup>1</sup>/<sub>2</sub>" × 11" $\Box \Box$ ) (80 g/m<sup>2</sup>, 20 lb.)
- 500 hojas (A3 $\Box$ , B4 JIS $\Box$ , 11" × 17" $\Box$ , 8<sup>1</sup>/<sub>2</sub>" × 14" $\Box$ ) (80 g/m<sup>2</sup>, 20 lb.)

#### ❖ **Capacidad de la grapadora:**

- 50 hojas (A4 $\Box$ , B5 JIS $\Box$ , 8<sup>1</sup>/<sub>2</sub>" × 11" $\Box$  $\Box$ ) (80 g/m<sup>2</sup>, 20 lb.)
- 25 hojas (A3 $\Box$ , B4 JIS $\Box$ , 11" × 17" $\Box$ , 8<sup>1</sup>/<sub>2</sub>" × 14" $\Box$ ) (80 g/m<sup>2</sup>, 20 lb.)
- ❖ **Tamaño del papel para grapar:** A3 $\Box$ , B4 JIS $\Box$ , A4 $\Box$ , B5 JIS $\Box$  $\Box$ , 11" $\times$  17" $\Box$ , 8 $^1/_2$ " $\times$  14" $\Box$ , 8 $^1/_2$ " $\times$  11" $\Box$  $\Box$
- ❖ **Gramaje del papel para grapar:**  $64 - 80$  g/m<sup>2</sup>, 17 – 9,53 kg.

#### ❖ **Posición de la grapa:**

- 1 grapa 2 posiciones
- 2 grapas 1 posición

#### ❖ **Plegado**

- Tamaño del papel: A3 $\bm{\Box}$ , B4 JIS $\bar{\bm{\Box}}$ , A4 $\bm{\Box}$ , 11"  $\times$  17" $\bm{\Box}$ , 8 $^1/_2$ "  $\times$  11" $\bm{\Box}$ , 8 $^1/_2$ "  $\times$  14" $\bm{\Box}$ (80 g/m $^2$ , 20 lb.)
- Capacidad de plegado: 10 hojas
- Capacidad de carga: 1–5 hojas: 20 juegos 6–10 hojas: 10 juegos
- Plegado: Plegado de centro
- Gramaje:  $64 - 80$  g/m<sup>2</sup>, 17 – 9,07 kg.
- Plegado 1 posición

#### ❖ **Consumo:**

Menos de 60 W (energía suministrada desde la unidad principal)

#### ❖ **Dimensiones (anchura** × **fondo** × **altura):**

- Unidad de 1 bandejas de papel  $695 \times 603 \times 834$  mm,  $27,4'' \times 23,8'' \times 32,9''$
- Unidad de 2 bandejas de papel  $695 \times 603 \times 932$  mm,  $27,4'' \times 23,8'' \times 36,7''$

#### ❖ **Peso:**

<span id="page-192-0"></span>Aprox. 38 kg, 83,8 lb. (sólo la unidad principal)

# **Kit de perforación (plegador de folletos)**

#### ❖ **Tamaño del papel**

- 2 taladros:  $A3\rightarrow$ ,  $A4\rightarrow$ ,  $B4$  JIS $\rightarrow$ ,  $B5$  JIS $\rightarrow$ ,  $11" \times 17" \rightarrow$ ,  $8^{1}/_{2}" \times 14" \rightarrow$ ,  $8^1/\gamma$ "  $\times$  11"  $\Box$
- 4 taladros:  $A3\Box$ ,  $A4\Box$

#### ❖ **Gramaje:**

 $64 - 128$  g/m<sup>2</sup> (16 – 15,42 kg.)

#### ❖ **Consumo:**

60 W (energía suministrada desde la unidad principal)

#### ❖ **Dimensiones (anchura** × **fondo** × **altura):**  $137 \times 560 \times 170$  mm,  $5.4" \times 22.1" \times 6.7"$

❖ **Peso:**

Aprox. 3,0 kg, 6,7 lb

#### *A* Nota

❒ Las especificaciones están sujetas a cambios sin previo aviso.

# **Unidad de 1 bandejas de papel**

#### ❖ **Gramaje:**

<span id="page-193-0"></span> $60 - 105$  g/m<sup>2</sup> (16 – 28 lb.)

❖ **Tamaño del papel:**

A3 $\nabla$ , B4 IIS $\nabla$ , A4 $\nabla$ , B5 IIS $\nabla$ , A5 $\nabla$ , 11" $\times$  17" $\nabla$ , 8<sup>1</sup>/2" $\times$  14" $\nabla$ , 8<sup>1</sup>/2" $\times$ 13" $\Box$ ,  $8^{1}/2$ " × 11" $\Box$  $\Box$ ,  $8^{1}/4$ " × 13" $\Box$ ,  $8$ " × 13" $\Box$ ,  $7^{1}/4$ " × 10<sup>1</sup>/<sub>2</sub>" $\Box$ ,  $8^{1}/4$ " ×  $14"\blacksquare$ ,  $5^1/2" \times 8^1/2" \blacksquare$ 

❖ **Consumo máximo de energía:**

Menos de 50 W (energía suministrada desde la unidad principal)

- ❖ **Capacidad de papel:** 550 hojas (80 g/m<sup>2</sup>, 20 lb.)
- ❖ **Dimensiones (anchura** × **fondo** × **altura):**  $578 \times 648 \times 876$  mm,  $22,8'' \times 25,6'' \times 34,5''$
- ❖ **Peso:**

<span id="page-193-1"></span>Aprox. 18 kg, 18,01 kg.

#### **Nota**

❒ Las especificaciones están sujetas a cambios sin previo aviso.

# **Unidad de 2 bandejas de papel**

- ❖ **Gramaje:**  $60 - 105$  g/m<sup>2</sup> (16 – 28 lb.)
- ❖ **Tamaño del papel:**

A3 $\neg$ , B4 IIS $\neg$ , A4 $\neg$  $\neg$ , B5 IIS $\neg$ , A5 $\neg$ , 11" $\times$  17" $\neg$ ,  $8^{1}/2" \times 14$ " $\neg$ ,  $8^{1}/2" \times$ 13" $\Box$ ,  $8^{1}/2$ " × 11" $\Box$  $\Box$ ,  $8^{1}/4$ " × 13" $\Box$ ,  $8$ " × 13" $\Box$ ,  $7^{1}/4$ " × 10<sup>1</sup>/<sub>2</sub>" $\Box$ ,  $8^{1}/4$ " ×  $14"\blacksquare$ ,  $5^1/2" \times 8^1/2" \blacksquare$ 

- ❖ **Consumo máximo de energía:** Menos de 50 W (energía suministrada desde la unidad principal)
- ❖ **Capacidad de papel:** 1.100 hojas (80 g/m<sup>2</sup>, 20 lb.)  $\times$  2 bandejas
- ❖ **Dimensiones (anchura** × **fondo** × **altura):**  $578 \times 648 \times 974$  mm,  $22.8" \times 25.6" \times 38.4"$
- ❖ **Peso:**

Aprox. 25 kg, 55,2 lb.

# <span id="page-194-0"></span>**Bandeja de gran capacidad**

- ❖ **Tamaño del papel:** A4 $\Box$ ,  $8^1/2$ "  $\times$  11" $\Box$
- ❖ **Gramaje:**  $60 - 105$  g/m<sup>2</sup>, 16 – 28 lb.
- ❖ **Capacidad de papel:** 2.000 hojas (80 g/m<sup>2</sup>, 20 lb.)
- ❖ **Consumo:** 50 W máximo (energía suministrada desde la unidad principal)
- ❖ **Dimensiones (Ancho** × **Fondo** × **Alto, unidad opcional):**  $578 \times 648 \times 974$  mm,  $22,8'' \times 25,6'' \times 38,4''$
- ❖ **Peso:**

<span id="page-194-1"></span>Aprox. 25 kg, 55,2 lb.

#### **Nota**

❒ Las especificaciones están sujetas a cambios sin previo aviso.

# **Unidad de accesibilidad del escáner**

Esta unidad le permite utilizar la máquina o escanear documentos desde el lateral en lugar de utilizar el panel de mandos de la máquina.

### **Nota**

❒ Cuando la unidad de accesibilidad del escáner está instalada, no se pueden utilizar el panel de mandos y la unidad de escáner de la máquina.

# <span id="page-195-0"></span>**Papel de copia**

# **Tamaño y tipo de papel recomendados**

A cada una de las bandejas se le aplican las siguientes limitaciones:

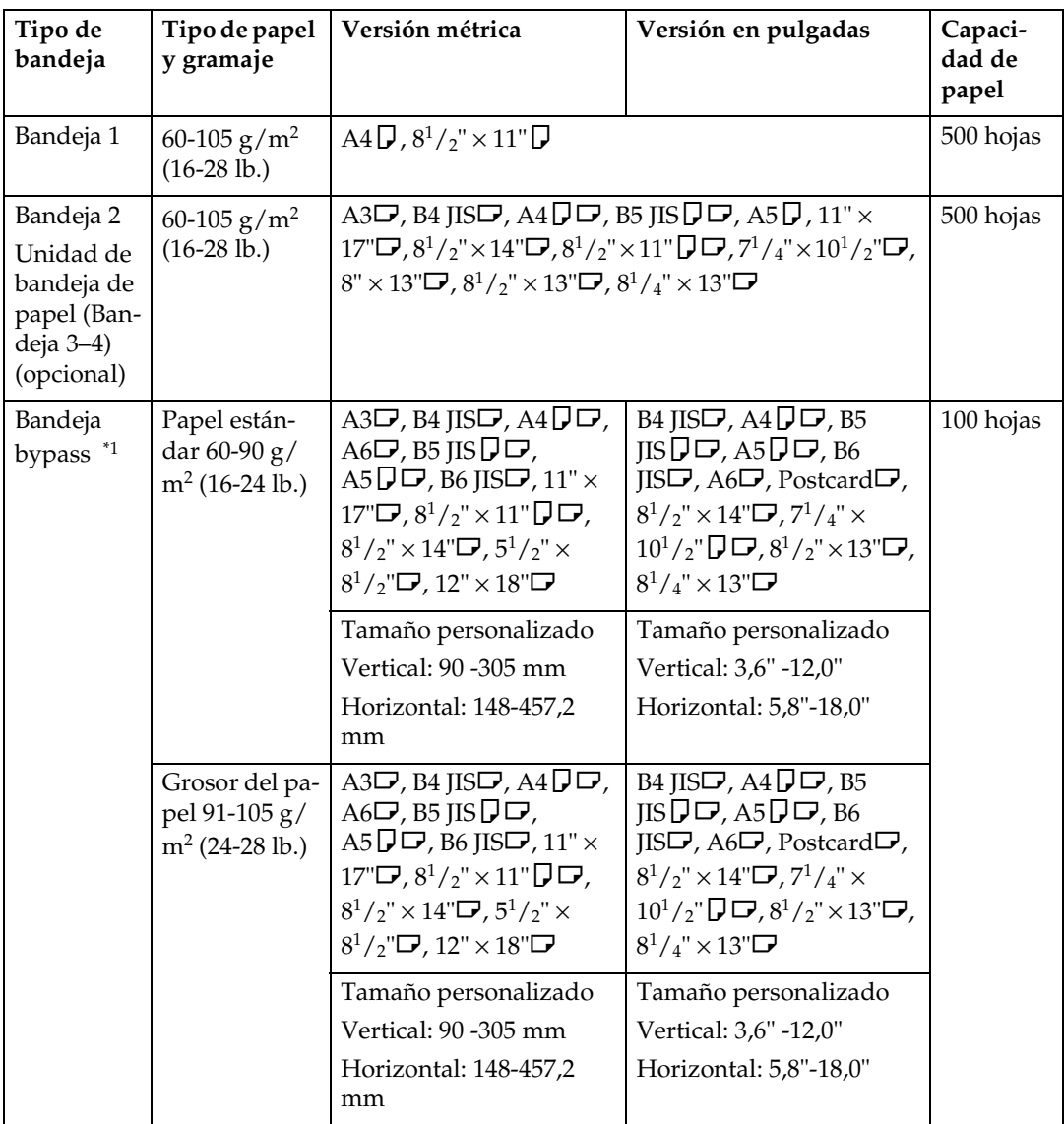

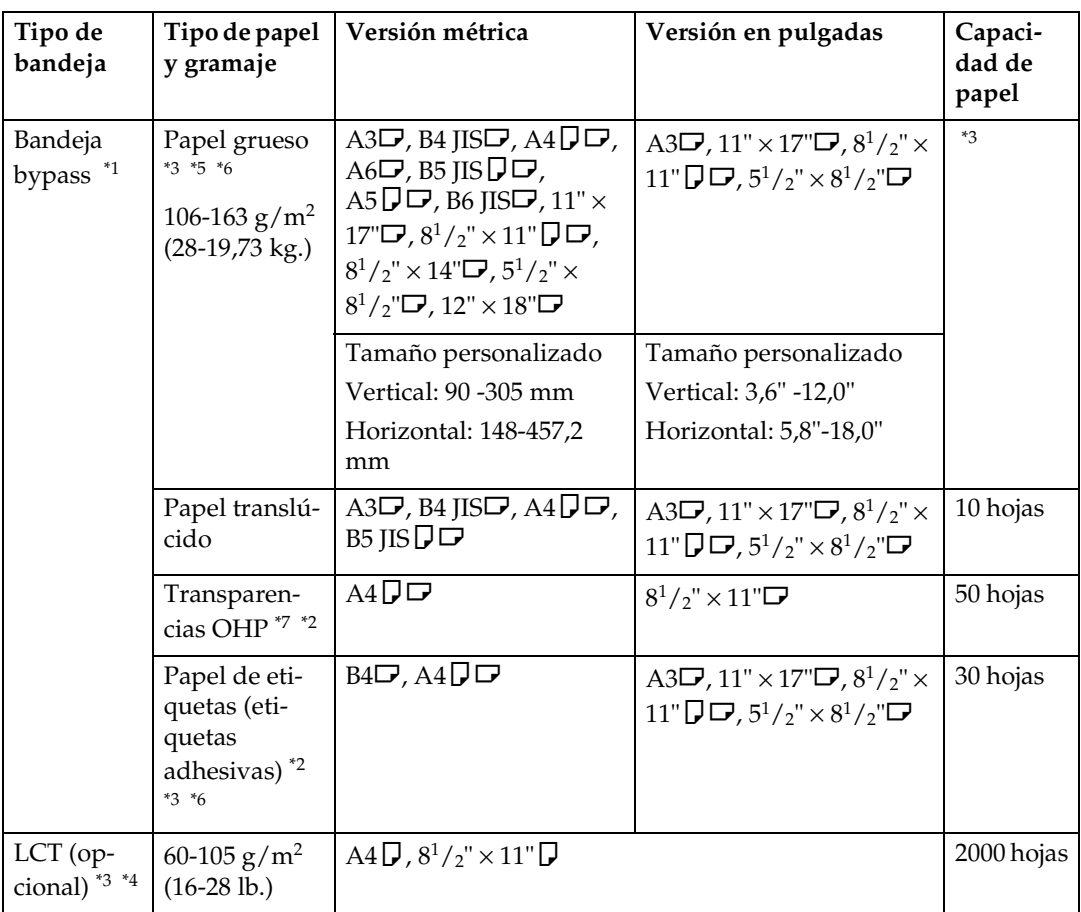

<span id="page-196-0"></span>\*1 Cuando copie sobre papel de tamaño personalizado, es necesario especificar las di-

- <span id="page-196-5"></span><span id="page-196-1"></span>\*<sup>2</sup> Se recomienda colocar una hoja cada vez. Consulte Manual de referencia de copiadora.<br><sup>\*3</sup> Cuando cargue papel, asegúrese de que la parte superior de la pila no supera la mar-
- <span id="page-196-6"></span>ca del límite de la bandeja. \*4 La guía de papel no se puede mover. Si desea modificar el tamaño de papel de esta
- <span id="page-196-2"></span>bandeja, póngase en contacto con un técnico especializado. \*5 Si desea utilizar papel grueso (128–163 g/m2, 34 lb.–43,5 lb.), seleccione **[Papel grueso]**
- <span id="page-196-3"></span>en la pantalla. Consulte *Manual de referencia de copiadora*. \*6 Cuando copie en papel de etiquetas desde la bandeja bypass, seleccione **[Papel grueso]**
- <span id="page-196-4"></span>en la pantalla. Consulte *Manual de referencia de copiadora*. \*7 Cuando copie en transparencias OHP desde la bandeja bypass, seleccione **[Transparencia]** en la pantalla. Consulte *Manual de referencia de copiadora*.

#### importante

- ❒ Si utiliza papel mojado o arrugado, puede provocar un atasco de papel.
- ❒ Debido al tipo de tóner utilizado por esta máquina, es posible que los colores se vean atenuados al copiar a transparencias OHP.

### **Nota**

- ❒ Cargue el papel en la bandeja de papel, la unidad de bandeja de papel y la LCT con el lado de impresión hacia abajo.
- ❒ Coloque el papel en la bandeja bypass con el lado de impresión hacia arriba.
- ❒ Cuando se utiliza la bandeja bypass se recomienda colocar el papel en dirección L.
- ❒ Cuando cargue transparencias OHP, compruebe cuál es el reverso y el anverso de las hojas y colóquelas correctamente para evitar un atasco de papel. Establezca la orientación del papel a  $\Box$  y seleccione A4 $\Box$ ,  $8^{1}/2$ " × 11" $\Box$  como el tamaño del papel.
- ❒ Cuando utilice transparencias OHP, airéelas cada vez que las cargue. Si almacena las hojas en la bandeja, se pueden pegar y provocar problemas de alimentación.
- ❒ Cuando copie en transparencias OHP quite las hojas copiadas una a una.
- ❒ Si se producen atascos de varias hojas, cargue el papel hoja a hoja.
- ❒ Las postales se deben alimentar utilizando la bandeja bypass. Seleccione **[Papel grueso]** en la pantalla. Consulte *Manual de referencia de copiadora*.
- ❒ Cuando copie en papel con membrete, la orientación del papel varía según la función que se utilice. Consulte [Pág.123 "Papel de orientación fija o papel de](#page-136-0) [2 caras"](#page-136-0).
- ❒ Si se carga papel del mismo tamaño y en la misma orientación en dos o más bandejas, la máquina cambia automáticamente a la otra bandeja cuando la que está en uso se queda sin papel. Esta función se denomina "Cambio automático de bandeja". (No obstante, si una bandeja tiene papel reciclado o especial, la configuración de las otras bandejas debe ser la misma para que funcione el cambio automático de bandeja.) Con esto se evita interrumpir una tirada larga de copias para reponer papel. Consulte *Manual de referencia de copiadora* y [Pág.61 "Tamaño de papel de la bandeja: Bandeja 2–4".](#page-74-0)
- ❒ Los tipos de papel que puede seleccionar en Ajustes sistema son únicamente clasificaciones generales. La calidad de copia de cada tipo de papel de una clasificación no puede garantizarse. Consulte [Pág.123 "Papel de orientación](#page-136-0) [fija o papel de 2 caras"](#page-136-0) para obtener más información.
- ❒ Si desea utilizar el grosor de papel (91-105 g/m<sup>2</sup> , 24 lb.-28 lb.), seleccione **[Grosor/91-105g/m2 ]** en Tipo de papel normal. Consulte [Pág.167 "Cambio de ajustes](#page-180-0) [de grosor de papel".](#page-180-0)

## **Papel que no se puede utilizar**

#### R *PRECAUCIÓN:*

• *Para evitar que el aparato se estropee o se incendie, no utilice papel de aluminio, papel carbón ni ningún tipo de papel conductor.*

#### importante

❒ Para evitar fallos, no utilice ninguno de los siguientes tipos de papel:

- Papel para impresoras de chorro de tinta
- Papel térmico para fax
- Cartulina
- Papel de aluminio
- Papel carbón
- Papel conductivo
- Papel con líneas perforadas
- Papel con los bordes doblados
- ❒ No utilice papel diseñado para impresoras de chorro de tinta, ya que puede pegarse a la unidad de fusión y provocar atascos de papel.
- ❒ No utilice papel de copia que ya haya sido utilizado ya que, de lo contrario, se puede producir una avería.

#### **Nota**

❒ Para evitar atascos, no utilice los siguientes tipos de papel:

- Doblado, arrugado o plegado
- Papel rasgado
- Papel resbaladizo
- Papel perforado
- Papel rugoso
- Papel fino con poca rigidez
- Papel cubierto de polvo
- ❒ Si realiza copias sobre un papel de grano grueso, la imagen puede resultar borrosa.

# **Almacenamiento del papel**

#### *<u></u>* Nota

❒ Siga las siguientes instrucciones a la hora de almacenar papel:

- No almacene papel en un lugar expuesto directamente a la luz del sol.
- Evite almacenar papel en áreas húmedas (humedad: 70% o menos).
- Almacénelo en una superficie plana.
- ❒ No almacene el papel verticalmente.
- ❒ Si se dan condiciones de alta temperatura y humedad o de baja temperatura y humedad, almacene el papel en bolsas de vinilo.

# **ÍNDICE**

#### **A**

Acceso múltiple, [31](#page-44-0) Accesorios opcionales, [175](#page-188-2) ADF, [19](#page-32-0) Adición de un grupo a otro grupo, [105](#page-118-0) Admin. contador llave, [67](#page-80-0) Ahorro de energía, [28](#page-41-0) Ajustar fecha, [65](#page-78-0) Ajustar hora, [65](#page-78-1) Ajuste del registro de color, [146](#page-159-0) *Registro de color automático*, [146](#page-159-1) Ajuste de registro de color *Ajuste de la unidad de fusión para papel grueso*, [147](#page-160-0) ajuste de tamaño, [60](#page-73-0) Alimentador automático de documentos, [17,](#page-30-0) [175](#page-188-3) *limpieza*, [160](#page-173-0) Añadir *grapas*, [139](#page-152-0) *tóner*, [124](#page-137-0) Añadir grapas, [139](#page-152-0) Añadir tóner, [124](#page-137-0) AOF (siempre encendido), [72](#page-85-0) Atascos, [127](#page-140-0) Autenticación LDAP, [114](#page-127-0) Autenticación SMTP, [113](#page-126-0) Auto Apagado, [28](#page-41-1) Auto borrado de archivo, [71](#page-84-0) Aviso de calentamiento (Copiadora/ Docum. Server), [57](#page-70-0)

#### **B**

Bandeja de gran capacidad, [181](#page-194-0) Bandeja de gran capacidad (LCT), [19](#page-32-1) Bandeja de papel, [18](#page-31-0) Bandeja de portadas, [62](#page-75-0) Bandeja de Separadores, [63](#page-76-0) Bandeja estándar, [18](#page-31-1) Bandeja externa, [17](#page-30-1) Bandeja izquierda, [19](#page-32-2) Borrado del número de impresiones, [82](#page-95-0) Borrar automáticamente ajuste de memoria, [72](#page-85-1)

#### **C**

Calibración automática de color, [150](#page-163-0) Cambiar el idioma, [166](#page-179-0) Cambiar un nombre registrado, [77](#page-90-0) Cambio *del papel*, [136](#page-149-0) Cambio de ajustes de grosor de papel, [167](#page-180-1) Cambio del tamaño del papel, [136](#page-149-0) Cambio del tamaño del papel de la bandeja, [136](#page-149-1) Cambio de una carpeta registrada, [97](#page-110-0), [100](#page-113-0) Cambio de una estación de transferencia/ estación receptora, [111](#page-124-0) Cambio de un código de usuario, [79](#page-92-0) Cambio de un destino de e-mail registrado, [92](#page-105-0) Cambio de un destino de fax registrado, [86](#page-99-0) Cambio de un destino de IP-Fax registrado, [90](#page-103-0) Cambio de un nombre de grupo, [104](#page-117-0) Características técnicas, [171](#page-184-0) Carga *de papel*, [121](#page-134-0) Carga de papel, [121](#page-134-0) *Bandeja de gran capacidad*, [122](#page-135-0) *bandeja de papel*, [121](#page-134-1) *tamaño del papel*, [136](#page-149-0) Código *de protección*, [107,](#page-120-0) [108](#page-121-0) Conexión de alimentación, [158](#page-171-0) Cristal de exposición, [17](#page-30-2) *limpieza*, [160](#page-173-1)

#### **D**

Desplazamientos, [157](#page-170-0) Destino de fax, [83](#page-96-0) Destino del e-mail, [91](#page-104-0) Document Server, [37](#page-50-0) *consultar*, [49](#page-62-0) *descargar*, [50](#page-63-0) *Eliminar*, [48](#page-61-0) *Imprimir*, [45](#page-58-0) *seleccionar*, [43](#page-56-0) *Utilización de Document Server*, [39](#page-52-0) Eliminación de atascos, [127](#page-140-0) Eliminación de una carpeta registrada, [98,](#page-111-0) [101](#page-114-0) Eliminación de una estación de transferencia/estación receptora registrada, [112](#page-125-0) Eliminación de un código de usuario, [80](#page-93-0) Eliminación de un destino de e-mail registrado, [93](#page-106-0) Eliminación de un destino de fax registrado, [88](#page-101-0) Eliminación de un grupo, [105](#page-118-1) Eliminar toda la memoria, [72](#page-85-2) Eliminar todos los archivos, [71](#page-84-1) Eliminar un usuario, [77](#page-90-1) Entorno, [157](#page-170-1) Entorno de la máquina, [157](#page-170-1) Esfera de colores, [21](#page-34-0) Especificaciones *Alimentador automático de documentos*, [175](#page-188-3) *Bandeja de gran capacidad (LCT)*, [181](#page-194-0) *Finisher de 2 bandejas*, [176](#page-189-0) *kit de perforación*, [177](#page-190-0), [179](#page-192-0) *plegador de folletos*, [178](#page-191-0) *unidad de 1 bandeja de papel*, [180](#page-193-0) *Unidad de 2 bandejas de papel*, [180](#page-193-1) *Unidad de accesibilidad del escáner*, [181](#page-194-1) *unidad principal*, [171](#page-184-1) Estación de transmisión, [109](#page-122-0) Estación receptora, [109](#page-122-1) Exclusión de un nombre de un grupo, [104](#page-117-1) Explorar la red, [96](#page-109-0)

#### **F**

Finisher, [19](#page-32-3) Finisher de 2 bandejas, [19,](#page-32-3) [176](#page-189-0) FTP, [98](#page-111-1) Funcionamiento de las teclas comunes, [24](#page-37-0)

### **G**

Gestión de autenticación del administrador, [66](#page-79-0) Gestión de autenticación de usuario, [66](#page-79-1) Gestión de la Libreta de direcciones, [68](#page-81-0) Grapas *retirada de grapas atascadas*, [141](#page-154-0) Guardar copias a color, [155](#page-168-0)

Herramientas del administrador, [66](#page-79-2) Herram. usu. (Ajustes sistema), [53](#page-66-0) Hoja II de ajuste de la unidad de fusión, [149](#page-162-0) Huecos de ventilación, [17](#page-30-3)

#### **I**

Impresión del contador para cada código de usuario, [81](#page-94-0) Imprimir Libreta de direcciones *Lista de destinos*, [70](#page-83-0) Indicador de alimentación, [22](#page-35-0) Indicador de alimentación principal, [22](#page-35-0) Indicadores, [21](#page-34-1) Indicadores de estado de la función, [23](#page-36-0) Información, [166](#page-179-1) Información de autenticación, [78](#page-91-0) Información de seguridad, [11](#page-24-0) Interruptor de alimentación principal, [17](#page-30-4), [26](#page-39-0) Interruptor de corte del diferencial, [17](#page-30-5), [162](#page-175-0) Interruptor de funcionamiento, [22](#page-35-1), [26](#page-39-1) Introducción de texto, [169](#page-182-0)

#### **K**

Kit de perforación (finisher de 2 bandejas), [177](#page-190-0) Kit de perforación (plegador de folletos), [179](#page-192-0)

#### **L**

Libreta de direcciones, [73](#page-86-0) *Cambiar el orden*, [69](#page-82-0) *Editar el título*, [70](#page-83-1) *Programar/Cambiar/Borrar grupo de usuario*, [68](#page-81-1) *Selec. título*, [71](#page-84-2) Limpieza del cristal antipolvo, [161](#page-174-0) Lo que se debe y lo que no se debe hacer, [153](#page-166-0)

#### **M**

Mando de contraste de la pantalla, [21](#page-34-2) Mantenimiento de la máquina, [160](#page-173-2) Mostrar/borrar/imprimir contador [por](#page-52-0)  usuario, [67](#page-80-1) Mostrar/imprimir contador, [67](#page-80-2)

Navegador Web, [49](#page-62-0)

#### **O**

Observaciones, [153](#page-166-1) Opciones externas, [19](#page-32-4) Opciones internas, [20](#page-33-0) Operaciones de funciones combinadas, [29](#page-42-0)

#### **P**

Panel de mandos, [18,](#page-31-2) [21](#page-34-3) Pantalla, [21,](#page-34-4) [23](#page-36-1) Pantalla del contador de copias, [57](#page-70-1) Papel de copia, [182](#page-195-0) Para registrar una carpeta FTP, [98](#page-111-2) Para registrar una carpeta SMB, [94](#page-107-0) Pitido del panel, [57](#page-70-2) Plegador de folletos, [19,](#page-32-5) [178](#page-191-0) Prioridad de función, [57](#page-70-3) Prioridad de la bandeja papel *copiadora*, [60](#page-73-1) *fax*, [60](#page-73-2) *impresora*, [61](#page-74-1) Prioridad impresión, [57](#page-70-4) Programar/cambiar administrador, [66](#page-79-3) Programar/Cambiar/Eliminar servidor LDAP, [71](#page-84-3) Protección *destino*, [107](#page-120-1)

#### **R**

Registrar un código de protección, [107](#page-120-1) Registro de carpetas, [94](#page-107-1) Registro de la solicitud de transferencia, [109](#page-122-2) Registro de nombres, [76](#page-89-0) Registro de nombres en un grupo, [102,](#page-115-0) [103](#page-116-0) Registro de una autenticación SMTP y LDAP, [113](#page-126-1) Registro de una estación de transferencia/ estación receptora, [109](#page-122-3) Registro de un código de protección para un grupo de usuarios, [108](#page-121-0) Registro de un código de protección para un único usuario, [107](#page-120-0) Registro de un destino de e-mail, [91](#page-104-1) Registro de un destino de fax, [84](#page-97-0) Registro de un destino de IP-Fax., [89](#page-102-0) Registro de un nombre, [76](#page-89-1)

Registro de un nuevo código de usuario, [78](#page-91-1) Registro de un nuevo grupo, [102](#page-115-1) Reiniciar sistema, [30](#page-43-0) Retirada de desechos de perforación, [143](#page-156-0) Retirada de grapas atascadas, [141](#page-154-0)

#### **S**

Seguridad ampliada, [67](#page-80-3) SMB, [94](#page-107-2) Sustitución de la botella de tóner residual, [164](#page-177-0)

#### **T**

Tamaño de papel de la bandeja, [61](#page-74-2) Tapa delantera, [18](#page-31-3) Tapa del cristal de exposición, [19](#page-32-6) *limpieza*, [160](#page-173-3) Tapa superior derecha, [18](#page-31-4) Tecla #, [22](#page-35-2) Tecla Ahorro de energía, [22](#page-35-3) Tecla Ajustar/Programar color, [21](#page-34-5) Tecla Borrar modos, [22](#page-35-4) Tecla Borrar/Parar, [22](#page-35-5) Tecla Comprobar modos, [22](#page-35-6) Tecla Copia de muestra, [22](#page-35-7) Tecla Herram./Contador/Consultas usuario, [21](#page-34-6) Tecla Inicio, [22](#page-35-8) Tecla Interrumpir, [22](#page-35-9) Tecla Programar, [22](#page-35-10) Teclas de función, [23](#page-36-2) Teclas numéricas, [22](#page-35-11) Teclas Selección de color, [22](#page-35-12) Temporizador auto apagado, [63](#page-76-1) Temporizador panel apagado, [64](#page-77-0) Temporizador para reiniciar autom. *sistema*, [64](#page-77-1) Temporizador reinicio de funciones, [58](#page-71-0) Temporiz. reinicio autom. *copiadora/Document Server*, [64](#page-77-2) Temporiz. reinicio automático *escáner*, [65](#page-78-2) *fax*, [65](#page-78-3) Tipo papel *Bandeja bypass,* [61](#page-74-3) *bandeja 1–4*, [62](#page-75-1) Tóner, [156](#page-169-0) *almacenamiento*, [156](#page-169-1)

Unidad de 1 bandeja de papel, [19](#page-32-7) Unidad de 2 bandejas de papel, [19](#page-32-8) Unidad de accesibilidad del escáner, [181](#page-194-1) Unidad de inversión dúplex, [17](#page-30-6) Unidad principal, [171](#page-184-1) Utilización de FTP para la conexión, [98](#page-111-1) Utilización de SMB para la conexión, [94](#page-107-2) Utilizar el Servidor LDAP, [71](#page-84-4)

#### **V**

Versión firmware, [72](#page-85-3) Visualización del contador para cada código de usuario, [80](#page-93-1) Visualización del contador total, [168](#page-181-0) Visualización de nombres registrados en grupos, [103](#page-116-1)

# $C \in$

Declaración de conformidad

"El producto cumple los requisitos de la EMC, Directiva 89/336/EEC y sus modificaciones y de la Directiva de bajo voltaje 73/23/EEC y sus modificaciones."

De acuerdo con IEC 60417, esta máquina utiliza los siguientes símbolos para el interruptor principal:

a **significa ENCENDIDA.**

b **significa APAGADA.**

c **significa ESPERA.**

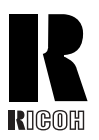

#### **RICOH COMPANY, LTD.**

15-5, Minami Aoyama 1-chome, Minato-ku, Tokyo 107-8544, Japan Phone: +81-3-3479-3111

# **Overseas Affiliates**

#### **USA**

RICOH CORPORATION 5 Dedrick Place West Caldwell, New Jersey 07006 Phone: +1-973-882-2000

#### **The Netherlands**

RICOH EUROPE B.V. Groenelaan 3, 1186 AA, Amstelveen Phone: +31-(0)20-5474111

#### **United Kingdom**

RICOH UK LTD. Ricoh House, 1 Plane Tree Crescent, Feltham, Middlesex, TW13 7HG Phone: +44-(0)20-8261-4000

#### **Germany**

RICOH DEUTSCHLAND GmbH Wilhelm-Fay-Strasse 51, D-65936 Frankfurt am Main Phone: +49-(0)69-7104250

#### **France**

RICOH FRANCE S.A. 383, Avenue du Général de Gaulle BP 307-92143 Clamart Cedex Phone: +33-(0)-821-01-74-26

#### **Spain**

RICOH ESPAÑA S.A. Avda. Litoral Mar, 12-14, Blue Building, Marina Village, 08005 Barcelona Phone: +34-(0)93-295-7600

#### **Italy**

RICOH ITALIA SpA Via della Metallurgia 12, 37139 Verona Phone: +39-045-8181500

#### **China**

RICOH CHINA CO.,LTD. 29/F., Lippo Plaza, No.222 Huai Hai Zhong Road, Lu Wan District, Shanghai P.C.:200021 Phone: +86-21-5396-6888

#### **Singapore**

RICOH ASIA PACIFIC PTE.LTD. 260 Orchard Road, #15-01/02 The Heeren, Singapore 238855 Phone: +65-6830-5888

Printed in The Netherlands  $SP(E)$  B180-7604